# Impressora HP Designjet série T1100 Como utilizar sua impressora

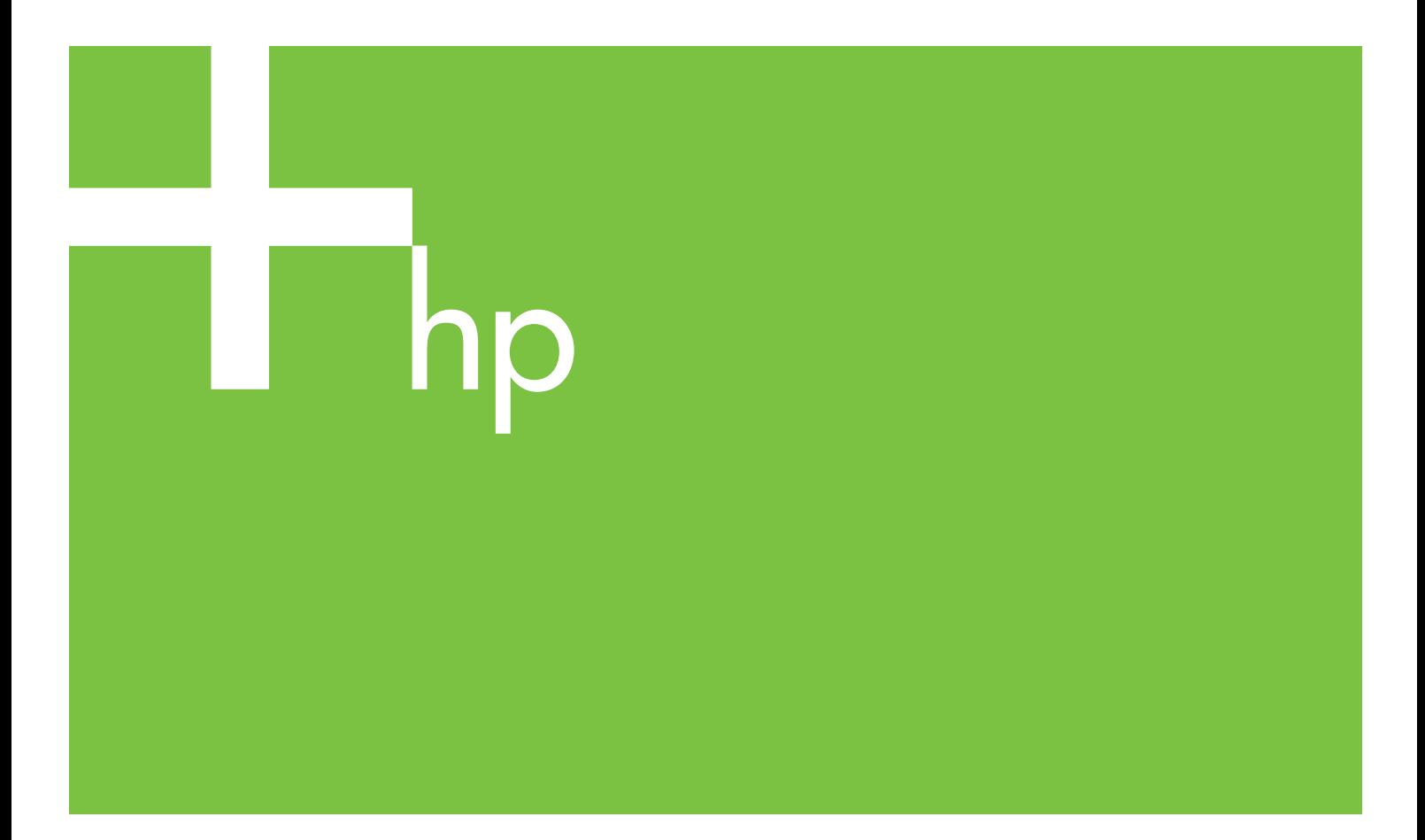

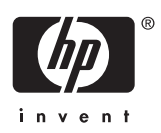

# Impressora HP Designjet série T1100

Como utilizar sua impressora

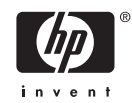

#### **Avisos legais**

© 2006 Hewlett-Packard Development Company, L.P.

As informações contidas neste documento estão sujeitas a alteração sem aviso prévio.

As únicas garantias para produtos e serviços HP são descritas na declaração de garantia expressa que acompanha tais produtos e serviços. Nenhuma informação aqui descrita deve ser utilizada para criar uma garantia adicional. A HP não se responsabilizará por erros ou omissões editoriais ou técnicas aqui contidas.

#### **Marcas comerciais**

Adobe®, Acrobat®, Adobe Photoshop® e Adobe® PostScript® 3™ são marcas registradas da Adobe Systems Incorporated.

Corel® é marca registrada ou comercial da Corel Corporation ou Corel Corporation Limited.

Energy Star® é uma marca registrada americana da Agência de Proteção Ambiental dos Estados Unidos.

Microsoft® e Windows® são marcas registradas da Microsoft Corporation nos **FUA** 

PANTONE® é a marca comercial de padrão de verificação para cores Pantone, Inc.

# Conteúdo

#### 1 Introdução

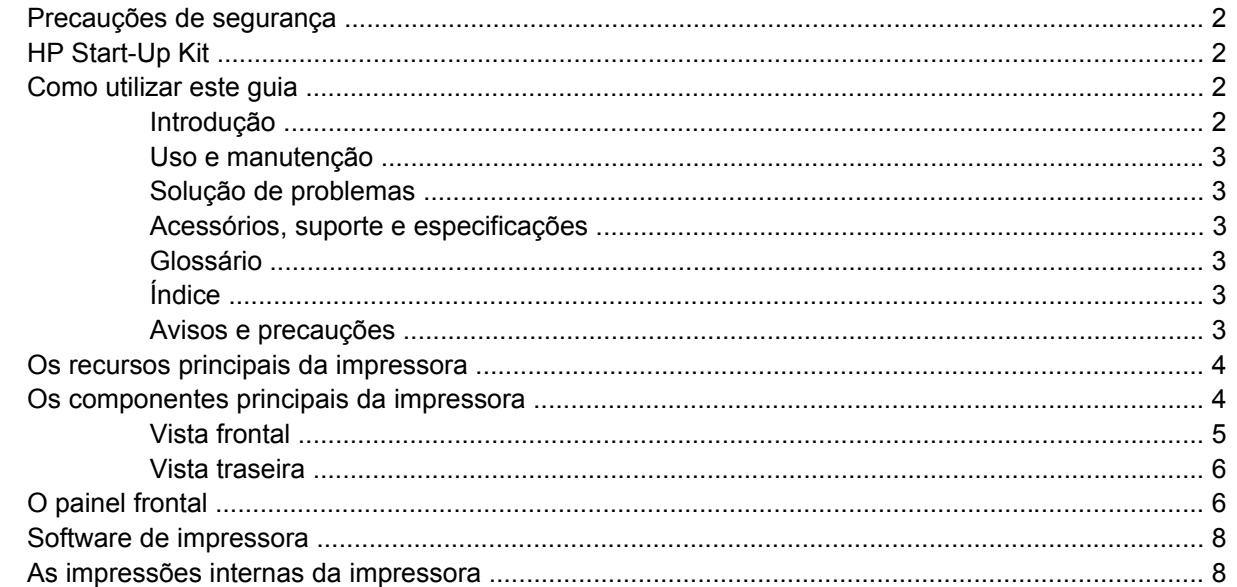

#### 2 Instalação do software

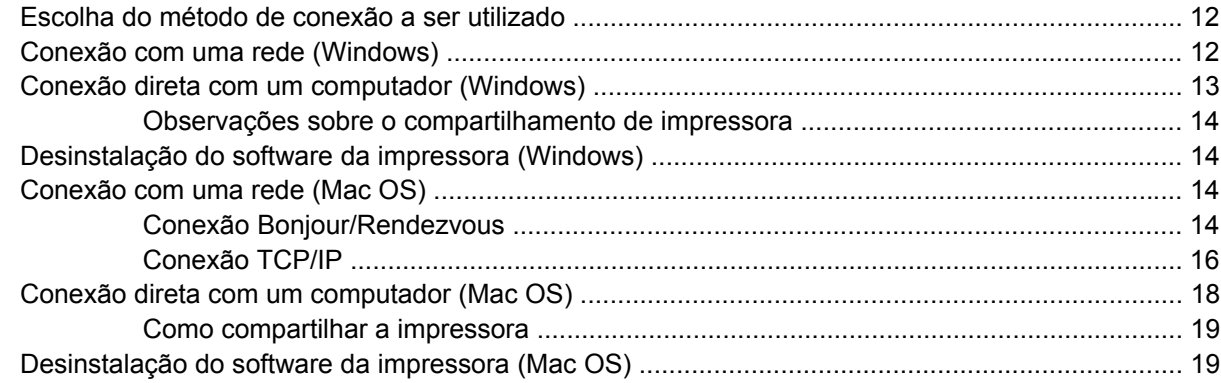

#### 3 Instalação da impressora

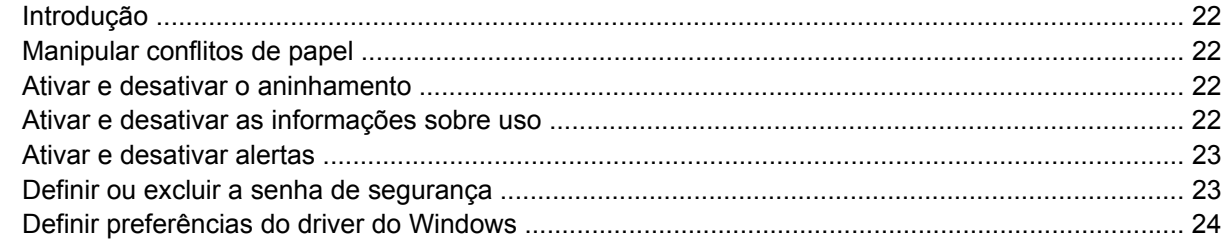

#### 4 Personalização da impressora

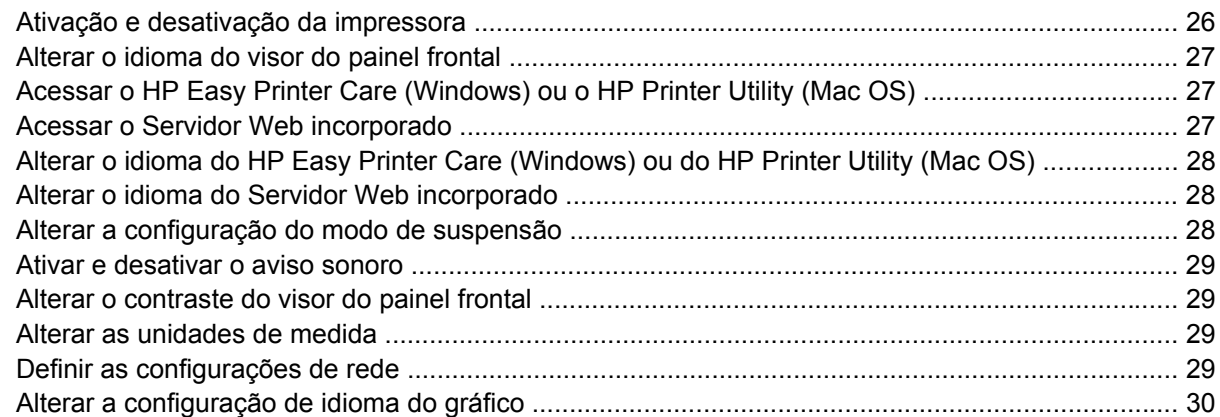

#### 5 Manuseio de papel

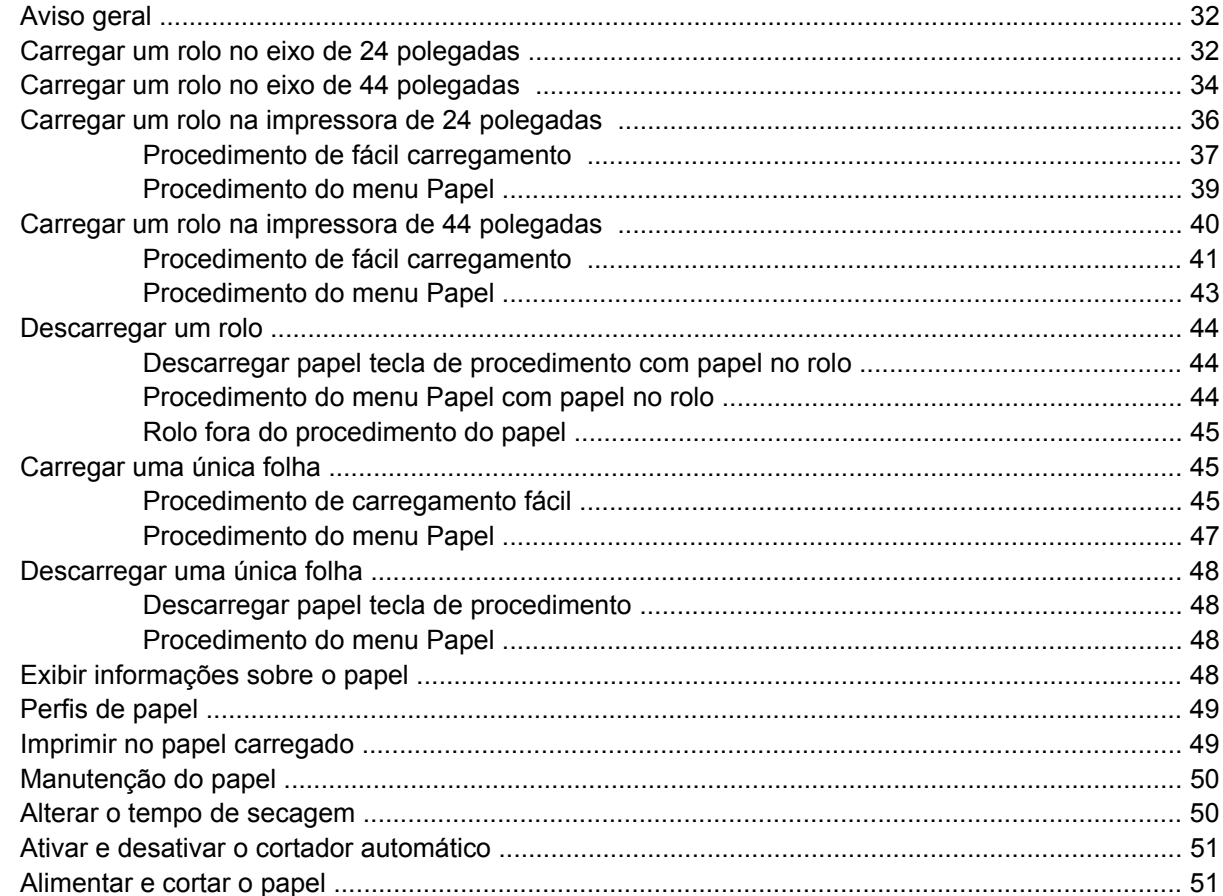

#### 6 Impressão

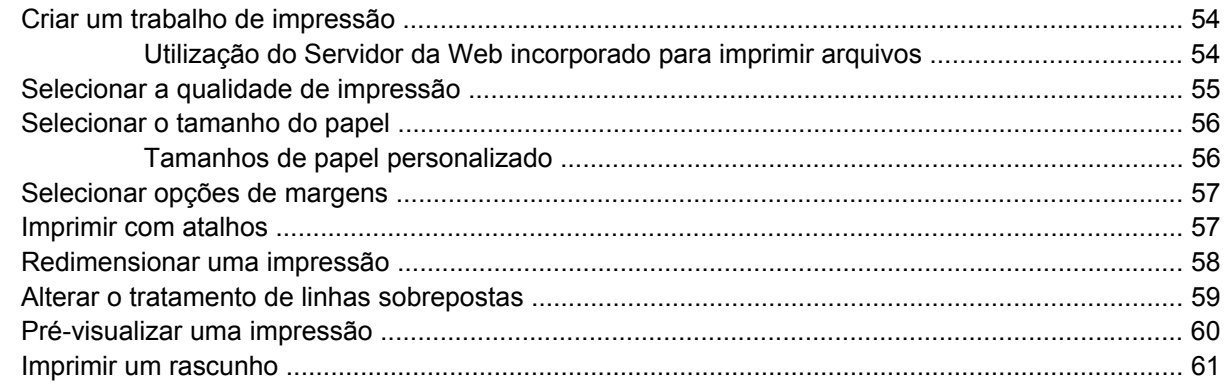

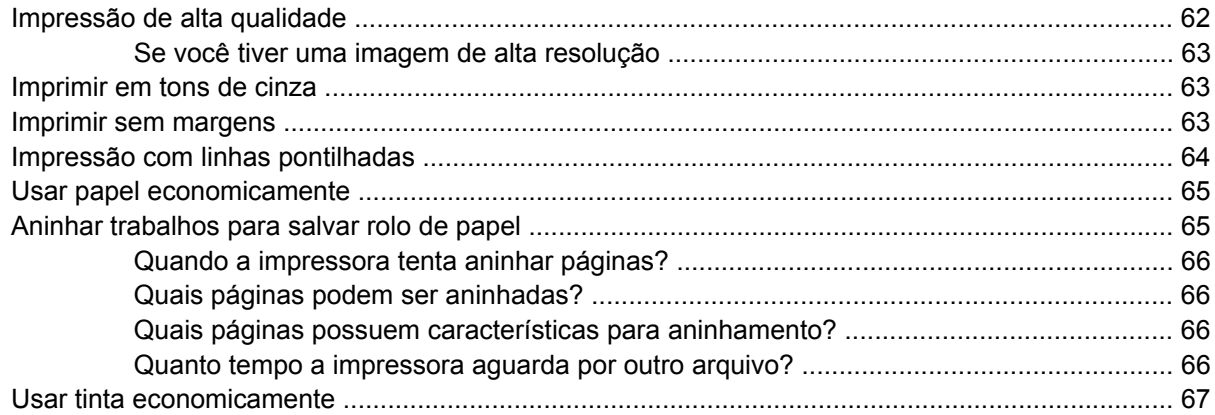

#### 7 Gerenciamento de cores

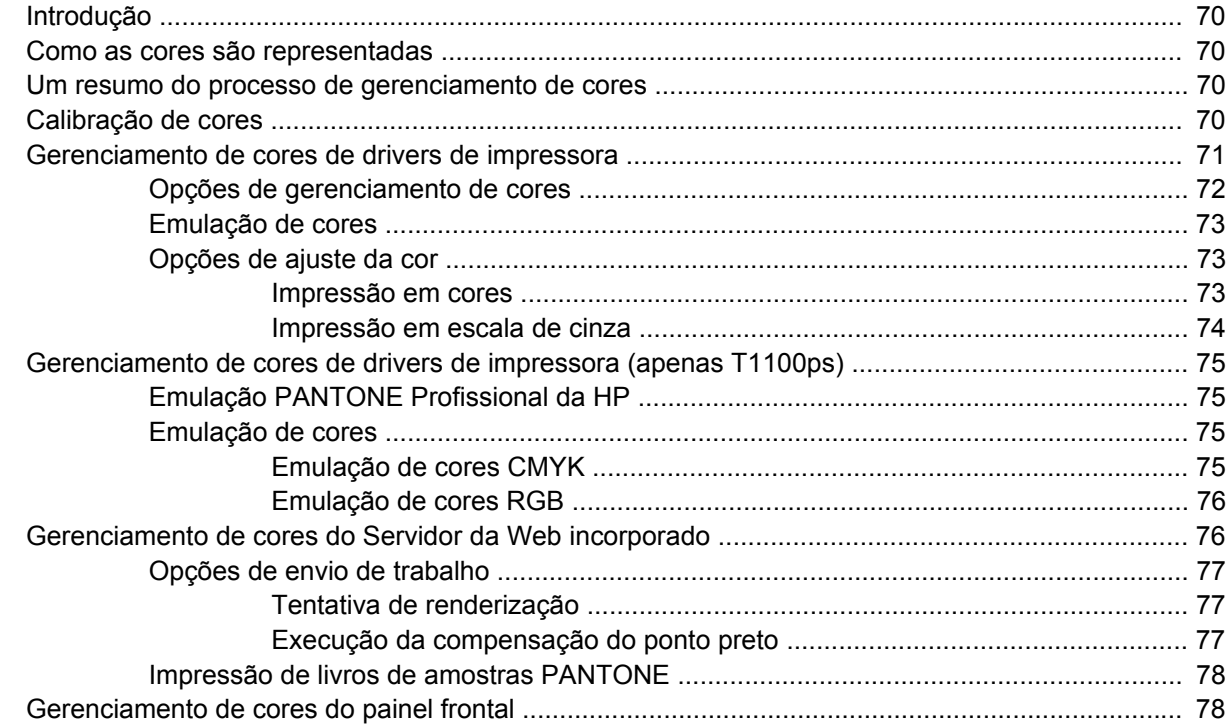

### 8 Exemplos práticos de impressão

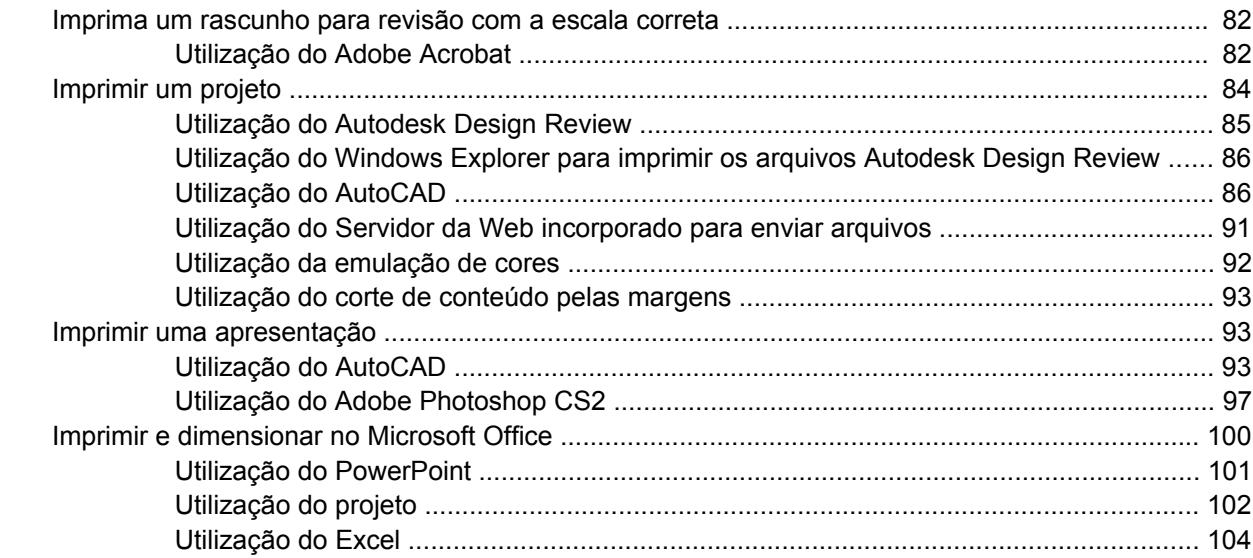

#### 9 Gerenciamento da fila de trabalhos

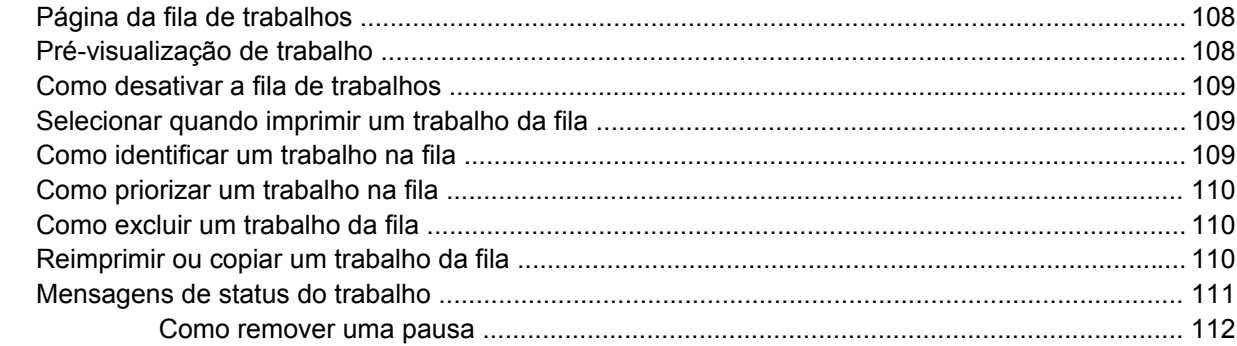

#### 10 Recuperação de informações de utilização da impressora

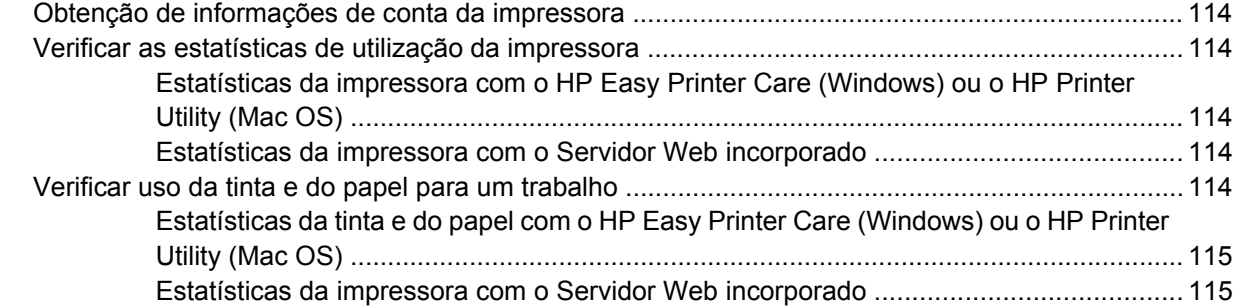

## 11 Manipulação de cartuchos de tinta e cabeçotes de impressão<br>Sobre os cartuchos de tinta .......

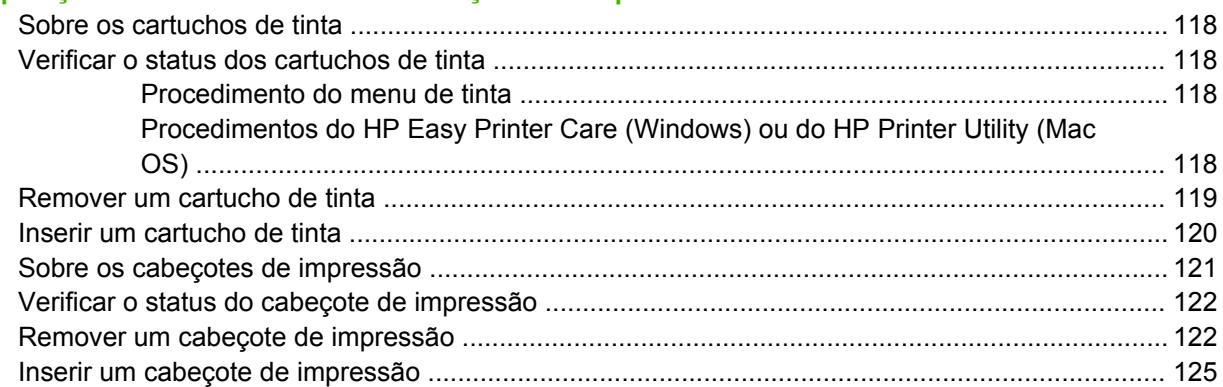

#### 12 Manutenção da impressora

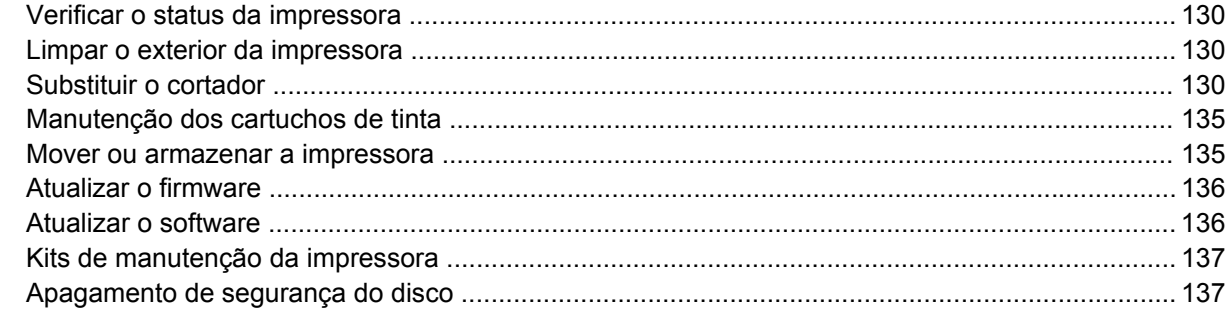

#### 13 Acessórios

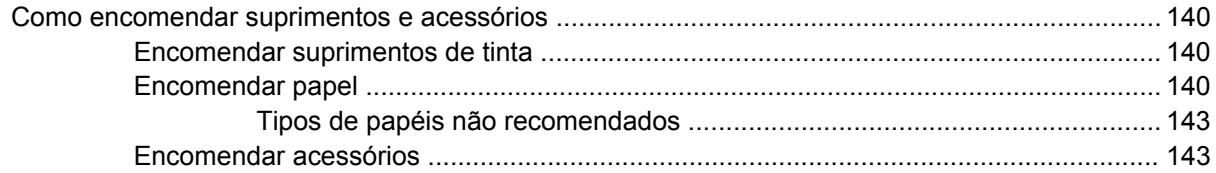

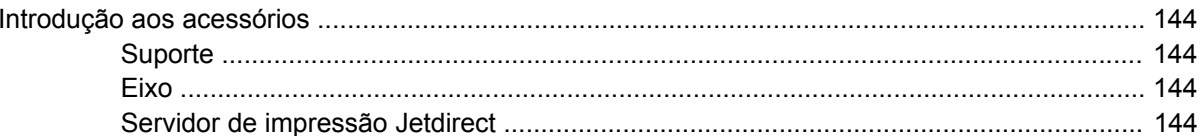

#### 14 Solução de problemas de papéis

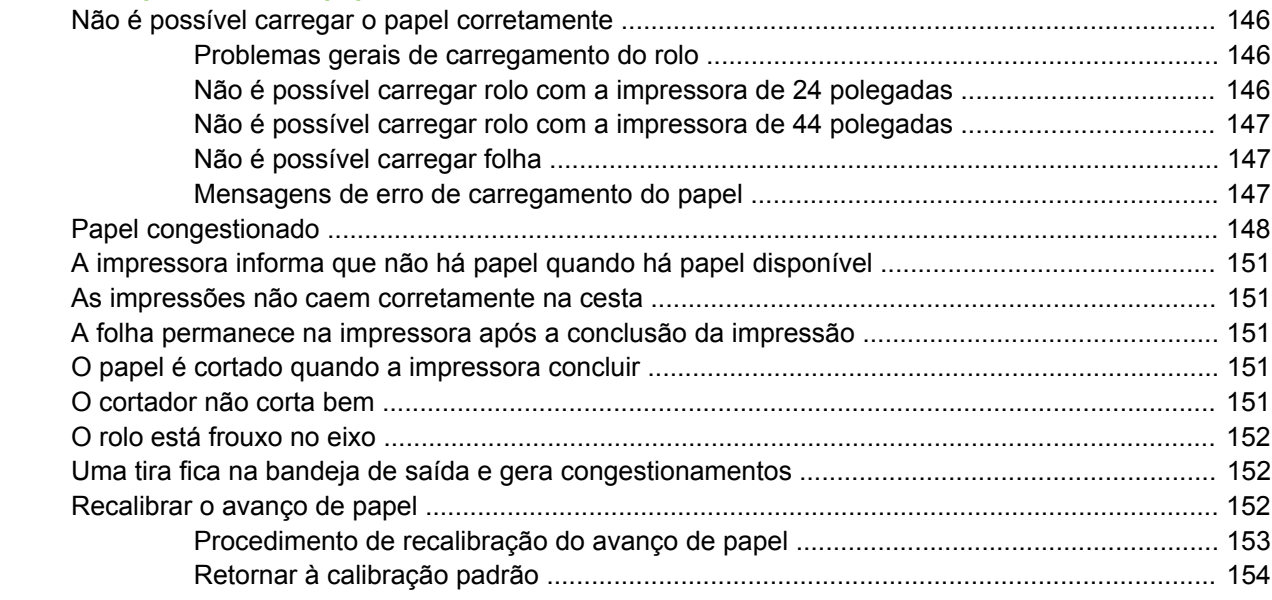

## 15 Solução de problemas de qualidade de impressão

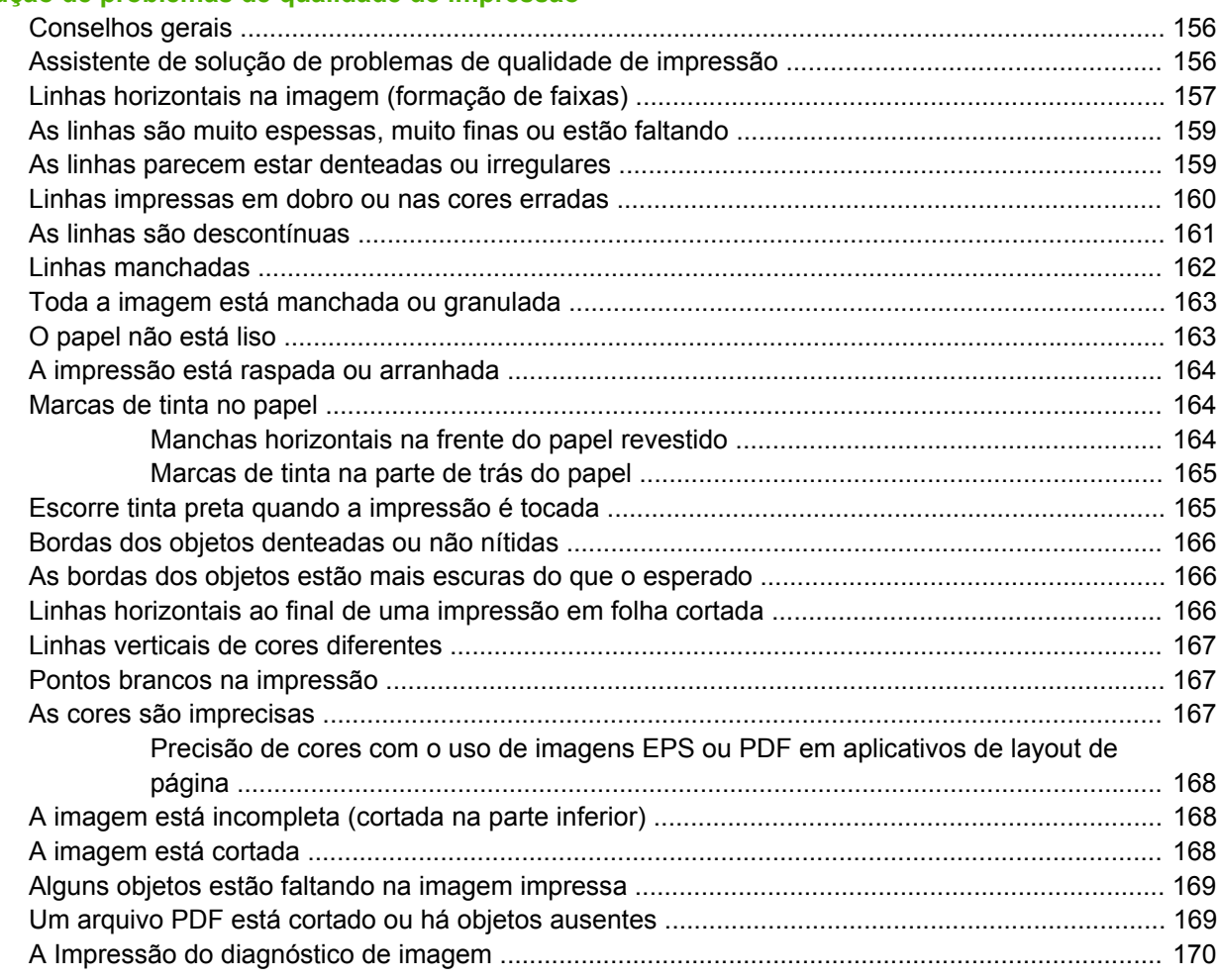

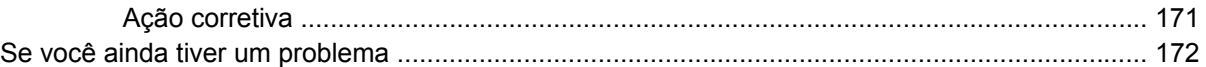

#### **[16 Solução de problemas do cartucho de tinta e dos cabeçotes de impressão](#page-184-0)**

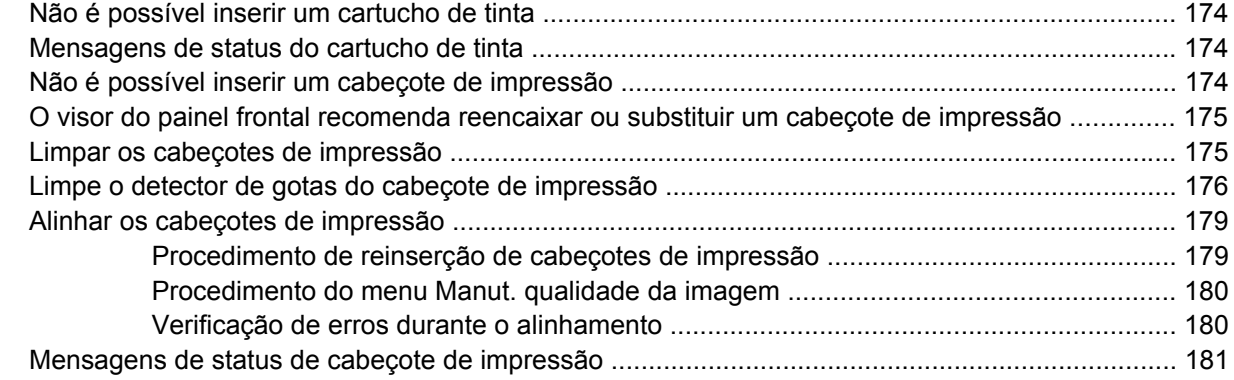

#### **[17 Solução de problemas gerais da impressora](#page-194-0)**

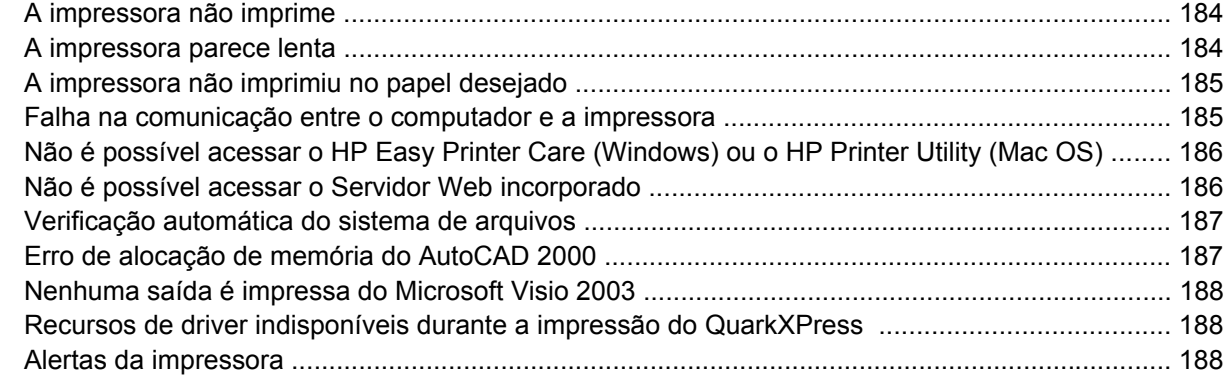

#### **[18 Mensagens de erro do painel frontal](#page-202-0)**

#### **[19 Assistência ao cliente HP](#page-206-0)**

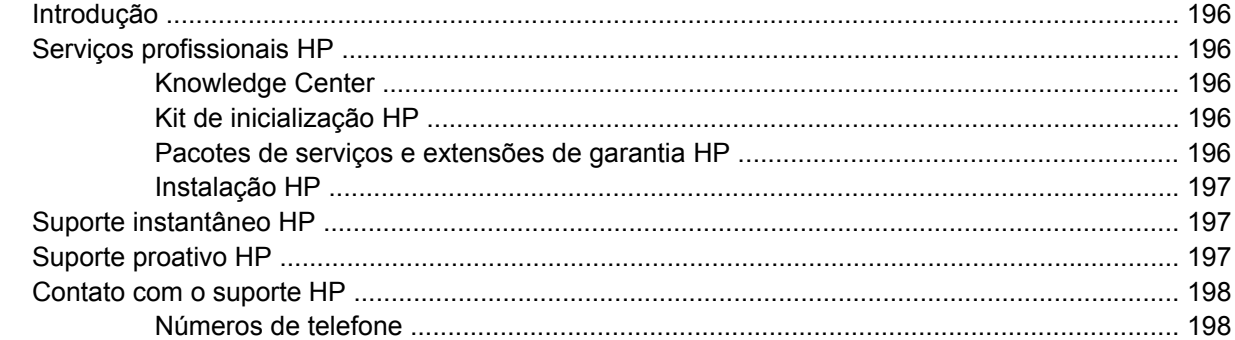

#### **[20 Especificações da impressora](#page-214-0)**

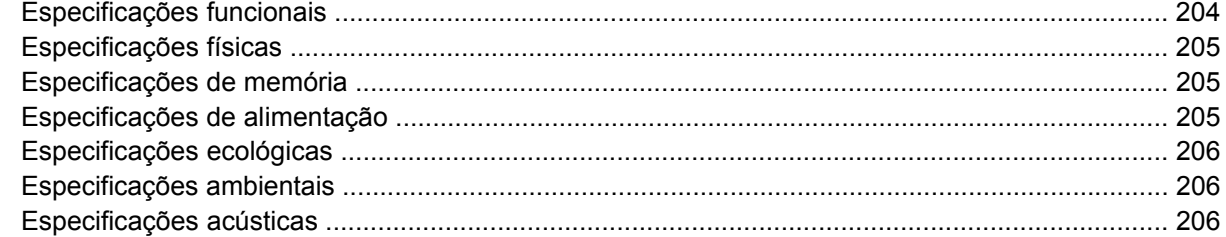

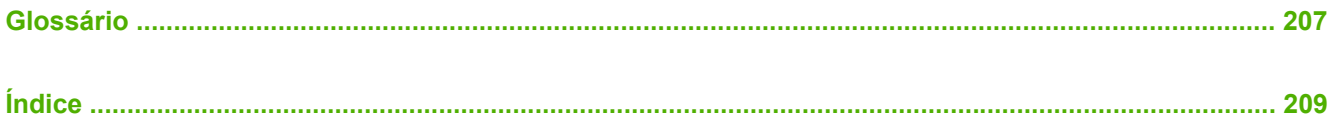

# <span id="page-12-0"></span>**1 Introdução**

- [Precauções de segurança](#page-13-0)
- [HP Start-Up Kit](#page-13-0)
- [Como utilizar este guia](#page-13-0)
- [Os recursos principais da impressora](#page-15-0)
- [Os componentes principais da impressora](#page-15-0)
- [O painel frontal](#page-17-0)
- [Software de impressora](#page-19-0)
- [As impressões internas da impressora](#page-19-0)

## <span id="page-13-0"></span>**Precauções de segurança**

As precauções a seguir asseguram o uso correto da impressora e evitam danos a ela. Siga essas precauções o tempo todo.

- Use a voltagem especificada na placa do fabricante. Evite sobrecarregar a tomada da impressora com vários dispositivos.
- Verifique se a impressora está bem aterrada. O não aterramento da impressora poderá causar choques elétricos, incêndios e suscetibilidade a interferências eletromagnéticas.
- Não desmonte, nem conserte a impressora você mesmo. Entre em contato com um representante da HP caso necessite de serviços. Consulte [Contato com o suporte HP na página 198](#page-209-0).
- Use somente o cabo fornecido pela HP com a impressora. Não danifique, corte ou conserte o cabo de alimentação. Um cabo de alimentação danificado apresenta risco de incêndios e choques elétricos. Substitua um cabo de alimentação danificado por um cabo de alimentação aprovado pela HP.
- Não permita o contato de metais ou líquidos (exceto aqueles usados nos Kits de limpeza HP) com as partes internas da impressora. Isso poderá causar incêndios, choques elétricos ou outros problemas graves.
- Desligue a impressora e desconecte o cabo de alimentação da tomada em qualquer um destes casos:
	- Ao colocar as mãos dentro da impressora
	- Em caso de fumaça ou odor incomum proveniente da impressora
	- Se a impressora estiver apresentando um ruído incomum não observado durante a operação normal
	- Uma peça de metal ou um líquido (que não faça parte das rotinas de limpeza e manutenção) entrar em contato com as partes internas da impressora
	- Durante uma tempestade elétrica (trovões/raios)
	- Durante uma falta de energia.

## **HP Start-Up Kit**

O HP Start-Up Kit é o CD ou DVD fornecido com a impressora; ele contém o software e a documentação da impressora, incluindo tutoriais multimídia introdutórios para ajudá-lo a obter uma boa primeira impressão.

₽

**NOTA:** O HP Start-Up Kit é fornecido em CD no Japão e em DVD em outros lugares do mundo. O restante deste guia fará referência somente à versão em DVD.

## **Como utilizar este guia**

Os itens *Como utilizar sua impressora* (no DVD) e o *Guia de referência rápida* (impresso) estão organizados nos capítulos indicados a seguir. A fonte de informações mais completa é *Como utilizar sua impressora*.

### **Introdução**

O capítulo [Introdução na página 1](#page-12-0) apresenta uma introdução rápida sobre a impressora e sua documentação para novos usuários.

### <span id="page-14-0"></span>**Uso e manutenção**

Estes capítulos ajudam na realização de procedimentos normais de impressão e incluem os seguintes tópicos:

- [Instalação do software na página 11](#page-22-0)
- [Instalação da impressora na página 21](#page-32-0)
- [Personalização da impressora na página 25](#page-36-0)
- [Manuseio de papel na página 31](#page-42-0)
- [Impressão na página 53](#page-64-0)
- [Gerenciamento de cores na página 69](#page-80-0)
- [Exemplos práticos de impressão na página 81](#page-92-0)
- [Gerenciamento da fila de trabalhos na página 107](#page-118-0)
- [Recuperação de informações de utilização da impressora na página 113](#page-124-0)
- [Manipulação de cartuchos de tinta e cabeçotes de impressão na página 117](#page-128-0)
- [Manutenção da impressora na página 129](#page-140-0)

#### **Solução de problemas**

Estes capítulos ajudam na resolução de problemas que podem ocorrer durante a impressão e incluem os seguintes tópicos:

- [Solução de problemas de papéis na página 145](#page-156-0)
- [Solução de problemas de qualidade de impressão na página 155](#page-166-0)
- [Solução de problemas do cartucho de tinta e dos cabeçotes de impressão na página 173](#page-184-0)
- [Solução de problemas gerais da impressora na página 183](#page-194-0)
- [Mensagens de erro do painel frontal na página 191](#page-202-0)

#### **Acessórios, suporte e especificações**

Os capítulos de [Acessórios na página 139,](#page-150-0) [Assistência ao cliente HP na página 195](#page-206-0) e [Especificações](#page-214-0) [da impressora na página 203](#page-214-0) contêm informações de referência, inclusive sobre assistência ao cliente HP, as especificações da impressora e os números de peça de tipos de papéis, suprimentos de tinta e acessórios.

#### **Glossário**

O [Glossário na página 207](#page-218-0) contém definições sobre impressão e termos HP usados nesta documentação.

#### **Índice**

Além do conteúdo, há um índice alfabético para ajudá-lo a localizar tópicos rapidamente.

#### **Avisos e precauções**

Os símbolos a seguir são usados neste manual para assegurar o uso correto da impressora e evitar danos a ela. Siga as instruções assinaladas com esses símbolos.

<span id="page-15-0"></span>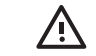

**AVISO!** Se você não seguir as diretrizes indicadas com este símbolo, poderão ocorrer ferimentos graves (e até óbito).

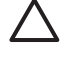

**CUIDADO:** Se você não seguir as diretrizes indicadas com este símbolo, poderão ocorrer ferimentos leves ou danos ao produto.

## **Os recursos principais da impressora**

Sua impressora é do tipo jato de tinta, colorida, criada para imprimir imagens de alta qualidade em papel de até 61 cm (24 pol.) ou 1,12 m (44 pol.) de largura dependendo da largura da impressora. Alguns dos recursos principais da impressora são mostrados abaixo:

- Resolução de impressão otimizada de até 2400 × 1200 dpi, com base em uma entrada de 1200 × 1200 dpi, usando a opção de qualidade de impressão**Melhor**, a opção **Máximo de detalhes** e papel fotográfico
- HP Easy Printer Care (Windows) e HP Printer Utility (Mac OS), consulte [Acessar o HP Easy Printer](#page-38-0) [Care \(Windows\) ou o HP Printer Utility \(Mac OS\) na página 27](#page-38-0), fornece uma interface de fácil utilização, incluindo:
	- Gerenciamento do trabalho, consulte [Gerenciamento da fila de trabalhos na página 107](#page-118-0)
	- Calibração da impressora
	- Acesso ao HP Printing Knowledge Center on-line
- Precisão e consistência na reprodução cores, com calibração automática
- Modo econômico para produzir impressões baratas
- Sistema de seis tintas
- Emulações de cores, consulte [Emulação de cores na página 73](#page-84-0)
- Os recursos de alta produtividade como envio de trabalho com diversos arquivos, visualização do trabalho e posicionamento usando o HP Easy Printer Care (Windows), ou o HP Printer Utility (Mac OS), ou o Servidor de Web incorporado da impressora
- Informações sobre o uso de tinta e papel disponíveis da Web pelo Servidor Web incorporado, consulte [Acessar o Servidor Web incorporado na página 27](#page-38-0)
- Flexibilidade de papel e carregamento fácil automático, consulte [Manuseio de papel](#page-42-0) [na página 31,](#page-42-0) com informações e perfis acessíveis pelo painel frontal, HP Easy Printer Care (Windows) e HP Printer Utility (Mac OS)

## **Os componentes principais da impressora**

As vistas frontal e traseira a seguir da impressora ilustram os componentes principais.

# Introdução **Introdução**

## <span id="page-16-0"></span>**Vista frontal**

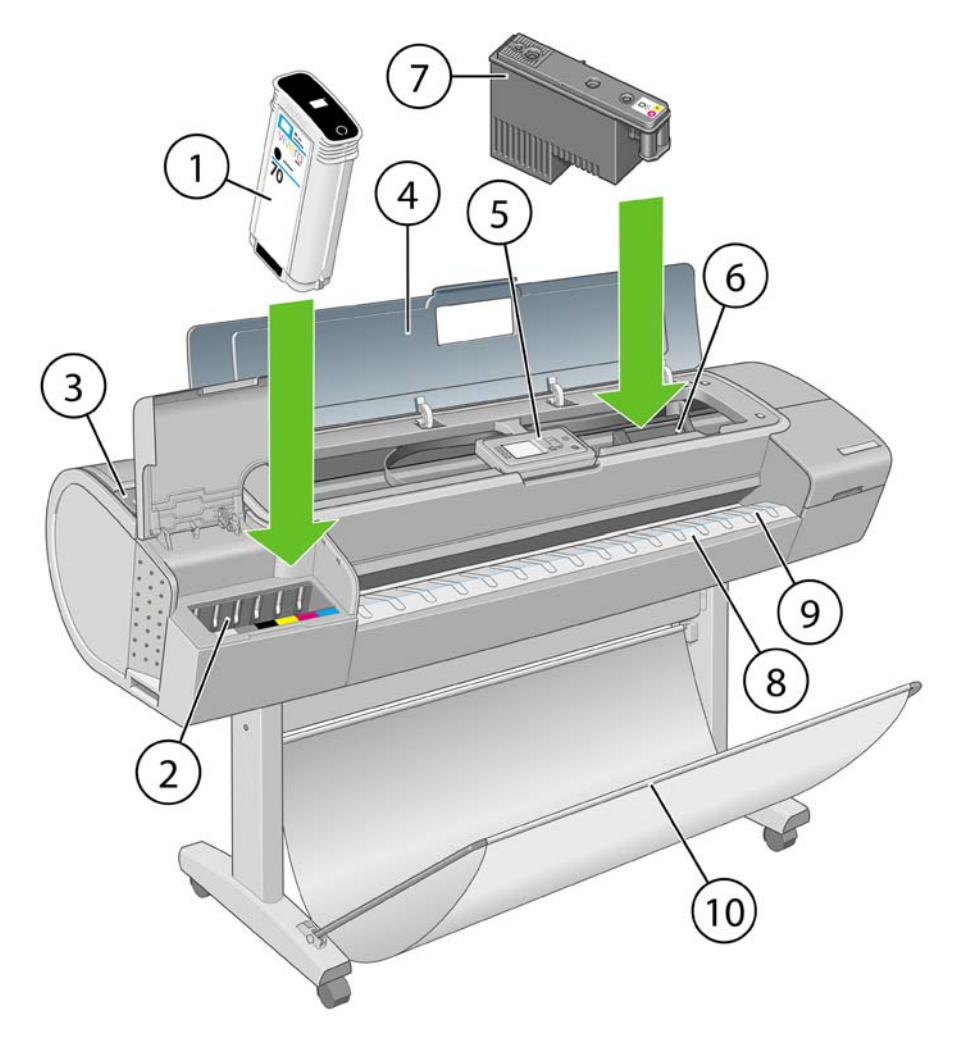

- **1.** Cartucho de tinta
- **2.** Slots de cartucho de tinta
- **3.** Alavanca azul
- **4.** Janela
- **5.** Painel frontal
- **6.** Carro do cabeçote de impressão
- **7.** Cabeçote de impressão
- **8.** Bandeja de saída
- **9.** Linhas de alinhamento do papel
- **10.** Cesto

### <span id="page-17-0"></span>**Vista traseira**

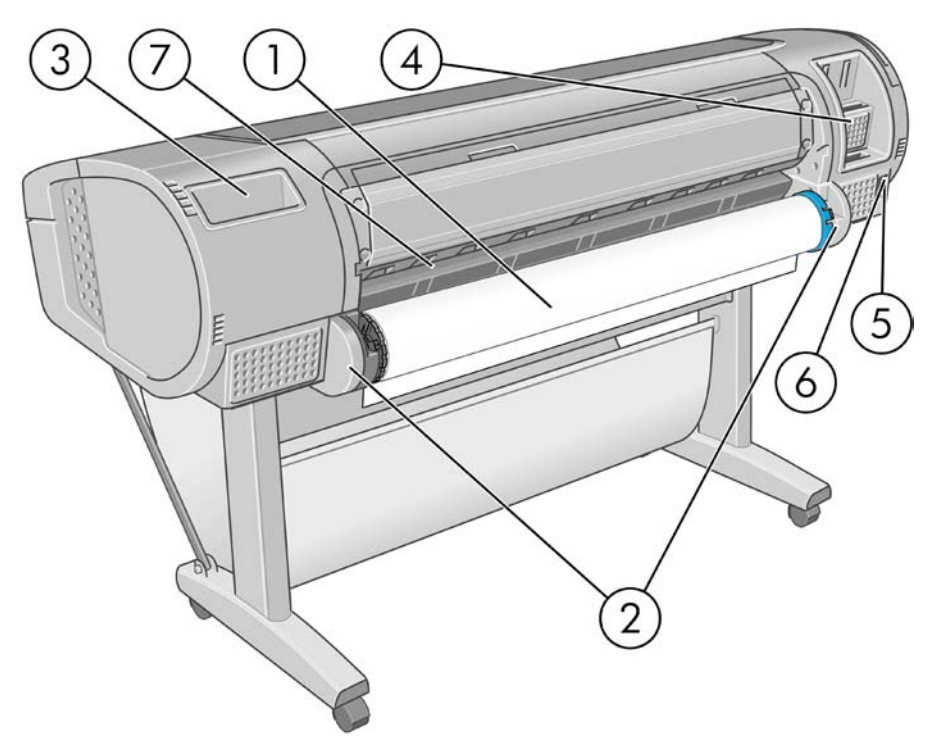

- **1.** Eixo
- **2.** Suportes do eixo
- **3.** Suporte do Guia de referência rápida
- **4.** Soquetes para os cabos de comunicação e acessórios opcionais
- **5.** Interruptor de alimentação
- **6.** Conexão do cabo de alimentação
- **7.** Alimentador do papel

## **O painel frontal**

O painel frontal está localizado na frente e ao centro da impressora. Esse painel possui as seguintes funções importantes:

- Ajuda na resolução de problemas.
- $\acute{\text{E}}$  usado para executar certos procedimentos, como cortar e descarregar papel.
- Exibe animações úteis para orientá-lo durante os procedimentos.
- Exibe informações atualizadas sobre o status da impressora, como cartuchos de tinta, cabeçotes de impressão, papel e trabalhos de impressão.
- Exibe mensagens de aviso e erro, quando apropriado, junto com alertas de áudio para chamar a atenção para um aviso ou mensagem.
- Pode ser usado para alterar os valores de configuração de impressora e, portanto, alterar a operação da impressora. No entanto, as configurações no painel frontal são substituídas pelas configurações nos drivers da impressora, consulte [Instalação do software na página 11](#page-22-0)

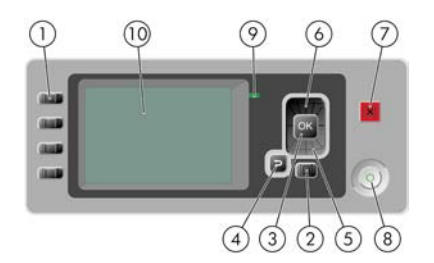

O painel frontal tem os seguintes componentes:

- **1.** Teclas de acesso direto:
	- Primeira tecla  $\boxed{\boxed{\bullet}}$ : Exibir níveis de tinta, consulte [Verificar o status dos cartuchos de tinta](#page-129-0) [na página 118](#page-129-0)
	- 。<br>一 Segunda tecla  $\boxed{ \color{blue} \boxed{ \color{blue} \boxed{ \color{blue$ [na página 48](#page-59-0)
	- **。** Terceira tecla  $\boxed{1}$ : Descarregar papel, consulte [Descarregar um rolo na página 44](#page-55-0) e [Descarregar uma única folha na página 48](#page-59-0)
	- Quarta tecla  $\boxed{1}$ . Alimentar e cortar formulário, consulte [Alimentar e cortar o papel](#page-62-0) [na página 51](#page-62-0)
- **2.** Tecla Menu Pressione para retornar ao menu principal do visor do painel frontal. Caso você já esteja no menu principal, ele exibirá a tela de status.
- **3.** Tecla OK Para confirmar uma ação em um procedimento ou interação. Para entrar em um submenu no menu. Para selecionar um valor quando receber uma opção.
- **4.** Tecla Voltar Para voltar para a etapa anterior em um procedimento ou interação. Para ir para o nível superior ou sair da opção no menu ou quando uma opção é apresentada.
- **5.** Tecla Para baixo Para descer em um menu ou opção, ou para diminuir um valor, por exemplo, durante a configuração do contraste do visor do painel frontal ou endereço IP.
- **6.** Tecla Para cima Para subir em um menu ou opção, ou para aumentar um valor, por exemplo, durante a configuração do contraste do visor do painel frontal ou endereço IP.
- **7.** Tecla Cancelar Para interromper um procedimento ou interação.
- **8.** Tecla Power Para ligar ou desligar a impressora, essa tecla também tem uma luz para indicar o status da impressora. Se a luz da tecla Power estiver apagada, o dispositivo está desligado. Se a luz da tecla Power estiver piscando em verde, o dispositivo está sendo inicializado. Se a luz da tecla Power estiver verde, o dispositivo está ligado. Se a luz da tecla Power estiver âmbar, o dispositivo está em espera. Se a luz da tecla Power estiver piscando em âmbar, o dispositivo requer atenção.
- **9.** Luz do LED Indica o status da impressora. Se a luz do LED estiver verde, o dispositivo está pronto. Se estiver piscando em verde, o dispositivo está ocupado. Se estiver âmbar, há um erro do sistema. Se estiver piscando em âmbar, a impressora requer atenção.
- **10.** Visor do painel frontal Exibe erros, avisos e informações sobre como usar a impressora.

Para **realçar** um item no visor do painel frontal, pressione a tecla Para cima ou Para baixo até realçálo.

<span id="page-19-0"></span>Para **selecionar** um item no visor do painel frontal, primeiro assinale-o e depois pressione a tecla OK.

Quando este guia mostra uma série de itens do visor do painel frontal, como este: **Item1** > **Item2** > **Item3**, significa que você deve selecionar **Item1**, depois **Item2** e depois **Item3**.

Você pode encontrar informações sobre usos específicos do painel frontal em todo este guia.

## **Software de impressora**

O seguinte software é fornecido com a impressora:

- Os drivers RTL e HP-GL/2 para Windows
- O driver PostScript apenas para a HP Designjet T1100ps
- O driver de varredura PCL3 para T1100
- O HP Easy Printer Care (Windows) ou o HP Printer Utility (Mac OS), consulte [Acessar o HP Easy](#page-38-0) [Printer Care \(Windows\) ou o HP Printer Utility \(Mac OS\) na página 27,](#page-38-0) permite:
	- Gerenciar a fila de trabalhos, consulte [Gerenciamento da fila de trabalhos na página 107](#page-118-0)
	- Gerenciar a impressora, inclusive as cores, com o HP Color Center
	- Acesso ao HP Printing Knowledge Center
	- Exibir o status dos cartuchos de tinta, dos cabecotes de impressão e do papel
	- Exibir informações de conta do trabalho, consulte [Recuperação de informações de utilização](#page-124-0) [da impressora na página 113](#page-124-0)
	- Atualizar o firmware da impressora, consulte [Atualizar o firmware na página 136](#page-147-0)
	- Alterar várias configurações de impressora (na guia Configurações)
	- Realizar calibrações e solucionar problemas
- O servidor da Web incorporado, que executa a impressora e permite o uso do navegador da Web em qualquer computador para verificar os níveis de tinta e o status da impressora, consulte [Acessar o Servidor Web incorporado na página 27](#page-38-0).
- **Autodesk Design Review**

## **As impressões internas da impressora**

As impressões internas fornecem vários tipos de informações sobre a impressora. É possível solicitálas do painel frontal sem usar um computador.

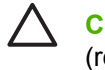

**CUIDADO:** Antes de solicitar qualquer impressão interna, verifique se o papel está carregado (rolo ou folha), e se o painel frontal exibe a mensagem **Pronta**. O papel carregado deve ter pelo menos 42 cm (16,53 pol) de largura (tamanho A3), com orientação paisagem. Caso contrário, a impressão poderá ser cortada.

Para imprimir qualquer impressão interna, pressione a tecla Menu para retornar ao menu principal,

selecione o ícone de menu Impressões internas (en seguida, selecione a impressão interna desejada. As impressões internas a seguir estão disponíveis.

- Mapa de menu: mostra detalhes de todos os menus do visor do painel frontal
- Configuração: mostra todas as configurações atuais do visor do painel frontal
- Relatório de uso: mostra estimativas do número total de impressões, número de impressões por tipo de papel, número de impressões por opção de qualidade de impressão e quantidade total de tinta usada por cor (a precisão dessas estimativas não é garantida)
- Paleta HP-GL/2: mostra as definições das cores ou da escala de cinza da paleta de cores atualmente selecionada
- Informações de serviço: fornece as informações necessárias para os engenheiros do serviço

# <span id="page-22-0"></span>**2 Instalação do software**

- [Escolha do método de conexão a ser utilizado](#page-23-0)
- [Conexão com uma rede \(Windows\)](#page-23-0)
- [Conexão direta com um computador \(Windows\)](#page-24-0)
- [Desinstalação do software da impressora \(Windows\)](#page-25-0)
- [Conexão com uma rede \(Mac OS\)](#page-25-0)
- [Conexão direta com um computador \(Mac OS\)](#page-29-0)
- [Desinstalação do software da impressora \(Mac OS\)](#page-30-0)

## <span id="page-23-0"></span>**Escolha do método de conexão a ser utilizado**

Os métodos a seguir podem ser usados para conectar a impressora.

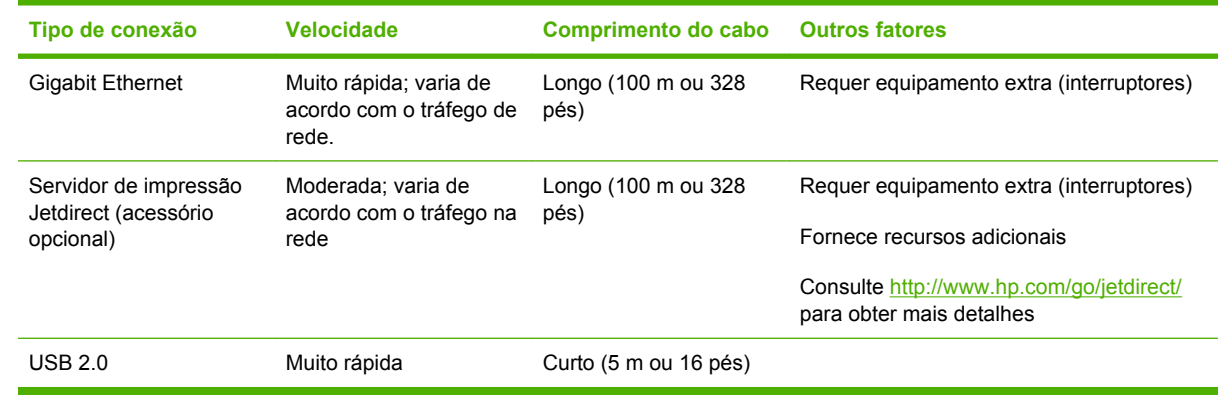

**NOTA:** A velocidade de qualquer conexão de rede depende de todos os componentes usados na rede, como placas de interface de rede, hubs, roteadores, interruptores e cabos. Se qualquer um desses componentes não puder operar em alta velocidade, ocorrerá uma conexão de velocidade baixa. A velocidade da conexão de rede também pode ser afetada pela quantidade total de tráfego de outros dispositivos na rede.

## **Conexão com uma rede (Windows)**

Antes de iniciar, verifique seu equipamento:

- A impressora deve estar configurada e ligada.
- O roteador ou hub Ethernet deve estar ligado e funcionando adequadamente.
- Todos os computadores da rede devem estar ligados e conectados à rede.
- A impressora deve estar conectada à rede.

Agora você pode continuar instalando o software da impressora e conectá-la:

**1.** Anote o endereço IP da tela de status no painel frontal da impressora (192.168.1.1 neste exemplo):

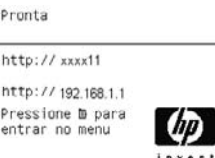

**2.** Coloque o DVD do *Kit de inicialização HP* no computador. Se o DVD não for iniciado automaticamente, execute o programa START.EXE na pasta raiz do DVD.

- <span id="page-24-0"></span>**3.** Clique em **Instalar**. Os drivers de impressora, o HP Easy Printer Care e o HP Color Center são instalados.
- **4.** Siga as instruções na tela para configurar a impressora. As observações a seguir o ajudam a entender as telas e fazer as escolhas apropriadas.
	- Quando for perguntado como a impressora está conectada, selecione a opção **Conectada através da rede**.
	- O programa de configuração procura impressoras conectadas à rede. Quando a pesquisa terminar, é exibida uma lista de impressoras. Identifique sua impressora pelo endereço IP e selecione-a na lista.
	- O programa de configuração analisa a rede e a impressora. O programa detecta as configurações de rede e sugere as configurações a serem utilizadas durante a configuração da impressora. Geralmente, não é necessário alterar nenhuma dessas configurações, mas você pode fazê-lo se desejar.

Se o computador não encontrar nenhuma impressora na rede, a janela **Impressora não encontrada** é exibida, o que o ajuda a tentar encontrar a impressora. Se houver um firewall em funcionamento; talvez seja necessário desativá-lo temporariamente para localizar a impressora. Você também tem as opções de procurar a impressora por URL, endereço IP ou endereço MAC.

## **Conexão direta com um computador (Windows)**

Você pode conectar a impressora diretamente a um computador, sem passar por uma rede, utilizando o soquete USB 2.0 interno da impressora (com suporte no Windows 2000, XP e 2003 Server).

**DICA:** Uma conexão USB pode ser mais rápida do que uma conexão de rede, mas o comprimento do cabo é limitado e é mais difícil compartilhar a impressora.

- **1. Não conecte o computador à impressora ainda.** Primeiramente, você deve instalar o software do driver da impressora no computador, da seguinte maneira.
- **2.** Coloque o DVD do *Kit de inicialização HP* na unidade de DVD. Se o DVD não for iniciado automaticamente, execute o programa START.EXE na pasta raiz do DVD.
- **3.** Clique em **Instalar**. Os drivers de impressora, o HP Easy Printer Care e o HP Color Center são instalados.
- **4.** Siga as instruções na tela para configurar a impressora. As observações a seguir o ajudam a entender as telas e fazer as escolhas apropriadas.
	- Ao ser perguntado como a impressora está conectada, selecione a opção **Conectada diretamente ao computador**.
	- Para compartilhar a impressora com outras pessoas conectadas à rede, pressione o botão **Propriedades da impressora** na janela **Pronta para instalar** e selecione a guia **Compartilhamento** e insira o nome com o qual a impressora será compartilhada.
	- Quando solicitado, conecte seu computador à impressora com um cabo USB certificado. Verifique se a impressora está ligada.

**NOTA:** Se preferir, você pode concluir a instalação sem conectar sua impressora. Para isso, verifique se a caixa **Desejo conectar minha impressora após conclusão do assistente de configuração** está selecionada.

**NOTA:** O uso de cabos USB não certificados pode provocar problemas de conectividade. Somente os cabos certificados pelo USB Implementor's Forum [\(http://www.usb.org/](http://www.usb.org/)) deverão ser usados com esta impressora.

### <span id="page-25-0"></span>**Observações sobre o compartilhamento de impressora**

- É necessário instalar o HP Easy Printer Care no computador para utilizá-lo.
- Todos os usuários que compartilharem sua impressora conectada diretamente poderão enviar trabalhos de impressão, mas não poderão receber informações da impressora - o que afeta alertas, relatórios de status, gerenciamento de papel, administração e solução de problemas.
- Os usuários que compartilham sua impressora conectada diretamente não poderão usar o recurso de pré-visualização da impressão da impressora, embora o recurso equivalente no aplicativo permaneça disponível. Consulte [Pré-visualizar uma impressão na página 60](#page-71-0).
- **DICA:** A melhor forma de compartilhar a impressora por rede é conectando-a à rede, e não a
- qualquer computador. Consulte [Conexão com uma rede \(Windows\) na página 12.](#page-23-0)

## **Desinstalação do software da impressora (Windows)**

- **1.** Coloque o DVD do *Kit de inicialização HP* na unidade de DVD. Se o DVD não for iniciado automaticamente, execute o programa START.EXE na pasta raiz do DVD.
- **2.** Selecione **Instalar** e siga as instruções na tela para desinstalar o software da impressora.

## **Conexão com uma rede (Mac OS)**

É possível conectar a impressora a uma rede no Mac Os X usando os seguintes métodos:

- Bonjour/Rendezvous
- **TCP/IP**

**NOTA:** A impressora não oferece suporte ao AppleTalk.

Antes de iniciar, verifique seu equipamento:

- A impressora deve estar configurada e ligada.
- O roteador ou hub Ethernet deve estar ligado e funcionando adequadamente.
- Todos os computadores da rede devem estar ligados e conectados à rede.
- A impressora deve estar conectada à rede.

Agora você pode continuar instalando o software da impressora e conectá-la.

### **Conexão Bonjour/Rendezvous**

**1.**

Vá até o painel frontal da impressora e selecione o ícone de menu Conectividade  $\mathbb{E}$ , em seguida, **Gigabit Ethernet** > **Exibir configuração**. Anote nome do serviço mDNS da sua impressora.

**2.** Coloque o DVD do *Kit de inicialização HP* na unidade de DVD.

**3.** Abra o ícone DVD na área de trabalho.

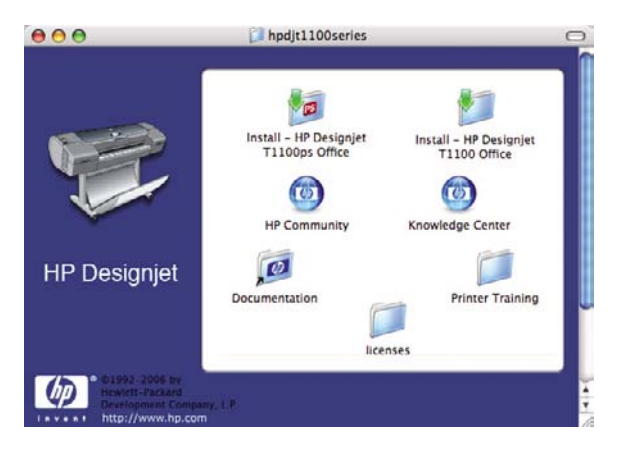

**4.** Abra o ícone **Instalar** da impressora (HP Designiet T1100ps ou T1100).

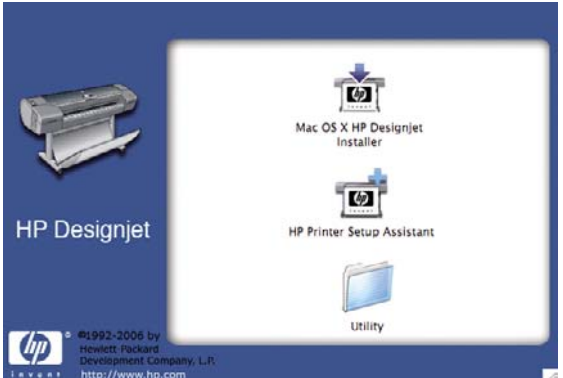

- **5.** Abra o ícone **Instalador da HP Designjet para Mac OS X**.
- **6.** Siga as instruções na tela. É recomendável usar a opção **Instalação fácil**.
- **7.** O software da impressora é instalado, incluindo o driver da impressora, o HP Printer Utility e o HP Color Center.
- **8.** Após a instalação do software, o Assistente para configuração da impressora HP é iniciado automaticamente, para configurar uma conexão com a impressora. Siga as instruções na tela.
- **9.** Quando você chegar à tela Selecionar impressora, procure o nome de serviço mDNS da sua impressora (anotado na etapa 1) na coluna Nome da impressora.

<span id="page-27-0"></span>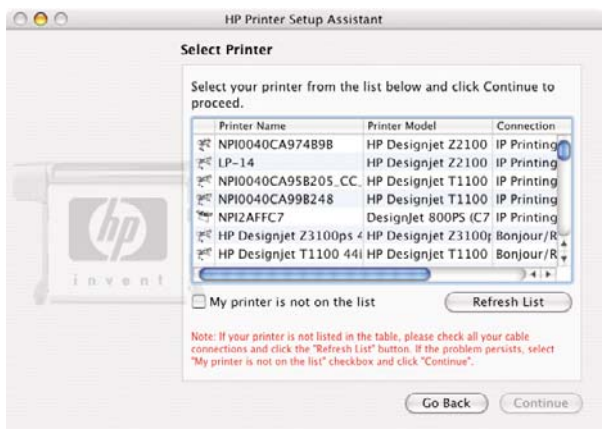

- Se você localizar o nome da impressora correto, vá para os lados, se necessário, para ver a coluna Tipo de conexão e verificar se ela mostra **Bonjour/Rendezvous**. Assinale essa linha. Caso contrário, continue procurando na lista.
- Se você não encontrar o nome da impressora com um tipo de conexão **Bonjour/ Rendezvous**, marque a caixa **Minha impressora não está na lista**.

Clique em **Continuar**.

- **10.** Continue seguindo as instruções na tela. Quando você chegar à tela Fila de impressora criada, clique em **Sair** para sair ou em **Criar nova fila** se quiser conectar outra impressora à rede.
- **11.** Quando o Assistente para configuração da impressora HP for concluído, remova o DVD da respectiva unidade.

Se o driver da impressora já estiver instalado, será possível executar esse assistente em qualquer momento com o DVD.

#### **Conexão TCP/IP**

**1.** Vá para o painel frontal da impressora e pressione a tecla Menu até que a tela de status seja exibida.

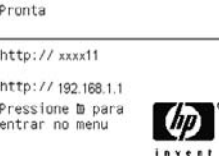

Anote o URL da impressora (http://XXXX11 neste exemplo).

**2.** Coloque o DVD do *Kit de inicialização HP* na unidade de DVD.

**3.** Abra o ícone DVD na área de trabalho.

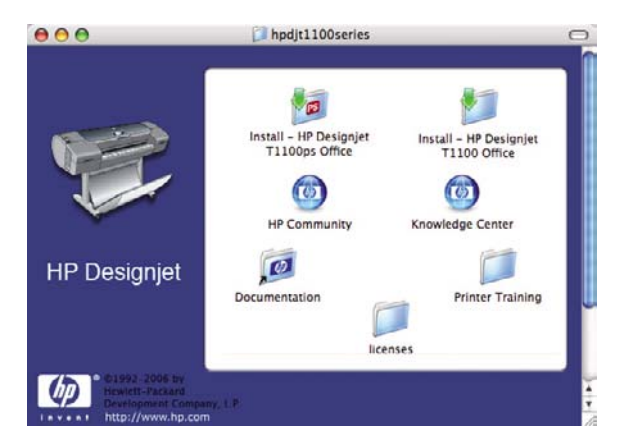

**4.** Abra o ícone **Instalar** da impressora (HP Designiet T1100ps ou T1100).

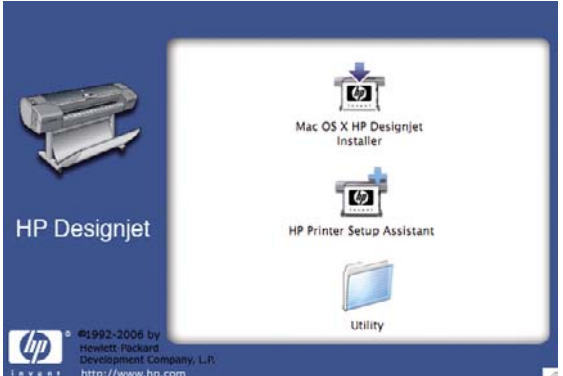

- **5.** Abra o ícone **Instalador da HP Designjet para Mac OS X**.
- **6.** Siga as instruções na tela. É recomendável usar a opção **Instalação fácil**.
- **7.** O software da impressora é instalado, incluindo o driver da impressora, o HP Printer Utility e o HP Color Center.
- **8.** Após a instalação do software, o Assistente para configuração da impressora HP é iniciado automaticamente, para configurar uma conexão com a impressora. Siga as instruções na tela.
- **9.** Quando você chegar à tela Selecionar impressora, procure o nome do URL da sua impressora (anotado na etapa 1) na coluna Nome da impressora.
	- Se você localizar o nome da impressora correto, vá para os lados, se necessário, para ver a coluna Tipo de conexão e verificar se ela mostra **Impressão IP**. Assinale essa linha. Caso contrário, continue procurando na lista.
	- Se você não encontrar o nome da impressora com um tipo de conexão **Impressão IP**, marque a caixa **Minha impressora não está na lista**.

Clique em **Continuar**.

- **10.** Continue seguindo as instruções na tela. Quando você chegar à tela Fila de impressora criada, clique em **Sair** para sair ou em **Criar nova fila** se quiser conectar outra impressora à rede.
- **11.** Quando o Assistente para configuração da impressora HP for concluído, remova o DVD da respectiva unidade.

Se o driver da impressora já estiver instalado, será possível executar esse assistente em qualquer momento com o DVD.

## <span id="page-29-0"></span>**Conexão direta com um computador (Mac OS)**

Você pode conectar a impressora diretamente ao computador, sem passar por uma rede, utilizando o soquete USB 2.0 interno da impressora.

- **1.** Verifique se a impressora está desligada ou desconectada do computador.
- **2.** Coloque o DVD do *Kit de inicialização HP* na unidade de DVD.
- **3.** Abra o ícone DVD na área de trabalho.

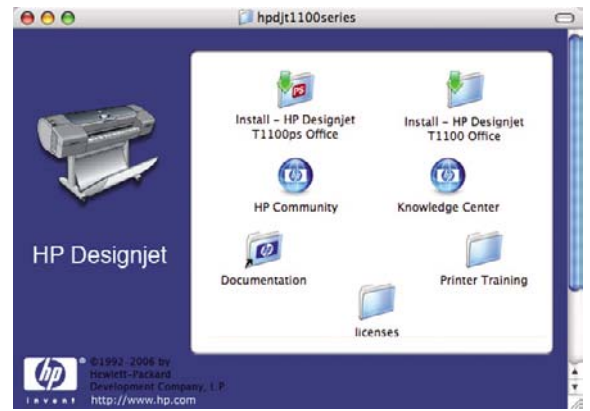

**4.** Abra o ícone **Instalar** da impressora (HP Designiet T1100ps ou T1100).

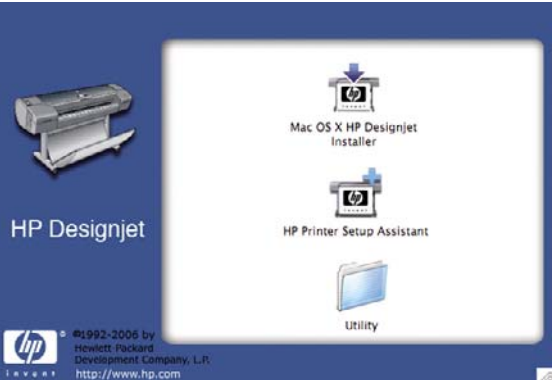

- **5.** Abra o ícone **Instalador da HP Designjet para Mac OS X**.
- **6.** Siga as instruções na tela. É recomendável usar a opção **Instalação fácil**.
- **7.** O software da impressora é instalado, incluindo o driver da impressora, o HP Printer Utility e o HP Color Center.
- **8.** Após a instalação do software, o Assistente para configuração da impressora HP é iniciado automaticamente, para configurar uma conexão com a impressora.
- **9.** Verifique se a impressora está ligada e conectada ao computador com um cabo USB certificado.

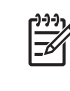

**NOTA:** O uso de cabos USB não certificados pode provocar problemas de conectividade. Somente os cabos certificados pelo USB Implementor's Forum [\(http://www.usb.org/\)](http://www.usb.org/) deverão ser usados com esta impressora.

- **10.** No Assistente para configuração da impressora HP, clique em **Continuar**.
- **11.** Na lista de impressoras mostrada, selecione a entrada que usa o tipo de conexão USB e clique em **Continuar**.
- <span id="page-30-0"></span>**12.** A tela seguinte exibe informações sobre a instalação de sua impressora, onde o nome da impressora pode ser modificado. Faça as alterações desejadas e clique em **Continuar**.
- **13.** Sua impressora está agora conectada. Na tela Fila de impressora criada, clique em **Sair** para sair ou em **Criar nova fila** se quiser conectar outra impressora.
- **14.** Quando o Assistente para configuração da impressora HP for concluído, remova o DVD da respectiva unidade.

Se o driver da impressora já estiver instalado, será possível executar esse assistente em qualquer momento com o DVD.

### **Como compartilhar a impressora**

**NOTA:** O compartilhamento de impressoras entre usuários é suportado no Mac OS X 10.2 e versões posteriores.

Se o computador estiver conectado a uma rede, você poderá tornar a impressora conectada diretamente à rede disponível para outros computadores na mesma rede.

- **1.** Clique duas vezes no ícone Preferências do sistema na barra de menus Doca da área de trabalho.
- **2.** Ative o compartilhamento de impressoras usando o caminho **Compartilhamento** > **Serviços** > **Compartilhamento de impressora**.
- **3.** Agora, a impressora aparece automaticamente na lista de impressoras compartilhadas exibida por qualquer outro computador executando o Mac OS e conectado à rede local.

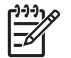

**NOTA:** Todos os usuários que quiserem compartilhar sua impressora deverão instalar o software de impressão em seus computadores.

Todos os usuários que compartilharem sua impressora conectada diretamente poderão enviar trabalhos de impressão, mas não poderão receber informações da impressora - o que afeta alertas, relatórios de status, gerenciamento de papel, administração e solução de problemas.

Os usuários do Mac OS 10.2 precisam ativar a opção **Mostrar impressoras conectadas a outros computadores** no Centro de impressão para ver as impressoras compartilhadas.

Talvez você observe que compartilhar a impressora conectada diretamente a outros usuários tornará o computador inaceitavelmente lento.

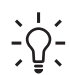

**DICA:** A melhor forma de compartilhar a impressora por rede é conectando-a à rede, e não a qualquer computador. Consulte [Conexão com uma rede \(Mac OS\) na página 14](#page-25-0).

## **Desinstalação do software da impressora (Mac OS)**

**1.** Coloque o DVD do *Kit de inicialização HP* na unidade de DVD.

**2.** Abra o ícone DVD na área de trabalho.

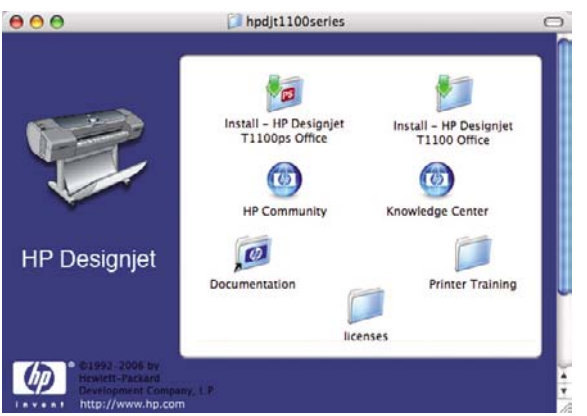

**3.** Abra o ícone **Instalar** da impressora (HP Designjet T1100ps ou T1100).

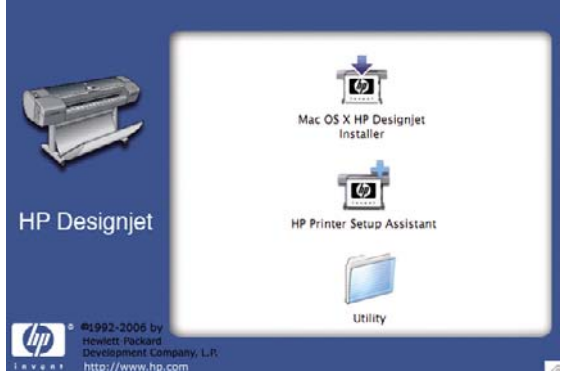

- **4.** Abra o ícone **Instalador da HP Designjet para Mac OS X**.
- **5.** Selecione **Desinstalar** e siga as instruções na tela para desinstalar o software da impressora.

# <span id="page-32-0"></span>**3 Instalação da impressora**

- [Introdução](#page-33-0)
- [Manipular conflitos de papel](#page-33-0)
- [Ativar e desativar o aninhamento](#page-33-0)
- [Ativar e desativar as informações sobre uso](#page-33-0)
- [Ativar e desativar alertas](#page-34-0)
- [Definir ou excluir a senha de segurança](#page-34-0)
- [Definir preferências do driver do Windows](#page-35-0)

## <span id="page-33-0"></span>**Introdução**

Este capítulo descreve várias configurações da impressora que o administrador talvez queira controlar assim que uma nova impressora estiver montada e pronta para ser usada.

## **Manipular conflitos de papel**

Se o tipo de papel especificado para um trabalho de impressão específico não estiver carregado atualmente, a impressora pode colocar o trabalho em espera até que o tipo de papel correto seja colocado ou imprimir o trabalho independentemente do papel carregado. É possível definir o comportamento da impressora nesses casos no painel frontal.

- Selecione o ícone do menu Configuração e, em seguida, Gerenciamento de trabalho > **Ativar a espera por papel** > **Quando necessário** se desejar que esses trabalhos sejam colocados em espera. A impressora envia um alerta sempre que um trabalho é colocado em espera.
- Selecione o ícone do menu Configuração e, em seguida, Gerenciamento de trabalho > **Ativar a espera por papel** > **Nunca** se desejar que esses trabalhos sejam impressos independentemente do papel carregado.

Quando um trabalho é colocado em espera por papel, é mantido na fila da impressora até que o papel correto seja carregado. Enquanto isso, outros trabalhos com requisitos diferentes podem continuar sendo impressos.

## **Ativar e desativar o aninhamento**

Aninhamento significa impressão automática de imagens ou páginas de documento lado a lado, quando for viável, ao invés de uma após a outra. Isso é feito para evitar desperdício de papel. Consulte [Aninhar](#page-76-0) [trabalhos para salvar rolo de papel na página 65.](#page-76-0)

Para ativar ou desativar o aninhamento:

- **No HP Easy Printer Care:** selecione **Configurações** > **Gerenciamento de trabalho** > **Aninhamento**.
- **No Servidor da Web incorporado:** selecione **Configuração** > **Configurações da impressora** > **Aninhamento**.
- **Com o painel frontal:** selecione o ícone do menu Configuração e, em seguida, **Gerenciamento de trabalho** > **Opções de aninhamento** > **Habilit. aninhamento**.

## **Ativar e desativar as informações sobre uso**

A impressora pode enviar informações sobre uso periodicamente por e-mail. Isso pode ser solicitado das seguintes formas:

- **No HP Easy Printer Care:** selecione **Configurações** > **Contabilidade**.
- **No Servidor da Web incorporado:** selecione **Configuração** > **Configurações da impressora** > **Contabilidade**.

<span id="page-34-0"></span>Nesse caso, você terá que definir as seguintes opções:

- **Enviar arquivos de contabilidade**: **Ativado**
- **Enviar arquivos de contabilidade para**: um endereço de e-mail válido
- **Enviar arquivos de conta a cada**: escolha um número de dias (1–60) ou um número de impressões (1–500)

Também é necessário configurar o servidor de e-mail. Para configurar o servidor de e-mail usando o Servidor da Web incorporado, selecione **Configuração** > **Servidor de e-mail** e preencha os seguintes campos:

- Servidor SMTP: o endereco IP do servidor de e-mail de saída (SMTP) que processará todas as mensagens de e-mail da impressora. Se o servidor de correspondência exigir autenticação, as notificações por e-mail não funcionarão.
- **Endereço de e-mail da impressora**: cada mensagem de e-mail enviada pela impressora deve incluir um endereço de retorno, que não precisa ser um endereço de e-mail real e funcional, mas que deve ser exclusivo para que os destinatários da mensagem possam identificar a impressora que a enviou.

## **Ativar e desativar alertas**

Os alertas da impressora avisam quando o equipamento está com um problema que pode ser corrigido com uma ação específica ou quando os trabalhos de impressão mudam de status. Os alertas são exibidos pelo painel frontal da impressora, pelo HP Easy Printer Care no Windows ou pelo HP Printer Utility no Mac OS, pelo driver da impressão e pelo Servidor da Web incorporado.

Você pode informar à impressora que tipo de alerta deseja ver (se houver). Para acessar as configurações de alerta:

- Selecione **Configurações de alerta** na página Lista de dispositivos do HP Easy Printer Care ou do HP Printer Utility.
- Selecione **Configurações de alerta** em qualquer página de alerta exibida pelo HP Easy Printer Care.
- Clique com o botão direito do mouse no ícone da bandeja do sistema HP Easy Printer Care e selecione **Configurações de alerta**.

É possível alterar as configurações das seguintes formas:

- Ative ou desative todos os alertas.
- Ative ou desative os alertas de status de trabalho.
- Ative ou desative os alertas da impressora para problemas que interrompem a impressão.
- Ative ou desative os alertas da impressora para problemas que não interrompem a impressão.
- Ative ou desative os alertas em todas as circunstâncias ou apenas quando tentar imprimir na impressora afetada pelo problema.

## **Definir ou excluir a senha de segurança**

No Servidor da Web incorporado, selecione **Configuração** > **Segurança** para definir (ou excluir) uma senha de segurança que limita o acesso às seguintes funções e configurações da impressora.

- Cancelar, excluir ou visualizar um trabalho na fila
- Excluir um trabalho armazenado
- <span id="page-35-0"></span>Limpar informações contabilizadas
- Alterar as configurações da impressora na página de configuração
- Atualizar o firmware da impressora e os perfis de papel

Após a definição de uma senha, ninguém pode realizar nenhuma dessas tarefas sem informar a senha.

Se você perder a senha, exclua a senha atual no painel frontal: selecione o ícone do menu

Conectividade e, em seguida, **Avançado** > **Servidor da Web incorporado** > **Redefinir senha EWS**.

O acesso à página Rede é protegido por uma senha diferente (senha do administrador).

## **Definir preferências do driver do Windows**

É possível alterar algumas configurações padrão do driver da impressora de acordo com suas preferências como, por exemplo, a definição das opções de emulação de cores ou de economia de papel. Para fazer isso, pressione o botão **Iniciar** na tela do computador e selecione **Impressoras e aparelhos de fax**. Na janela Impressoras e aparelhos de fax, clique com o botão direito do mouse no ícone da impressora e selecione **Preferências de impressão**. Qualquer alteração feita nas configurações da janela Preferências de impressão será salva como valor padrão.
# **4 Personalização da impressora**

- [Ativação e desativação da impressora](#page-37-0)
- [Alterar o idioma do visor do painel frontal](#page-38-0)
- [Acessar o HP Easy Printer Care \(Windows\) ou o HP Printer Utility \(Mac OS\)](#page-38-0)
- [Acessar o Servidor Web incorporado](#page-38-0)
- [Alterar o idioma do HP Easy Printer Care \(Windows\) ou do HP Printer Utility \(Mac OS\)](#page-39-0)
- [Alterar o idioma do Servidor Web incorporado](#page-39-0)
- [Alterar a configuração do modo de suspensão](#page-39-0)
- [Ativar e desativar o aviso sonoro](#page-40-0)
- [Alterar o contraste do visor do painel frontal](#page-40-0)
- [Alterar as unidades de medida](#page-40-0)
- [Definir as configurações de rede](#page-40-0)
- [Alterar a configuração de idioma do gráfico](#page-41-0)

# <span id="page-37-0"></span>**Ativação e desativação da impressora**

**DICA:** A impressora é compatível com Energy Star e pode ficar ligada sem causar desperdício de energia. Deixe-a ligada para melhorar o tempo de resposta e a confiabilidade geral do sistema. Quando a impressora não for usada durante um certo período (30 minutos por padrão), ela economiza energia entrando no modo de suspensão. No entanto, qualquer interação com o visor do painel frontal da impressora faz com que ela seja ativada outra vez e retorne a impressão imediatamente. Para alterar o tempo do modo de suspensão, consulte [Alterar a configuração do](#page-39-0) [modo de suspensão na página 28](#page-39-0)

**NOTA:** No modo de espera, a impressora torna-se ativa a cada 24 horas para realizar o serviço de manutenção dos cabeçotes de impressão, que utiliza 0,088 de tinta. Porém, se a impressora estiver desligada, quando ligada, ela realiza um serviço de manutenção intensa, que utiliza que dois a seis cc de tinta e leva de 5 a 40 minutos. Por isso, é extremamente recomendado deixar a impressora ligada ou no modo de espera para evitar perda de tempo e desperdício de tinta.

A impressora tem três níveis de consumo de energia.

- Conectada: o cabo de alimentação está conectado à impressora
- Interruptor ligado: o interruptor na parte traseira da impressora está na posição ligada
- Ligada: a tecla Power no painel frontal mostra uma luz verde

Se você quiser ligar, desligar ou redefinir a impressora, o método normal e recomendado é o uso da tecla Power no painel frontal.

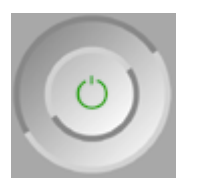

No entanto, se planeja armazenar a impressora indefinidamente ou se parecer que a tecla Power não funciona, é recomendável desligar usando essa tecla Power e depois desligar na parte traseira também.

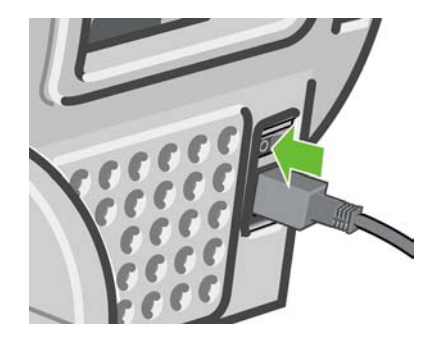

Para ligar novamente, use a chave liga/desliga na parte traseira.

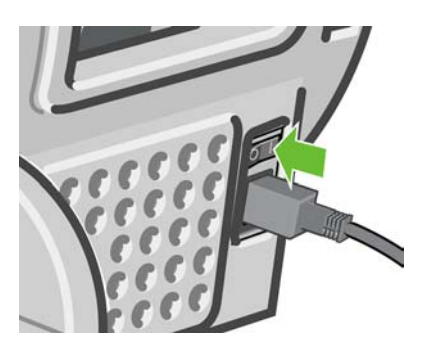

<span id="page-38-0"></span>Quando a impressora estiver ligada novamente, são necessários cerca de 3 minutos para inicializar, verificar e preparar os cabeçotes de impressão. A preparação desses cabeçotes leva cerca de um minuto e 15 segundos. No entanto, caso a impressora tenha ficado desligada por seis semanas ou mais, a preparação dos cabeçotes de impressão poderá levar até 45 minutos.

# **Alterar o idioma do visor do painel frontal**

Há duas maneiras possíveis para alterar o idioma dos menus e mensagens do painel frontal.

Se você conseguir entender o idioma atual do visor do painel frontal, pressione a tecla Menu para retornar ao menu principal e selecione o ícone do menu Configuração **, em seguida, Opções** 

**do painel frontal** > **Selecionar idioma**.

Caso não consiga entender o idioma atual do painel frontal, comece com a impressora desligada. Pressione e mantenha pressionada a tecla OK no painel frontal. Com a tecla OK pressionada, aperte Power e mantenha pressionada. Mantenha as duas teclas pressionadas até que a luz verde no lado direito do visor do painel frontal comece a piscar e depois solte as duas teclas. Você deverá observar um pequeno atraso de cerca de um segundo. Se a luz verde começar a piscar sem nenhum atraso, talvez seja necessário começar de novo.

Independentemente do método usado, o menu de seleção de idioma aparecerá agora no visor do painel frontal. Assinale o idioma preferido com as teclas Para cima e Para baixo e pressione OK.

# **Acessar o HP Easy Printer Care (Windows) ou o HP Printer Utility (Mac OS)**

O HP Easy Printer Care (Windows) ou o HP Printer Utility (Mac OS) permite o gerenciamento da impressora de um computador com uma conexão USB ou TCP/IP.

- No Windows, inicie o HP Easy Printer Care a partir do atalho da área de trabalho ou em **Iniciar** > **Todos os programas** > **Hewlett-Packard** > **HP Easy Printer Care** > **Iniciar o HP Easy Printer Care**. O HP Easy Printer Care é iniciado mostrando as impressoras instaladas.
- No Mac OS, inicie o Mac Printer Utility selecionando **STARTUP\_DISK** > **Biblioteca** > **Impressoras** > **hp** > **Utilitários** > **HP Printer Utility**. Isso inicia o HP Printer Selector no qual é necessário adicionar a impressora clicando em **Mais impressoras**.

Selecione sua impressora e clique em **Iniciar utilitário**. O HP Printer Utility é iniciado.

Se você seguiu essas instruções, mas não conseguiu chegar ao HP Easy Printer Care (Windows) ou HP Printer Utility (Mac OS), consulte [Não é possível acessar o HP Easy Printer Care \(Windows\) ou o](#page-197-0) [HP Printer Utility \(Mac OS\) na página 186](#page-197-0).

# **Acessar o Servidor Web incorporado**

O Servidor Web incorporado permite gerenciar a impressora remotamente com o uso de um navegador da Web comum, executado em qualquer computador.

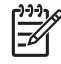

**NOTA:** Para usar o servidor Web incorporado, é necessário ter uma conexão TCP/IP com a impressora.

Os seguintes navegadores são reconhecidamente compatíveis com o Servidor Web incorporado:

- Internet Explorer 5.5 ou posterior, para Windows
- Internet Explorer 5.1 ou posterior, para Mac OS X
- <span id="page-39-0"></span>Netscape Navigator 6.01 ou posterior
- Mozilla 1.5 ou posterior
- Mozilla Firefox 1.0 ou posterior
- **Safari**

Para acessar o Servidor Web incorporado em qualquer computador, abra o navegador da Web e forneça o endereço da impressora. É possível descobrir o endereço de sua impressora (inicia com **http:**) a partir do visor do painel frontal, visualizando a tela de status.

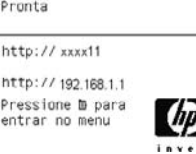

Se você seguiu essas instruções, mas não chegou ao Servidor Web incorporado, consulte [Não é](#page-197-0) [possível acessar o Servidor Web incorporado na página 186](#page-197-0).

### **Alterar o idioma do HP Easy Printer Care (Windows) ou do HP Printer Utility (Mac OS)**

O HP Easy Printer Care (Windows) ou o HP Printer Utility (Mac OS) pode funcionar nos seguintes idiomas: inglês, português, espanhol, catalão, francês, italiano, alemão, russo, chinês simplificado, chinês tradicional, coreano e japonês.

- No Windows, selecione **Ferramentas** > **Definir idioma** e selecione um idioma da lista.
- No Mac OS, o idioma será alterado como ocorre para qualquer outro aplicativo. Em **Preferências do sistema**, selecione **Internacional** e reinicie o aplicativo.

## **Alterar o idioma do Servidor Web incorporado**

O Servidor Web incorporado pode funcionar nos seguintes idiomas: inglês, português, espanhol, catalão, francês, italiano, alemão, russo, chinês simplificado, chinês tradicional, coreano e japonês. Será utilizado o idioma especificado nas opções de navegador da Web. Caso tenha especificado um idioma sem suporte, o programa funcionará em inglês.

Para alterar o idioma, é necessário modificar a configuração de idioma do navegador da Web. Por exemplo, na versão 6 do Internet Explorer, vá até o menu **Ferramentas** e selecione **Opções de Internet**, **Idiomas**. Em seguida, verifique se o idioma desejado está no início da lista na caixa de diálogo.

Para concluir a alteração, feche e reabra o navegador da Web.

## **Alterar a configuração do modo de suspensão**

Se a impressora ficar ligada, mas não for utilizada durante um certo período, ela entra automaticamente no modo de suspensão para economizar energia. O padrão é 30 minutos. Para alterar o tempo que a impressora espera antes de entrar no modo de suspensão, pressione a tecla Menu para retornar ao

menu principal e selecione o ícone do menu Configuração , em seguida, **Avançado** > **Tempo de espera do modo de suspensão**. Assinale o tempo de espera desejado e pressione a tecla OK. Você pode definir as seguintes opções: 30, 60, 120, 150, 180, 210 ou 240 minutos.

## <span id="page-40-0"></span>**Ativar e desativar o aviso sonoro**

Para ativar ou desativar o aviso sonoro da impressora, pressione a tecla Menu para retornar ao menu

principal e selecione o ícone do menu Configuração , em seguida, Opções do painel frontal > **Ativar aviso sonoro**, realce ou desmarque e pressione a tecla OK. O aviso sonoro padrão é definido como ativado.

# **Alterar o contraste do visor do painel frontal**

Para alterar o contraste do visor do painel frontal, selecione o ícone do menu Configuração , em seguida, **Opções do painel frontal** > **Selecionar contraste do visor** e informe um valor usando a tecla Para cima ou Para baixo. Pressione a tecla OK para definir o valor. O contraste padrão é definido como 50.

# **Alterar as unidades de medida**

Para alterar as unidades de medida no visor do painel frontal, selecione o ícone do menu Configuração

, em seguida, **Avançado** > **Selecionar unidades**, em seguida, selecione **Inglês** ou **Métrico**. Por padrão, as unidades são definidas para o sistema métrico.

# **Definir as configurações de rede**

Para definir as configurações da rede a partir do HP Easy Printer Care (Windows), selecione a guia **Configurações** > **Configurações de Rede**. No HP Printer Utility (Mac OS), selecione **Configuração** > **Configurações de rede**. Você pode exibir e definir as configurações de rede a seguir.

- Método de configuração IP: especifique o modo para definir um endereço IP. As opções são: BOOTP, DHCP, IP Auto e Manual
- **Nome do host:** especifique um nome IP para o dispositivo de rede; o nome pode conter até 32 caracteres ASCII.
- **Endereço IP:** especifique o endereço IP no servidor de impressão; endereços IP repetidos não são permitidos em uma rede TCP/IP.

**NOTA:** Se alterar o endereço IP atual e clicar em Aplicar, o navegador perde a conexão 17 atual com o servidor de impressão que aponta para o endereço antigo. Para reconectar, navegue para o novo endereço IP.

- **Máscara de sub-rede:** especifique uma máscara de sub-rede, que é um número de 32 bits aplicado a um endereço IP para determinar quais bits especificam a rede e a sub-rede e quais bits especificam exclusivamente o nó
- Gateway padrão: especifique o endereço IP de um roteador ou computador que é usado para conexão com outras redes ou sub-redes; se não houver nenhum endereço IP, use o do computador ou do servidor de impressão.
- **Nome do domínio:** especifique o nome do domínio DNS no qual o servidor de impressão reside, por exemplo, support.hp.com, observe que ele não inclui o nome do host; esse não é o nome de domínio totalmente qualificado, como impressora1.support.hp.com
- **Tempo limite ocioso:** especifique o número de segundos que uma conexão ociosa pode permanecer aberta, 270 é o valor padrão. Se essa opção for definida como zero, o tempo limite será desativado e as conexões TCP/IP permanecem abertas até que sejam fechadas pelo outro nó (como uma estação de trabalho) na rede
- <span id="page-41-0"></span>● **IP padrão:** especifique o endereço IP a ser usado quando o servidor de impressão não pode obter um endereço IP da rede quando ligado ou quando reconfigurado para usar BOOTP ou DHCP.
- **Enviar solicitações DHCP:** especifique se as solicitações DHCP são transmitidas periodicamente quando um endereço IP padrão legado ou um IP Auto padrão é atribuído

Para definir as mesmas configurações da rede do painel frontal, pressione a tecla Menu para ir ao menu

principal e selecione o ícone do menu Conectividade , em seguida, **Gigabit Ethernet** > **Modificar configuração**.

## **Alterar a configuração de idioma do gráfico**

**CUIDADO:** Não é necessário alterar a configuração padrão de idioma do gráfico (**Automático**) e não é recomendável fazê-lo.

Siga as próximas etapas para alterar a configuração de idioma do gráfico nos aplicativos HP Easy Printer Care e HP Printer Utility.

**1.** No Windows, selecione a guia **Configurações**, em seguida, **Configurações da impressora** > **Preferências de impressão**.

No Mac OS, selecione a guia **Configuração**, em seguida, **Configurações da impressora** > **Definir configurações da impressora** > **Preferências de impressão**.

- **2.** Selecione uma das opções a seguir.
	- Selecione **Automático** para permitir que a impressora determine o tipo de arquivo que está recebendo. Essa configuração funciona para a maioria dos aplicativos de software.
	- Selecione **HP-GL/2** somente se você estiver enviando um arquivo desse tipo diretamente para a impressora, sem passar por um driver.
	- Selecione **CALS/G4** apenas se estiver enviando um arquivo desse tipo diretamente para a impressora, sem usar um driver.
	- Selecione PDF apenas se estiver enviando um arquivo desse tipo diretamente para a impressora, sem usar um driver (apenas na HP Designjet T1100ps).
	- Selecione **PostScript** apenas se estiver enviando um arquivo desse tipo diretamente para a impressora, sem usar um driver (apenas na HP Designjet T1100ps).
	- Selecione **TIFF** apenas se estiver enviando um arquivo desse tipo diretamente para a impressora, sem usar um driver (apenas na HP Designjet T1100ps).
	- Selecione **JPEG** apenas se estiver enviando um arquivo desse tipo diretamente para a impressora, sem usar um driver (apenas na HP Designjet T1100ps).

Você pode alterar a configuração do idioma do gráfico no painel frontal. Pressione a tecla Menu para

voltar ao menu principal e selecione o ícone do menu Configuração , em seguida, **Selecionr idioma do gráfico**. Selecione a opção desejada e pressione a tecla OK para definir o valor.

**CUIDADO:** Se estiver usando uma conexão USB, selecione o ícone , em seguida, **Preferências de impressão** > **PS** > **Selecionar codificação** > **ASCII**.

**NOTA:** A configuração selecionada por meio do HP Easy Printer Care (Windows) ou do HP Printer Utility (Mac OS) substitui a seleção feita no painel frontal.

# **5 Manuseio de papel**

- **[Aviso geral](#page-43-0)**
- [Carregar um rolo no eixo de 24 polegadas](#page-43-0)
- [Carregar um rolo no eixo de 44 polegadas](#page-45-0)
- [Carregar um rolo na impressora de 24 polegadas](#page-47-0)
- [Carregar um rolo na impressora de 44 polegadas](#page-51-0)
- [Descarregar um rolo](#page-55-0)
- **•** [Carregar uma única folha](#page-56-0)
- [Descarregar uma única folha](#page-59-0)
- [Exibir informações sobre o papel](#page-59-0)
- [Perfis de papel](#page-60-0)
- [Imprimir no papel carregado](#page-60-0)
- [Manutenção do papel](#page-61-0)
- [Alterar o tempo de secagem](#page-61-0)
- [Ativar e desativar o cortador automático](#page-62-0)
- [Alimentar e cortar o papel](#page-62-0)

# <span id="page-43-0"></span>**Aviso geral**

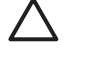

**CUIDADO:** Antes de iniciar um processo de carregamento de papel, verifique se há espaço suficiente em volta da impressora, na frente e atrás.

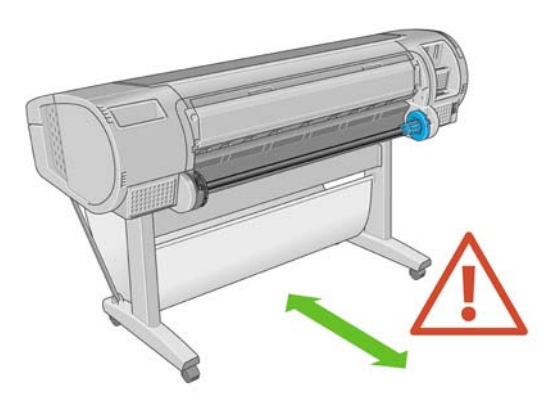

**CUIDADO:** Verifique se as rodas da impressora estão travadas (a alavanca de freio está pressionada) para evitar que a impressora se mova.

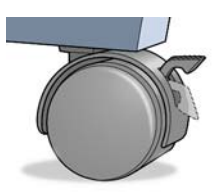

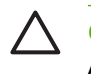

 $\frac{1}{2} \dot{Q}$ 

**CUIDADO:** Todos os papéis devem ter 28 cm (11 pol) ou mais. Não é possível carregar papel A4 e carta como paisagem.

**DICA:** No caso de papel fotográfico, use luvas de algodão para o manuseio.

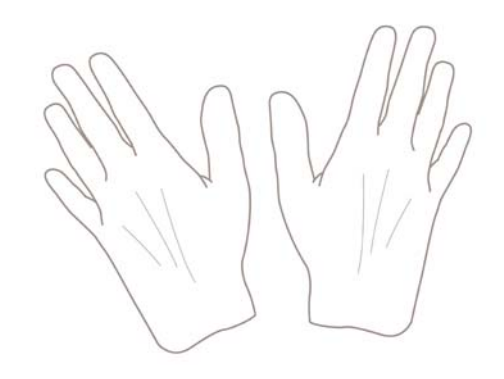

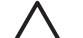

**CUIDADO:** Mantenha a cesta fechada durante todo o processo de carregamento.

## **Carregar um rolo no eixo de 24 polegadas**

**CUIDADO:** Verifique se a bandeja de folhas está fechada.

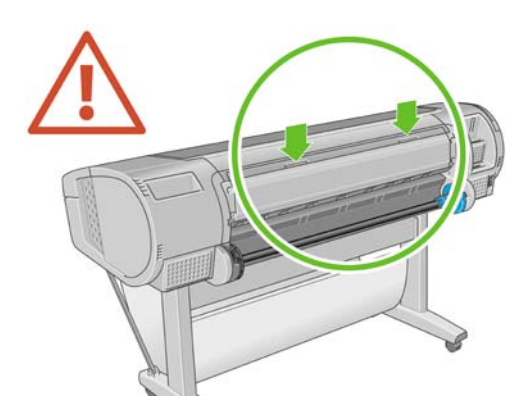

**1.** Remova a extremidade direita do eixo da impressora e depois a outra extremidade.

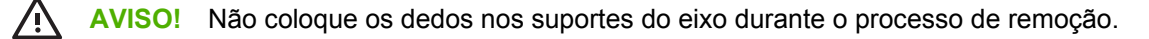

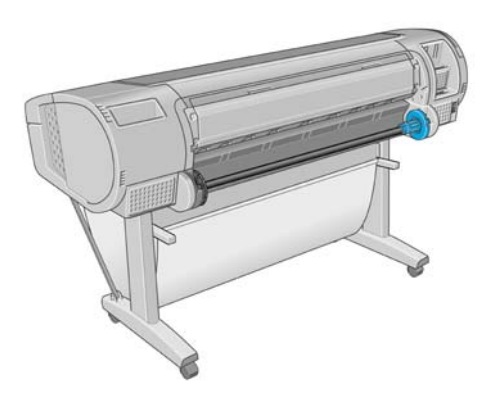

**2.** O eixo tem uma parada em cada extremidade para manter o rolo na posição. É possível remover a parada azul para montar um novo rolo; ele desliza junto do eixo para conter rolos de larguras diferentes. Remova a parada de papel azul da extremidade do eixo.

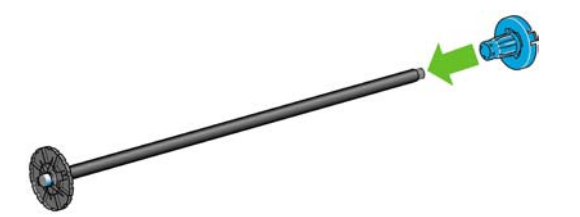

**3.** Se o rolo tiver um núcleo de cartolina de aproximadamente 7,5 cm, verifique se os adaptadores de núcleo fornecidos com a impressora foram instalados.

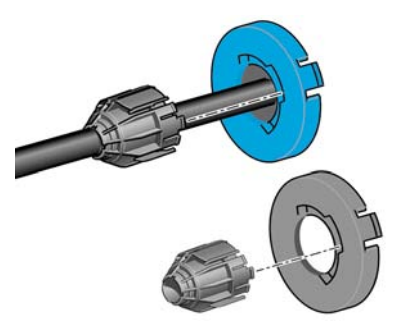

**4.** Se o rolo for longo; coloque o eixo horizontalmente em uma mesa e carregue o rolo nessa mesa.

**DICA:** Talvez você precise da ajuda de outra pessoa para lidar com um rolo grande.

<span id="page-45-0"></span>**5.** Deslize o novo rolo para o eixo. Verifique se o tipo de papel segue a orientação mostrada. Caso contrário, remova o rolo, gire-o 180 graus e deslize-o de volta para o eixo. Há etiquetas no eixo que mostram a orientação correta.

**NOTA:** Na parte de trás da impressora, a parada azul é inserida no suporte do lado direito.

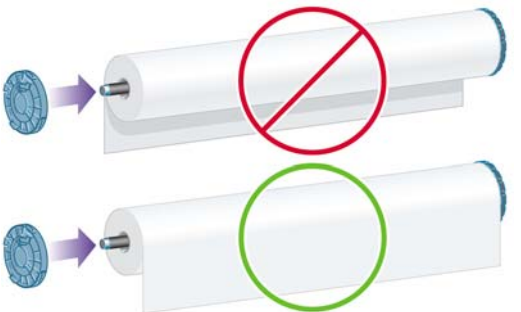

Verifique se as duas extremidades do rolo estão o mais perto possível das paradas do eixo.

**6.** Coloque a parada azul do papel na extremidade de abertura do eixo e empurre-a na direção da extremidade do rolo.

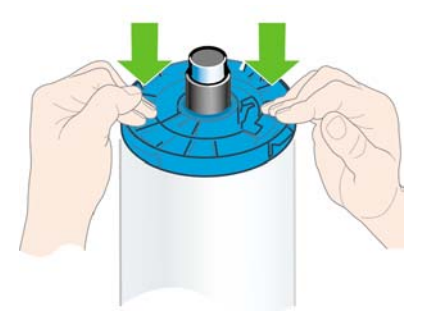

**7.** Verifique se a parada azul de papel está firmemente encaixada, de modo que as duas extremidades fiquem voltadas para as paradas.

Se utilizar tipos de papéis diferentes com regularidade, você poderá alterar os rolos mais rapidamente se pré-carregar rolos de tipos de papéis diferentes em eixos distintos. Eixos extras estão disponíveis para a compra, consulte [Acessórios na página 139](#page-150-0).

## **Carregar um rolo no eixo de 44 polegadas**

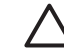

**CUIDADO:** Verifique se a bandeja de folhas está fechada.

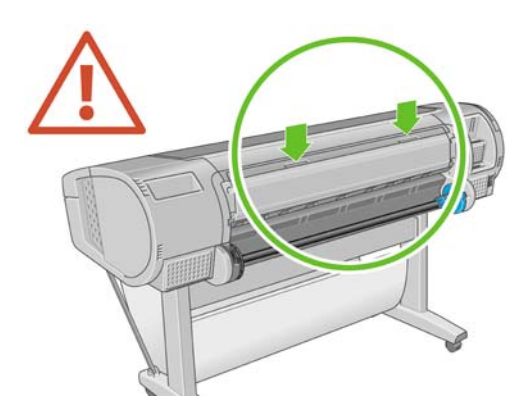

**1.** Remova a extremidade esquerda do eixo da impressora e depois a outra extremidade.

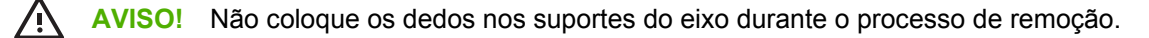

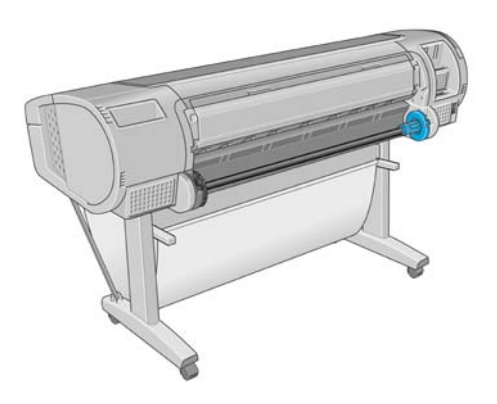

**2.** O eixo tem uma parada em cada extremidade para manter o rolo na posição. É possível remover a parada azul para montar um novo rolo; ele desliza junto do eixo para conter rolos de larguras diferentes. Remova a parada de papel azul da extremidade do eixo.

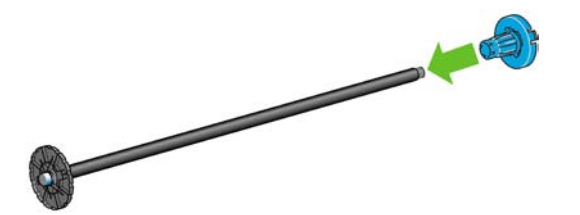

**3.** Se o rolo tiver um núcleo de cartolina de aproximadamente 7,5 cm, verifique se os adaptadores de núcleo fornecidos com a impressora foram instalados.

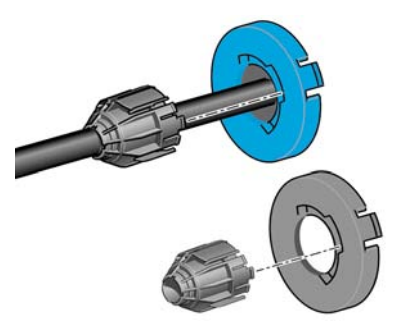

**4.** Se o rolo for longo; coloque o eixo horizontalmente em uma mesa e carregue o rolo nessa mesa.

**DICA:** Talvez você precise da ajuda de outra pessoa para lidar com um rolo grande.

<span id="page-47-0"></span>**5.** Deslize o novo rolo para o eixo. Verifique se o tipo de papel segue a orientação mostrada. Caso contrário, remova o rolo, gire-o 180 graus e deslize-o de volta para o eixo. Há etiquetas no eixo que mostram a orientação correta.

**NOTA:** Na parte de trás da impressora, a parada azul é inserida no suporte do lado direito.

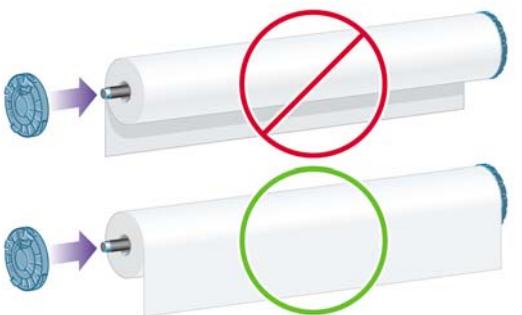

Verifique se as duas extremidades do rolo estão o mais perto possível das paradas do eixo.

**6.** Coloque a parada azul do papel na extremidade de abertura do eixo e empurre-a na direção da extremidade do rolo.

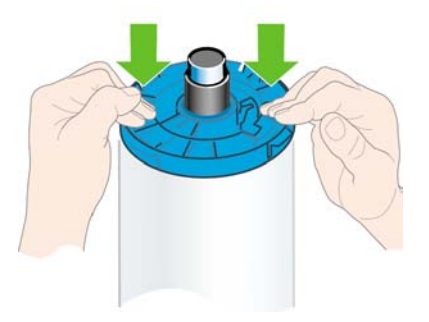

**7.** Verifique se a parada azul de papel está firmemente encaixada, de modo que as duas extremidades fiquem voltadas para as paradas.

Se utilizar tipos de papéis diferentes com regularidade, você poderá alterar os rolos mais rapidamente se pré-carregar rolos de tipos de papéis diferentes em eixos distintos. Eixos extras estão disponíveis para a compra, consulte **Acessórios na página 139.** 

## **Carregar um rolo na impressora de 24 polegadas**

Há duas maneiras de carregar um rolo. O procedimento fácil de carregamento é recomendado.

**CUIDADO:** Para iniciar esses procedimentos, é necessário ter um rolo carregado no eixo. Consulte [Carregar um rolo no eixo de 24 polegadas na página 32](#page-43-0).

#### <span id="page-48-0"></span>**Procedimento de fácil carregamento**

**1.** De pé atrás da impressora, coloque a extremidade do eixo preto no lado esquerdo do suporte do rolo. Não coloque a extremidade completamente no suporte do rolo.

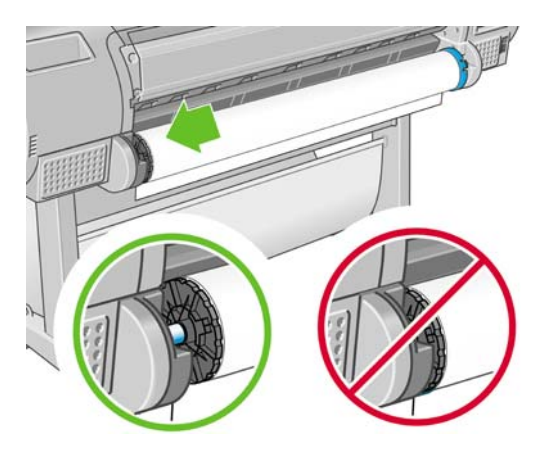

**2.** Coloque a extremidade azul do eixo no lado direito do suporte do rolo.

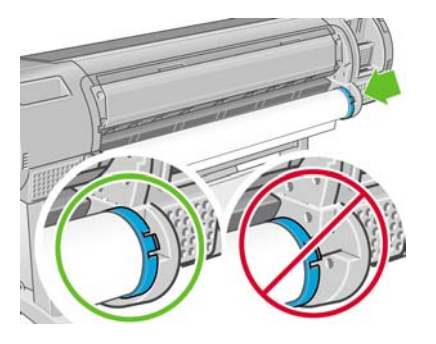

**3.** Com as duas mãos, empurre o eixo para os dois suportes de rolo ao mesmo tempo. O eixo é encaixado.

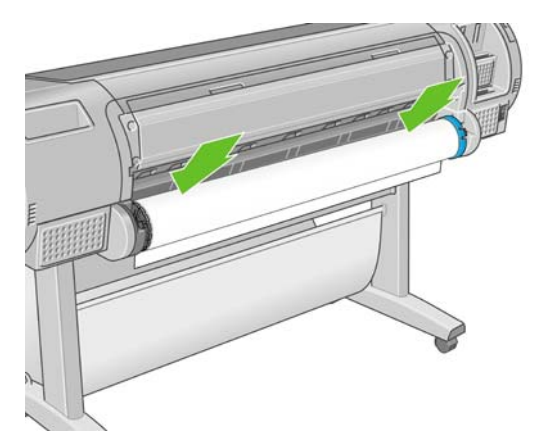

**4.** Se a borda do rolo não estiver reta ou se estiver rasgada (às vezes devido à fita usada para conter a extremidade do rolo), puxe o papel ligeiramente além da margem de corte e use um cortador para cortar uma borda reta.

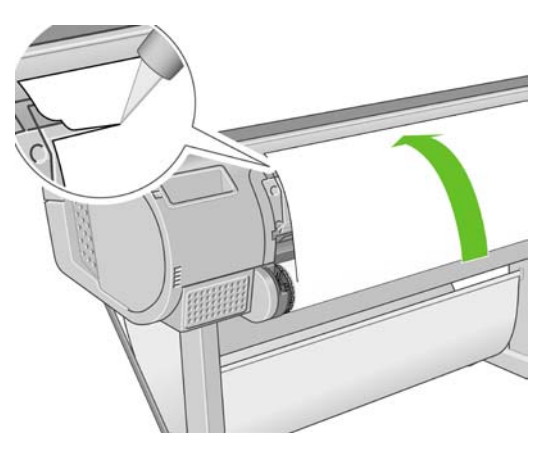

**CUIDADO:** Corte o papel o mais reto possível, já que o papel irregular não é carregado corretamente.

**5.** Insira a borda do papel no alimentador.

**AVISO!** Não introduza os dedos na parte interna do caminho do papel da impressora.

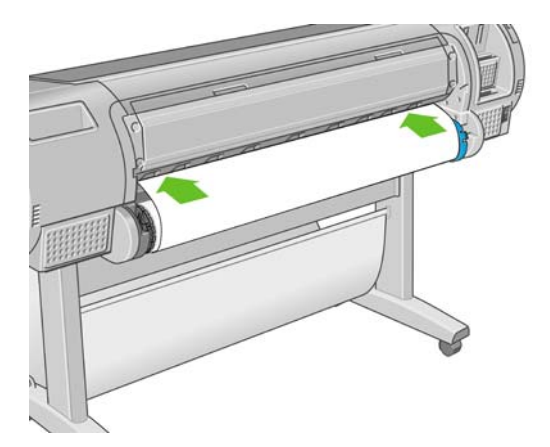

**6.** Role o eixo para o alimentador até sentir resistência. A impressora detecta o papel e o alimenta automaticamente.

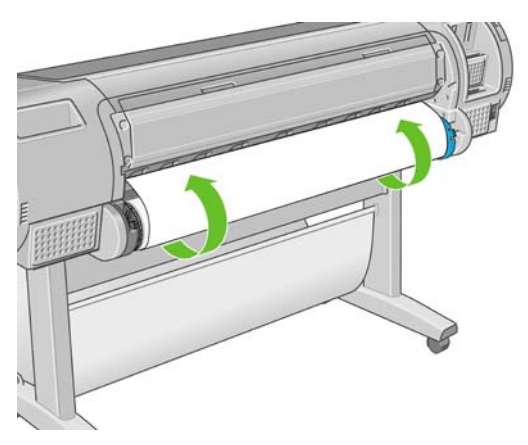

**7.** Após a alimentação do papel na impressora, o visor do painel frontal pergunta se você está carregando um rolo ou uma folha. Selecione **Rolo** com as teclas Para cima e Para baixo e pressione OK.

**8.** Selecione a categoria e o tipo de papel.

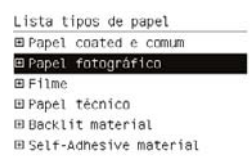

**DICA:** Se você tiver carregado um tipo de papel cujo nome não aparece na lista de papéis (nem no driver ou no painel frontal), é possível escolher um nome de papel genérico.

- **9.** A impressora verifica o alinhamento e mede a largura.
- **10.** Examine o painel frontal; você poderá encontrar algumas instruções nele.
- **11.** Quando o rolo estiver alinhado, o painel frontal exibirá a mensagem **Pronta** e a impressora estará pronta para imprimir. Se o rolo não estiver alinhado, siga as instruções no visor do painel frontal.
- **12.** Se o papel estiver frouxo no rolo, rebobine ligeiramente da extremidade do eixo até ajustá-lo.

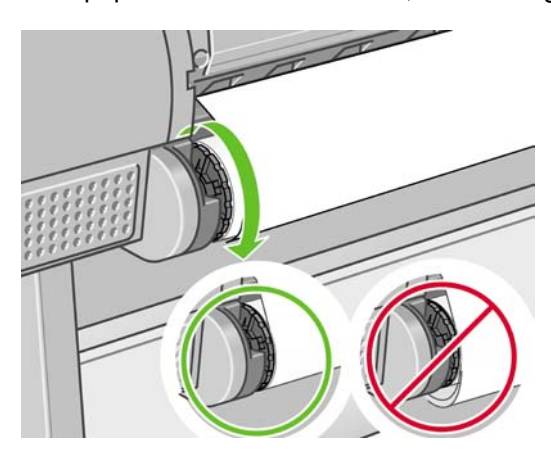

**NOTA:** Caso você tenha um problema inesperado em qualquer estágio do processo de carregamento, consulte [Não é possível carregar o papel corretamente na página 146](#page-157-0).

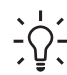

**DICA:** Quando as impressões caírem na cesta, elas poderão rasgar ou ser manchadas por outras impressões. Para evitar isso, pegue as impressões conforme forem cortadas do rolo e não as empilhe na cesta ou desative o cortador automático, consulte [Ativar e desativar o cortador](#page-62-0)

[automático na página 51](#page-62-0) e utilize a tecla Alimentar e cortar formulário **B** para liberar a impressão.

#### **Procedimento do menu Papel**

Como alternativa, você pode usar o menu Papel para iniciar o processo de carregamento.

- **1.** Siga as etapas um a quatro do [Procedimento de fácil carregamento na página 37](#page-48-0).
- **2.**

Pressione a tecla Menu para retornar ao menu principal e selecione o ícone do menu Pape

<span id="page-51-0"></span>**3.** Selecione **Carregamento de papel**.

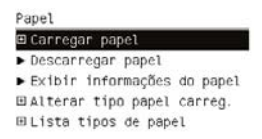

**4.** Selecione **Carregar rolo**.

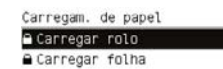

**5.** Selecione a categoria e o tipo de papel.

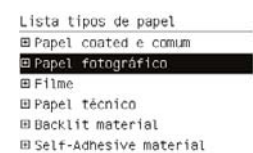

**DICA:** Se você tiver carregado um tipo de papel cujo nome não aparece na lista de papéis (nem no driver ou no painel frontal), é possível escolher um nome de papel genérico.

**6.** Continue com a etapa cinco do processo fácil de carregamento e ignore as etapas oito e nove.

**DICA:** Quando as impressões caírem na cesta, elas poderão rasgar ou ser manchadas por outras impressões. Para evitar isso, pegue as impressões conforme forem cortadas do rolo e não as empilhe na cesta ou desative o cortador automático, consulte [Ativar e desativar o cortador](#page-62-0)

[automático na página 51](#page-62-0) e utilize a tecla Alimentar e cortar formulário para liberar a impressão.

## **Carregar um rolo na impressora de 44 polegadas**

Há duas maneiras de carregar um rolo. O procedimento fácil de carregamento é recomendado.

**CUIDADO:** Para iniciar esses procedimentos, é necessário ter um rolo carregado no eixo. Consulte [Carregar um rolo no eixo de 24 polegadas na página 32](#page-43-0).

#### <span id="page-52-0"></span>**Procedimento de fácil carregamento**

**1.** De pé atrás da impressora, coloque a extremidade do eixo preto no lado esquerdo do suporte do rolo. Não coloque a extremidade completamente no suporte do rolo.

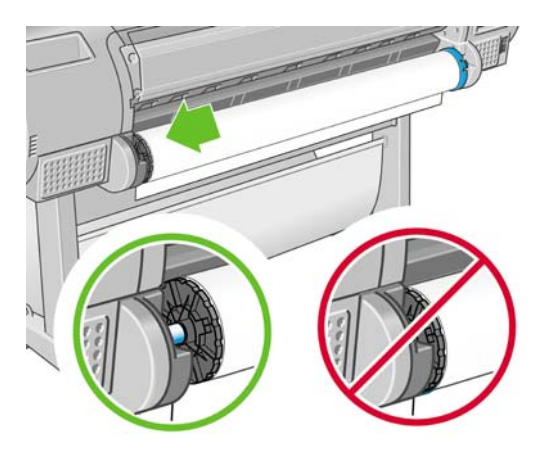

**2.** Coloque a extremidade azul do eixo no lado direito do suporte do rolo.

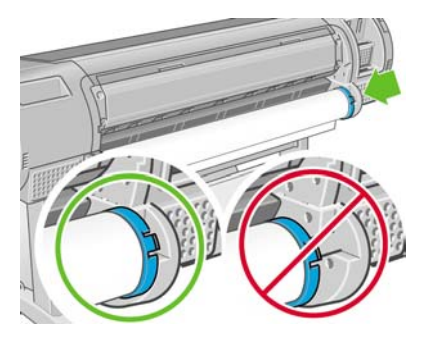

**3.** Com as duas mãos, empurre o eixo para os dois suportes de rolo ao mesmo tempo. O eixo é encaixado.

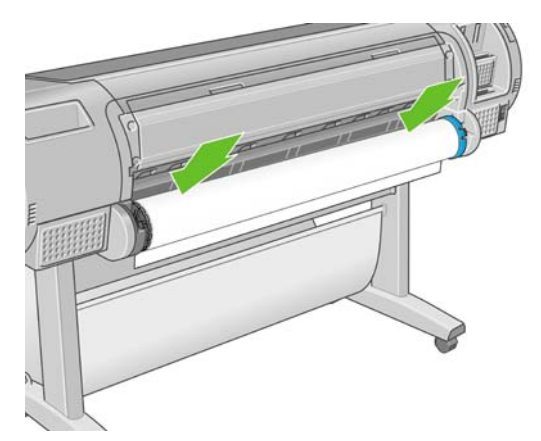

**4.** Se a borda do rolo não estiver reta ou se estiver rasgada (às vezes devido à fita usada para conter a extremidade do rolo), puxe o papel ligeiramente além da margem de corte e use um cortador para cortar uma borda reta.

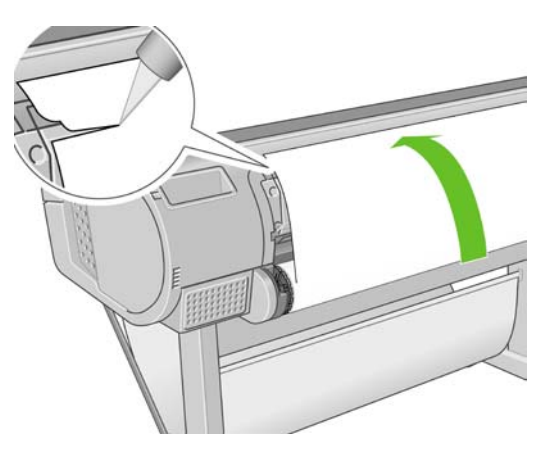

**CUIDADO:** Corte o papel o mais reto possível, já que o papel irregular não é carregado corretamente.

**5.** Insira a borda do papel no alimentador.

**AVISO!** Não introduza os dedos na parte interna do caminho do papel da impressora.

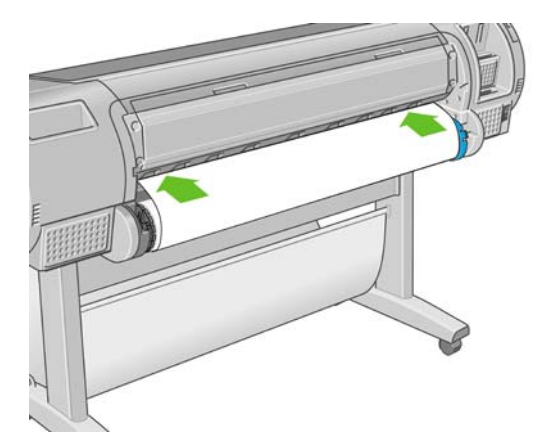

**6.** Role o eixo para o alimentador até sentir resistência. A impressora detecta o papel e o alimenta automaticamente.

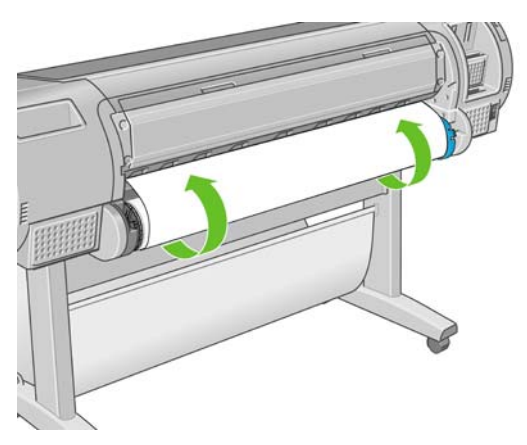

**7.** Após a alimentação do papel na impressora, o visor do painel frontal pergunta se você está carregando um rolo ou uma folha. Selecione **Rolo** com as teclas Para cima e Para baixo e pressione OK.

**8.** Selecione a categoria e o tipo de papel.

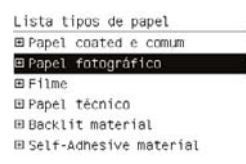

**DICA:** Se você tiver carregado um tipo de papel cujo nome não aparece na lista de papéis  $-\bigcirc$ -(nem no driver ou no painel frontal), é possível escolher um nome de papel genérico.

- **9.** A impressora verifica o alinhamento e mede a largura.
- **10.** Examine o painel frontal; você poderá encontrar algumas instruções nele.
- **11.** Quando o rolo estiver alinhado, o painel frontal exibirá a mensagem **Pronta** e a impressora estará pronta para imprimir. Se o rolo não estiver alinhado, siga as instruções no visor do painel frontal.

**NOTA:** Caso você tenha um problema inesperado em qualquer estágio do processo de  $\overline{\prec}$ carregamento, consulte [Não é possível carregar o papel corretamente na página 146](#page-157-0).

**DICA:** Quando as impressões caírem na cesta, elas poderão rasgar ou ser manchadas por outras impressões. Para evitar isso, pegue as impressões conforme forem cortadas do rolo e não as empilhe na cesta ou desative o cortador automático, consulte [Ativar e desativar o cortador](#page-62-0)

[automático na página 51](#page-62-0) e utilize a tecla Alimentar e cortar formulário para liberar a impressão.

#### **Procedimento do menu Papel**

Como alternativa, você pode usar o menu Papel para iniciar o processo de carregamento.

- **1.** Siga as etapas um a quatro do [Procedimento de fácil carregamento na página 41](#page-52-0).
- **2.**
	-

Pressione a tecla Menu para retornar ao menu principal e selecione o ícone do menu Papel

**3.** Selecione **Carregamento de papel**.

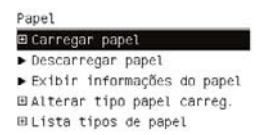

#### **4.** Selecione **Carregar rolo**.

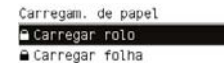

<span id="page-55-0"></span>**5.** Selecione a categoria e o tipo de papel.

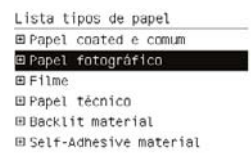

**DICA:** Se você tiver carregado um tipo de papel cujo nome não aparece na lista de papéis (nem no driver ou no painel frontal), é possível escolher um nome de papel genérico.

- **6.** Continue com a etapa cinco do processo fácil de carregamento e ignore as etapas oito e nove.
- **DICA:** Quando as impressões caírem na cesta, elas poderão rasgar ou ser manchadas por outras impressões. Para evitar isso, pegue as impressões conforme forem cortadas do rolo e não as empilhe na cesta ou desative o cortador automático, consulte [Ativar e desativar o cortador](#page-62-0)

[automático na página 51](#page-62-0) e utilize a tecla Alimentar e cortar formulário الخلع para liberar a impressão.

### **Descarregar um rolo**

Antes de descarregar um rolo, verifique se ele contém ou não papel e siga o procedimento adequado, conforme descrito abaixo.

#### **Descarregar papel tecla de procedimento com papel no rolo**

Se houver papel no rolo, siga o próximo procedimento.

**1.**

Pressione a tecla Descarregar papel **D** no painel frontal.

- **2.** Quando o visor do painel frontal solicitar, levante a alavanca azul à esquerda.
- **3.** Quando o visor do painel frontal solicitar, rebobine ligeiramente o papel da extremidade do rolo, até removê-lo da impressora.
- **4.** Quando o visor do painel frontal solicitar, abaixe a alavanca azul.

#### **Procedimento do menu Papel com papel no rolo**

Se houver papel no rolo, também será possível iniciar o processo do menu Papel no menu principal do painel frontal.

**1.**

Pressione a tecla Menu para retornar ao menu principal e selecione o ícone do menu Pape

**2.** Selecione **Descarregar papel**.

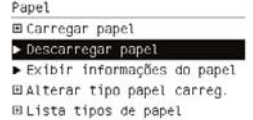

**3.** Continue a partir da etapa dois do procedimento principal Descarregar papel.

#### <span id="page-56-0"></span>**Rolo fora do procedimento do papel**

Se a extremidade do papel não estiver mais presa ao rolo, siga o próximo procedimento.

- **1.** Caso você já tenha iniciado o processo de descarregamento, pressione a tecla Cancelar no painel frontal para cancelar esse procedimento.
- **2.** Levante a alavanca azul à esquerda. Se o painel frontal mostrar um aviso sobre a alavanca, ignoreo.
- **3.** Puxe o papel da impressora. Puxe do local em que o papel estiver acessível, a parte de trás da impressora é recomendável.
- **4.** Abaixe a alavanca azul.
- **5.** Se o painel frontal exibir uma mensagem de erro, pressione a tecla OK para desmarcá-la.

# **Carregar uma única folha**

Há duas maneiras de carregar uma folha. O procedimento fácil de carregamento é recomendado.

**CUIDADO:** Qualquer folha ou rolo carregado deverá ser descarregado antes do carregamento de uma folha, consulte [Descarregar um rolo na página 44](#page-55-0) e [Descarregar uma única folha](#page-59-0) [na página 48.](#page-59-0)

**CUIDADO:** Para folhas com mais de 0,5 mm, o espaço atrás da impressora deverá ser igual ao comprimento da folha.

#### **Procedimento de carregamento fácil**

**1.** De pé diante da impressora, abra a bandeja de folhas. Se a folha for longa, estenda a bandeja.

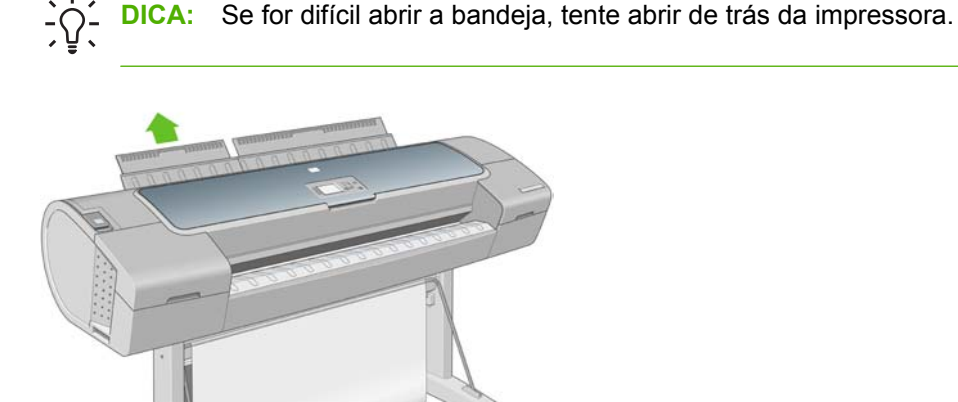

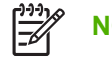

**NOTA:** As extensões têm sete cm e são encaixadas.

**2.** Coloque a folha no alimentador. Carregue a folha alinhada com a linha de carregamento e insiraa até parar. Com folhas mais espessas você sentirá resistência. A impressora detecta a folha em três segundos. Uma contagem regressiva é iniciada no visor do painel frontal.

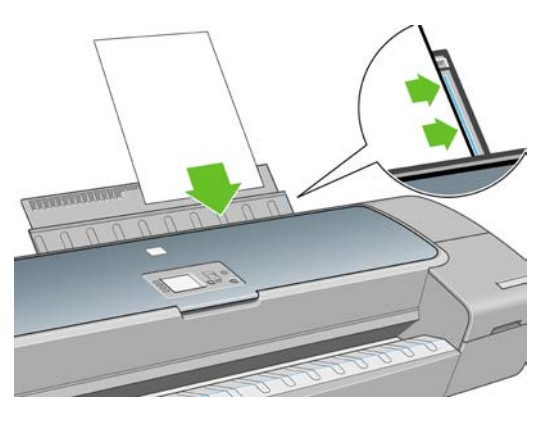

**AVISO!** Não introduza os dedos na parte interna do caminho do papel da impressora.

- **3.** Após a contagem regressiva, o papel será alimentado na impressora. Guie a folha na impressora; isso é especialmente importante com papéis mais espessos.
- **4.** O visor do painel frontal pergunta se você está carregando um rolo ou folha. Selecione **Folha** com as teclas Para cima e Para baixo.

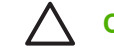

**CUIDADO:** Se o rolo for selecionado, a folha não será carregada.

**5.** Especifique a categoria e o tipo de papel.

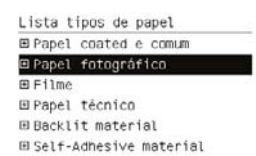

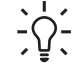

**DICA:** Se você tiver carregado um tipo de papel cujo nome não aparece na lista de papéis (nem no driver ou no painel frontal), é possível escolher um nome de papel genérico.

**6.** A impressora verifica o alinhamento e mede a folha.

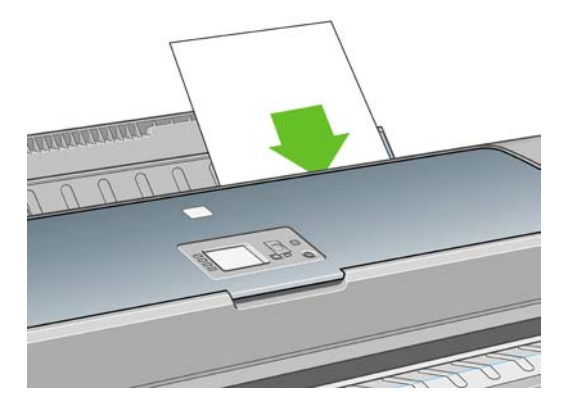

**NOTA:** Dependendo do comprimento da folha, ela sai na frente da impressora.

**7.** Se o papel tiver sido carregado com êxito, o painel frontal exibirá a mensagem **Pronto** e a impressora estará pronta para imprimir. Se o papel não estiver reto, siga as instruções no visor do painel frontal.

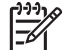

**NOTA:** Quando carregada corretamente, a folha fica na parte de trás da impressora.

**NOTA:** Caso você tenha um problema inesperado em qualquer estágio do processo de carregamento, consulte [Não é possível carregar o papel corretamente na página 146](#page-157-0).

#### **Procedimento do menu Papel**

Como alternativa, você pode usar o menu Papel para iniciar o processo de carregamento.

- **1.** Execute a etapa 1 do procedimento fácil de carregamento.
- **2.**

Pressione a tecla Menu para retornar ao menu principal e selecione o ícone do menu Pape

**3.** Selecione **Carregamento de papel**.

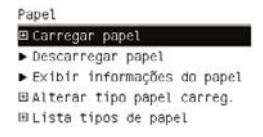

#### **4.** Selecione **Carregar folha**.

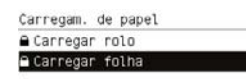

**CUIDADO:** Se o rolo for selecionado, a folha não será carregada.

<span id="page-59-0"></span>**5.** Selecione a categoria e o tipo de papel.

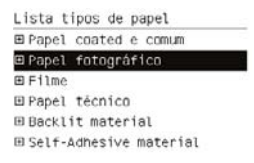

**DICA:** Se você tiver carregado um tipo de papel cujo nome não aparece na lista de papéis (nem no driver ou no painel frontal), é possível escolher um nome de papel genérico.

**6.** Continue com a etapa dois do processo fácil de carregamento e ignore as etapas quatro e cinco.

## **Descarregar uma única folha**

Para descarregar uma única folha após a impressão, é possível puxar a folha para fora pela parte dianteira da impressora. Para descarregar uma folha sem impressão, utilize a tecla Descarregar papel

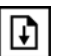

 $\sf J$ ou o procedimento do menu Papel.

#### **Descarregar papel tecla de procedimento**

**1.**

Pressione a tecla Descarregar papel **D** no painel frontal.

**2.** A folha sai na frente da impressora, pegue-a ou permita que caia na cesta.

#### **Procedimento do menu Papel**

Também é possível descarregar uma folha pelo menu Papel.

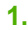

Pressione a tecla Menu para retornar ao menu principal e selecione o ícone do menu Pape

**2.** Selecione **Descarregar papel**. A folha sai na frente da impressora, pegue-a ou permita que caia na cesta.

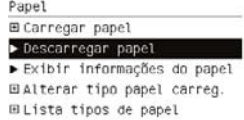

# **Exibir informações sobre o papel**

Para exibir informações sobre o papel carregado, pressione a tecla Exibir papel carregado painel frontal.

Também é possível selecionar o ícone do menu Papel , em seguida, **Exibir papel carregado**.

As seguintes informações são exibidas no painel frontal:

- Status do rolo ou da folha
- Nome do fabricante do papel
- Tipo de papel selecionado
- <span id="page-60-0"></span>Largura do papel em milímetros (estimada)
- Comprimento do papel em milímetros (estimado)
- Status da calibração de cores

Se não houver papel carregado, a mensagem **Sem papel** será exibida.

As mesmas informações (exceto pelo nome do fabricante) são exibidas na página Suprimentos do HP Easy Printer Care e do HP Printer Utility.

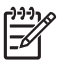

**NOTA:** Papéis fotográficos e revestidos requerem manuseio cuidadoso, consulte [A impressão](#page-175-0) [está raspada ou arranhada na página 164](#page-175-0).

# **Perfis de papel**

Cada tipo de papel suportado tem suas próprias características. Para proporcionar a qualidade ideal, a impressora altera o modo de impressão de acordo com cada tipo de papel diferente. Por exemplo, alguns podem precisar de mais tinta e outros de um tempo de secagem maior. Dessa forma, é necessário fornecer à impressora uma descrição dos requisitos de cada tipo de papel. Essa descrição é denominada perfil de "mídia " ou do "papel". O perfil do papel contém o perfil ICC, que descreve as características de cor desse papel; também contém informações sobre outras características e requisitos do papel que não estão diretamente relacionadas à cor. Os perfis de papéis existentes para a impressora já estão instalados com o software da impressora.

No entanto, como é ligeiramente incômodo percorrer uma lista de todos os tipos de papéis disponíveis, a impressora somente contém perfis de papéis para os tipos mais usados. Se você tiver um tipo de papel para o qual a impressora não tenha perfil, não poderá selecionar esse tipo no visor do painel frontal.

Há duas maneiras para atribuir um perfil a um novo tipo de papel.

Use um perfil de papel de fábrica HP selecionando a categoria e o tipo mais semelhantes no painel frontal, no HP Easy Printer Care (Windows) ou no HP Printer Utility (Mac OS)

**NOTA:** Talvez as cores não fiquem precisas. Esse método não é recomendável para impressões de alta qualidade.

Faça download do perfil de papel correto em: <http://www.hp.com/go/designjet/downloads>

౹⋥

**NOTA:** A HP somente fornece perfis para tipos de papéis HP. Caso você não encontre o perfil de papel desejado na Web, verifique se ele foi adicionado ao firmware mais recente da sua impressora. Leia as notas de versão de firmware para obter informações, consulte [Atualizar o firmware na página 136.](#page-147-0)

# **Imprimir no papel carregado**

Para imprimir um trabalho em qualquer papel carregado na impressora, selecione **Qualquer** na opção Tipo de papel do driver da impressora.

- **Na caixa de diálogo de driver do Windows:** selecione a guia Papel/Qualidade, em seguida, **Qualquer** da lista suspensa Tipo de papel.
- **Na caixa de diálogo de impressão do Mac OS (T1100):** selecione a guia Tipo/Qualidade de papel, em seguida, **Qualquer** da lista suspensa Tipo de papel.
- **Na caixa de diálogo de impressão do Mac OS (T1100ps):** selecione a guia Qualidade de imagem, em seguida, **Qualquer** da lista suspensa Tipo de papel.

<sup>₩</sup> 

<span id="page-61-0"></span>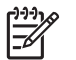

**NOTA: Qualquer** é a opção padrão do driver.

## **Manutenção do papel**

Para manter a qualidade do papel, siga as recomendações abaixo.

- Armazene os rolos cobertos por outro pedaço de papel ou tecido.
- Armazene as folhas cobertas e limpe ou escove-as antes de carregá-las na impressora.
- Limpe as chapas de entrada e de saída e a bandeja de folhas.
- Sempre mantenha a janela da impressora fechada.

**NOTA:** Papéis fotográficos e revestidos requerem manuseio cuidadoso, consulte [A impressão](#page-175-0) [está raspada ou arranhada na página 164](#page-175-0).

# **Alterar o tempo de secagem**

Talvez você queira alterar a configuração de tempo de secagem de acordo com condições de impressão especiais, como várias impressões nas quais o tempo é um fator primordial ou quando é necessário ter certeza de que a tinta está seca antes do manuseio.

Selecione o ícone do menu Configuração **, em seguida, Recuperação de impressão** > Selecionar **temo de secagem**. Você pode selecionar:

- Estendido, para definir um tempo maior do que o recomendável, de modo a garantir que a tinta seque completamente.
- Ideal, para definir o tempo padrão e recomendável para o papel selecionado.
- Reduzido, para definir um tempo menor do que o recomendado quando a qualidade não for importante.
- Nenhum, para desativar o tempo de secagem e remover a impressão assim que for concluída.

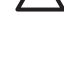

**CUIDADO:** Se a tinta não estiver seca quando a impressão for removida, isso poderá deixar tinta na bandeja de saída e marcas na impressão.

**NOTA:** Se você cancelar o tempo de secagem durante uma impressão, talvez a impressora não alimente e corte o papel imediatamente devido ao serviço de manutenção de cabeçote de impressão, executado em paralelo. Se o tempo de secagem for zero, a impressora corta o papel e executa a manutenção do cabeçote de impressão. No entanto, se o tempo de secagem for maior que zero, a impressora somente cortará o papel após a conclusão do serviço de manutenção de cabeçote de impressão, mesmo que a tecla Alimentação e corte de formulário

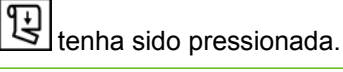

# <span id="page-62-0"></span>**Ativar e desativar o cortador automático**

Para ativar ou desativar o cortador de papel da impressora:

- No HP Easy Printer Care (Windows), selecione a guia **Configurações** e altere a opção **Cortador** em **Configurações da impressora** > **Avançado**.
- No HP Printer Utility (Mac OS), selecione **Configuração** > **Configurações de impressora** > **Definir configurações da impressora** e altere a opção **Cortador**.
- No Servidor Web incorporado, selecione a guia **Configuração** e **Configurações de impressora** e altere a opção **Cortador**.
- Pressione a tecla Menu para retornar ao menu principal, selecione o ícone do menu Configuração

, em seguida, **Recuperação de impressão** > **Ativar cortador**.

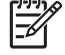

**NOTA:** Para cortar o papel do rolo com o cortador automático desativado, consulte Alimentar e cortar o papel na página 51.

### **Alimentar e cortar o papel**

Para alimentar e cortar o papel com o cortador automático desativado, pressione a tecla Alimentar e

cortar formulário |  $\bigcup_{n=1}^{\infty}$ no painel frontal. O papel avança e a impressora faz um corte reto na borda frontal.

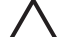

**CUIDADO:** Se a impressora estiver aguardando mais páginas serem aninhadas, a tecla

Alimentar e cortar formulário [ [ ] cancelará o tempo de espera e imprimirá as páginas disponíveis imediatamente.

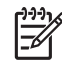

**NOTA:** Talvez a impressora não corte o papel diretamente após o pressionamento da tecla

Alimentar e cortar formulário  $\mathbf{G}$ , já que a cada impressão os cabecotes passam por manutenção e não é possível cortar o papel até que o processo seja concluído.

Remova a parte cortada da bandeja de saída.

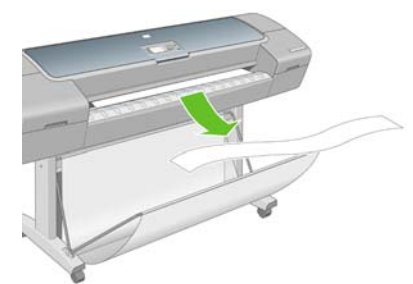

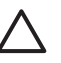

**CUIDADO:** Se tiras ou pequenas impressões ficarem na bandeja de saída, poderá ocorrer congestionamento na impressora.

**NOTA:** Papéis fotográficos e revestidos requerem manuseio cuidadoso, consulte [A impressão](#page-175-0) [está raspada ou arranhada na página 164](#page-175-0).

# **6 Impressão**

- [Criar um trabalho de impressão](#page-65-0)
- [Selecionar a qualidade de impressão](#page-66-0)
- [Selecionar o tamanho do papel](#page-67-0)
- [Selecionar opções de margens](#page-68-0)
- [Imprimir com atalhos](#page-68-0)
- [Redimensionar uma impressão](#page-69-0)
- [Alterar o tratamento de linhas sobrepostas](#page-70-0)
- [Pré-visualizar uma impressão](#page-71-0)
- [Imprimir um rascunho](#page-72-0)
- [Impressão de alta qualidade](#page-73-0)
- [Imprimir em tons de cinza](#page-74-0)
- [Imprimir sem margens](#page-74-0)
- [Impressão com linhas pontilhadas](#page-75-0)
- [Usar papel economicamente](#page-76-0)
- [Aninhar trabalhos para salvar rolo de papel](#page-76-0)
- [Usar tinta economicamente](#page-78-0)

# <span id="page-65-0"></span>**Criar um trabalho de impressão**

Para imprimir algo, você deve enviá-lo para a impressora. Isso constitui um trabalho de impressão, que é colocado na fila de impressão da impressora. Há dois modos de enviar um trabalho de impressão para a impressora:

- Para imprimir diretamente de um programa, utilize o comando Imprimir do programa, como de costume. Quando você seleciona sua impressora HP Designjet, o driver da impressora é executado para enviar para a impressora.
- Se possuir um arquivo já em formato gráfico suportado, é possível utilizar o Servidor da Web incorporado para enviá-lo diretamente para a impressora sem usar um driver da impressora (veja a seguir).

#### **Utilização do Servidor da Web incorporado para imprimir arquivos**

**NOTA:** Este recurso está disponível na impressora HP Designjet T1100ps, mas não na HP Designjet T1100.

A partir do HP Easy Printer Care ou do Servidor da Web incorporado, selecione **Centro de trabalho** > **Submeter trabalho**. Será exibida a janela a seguir.

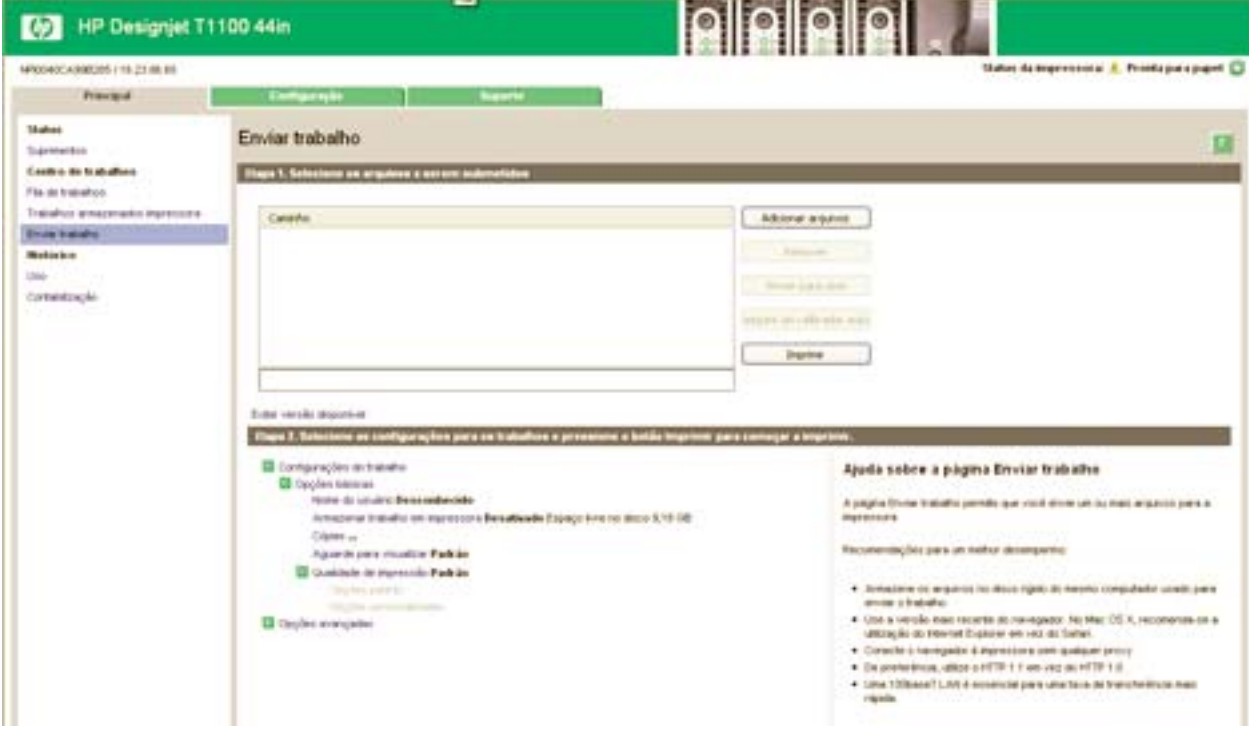

Pressione o botão **Adicionar arquivos** para escolher os arquivos do computador que deseja imprimir. Os arquivos devem ser em um dos formatos a seguir:

- PDF
- **PostScript**
- **TIFF**
- JPEG
- $HP-GL/2$

<sup>₽</sup> 

- <span id="page-66-0"></span>RTL
- CALS G4

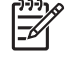

**NOTA:** Quando imprimir um arquivo, este deve ser de um dos formatos acima, mas seu nome pode ter uma extensão como **.plt** ou **.prn**.

Se os arquivos não forem de um desses formatos, eles não serão impressos com êxito.

Se os trabalhos foram gerados com as configurações apropriadas (como tamanho da página, rotação, redimensionamento e número de cópias), você pode pressionar o botão **Imprimir** e eles serão enviados para a impressora.

Se precisar especificar as configurações de impressão, vá até a seção **Configurações do trabalho** e selecione as opções necessárias. Cada opção tem um texto explicativo no lado direito, dessa forma, é possível entender o comportamento de cada configuração. Lembre que, se deixar a configuração em **Padrão**, será usada a configuração salva no trabalho. Se não houver configuração para esse trabalho, a configuração na impressora será usada.

## **Selecionar a qualidade de impressão**

A impressora possui várias opções de qualidade de impressão, porque a impressão da melhor qualidade requer alguma perda de velocidade, enquanto a impressão rápida causa uma certa queda na qualidade.

Assim, o seletor de qualidade de impressão padrão é um botão deslizante que permite escolher entre qualidade e velocidade.

Como alternativa, é possível selecionar opções personalizadas: **Melhor**, **Normal** e **Rápida**. Se selecionar **Rápida**, selecione também **Modo econômico**, que usa uma resolução de varredura menor e consome menos tinta. Desse modo, a velocidade de impressão aumenta ainda mais, mas a qualidade de impressão diminui. **Modo econômico** pode ser selecionado apenas nas opções de personalização (não no botão deslizante).

Também há uma opção personalizada complementar que pode afetar a qualidade da impressão: **Máximo de detalhes**. Consulte [Impressão de alta qualidade na página 62](#page-73-0).

**NOTA:** Na caixa de diálogo de driver do Windows, a resolução de varredura para o trabalho é ∣7∕ exibida em Personalizar opções de qualidade da impressão. Na caixa de diálogo de impressão do Mac OS, ela é exibida no painel **Resumo**.

Você pode selecionar opções de qualidade de impressão das seguintes formas:

- **Na caixa de diálogo de driver do Windows:** vá até a guia **Papel/Qualidade** e verifique a seção Qualidade de impressão. Se escolher **Opções padrão**, você verá um botão deslizante simples com o qual poderá selecionar a velocidade ou a qualidade. Caso escolha **Opções personalizadas**, você verá as opções mais específicas descritas anteriormente.
- **Na caixa de diálogo de impressão do Mac OS (T1100):** vá até o painel **Tipo/Qualidade de papel** e selecione **Papel**. Se escolher as opções de qualidade **Padrão**, você verá um botão deslizante simples com o qual poderá selecionar a velocidade ou a qualidade. Caso selecione as opções de qualidade **Personalizar**, você verá as opções mais específicas descritas anteriormente.
- **Na caixa de diálogo de impressão do Mac OS (T1100ps):** vá até o painel **Qualidade de imagem**. Se escolher as opções de qualidade **Padrão**, você verá um botão deslizante simples com o qual poderá selecionar a velocidade ou a qualidade. Caso selecione as opções de qualidade **Personalizar**, você verá as opções mais específicas descritas anteriormente.
- **Na página Submeter trabalho do Servidor da Web incorporado (T1100ps):** selecione **Configurações básicas** > **Qualidade de impressão**. Se selecionar em seguida **Opções**

**padrão**, você poderá escolher entre **Velocidade** e **Qualidade**. Caso escolha **Opções personalizadas**, você verá as opções mais específicas descritas anteriormente.

<span id="page-67-0"></span>**Impressão**Impressac

**Com o painel frontal:** selecione o ícone do menu Configuração , em seguida, **Preferências de impressão** > **Qualidade de impressão**.

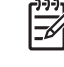

**NOTA:** Se a qualidade de impressão estiver definida a partir do computador, ela substituirá a configuração no painel frontal.

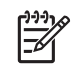

●

**NOTA:** Você não pode alterar a qualidade de impressão das páginas que a impressora já está recebendo ou tenha recebido (mesmo que ainda não tenha iniciado a impressão).

# **Selecionar o tamanho do papel**

O tamanho do papel pode ser especificado das maneiras a seguir.

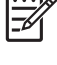

**NOTA:** O tamanho do papel especificado aqui deve ser aquele em que o documento foi criado. É possível redimensionar o documento para outro tamanho de impressão. Consulte [Redimensionar uma impressão na página 58](#page-69-0).

- **Na caixa de diálogo de driver do Windows:** selecione a guia **Papel/Qualidade**, em seguida, **Tamanho do documento**.
- Na caixa de diálogo de configuração de página do Mac OS: selecione a impressora no menu pop-up **Format for** e depois **Paper Size**.
- **Na página Submeter trabalho do Servidor da Web incorporado (T1100ps):** selecione **Configurações avançadas** > **Papel** > **Tamanho da página** > **Padrão**.

**Com o painel frontal:** selecione o ícone do menu Configuração **(N)**, em seguida, **Preferências de impressão** > **Papel** > **Selecionar tamanho do papel**.

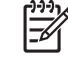

●

**NOTA:** Se o tamanho do papel estiver definido a partir do computador, ele substituirá a configuração no painel frontal.

#### **Tamanhos de papel personalizado**

Para escolher um tamanho de papel não padrão e não mostrado na lista de tamanhos de papéis:

- No Windows, há duas maneiras diferentes:
	- Na caixa de diálogo de driver, selecione **Personalizar** na lista de tamanhos de papéis na guia **Papel/Qualidade**, em seguida, especifique as dimensões do papel e clique em **Salvar** para salvar o novo tamanho do papel. Para ver o novo tamanho personalizado na lista de papéis personalizados, será necessário sair das propriedades de impressora e entrar novamente (e usar o botão **Mais**, se necessário).
	- No menu **Iniciar**, selecione **Impressoras e fax**. Em seguida, no menu **Arquivo**, selecione **Propriedades de servidor**. Na guia **Formulários**, marque a caixa **Criar novo formulário**, especifique o nome e as dimensões do novo formulário e clique em **Salvar formulário**.
- **No Mac OS X 10.4:** selecione **Tamanho de papel** > **Gerenciar tamanhos personalizados** na caixa de diálogo **Configuração da página**.
- <span id="page-68-0"></span>● **No Mac OS X 10.2 ou 10.3:** selecione **Configurações** > **Tamanho de papel personalizado** da caixa de diálogo **Configuração da página**.
- **Na página Submeter trabalho do Servidor da Web incorporado (T1100ps):** selecione **Configurações avançadas** > **Papel** > **Tamanho da página** > **Personalizado**.

### **Selecionar opções de margens**

Por padrão, a impressora deixa uma margem de 5 mm entre as bordas da imagem e as bordas do papel (que aumenta para 17 mm no pé de uma folha de papel cortada). No entanto, é possível alterar esse comportamento de várias formas.

- **Na caixa de diálogo de driver do Windows:** selecione a guia **Papel/Qualidade** e pressione o botão **Margens/layout**.
- **Na caixa de diálogo de impressão do Mac OS (T1100):** selecione o painel **Tipo/Qualidade do papel**, em seguida, **Layout**.
- **Na caixa de diálogo de impressão do Mac OS (T1100ps):** selecione o painel **Acabamento**, em seguida, **Layout**.
- **Na página Submeter trabalho do Servidor da Web incorporado (T1100ps):** selecione **Configurações avançadas** > **Papel** > **Layout/Margens**.

Em seguida você verá pelo menos uma das opções a seguir.

- **NOTA:** No Mac OS, as opções de margens disponíveis dependem do tamanho do papel selecionado na caixa de diálogo de **Configuração da página**. Por exemplo, para a impressão sem bordas é necessário selecionar um nome de tamanho de papel que inclua as palavras "sem margens".
- Padrão. A imagem será impressa em uma página do tamanho selecionado, com uma margem estreita entre as bordas da imagem e as bordas do papel. A imagem deverá ser pequena o suficiente para caber entre as margens.
- **Sobremedida**. A imagem será impressa em uma página ligeiramente maior do que o tamanho selecionado. Se você cortar as margens, obterá uma página do tamanho selecionado, sem margens entre a imagem e as bordas do papel.
- **Cortar conteúdo pelas margens**. A imagem será impressa em uma página do tamanho selecionado, com uma margem estreita entre as bordas da imagem e as bordas do papel. Nesse caso, se a imagem tiver o mesmo tamanho que a página, a impressora assumirá que as bordas extremas dessa imagem são brancas ou sem importância e não necessitam ser impressas. Isso poderá ser útil quando a imagem já contiver uma borda.
- **Sem bordas**. A imagem será impressa em uma página do tamanho selecionado, sem margens. A imagem é ampliada ligeiramente para assegurar que não exista nenhuma margem entre as bordas da imagem e as bordas do papel. Se você selecionar **Automaticamente por impressora**, essa ampliação será feita automaticamente. Se você selecionar **Manualmente no aplicativo**, será necessário selecionar um tamanho de página personalizado ligeiramente maior do que a página em que você pretende imprimir. Consulte também [Imprimir sem margens](#page-74-0) [na página 63.](#page-74-0)

### **Imprimir com atalhos**

O driver da impressora fornece muitas opções que podem ser definidas com valores diferentes durante a impressão de um trabalho específico. Um atalho de impressão armazena os valores de todas essas opções que são apropriadas para um determinado tipo de trabalho, de forma que é possível defini-las

<span id="page-69-0"></span>com um único clique. Algumas configurações (como tamanho, origem e orientação do papel) podem ser substituídas pelos valores fornecidos pelo aplicativo.

Para usar um atalho, selecione a guia **Atalhos de impressão** na caixa de diálogo de driver do Windows.

**NOTA:** Os atalhos estão disponíveis somente no Windows.

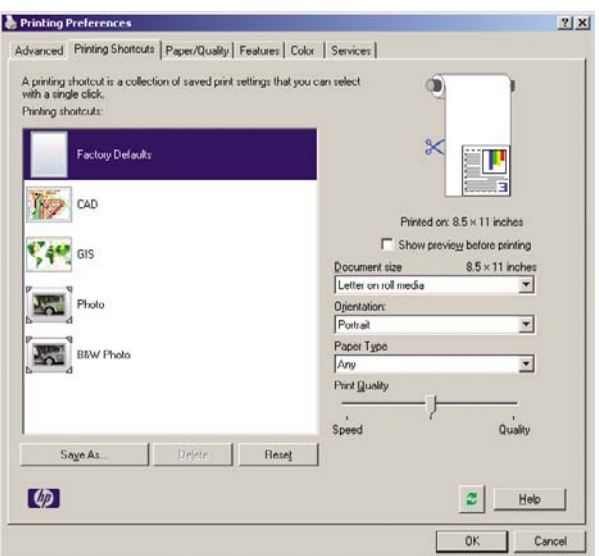

Será possível ver uma lista de atalhos disponíveis; selecione aquele que corresponde ao tipo de trabalho a ser impresso.

As opções de driver são ajustadas de acordo com o seu trabalho. Você pode imprimir imediatamente ou examinar as configurações para verificar se concorda com elas. Se concordar, selecione um atalho e altere algumas das configurações manualmente.

**DICA:** Verifique pelo menos as configurações que você pode ver na guia **Atalhos de impressão**: tamanho do documento, orientação etc.

O atalho Padrões de fábrica contém as configurações padrão da impressora. Quando você clica nele, todas as opções são definidas com seus valores padrão.

É possível personalizar os atalhos de impressão de acordo com suas necessidades. Para criar seu próprio atalho:

- **1.** Selecione o atalho com mais condições de satisfazer aos seus requisitos.
- **2.** Altere qualquer valor na guia **Atalhos de impressão** e/ou em outras guias.
- **3.** Salve o novo atalho de impressão.

Se você decidir depois que não quer mais um atalho, poderá excluí-lo.

### **Redimensionar uma impressão**

Você pode enviar uma imagem para a impressora com um certo tamanho e informar à impressora para redimensioná-la para um outro tamanho (normalmente maior). Isso poderá ser útil:

- Se o software não oferecer suporte a formatos grandes.
- Caso seu arquivo seja muito grande para a memória da impressora nesse caso, você pode reduzir o tamanho da página em seu software e depois redimensioná-la novamente usando a opção do painel frontal

<span id="page-70-0"></span>É possível redimensionar uma imagem das seguintes maneiras:

- **Na caixa de diálogo de driver do Windows:** selecione a guia **Efeitos**, em seguida, **Opções de redimensionamento**.
	- A opção **Imprimir documento em** ajusta o tamanho da imagem de acordo com o tamanho de papel selecionado. Por exemplo, se tiver selecionado ISO A2 como tamanho de papel e quiser imprimir uma imagem no tamanho A3 ela será ampliada para se ajustar ao papel A2. Se o tamanho de papel ISO A4 for selecionado, a impressora reduz uma imagem maior para se ajustar ao tamanho A4.
	- A opção **% do tamanho normal** amplia a área imprimível da página original (o papel menos as margens) de acordo com o percentual indicado e adiciona as margens para criar o tamanho de papel de saída.
- **Na caixa de diálogo de impressão do Mac OS (T1100):** selecione o painel **Manuseio de papel**, em seguida, **Ajustar ao tamanho do papel** e selecione o tamanho de papel para o qual deseja dimensionar a imagem. Para aumentar o tamanho da imagem, verifique se a caixa **Ajustar para baixo apenas** está desmarcada.
- **Na caixa de diálogo de impressão do Mac OS (T1100ps):** selecione o painel **Acabamento**, em seguida, **Imprimir documento em** e selecione o tamanho de papel para o qual deseja dimensionar a imagem. Por exemplo, se tiver selecionado ISO A2 como tamanho de papel e quiser imprimir uma imagem no tamanho A3 ela será ampliada para se ajustar ao papel A2. Se o tamanho de papel ISO A4 for selecionado, a impressora reduz uma imagem maior para se ajustar ao tamanho A4.
- **Na página Submeter trabalho do Servidor da Web incorporado (T1100ps):** selecione **Configurações avançadas** > **Redimensionamento**.
	- As opções **Padrão** e **Personalizado** ajustam o tamanho do página de acordo com o tamanho do papel personalizado selecionado. Por exemplo, se tiver selecionado ISO A2 como tamanho de papel e quiser imprimir uma imagem no tamanho A4, ela será ampliada para se ajustar ao papel A2. Se o tamanho de papel ISO A3 for selecionado, a impressora reduz uma imagem maior para se ajustar ao tamanho A3.
	- A opção **% do tamanho real** amplia a área imprimível da página original (o papel menos as margens) de acordo com o percentual indicado e adiciona as margens para criar o tamanho de papel de saída.
- **Com o painel frontal:** selecione o ícone do menu Configuração , em seguida, **Preferências de impressão** > **Papel** > **Redimensionar**.

Caso esteja imprimindo em uma única folha, verifique se a imagem realmente pode ser ajustada à folha, caso contrário ocorrerão cortes.

## **Alterar o tratamento de linhas sobrepostas**

**NOTA:** Este tópico aplica-se somente ao imprimir um trabalho HP-GL/2.

A opção de mesclagem controla as linhas sobrepostas em uma imagem. Existem duas configurações:

- Desativada: onde as linhas se cruzam e somente a cor da parte superior é impressa.
- Ativada: onde as linhas se cruzam e as cores das duas linhas se mesclam.

Para ativar Mesclar, vá para o painel frontal e selecione o ícone do menu Configuração , em seguida, **Preferências de impressão** > **HP-GL/2** > **Ativar mesclagem**. Você pode definir a opção de <span id="page-71-0"></span>mesclagem com o software em alguns aplicativos. As configurações no software substituem as do painel frontal.

# **Pré-visualizar uma impressão**

Pré-visualizar uma impressão na tela permite verificar o layout antes da impressão, o que poderá ajudálo a evitar desperdício de papel e tinta em uma impressão ruim.

- Você tem as opções a seguir para pré-visualizar uma impressão no Windows:
	- Use a opção de pré-visualização de impressão do aplicativo.
	- Marque a opção **Mostrar pré-visualização antes de imprimir**, encontrada na guia **Atalhos de impressão** do driver, guia **Papel/qualidade** e a guia **Recursos**. A pré-visualização é mostrada antes da impressão; você pode verificar as configurações de impressão e o layout da imagem e depois clicar em **Imprimir** para prosseguir com a impressão ou **Cancelar** para cancelar o trabalho.
- Você tem as opções a seguir para pré-visualizar uma impressão no Mac OS:
	- Use a opção de pré-visualização de impressão do aplicativo.
	- Clique no botão **Pré-visualização** na parte inferior da caixa de diálogo Imprimir. Essa é a pré-visualização de impressão básica fornecida pelo Mac OS.
	- Se estiver usando o driver PostScript (com a T1100ps), marque a opção **Mostrar prévisualização de impressão**, na qual pode ser localizada a caixa de diálogo **Impressão** do driver, no painel **Acabamento**. Essa visualização é fornecida pelo Servidor da Web incorporado e será exibida em uma janela do navegador.
Se estiver usando o driver PCL (com a T1100), clique no botão PDF na parte inferior da caixa de diálogo Imprimir, em seguida, clique em **Pré-visualização da impressão HP**. Isso proporciona uma pré-visualização com mais recursos, como a capacidade de alterar o tamanho do papel, o tipo de papel e a qualidade da impressão, e de girar a imagem. Veja a seguir:

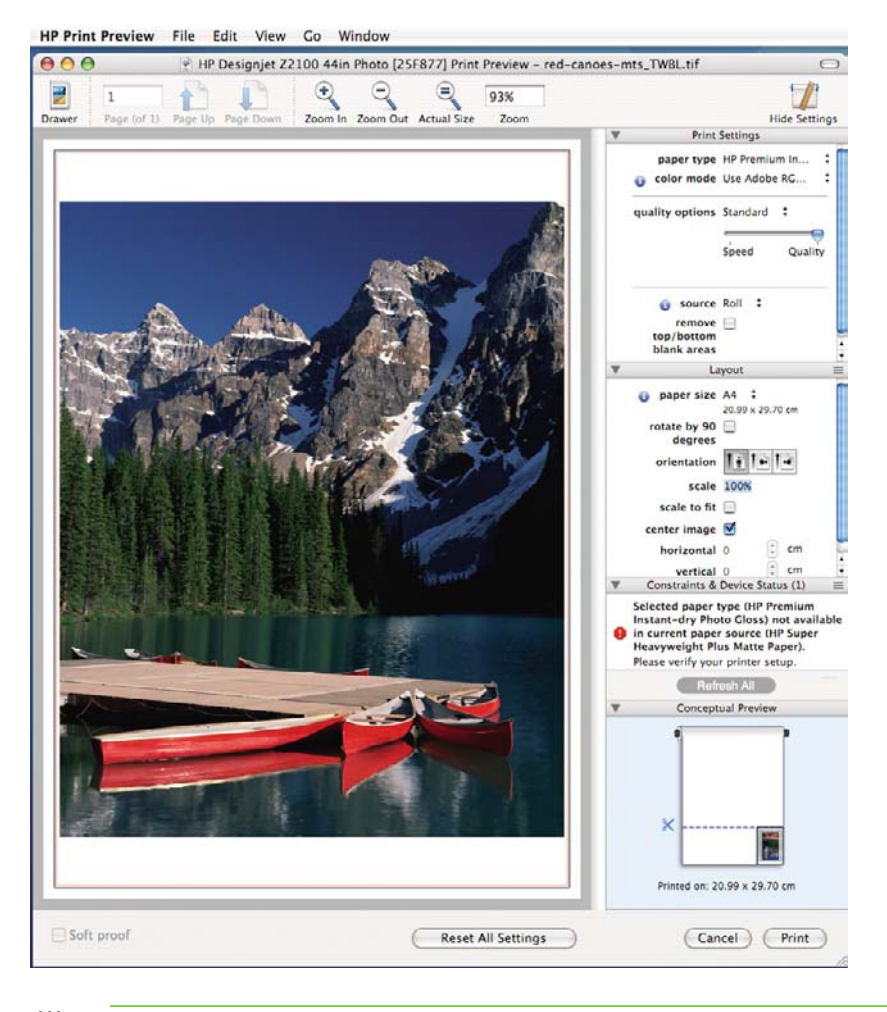

**NOTA:** A Pré-visualização de impressão HP não estará disponível se você estiver  $\overline{\mathscr{U}}$ usando o Adobe InDesign, o Adobe Illustrator, o Adobe Reader ou o Apple Aperture.

Para pré-visualizar uma impressão usando o Servidor da Web incorporado, selecione **Configurações básicas** > **Suspender para visualização**.

# **Imprimir um rascunho**

Você pode especificar a impressão rápida com qualidade de rascunho das seguintes formas:

- **Na caixa de diálogo de driver do Windows:** vá até a guia **Papel/Qualidade** e examine a seção Qualidade de impressão. Mova o botão deslizante de qualidade de impressão para a extremidade esquerda ('Velocidade').
- **Na caixa de diálogo de impressão do Mac OS (T1100):** vá até o painel **Tipo/Qualidade do papel** e selecione **Papel**, em seguida, mova o botão deslizante de qualidade de impressão para a extremidade esquerda ('Velocidade').
- **Na caixa de diálogo de impressão do Mac OS (T1100ps):** vá até o painel **Qualidade da imagem** e mova o controle deslizante de qualidade de impressão para a extremidade esquerda ('Velocidade').
- **Na página Submeter trabalho do Servidor da Web incorporado (T1100ps):** selecione **Configurações básicas** > **Qualidade de impressão** > **Opções padrão** > **Velocidade**.
- **Com o painel frontal:** selecione o ícone do menu Configuração **e depois Preferências de impressão** > **Qualidade de impressão** > **Selecionar nível de qualidade** > **Rápida**.

Você pode especificar uma impressão ainda mais rápida com qualidade de rascunho usando o Modo econômico da seguinte forma. Isso pode ser feito principalmente em documentos que contêm apenas texto e desenhos de linha.

- **Na caixa de diálogo de driver do Windows:** vá até a guia **Papel/Qualidade** e examine a seção Qualidade de impressão. Selecione **Opções personalizadas**, defina o nível de qualidade como **Rápida** e marque a caixa **Modo econômico**.
- **Na caixa de diálogo de impressão do Mac OS (T1100):** vá ao painel **Tipo/Qualidade do papel** e selecione **Papel**, em seguida, defina as opções de qualidade como **Personalizar**, defina qualidade como **Rápida** e marque a caixa **Modo econômico**.
- **Na caixa de diálogo de impressão do Mac OS (T1100ps):** vá ao painel **Qualidade da imagem** e defina as opções de qualidade como **Personalizar**, em seguida, defina qualidade como **Rápida** e marque a caixa **Modo econômico**.
- **Na página Submeter trabalho do Servidor da Web incorporado (T1100ps):** selecione **Configurações básicas** > **Qualidade de impressão** > **Personalizado**. Defina o **Nível de qualidade** para **Rápida** e **Modo econômico** para **Sim**.
	- **Com o painel frontal:** selecione o ícone do menu Configuração , em seguida, **Preferências de impressão** > **Qualidade de impressão** > **Ativar modo econômico**.

**NOTA:** Se a qualidade de impressão estiver definida a partir do computador, ela substituirá a configuração no painel frontal.

# **Impressão de alta qualidade**

●

Você pode especificar a impressão de alta qualidade das seguintes formas:

- **Na caixa de diálogo de driver do Windows:** vá até a guia **Papel/Qualidade** e examine a seção Qualidade de impressão. Mova o botão deslizante de qualidade de impressão para a extremidade direita ('Qualidade').
- **Na caixa de diálogo de impressão do Mac OS (T1100):** vá até o painel **Tipo/Qualidade do papel** e selecione **Papel**, em seguida, mova o botão deslizante de qualidade de impressão para a extremidade direita ('Qualidade').
- **Na caixa de diálogo de impressão do Mac OS (T1100ps):** vá até o painel **Qualidade da imagem** e mova o controle deslizante de qualidade de impressão para a extremidade direita ('Qualidade').
- **Na página Submeter trabalho do Servidor da Web incorporado (T1100ps):** selecione **Configurações básicas** > **qualidade de impressão** > **Opções padrão** > **Qualidade**.
- **Com o painel frontal:** selecione o ícone do menu Configuração **e depois Preferências de impressão** > **Qualidade de impressão** > **Selecionar nível de qualidade** > **Melhor**.

**NOTA:** Se a qualidade de impressão estiver definida a partir do computador, ela substituirá a configuração no painel frontal.

#### **Se você tiver uma imagem de alta resolução**

Se a imagem tiver uma resolução maior do que a de varredura (que você pode ver na caixa Personalizar opções de qualidade de impressão no Windows), a nitidez da impressão poderá ser aperfeiçoada com a seleção da opção Máximo de detalhes. Essa opção está disponível somente se estiver imprimindo em papel brilhante e tiver selecionado a qualidade de impressão **Melhor**.

- **Na caixa de diálogo do driver (caixa de diálogo de impressão do Mac OS):** selecione Personalizar, em vez de Opções de qualidade de impressão padrão e marque a caixa **Máximo de detalhes**.
- **Na página Submeter trabalho do Servidor da Web incorporado (T1100ps):** selecione **Configurações básicas** > **Qualidade de impressão** > **Personalizado**. Defina o **Nível de qualidade** para **Melhor** e **Máximo de detalhes** para **Sim**.

● **Com o painel frontal:** selecione o ícone do menu Configuração , em seguida, **Preferências de impressão** > **Qualidade de impressão** > **Ativar máximo de detalhes**.

**NOTA:** A opção Máximo de detalhes resulta na impressão mais lenta com papéis fotográficos, mas não aumenta a quantidade de tinta usada.

# **Imprimir em tons de cinza**

Você pode converter todas as cores na imagem em tons de cinza das seguintes maneiras:

- **No programa do aplicativo:** muitos programas oferecem essa opção.
- **Na caixa de diálogo de driver do Windows:** vá até a guia **Cor** e verifique a seção Opções de cor. Selecione **Imprimir em escala de cinza**. Você também pode selecionar **Imprimir em preto e branco puro** se desejar apenas preto e branco, sem tons de cinza.
- **Na caixa de diálogo de impressão do Mac OS (T1100):** vá para o painel **Tipo/Qualidade de papel** e selecione **Cor**,em seguida, **Imprimir em escala de cinza**. Você também pode selecionar **Preto e branco puro** se desejar apenas preto e branco, sem tons de cinza.
- **Na caixa de diálogo de impressão do Mac OS (T1100ps):** vá até o painel **Opções de cor** e selecione **Imprimir em escala de cinza**. Você também pode selecionar **Preto e branco puro** se desejar apenas preto e branco, sem tons de cinza.
- **Na página Submeter trabalho do Servidor da Web incorporado (T1100ps):** selecione **Cor** > **Imprimir em escala monocromática**.

### **Imprimir sem margens**

A impressão sem margens (nas bordas do papel) é conhecida como impressão sem bordas. É possível usá-la em rolos de papel brilhante.

Para assegurar que não deixará margens, a impressora passa ligeiramente das bordas do papel. Qualquer tinta depositada fora do papel será absorvida pela esponja situada na chapa.

Você pode solicitar a impressão sem margens das seguintes formas:

- **Na caixa de diálogo de driver do Windows:** selecione a guia **Papel/Qualidade** e pressione o botão **Margens/layout**. Em seguida, selecione **Sem bordas**.
- **Na caixa de diálogo de configuração de página do Mac OS (T1100):** selecione um nome de tamanho de papel que contenha as palavras "sem margens". Em seguida, na caixa de diálogo **Imprimir**, selecione **Tipo/Qualidade do papel** > **Layout** > **Sem bordas**.

- **Na caixa de diálogo de configuração de página do Mac OS (T1100ps):** selecione um nome de tamanho de papel que contenha as palavras "sem margens". Em seguida, na caixa de diálogo de **Impressão**, selecione **Acabamento** > **Layout** > **Sem margem**.
- **Na página Submeter trabalho do Servidor da Web incorporado (T1100ps):** selecione **Configurações avançadas** > **Papel** > **Layout/Margens** > **Sem margem**.

Quando seleciona **Sem bordas**, você também deve selecionar uma das seguintes opções de Ampliação de imagem:

- **Automaticamente por impressora** significa que a impressora amplia a imagem ligeiramente, de forma automática, em geral por alguns milímetros em cada direção, para imprimir sobre as bordas do papel.
- **Manualmente no aplicativo** significa que você mesmo deve ampliar a imagem no aplicativo e selecionar um tamanho de papel personalizado ligeiramente maior do que o tamanho real.

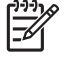

**NOTA:** Se o primeiro trabalho de impressão após o carregamento do papel for do tipo sem bordas, a impressora poderá aparar a borda principal do papel antes de imprimir.

Ao final de uma impressão sem bordas, em geral a impressora corta a impressão ligeiramente dentro da área de imagem para assegurar que a impressão não tenha bordas. Em seguida, corta o papel novamente para que nenhuma parte residual da imagem seja incluída na próxima impressão. No entanto, se o trabalho for cancelado ou se houver espaço em branco na parte inferior da imagem, somente um único corte será feito.

### **Impressão com linhas pontilhadas**

As linhas pontilhadas indicam onde o papel deve ser cortado para reduzi-lo ao tamanho da página selecionada. É possível imprimir linhas pontilhadas automaticamente com trabalhos individuas das sequintes maneiras:

- **Na caixa de diálogo de driver do Windows:** selecione a guia **Recursos** e, em seguida, **Linhas pontilhadas**.
- **Na caixa de diálogo de impressão do Mac OS (T1100):** selecione o painel **Tipo/Qualidade do papel**, em seguida, **Papel** > **Linhas pontilhadas**.
- **Na caixa de diálogo de impressão do Mac OS (T1100ps):** selecione o painel **Acabamento**, em seguida, **Linhas pontilhadas**.
- Na página Submeter trabalho do Servidor da Web incorporado (T1100ps): selecione **Configurações avançadas** > **Opções de rolo** > **Ativar linhas pontilhadas**.
- **Com o painel frontal:** selecione o ícone do menu Configuração , em seguida, **Preferências de impressão** > **Papel** > **Ativar linhas pontilhadas** > **Ativar**.

Para imprimir linhas pontilhadas com trabalhos aninhados (consulte [Aninhar trabalhos para salvar rolo](#page-76-0) [de papel na página 65](#page-76-0)), você deve selecionar uma opção diferente:

- **No Servidor da Web incorporado:** selecione **Gerenciamento de trabalho** > **Usar linhas pontilhadas quando aninhamento está ativado** > **Sim**.
- **Com o painel frontal:** selecione o ícone do menu Configuração , em seguida Gerenciamento **de trabalho** > **Opções de aninhamento** > **Ativar linhas pontilhadas** > **Ativar**.

# <span id="page-76-0"></span>**Usar papel economicamente**

Estas são algumas recomendações para o uso econômico do papel:

- Se estiver imprimindo imagens relativamente pequenas ou páginas de documentos, você pode usar o aninhamento para imprimi-las lado a lado ao invés de uma após a outra. Consulte Aninhar trabalhos para salvar rolo de papel na página 65.
- Talvez você possa economizar o rolo de papel usando as seguintes opções:
	- **Na caixa de diálogo de driver do Windows:** selecione a guia **Recursos**, em seguida, **Remover áreas em branco superiores/inferiores** e/ou **Girar 90 graus**.
	- **Na caixa de diálogo de impressão do Mac OS (T1100):** selecione o painel **Tipo/Qualidade de papel**, em seguida, **Paper** e por fim **Remover áreas em branco superiores/inferiores**.
	- **Na caixa de diálogo de impressão do Mac OS (T1100ps):** selecione o painel **Acabamento**, em seguida, **Remover áreas em branco superiores/inferiores** e/ou **Girar 90 graus**.
	- **Na página Submeter trabalho do Servidor da Web incorporado (T1100ps):** selecione **Configurações avançadas** > **Opções de rolo** > **Remover áreas em branco superiores/ inferiores** e/ou **Girar**.
- Se você verificar a pré-visualização de impressão no computador antes de imprimir, às vezes poderá evitar o desperdício de papel em impressões que contenham erros óbvios. Consulte [Pré](#page-71-0)[visualizar uma impressão na página 60.](#page-71-0)

### **Aninhar trabalhos para salvar rolo de papel**

Aninhamento significa impressão automática de imagens ou páginas de documento lado a lado, ao invés de uma após a outra. Isso é feito para evitar desperdício de papel.

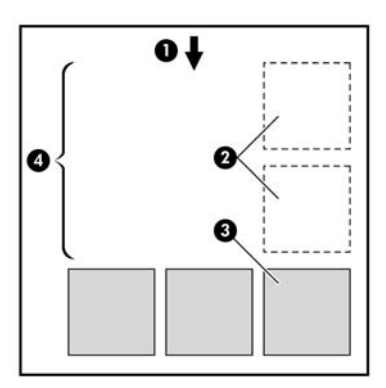

- **1.** Direção do fluxo do papel
- **2.** Aninhamento desativado
- **3.** Aninhamento ativado
- **4.** Papel economizado pelo aninhamento

### **Quando a impressora tenta aninhar páginas?**

Quando ambos os valores forem verdadeiros:

- A impressora está carregada com rolo, e não com folha.
- No menu Gerenciamento de trabalho do painel frontal ou na página Gerenciamento de trabalho do Servidor da Web incorporado, **Aninhamento** está Ativado.

#### **Quais páginas podem ser aninhadas?**

Todas as páginas podem ser aninhadas, a menos que sejam tão grandes que não seja possível ajustar duas delas lado a lado no rolo ou que existam muitas páginas a serem ajustadas na quantidade de rolo restante. Um único grupo de páginas aninhadas não pode ser dividido entre dois rolos.

#### **Quais páginas possuem características para aninhamento?**

Para ficar no mesmo aninhamento, cada página deve ser compatível das seguintes formas:

- Todas devem ter a mesma configuração de qualidade de impressão (**Modo econômico**, **Rápido**, **Normal** ou **Melhor**)..
- A configuração **Máximo de detalhes** deve ser a mesma para todas as páginas.
- A configuração **Layout/Margens** deve ser igual para todas as páginas.
- A configuração **Espelho** deve ser igual para todas a páginas.
- A **Tentativa de renderização** deve ser igual para todas as páginas.
- A configuração **Cortador** deve ser igual para todas a páginas.
- As configurações de ajuste de cores devem ser as mesmas para todas a páginas. Consulte [Opções de ajuste da cor na página 73](#page-84-0).
- Todas as páginas devem ser coloridas ou em escala de cinza e não algumas coloridas e algumas em escala de cinza.
- Todas as páginas devem fazer parte de um dos grupos a seguir (esses grupos não podem estar misturados no mesmo aninhamento):
	- HP-GL/2, RTL e CALS G4
	- PostScript, PDF, TIFF e JPEG
- As páginas JPEG, TIFF e CALS G4 com resolução superior a 300 dpi não devem ser aninhadas com outras páginas em alguns casos.

#### **Quanto tempo a impressora aguarda por outro arquivo?**

Para que impressora realize o melhor aninhamento possível, ela aguarda após um arquivo ser recebido para verificar se as páginas subseqüentes serão aninhadas com ele ou com outras páginas já na fila. Esse período é terminado pelo tempo de espera do aninhamento; o padrão de fábrica desse tempo é de 2 minutos. Isso significa que a impressora aguarda por até dois minutos após o último arquivo ser recebido para então imprimir o aninhamento final. É possível alterar esse tempo de espera no painel

frontal: selecione o ícone do menu Configuração , em seguida, **opções de Gerenciamento de trabalho** > **Opções de aninhamento** > **Selecionar tempo de espera**. O intervalo disponível é de 1 a 99 minutos.

Enquanto a impressora está aguardando, ela exibe o tempo de espera restante no painel frontal Você pode imprimir o aninhamento (cancelar o tempo de espera), pressionando a tecla Alimentação e corte de formulário.

### **Usar tinta economicamente**

Estas são algumas recomendações para o uso econômico de tinta:

- Para impressões de rascunho, use papel simples e mova o botão deslizante de qualidade de impressão para a extremidade esquerda da escala ('Velocidade'). Para obter mais economia, selecione as opções personalizadas de qualidade de impressão, em seguida, selecione **Rápida** e **Modo econômico**.
- Limpe os cabecotes de impressão somente quando necessário e limpe apenas os que necessitarem. A limpeza dos cabeçotes de impressão pode ser útil, mas gasta um pouco de tinta.
- Deixe a impressora permanentemente ligada para que ela possa manter os cabeçotes de impressão em boas condições automaticamente. Essa manutenção regular do cabeçote de impressão utiliza uma quantidade pequena de tinta. Entretanto, se isso não ocorrer, a impressora pode utilizar mais tinta posteriormente para restaurar a integridade dos cabeçotes de impressão.
- Impressões amplas utilizam a tinta de forma mais eficiente que impressões estreitas, visto que a manutenção do cabeçote de impressão utiliza tinta, e sua freqüência é relacionada ao número de passagens feitas pelos cabeçotes. Portanto, os trabalhos de aninhamento podem economizar tinta e papel (consulte [Aninhar trabalhos para salvar rolo de papel na página 65\)](#page-76-0).

# **7 Gerenciamento de cores**

- [Introdução](#page-81-0)
- [Como as cores são representadas](#page-81-0)
- [Um resumo do processo de gerenciamento de cores](#page-81-0)
- [Calibração de cores](#page-81-0)
- [Gerenciamento de cores de drivers de impressora](#page-82-0)
- [Gerenciamento de cores de drivers de impressora \(apenas T1100ps\)](#page-86-0)
- [Gerenciamento de cores do Servidor da Web incorporado](#page-87-0)
- [Gerenciamento de cores do painel frontal](#page-89-0)

### <span id="page-81-0"></span>**Introdução**

As impressoras HP Designjet T1100 foram desenvolvidas com recursos avançados de hardware e software para garantir resultados confiáveis e previsíveis.

- Faça a calibração de cores para obter cores consistentes.
- Uma tinta cinza e duas pretas produzem tons de cinza neutros em todos os tipos de papel.
- A tinta preto fotográfico produz pretos puros durante a impressão em papéis fotográficos.
- Emulação de cores de outras impressoras HP Designjet.

### **Como as cores são representadas**

Todos os dispositivos que exibem cores usam um modelo para representar as cores em termos numéricos. A maioria dos monitores usa o modelo de cores RGB (vermelho, verde, azul), enquanto a maioria das impressoras usa o modelo CMYK (ciano, magenta, amarelo, preto).

Uma imagem pode ser convertida de um modelo de cores para outro, mas a conversão normalmente não é perfeita. Sua impressora usa o modelo RGB: o mesmo modelo de cores usado pelo monitor.

Isso simplifica, mas não soluciona totalmente o problema de correspondência de cores. Cada dispositivo representa as cores de um modo ligeiramente diferente de outro dispositivo, mesmo que ambos usem o mesmo modelo de cores. No entanto, o software pode ajustar as cores da imagem de acordo com as características específicas do dispositivo usando um perfil de cores do dispositivo para atingir as cores corretas.

### **Um resumo do processo de gerenciamento de cores**

Para obter as cores precisas e consistentes desejadas, siga estas etapas para cada tipo de papel usado.

- **1.** Faça a calibração de cores do tipo de papel, para obter cores consistentes. A calibração deve ser repetida ocasionalmente (consulte Calibração de cores na página 70). Além disso, talvez você queira calibrar imediatamente antes de um trabalho de impressão particularmente importante para o qual a consistência de cores é vital.
- **2.** Ao imprimir, selecione o perfil de cor correto para o tipo de papel utilizado.

### **Calibração de cores**

A calibração de cores permite que a impressora produza cores consistentes com os cabeçotes de impressão, as tintas e os tipos de papéis específicos utilizados e sob determinadas condições ambientais. Após a calibração de cores, você poderá esperar receber impressões similares de duas impressoras diferentes situadas em localizações geográficas distintas.

Alguns tipos de papel não podem ser calibrados. Para todos os outros tipos de papel, a calibração deverá ser feita em uma das seguintes circunstâncias:

- Sempre que um cabeçote de impressão for substituído.
- Sempre que for introduzido um novo tipo de papel que ainda não tenha sido calibrado com o conjunto atual de cabeçotes de impressão.
- Sempre que as condições ambientais (temperatura e umidade) forem alteradas significativamente.

<span id="page-82-0"></span>Você pode verificar o status da calibração de cores do papel carregado no momento pressionando a tecla Exibir informações do papel do painel frontal. O status poderá ser um destes:

PENDENTE: o papel não foi calibrado.

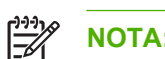

**NOTA:** Sempre que você atualizar o firmware da impressora, o status de calibração de cores de todos os papéis é alterado para PENDENTE.

- OBSOLETO: o papel foi calibrado, mas a calibração está desatualizada porque um cabeçote de impressão foi substituído e deve ser repetida.
- CONCLUÍDO: o papel foi calibrado, e a calibração está atualizada.
- DESATIVADO: o papel não pode ser calibrado.

|ૐ

**NOTA:** A calibração de cores não pode ser executada em papel comum, nem em qualquer tipo de material transparente.

É possível verificar o status de calibração de cores usando o HP Easy Printer Care (Windows) ou o HP Printer Utility (Mac OS).

Calibre um tipo de papel antes de criar seu perfil de cor; no entanto, você poderá recalibrar posteriormente sem recriar o perfil.

É possível iniciar uma calibração de cores das seguintes maneiras:

- No alerta da impressora que recomenda a calibração.
- No HP Color Center: selecione **Calibrar a impressora**.
- No painel frontal: selecione o ícone do menu Manut. qualidade da imagem , em seguida, **Calibrar cor**.

O processo de calibração é totalmente automático e pode ser executado sem supervisão após o carregamento do papel do tipo que você deseja calibrar — que deve ser A3 ou qualquer outro tamanho.

O processo leva cerca de 3–5 minutos e consiste nas etapas a seguir.

**1.** Um gráfico de calibração é impresso, contendo patches de cada tinta usada na impressora.

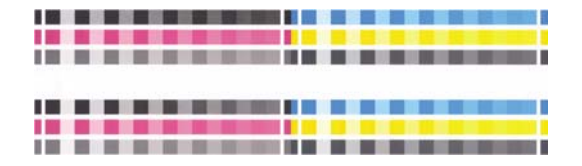

- **2.** O gráfico deve secar por um período que depende do tipo de papel, para que as cores tenham tempo para se estabilizar.
- **3.** O gráfico é digitalizado e medido.
- **4.** Com base nas medições, a impressora calcula os fatores de correção necessários a aplicar para obter impressão de cores consistentes nesse tipo de papel. Também calcula a quantidade máxima de cada tinta que pode ser aplicada ao papel.

### **Gerenciamento de cores de drivers de impressora**

Estes recursos estão disponíveis nas impressoras HP Designjet T1100 e HP Designjet T1100ps.

#### **Opções de gerenciamento de cores**

O objetivo do gerenciamento de cores é reproduzir as cores com a maior precisão possível em todos os dispositivos: assim, quando imprimir uma imagem, você verá cores muito semelhantes às da exibição dessa mesma imagem no monitor.

Há dois métodos básicos para o gerenciamento de cores da impressora:

- **Cores gerenciadas por aplicativo**: nesse caso, o programa de aplicativo deve converter as cores da imagem no espaço de cor da impressora e do tipo de papel, utilizando o perfil ICC embutido na imagem e o perfil ICC da impressora e tipo de papel.
- **Cores gerenciadas pela impressora**: nesse caso, o programa de aplicativo envia a imagem à impressora sem nenhuma conversão de cor, e a impressora converte as cores em seu próprio espaço de cor. Os detalhes desse processo dependem da linguagem gráfica utilizada.
	- PostScript: o módulo de interpretação PostScript dentro da impressora executa a conversão de cor usando os perfis armazenados na impressora e quaisquer perfis adicionais enviados com o trabalho PostScript. Esse tipo de gerenciamento de cores é feito quando o driver PostScript está sendo usado e você especifica o gerenciamento de cores da impressora ou quando você envia um arquivo PostScript, PDF, TIFF ou JPEG diretamente para a impressora por meio do Servidor da Web incorporado. Nos dois casos, você tem de selecionar os perfis para serem usados como padrão (no caso do trabalho não especificar nenhum) e a tentativa de renderização para aplicação.
	- **Não PostScript (PCL, RTL, HP-GL/2):** o gerenciamento de cores é feito usando um conjunto de tabelas de cores armazenadas. Os perfis ICC não são usados. Esse método é ligeiramente menos versátil que os métodos anteriores, mas é um pouco mais simples e rápido, além de gerar bons resultados com tipos de papéis HP padrão. Esse tipo de gerenciamento de cores é feito quando um driver não PostScript está sendo usado e você especifica o gerenciamento de cores da impressora ou quando você envia um arquivo PCL, RTL ou HP-GL/2 diretamente para a impressora por meio do Servidor da Web incorporado.

**NOTA:** Existem apenas dois espaços de cores que a impressora pode converter em seu próprio espaço de cor utilizando as tabelas de cores armazenadas: Adobe RGB e sRGB se você estiver usando Windows, Adobe RGB e ColorSync se estiver usando Mac OS.

o ColorSync é o Sistema de Gerenciamento de Cores do Mac OS; portanto, ao selecionar ColorSync, a parte de gerenciamento de cores interna do Mac OS realiza o gerenciamento de cores com base nos perfis ICC do tipo de papel especificado. ColorSync está disponível somente com o driver PCL.

É recomendável consultar o Knowledge Center em [http://www.hp.com/go/knowledge\\_center/djt1100/](http://www.hp.com/go/knowledge_center/djt1100/) para saber como usar as opções de gerenciamento de cores do seu aplicativo em particular.

Para escolher entre **Cores gerenciadas por aplicativo** e **Cores gerenciadas pela impressora**:

- **Na caixa de diálogo de driver do Windows:** selecione a guia **Cor**.
- **Na caixa de diálogo de impressão do Mac OS (T1100):** selecione o painel **Tipo/Qualidade de papel** e, em seguida, **Cor**.
- **Na caixa de diálogo de impressão do Mac OS (T1100ps):** selecione o painel **Opções de cores**.
- **Em alguns aplicativos:** pode-se escolher esta opção no aplicativo:

#### <span id="page-84-0"></span>**Emulação de cores**

Para imprimir um determinado trabalho de impressão e visualizar aproximadamente as mesmas cores obtidas com a impressão do mesmo trabalho em uma impressora HP Designjet série 500/800 ou 1000, use o modo de emulação fornecido pela impressora.

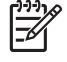

**NOTA:** Essa opção está disponível somente ao imprimir um trabalho HP-GL/2, PostScript ou PDF. Funcionará corretamente apenas ao imprimir em papel comum, revestido ou revestido alta gramatura.

- **Na caixa de diálogo do driver HP-GL/2 ou PostScript do Windows:** selecione a guia **Cor** e depois **Cores gerenciadas pela impressora** e **Emulação da impressora** na lista Perfil da origem. Em seguida, é possível fazer seleções na lista Impressora emulada.
- **Na caixa de diálogo de impressão do Mac OS (T1100):** selecione o painel **Tipo/Qualidade de papel**, em seguida, **Cor** > **Cores gerenciadas pela impressora** > **Impressora emulada**.
- **Na caixa de diálogo de impressão do Mac OS (T1100ps):** selecione o painel **Opções de cores**, em seguida, **Básico** > **Emulação da impressora**.

#### **Opções de ajuste da cor**

O objetivo do gerenciamento de cores é imprimir cores precisas. Se você realizar um gerenciamento de cores corretamente, poderá imprimir cores precisas sem a necessidade de qualquer ajuste de cor manual.

No entanto, os ajustes manuais podem ser úteis nas seguintes situações:

- Se o gerenciamento de cores não estiver funcionando corretamente, por qualquer motivo.
- Se quiser cores subjetivamente bonitas, e não tanto precisas

O driver de impressão fornecerá recursos de ajuste diferentes para impressão em cores e em escala de cinza. Se estiver imprimindo em preto e branco puro, não haverá nenhuma opção de ajuste de cores.

#### **Impressão em cores**

Pode-se ajustar as cores da impressão de forma semelhante no Windows e no Mac OS:

- **Na caixa de diálogo de driver do Windows:** selecione a guia **Cor**, verifique se a caixa **Ajustes de cor avançados** está marcada e pressione o botão **Configurações** ao lado da caixa.
- **Na caixa de diálogo de impressão do Mac OS (T1100):** selecione o painel **Tipo/Qualidade do papel**, em seguida, **Luminosidade e matiz**.
- **Na caixa de diálogo de impressão do Mac OS (T1100ps):** selecione o painel **Opções de cores**, em seguida, **Luminosidade e matiz**.

Em qualquer sistema operacional, será possível fazer ajustes usando o botão deslizante de brilho e três botões deslizantes de cor.

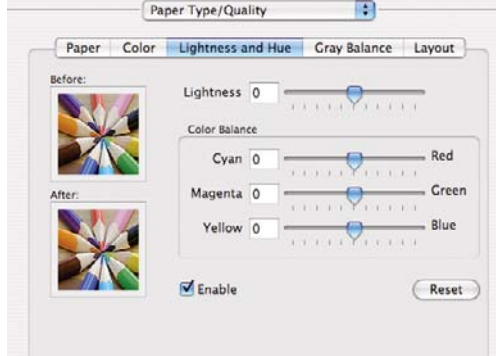

- O botão deslizante de brilho simplesmente clareia ou escurece toda a impressão.
- É possível usar os botões deslizantes para reduzir ou enfatizar a intensidade das cores primárias da impressão, que podem ser vermelho, verde e azul ou ciano, magenta e amarelo, dependendo do modelo de cores usado na imagem.

O botão **Redefinir** restaura cada botão deslizante em sua posição central padrão.

#### **Impressão em escala de cinza**

O ajuste do equilíbrio da cor cinza na impressão pode ser feito de forma semelhante no Windows e no Mac OS:

- **Na caixa de diálogo de driver do Windows:** selecione a guia **Cor**, verifique se a caixa **Ajustes de cor avançados** está marcada e pressione o botão **Configurações** ao lado da caixa.
- **Na caixa de diálogo de impressão do Mac OS (T1100):** selecione o painel **Tipo/Qualidade do papel**, em seguida, **Equilíbrio de cinza**.
- **Na caixa de diálogo de impressão do Mac OS (T1100ps):** selecione o painel **Opções de cores**, em seguida, **Equilíbrio de cinza**.

Em qualquer dos dois sistemas operacionais será possível fazer ajustes por meio de controles separados para realces, meios-tons e sombreados.

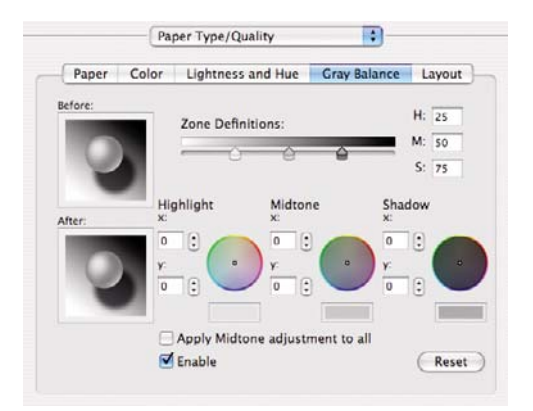

- O botão deslizante de brilho simplesmente clareia ou escurece toda a impressão. No Windows, esse botão deslizante está disponível na mesma janela dos outros controles de tons de cinza; no Mac OS, selecione **Luminosidade e matiz**.
- É possível usar os botões deslizantes de definicão de zona para definir suas opções de realce, meio-tom e sombreado.
- Os outros controles de realce, meio-tom e sombreado podem ser usados para ajustar o equilíbrio de cinza de realces, meios-tons e sombreados, respectivamente.

### <span id="page-86-0"></span>**Gerenciamento de cores de drivers de impressora (apenas T1100ps)**

Estes recursos estão disponíveis ao imprimir na HP Designjet T1100ps com o driver PostScript.

### **Emulação PANTONE Profissional da HP**

Quando é usada uma cor com o nome PANTONE em uma imagem, geralmente, sua aplicação envia para a impressora uma aproximação CMYK ou RGB para essa cor. Mas a aplicação não leva em conta a impressora ou o tipo de papel, ele simplesmente produz uma aproximação genérica da cor PANTONE, que parecerá diferente em impressoras e papéis diferentes.

A Emulação PANTONE Profissional da HP pode fazer um trabalho bem parecido, levando em conta as características da impressora e do tipo de papel. Os resultados ficam o mais semelhantes possíveis com as cores originais PANTONE em uma determinada impressora utilizando determinado tipo de papel. Essa tecnologia foi projetada para produzir emulações parecidas com as configuradas manualmente pelos profissionais de pré-prensa.

Para utilizar a Emulação PANTONE Profissional da HP, tudo de que precisa fazer é ativá-la. Na verdade, geralmente, ela fica ativada por padrão.

- **Na caixa de diálogo do driver PostScript do Windows:** vá até a guia **Cor** e selecione **Emulação PANTONE Profissional da HP**.
- **Na caixa de diálogo de impressão do Mac OS:** vá até o painel **Cor** e selecione **Emulação PANTONE Profissional da HP**.

Também é possível utilizar o Servidor da Web incorporado para a impressora exibir o livro de amostras das emulações de cores PANTONE feitas por sua impressora, junto com uma medida de diferença de cor (∆E) entre cada emulação e a cor pontual original PANTONE. Dessa forma, a Emulação PANTONE Profissional da HP não fornece apenas a correspondência mais próxima que pode obter em sua impressora, mas também fornece informações claras sobre o quanto a emulação está próxima da cor pontual original. Consulte [Impressão de livros de amostras PANTONE na página 78](#page-89-0).

#### **Emulação de cores**

Sua impressora pode emular o comportamento das cores de outros dispositivos: dispositivos RGB, como monitores, e dispositivos CMYK, como prensas e impressoras.

É possível especificar a emulação de cores das seguintes formas:

- **Na caixa de diálogo do driver PostScript do Windows:** selecione a guia **Cor** e **Cores gerenciadas pela impressora**.
- **Na caixa de diálogo de impressão do Mac OS:** selecione o painel **Opções de cores** e **Cores gerenciadas pela impressora**.

Para uma boa emulação, a impressora precisa de uma especificação das cores que esses dispositivos podem produzir. A forma padrão de encapsular essas informações é com os perfis ICC. Como parte dessa solução, fornecemos os padrões mais comuns para diferentes dispositivos.

As opções são as seguintes:

#### **Emulação de cores CMYK**

Um fluxo de trabalho tradicional define a cor no espaço CMYK. Para obter os melhores resultados, as cores devem ser ajustadas à impressora, pois as impressoras diferentes produzirão cores diferentes dos mesmos dados CMYK. Se o arquivo de imagem que está sendo impresso não foi criado

<span id="page-87-0"></span>especificamente para sua impressora HP Designjet, ele exigirá algum reajuste, que pode ser feito usando uma das opções a seguir fornecidas com sua impressora.

- **Nenhum (Nativo)**: sem emulação. A impressora usará essa conversão interna padrão de CMYK para RGB, sem seguir qualquer padrão de cores. Isso não implica que os resultados serão insatisfatórios
- **US Sheetfed Coated 2** usa especificações elaboradas para produzir separações de qualidade usando tintas US nas seguintes condições: área total de cobertura de tinta de 350%, placa negativa, cartão offset bright white.
- US Sheetfed Uncoated 2 usa especificações elaboradas para produzir separações de qualidade usando tintas US nas seguintes condições: área total de cobertura de tinta de 260%, placa negativa, cartão offset branco sem revestimento.
- **US Web Coated (SWOP) 2** usa especificações elaboradas para produzir separações de qualidade usando tintas US nas seguintes condições: área total de cobertura de tinta de 300%, placa negativa, cartão grade de publicação revestido.
- US Web Uncoated 2 usa especificações elaboradas para produzir separações de qualidade usando tintas US nas seguintes condições: área total de cobertura de tinta de 260%, placa negativa, cartão offset branco sem revestimento.
- **Europe ISO Coated FOGRA27.**
- **Euroscale não Revestido 2** usa especificações elaboradas para produzir separações de qualidade usando tintas Euroscale nas seguintes condições: área total de cobertura de tinta de 260%, placa positiva, cartão offset branco sem revestimento.
- JMPA: Padrão japonês para prensa offset.

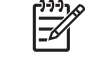

**NOTA:** Essas opções não funcionam se o aplicativo está definindo seu próprio espaço CMYK, conhecido como CMYK calibrado ou CIEBasedDEFG na terminologia do PostScript.

#### **Emulação de cores RGB**

Os seguintes perfis de cores são fornecidos com a impressora:

- **Nenhum (Nativo)**: não há emulação, para uso quando a conversão de cores é feita pelo aplicativo ou pelo sistema operacional; portanto, os dados já chegam à impressora com cores gerenciadas.
- **sRGB IEC61966-2.1** emula características do monitor padrão do PC. Esse espaço padrão é aprovado por vários fabricantes de software e hardware e está se tornando o espaço de cores padrão para muitos aplicativos de scanners, impressoras e software.
- **ColorMatch RGB** emula o espaço de cores nativo de monitores Radius Pressview. Esse espaço fornece uma alternativa de gamas menor para o Adobe RGB (1998) para trabalhos de produção.
- **Apple RGB** emula as características de um monitor Apple padrão e é usado por uma variedade de aplicativos de publicação da área de trabalho. Use esse espaço para arquivos que você planeja exibir em monitores Apple ou ao trabalhar com arquivos de publicação da área de trabalho antigos.
- **Adobe RGB (1998)** fornece uma gama de cores RGB razoavelmente grande. Use esse espaço de cores se precisar fazer um trabalho de produção de impressão com uma ampla variedade de cores.

# **Gerenciamento de cores do Servidor da Web incorporado**

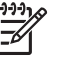

**NOTA:** Estes recursos estão disponíveis na impressora HP Designjet T1100ps, mas não na HP Designjet T1100.

### **Opções de envio de trabalho**

Ao enviar trabalhos para a impressora usando a página **Enviar trabalho** do Servidor da Web incorporado, as seguintes opções de gerenciamento de cores estão disponíveis.

Se deixar uma opção definida para **Padrão**, as configurações serão salvas no trabalho que será usado. Se não houver configuração para esse trabalho, a configuração do painel frontal na impressora será usada.

- **Cor/escala de cinzas**: você pode optar por imprimir em cores, em tons de cinza ou em preto e branco puro.
- Perfil padrão de origem RGB: você pode optar por uma seleção de perfis de origem RGB reconhecidos pela impressora.
- **Emulação da impressora**: você pode optar por emular a HP Designjet série 500/800 ou a HP Designjet série 1000. Padrão: **Desativado** (sem emulação da impressora).
- Perfil padrão de origem CMYK: você pode optar por uma seleção de perfis de origem CMYK reconhecidos pela impressora. Padrão: **Europe ISO Coated FOGRA27**.
- **Tentativa de renderização**: você pode selecionar a tentativa de renderização.
- **Compensação do ponto preto**: você pode ativar ou desativar a compensação do ponto preto.
- **Emulação PANTONE do HP Professional**: você pode ativar ou desativar a Emulação PANTONE do HP Professional.

#### **Tentativa de renderização**

Tentativa de renderização é uma das configurações usadas ao transformar cores. Como você provavelmente sabe, algumas das cores que você deseja imprimir podem não ser reproduzíveis pela impressora. A tentativa de renderização permite selecionar uma das quatro formas diferentes de manusear a tão famosa gama de cores.

- Saturação (gráficos): mais usada para gráficos em apresentações, quadros ou imagens compostas por cores brilhantes e saturadas.
- **Perceptiva (imagens)**: mais usada para fotografias ou imagens em que as cores se misturam Essa opção tenta preservar a aparência geral.
- **Colorimétrica relativa (prova)**: melhor opção quando você quer corresponder uma cor em especial. Esse método é usado principalmente para provas. Essa opção garante que, se uma cor pode ser impressa com precisão, isso realmente acontecerá. Os outros métodos fornecerão, provavelmente, uma variedade de cores mais agradável, mas não garantirão que uma cor em particular será impressa com precisão. Ela mapeia o branco do espaço de entrada para o branco do papel no qual você está imprimindo.
- **Colorimétrica absoluta (prova)**: o mesmo que a colorimétrica relativa, mas sem mapeamento de branco. Essa renderização é usada também para prova, em que o objetivo é simular o resultado de uma impressora (incluindo o ponto branco).

#### **Execução da compensação do ponto preto**

A opção compensação do ponto preto controla se há necessidade de ajustar diferenças em ponto pretos ao converter cores entre espaços de cores. Quando essa opção é selecionada, uma variedade totalmente dinâmica do espaço de origem é mapeada para a correspondente do espaço de destino. Isso pode ser muito útil para prevenir sombras quando o ponto preto do espaço de origem é mais escuro que o do espaço de destino. Essa opção poderá ser usada somente quando a tentativa de renderização **colorimétrica relativa** estiver selecionada (consulte Tentativa de renderização na página 77).

#### <span id="page-89-0"></span>**Impressão de livros de amostras PANTONE**

É possível utilizar o Servidor da Web incorporado para a impressora exibir odas emulações de cores PANTONE feitas por sua impressora, junto com uma medida de diferença de cor (∆E) entre cada emulação e a cor pontual original PANTONE.

Para imprimir um livro de amostras, selecione a guia **Principal** do Servidor da Web incorporado, em seguida, **Emulação PANTONE Profissional da HP**. Selecione o papel PANTONE para a emulação, em seguida, as cores PANTONE em que deseja imprimir. Depois de selecionar todas as cores desejadas, pressione o botão **Imprimir**.

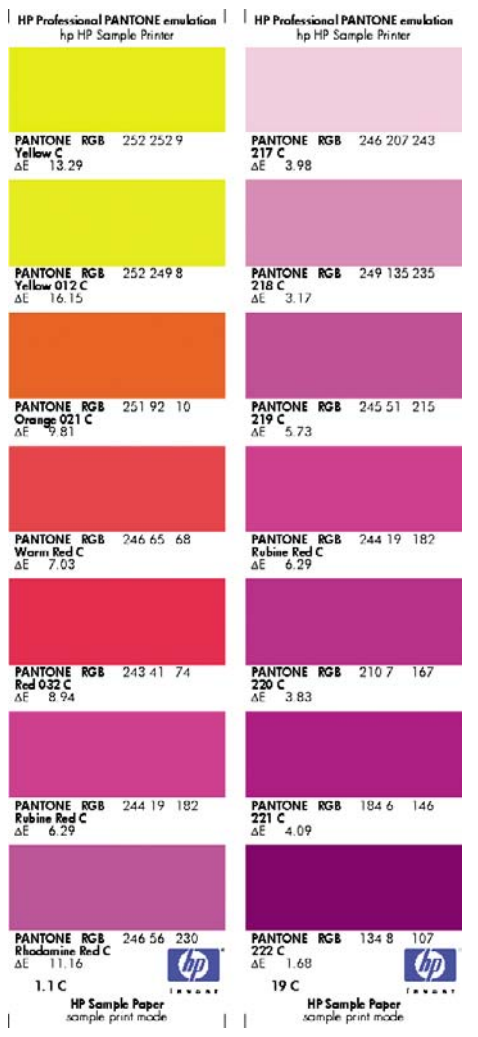

### **Gerenciamento de cores do painel frontal**

Para calibrar as cores para o tipo de papel carregado no painel frontal, selecione o ícone do menu

Manut. qualidade da imagem , em seguida, **Calibrar cor**. Consulte [Calibração de cores](#page-81-0) [na página 70.](#page-81-0)

As outras opções de cores do painel frontal podem ser encontradas ao selecionar o ícone do menu

Configuração , em seguida, **Preferências de impressão** > **Cor**.

**NOTA:** Todas essas configurações do painel frontal podem ser substituídas pelas configurações do Servidor da Web incorporado ou do driver da impressora.

#### **Opções das impressoras T1100 e T1100ps**

- **Cor/escala de cinzas**: você pode optar por imprimir em cores ou em tons de cinza. Padrão: **Impressão em cores**.
- **Selecionar perfil de origem RGB**: você pode optar por uma seleção de perfis de origem RGB reconhecidos pela impressora. Padrão: **sRGB (HP)**.
- **Emular impressora**: você pode optar por emular a HP Designiet série 500/800 ou a HP Designiet série 1000. Padrão: **Nenhum** (sem emulação da impressora).

**DICA:** Se você tiver arquivos HP-GL/2 ou PostScript antigos feitos para as impressoras HP Designjet série 500/800 ou 1000, envie-os para a impressora e use o painel frontal para ativar o modo de emulação adequado.

#### **Opções da impressora T1100ps (com trabalhos PostScript ou PDF)**

- Selecionar perfil de origem CMYK: você pode optar por uma seleção de perfis de origem CMYK reconhecidos pela impressora. Padrão: **Europe ISO Coated FOGRA27**.
- **Selecionar tentativa de renderização**: você pode selecionar a tentativa de renderização. Padrão: **Perceptiva**.
- **Compensação do ponto preto**: você pode ativar ou desativar a compensação do ponto preto. Padrão: **Ativado**.
- **Emulação PANTONE do HP Professional**: você pode ativar ou desativar a Emulação PANTONE do HP Professional. Padrão: **Ativado**.

# **8 Exemplos práticos de impressão**

- [Imprima um rascunho para revisão com a escala correta](#page-93-0)
- [Imprimir um projeto](#page-95-0)
- [Imprimir uma apresentação](#page-104-0)
- [Imprimir e dimensionar no Microsoft Office](#page-111-0)

### <span id="page-93-0"></span>**Imprima um rascunho para revisão com a escala correta**

Esta seção demonstra como imprimir um rascunho para revisão com a escala correta do Adobe Acrobat.

### **Utilização do Adobe Acrobat**

**1.** Na janela do Acrobat, traga o cursor do mouse até o canto inferior esquerdo da tela para verificar o tamanho do desenho.

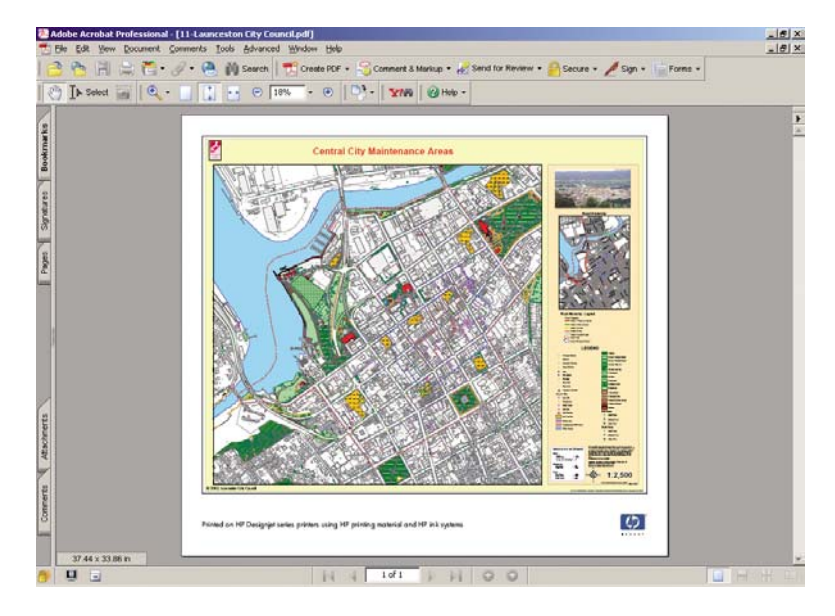

**2.** Selecione **File (Arquivo)** > **Print (Imprimir)**.

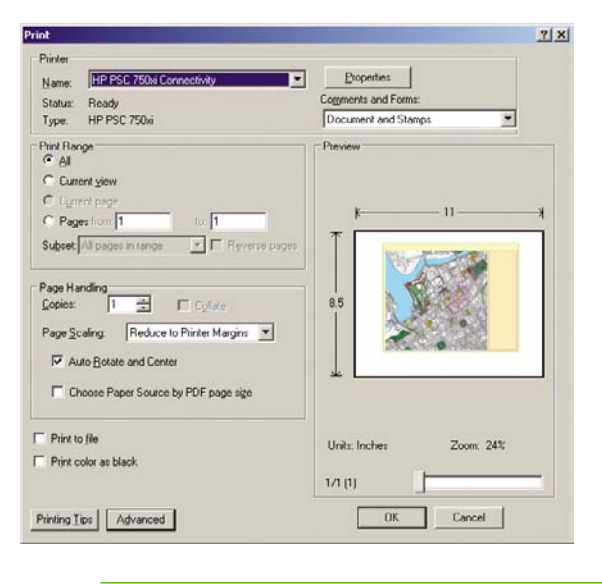

-7

**NOTA:** O tamanho da página **não** será selecionado automaticamente de acordo com o tamanho do desenho.

**3.** Para manter a escala, defina **Page Scaling** (Dimensionamento da página) como **None** (Nenhum), que não é a configuração padrão.

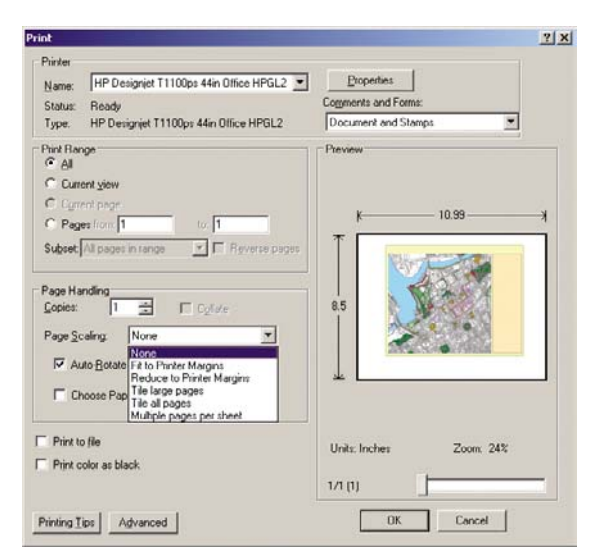

**4.** Pressione o botão **Properties** (Propriedades) e selecione a guia **Paper/Quality** (Papel/ Qualidade).

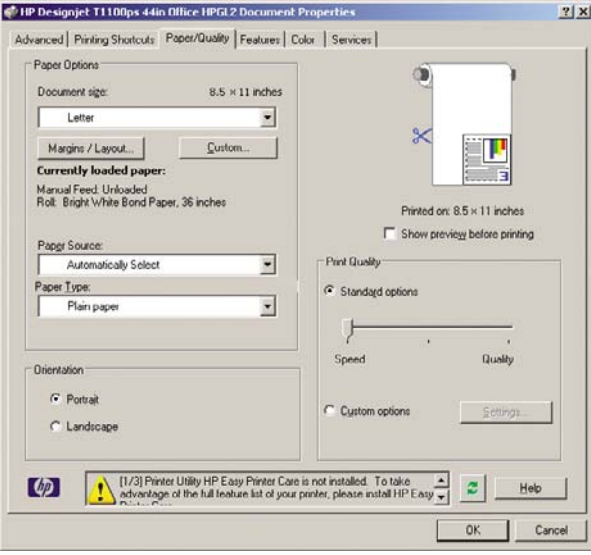

**5.** Escolha o **Document Size** (Tamanho do documento) e a **Print Quality** (Qualidade de impressão) desejados. Se desejar definir um novo tamanho de papel personalizado, pressione o botão **Custom** (Personalizado).

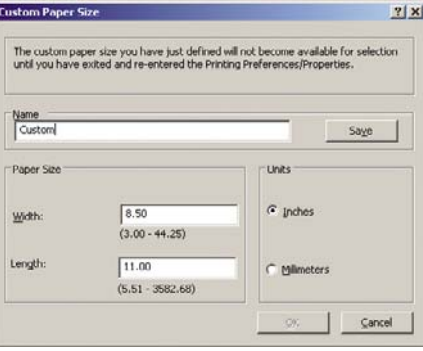

<span id="page-95-0"></span>**6.** Selecione a guia **Features** (Recursos), em seguida, **Autorotate** (Girar automaticamente).

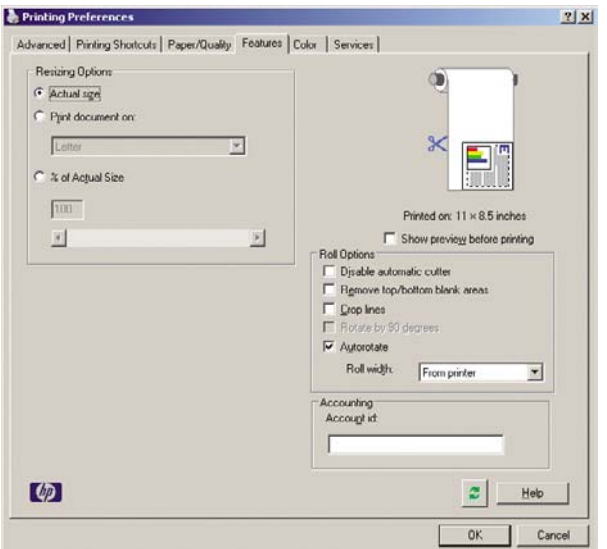

**7.** Clique em **OK** e verifique se a visualização da impressão na caixa de diálogo Print (Imprimir) parece correta.

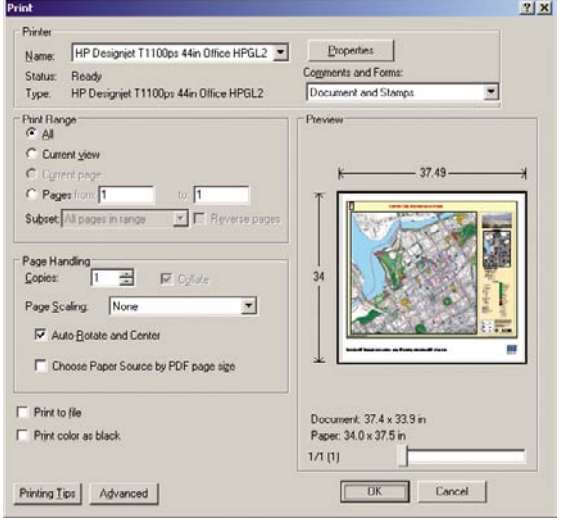

# **Imprimir um projeto**

Esta seção demonstra como imprimir um projeto do Autodesk Design Review, do AutoCAD e do Servidor da Web incorporado da impressora.

#### **Utilização do Autodesk Design Review**

**1.** No Autodesk Design Review, selecione **File** (Arquivo) > **Batch printing wizard** (Assistente de impressão em lote).

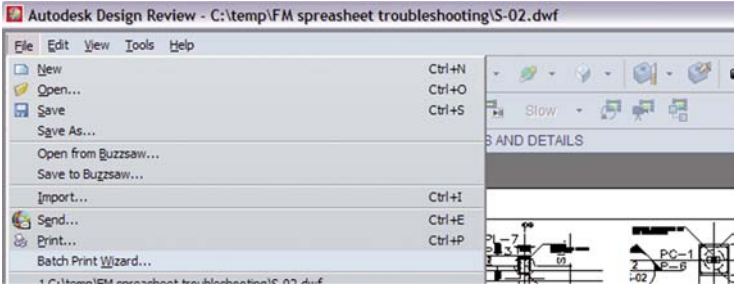

**2.** Pressione o botão **Next** (Avançar).

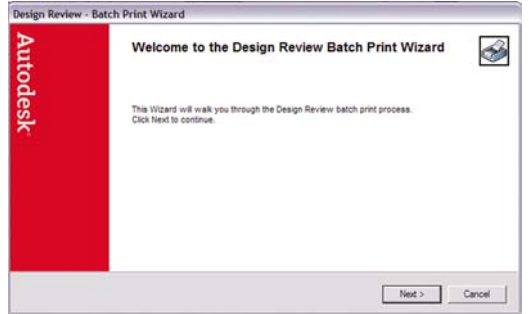

**3.** Selecione os arquivos ou pastas que deseja imprimir, selecione **Use HP Instant Printing** (Usar impressão HP Instant) e clique em **Next** (Avançar).

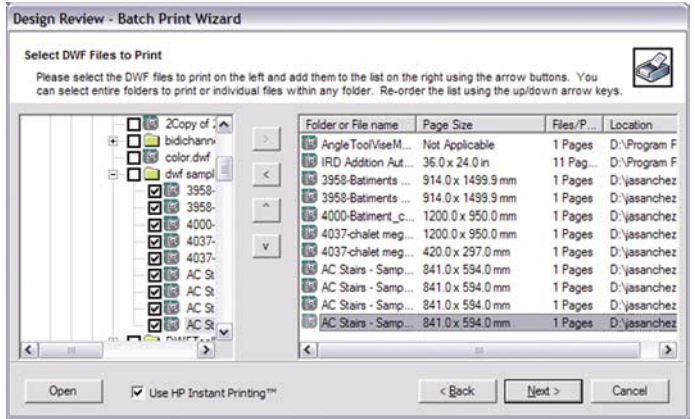

**4.** Selecione sua impressora e o tamanho do papel e clique em **OK**.

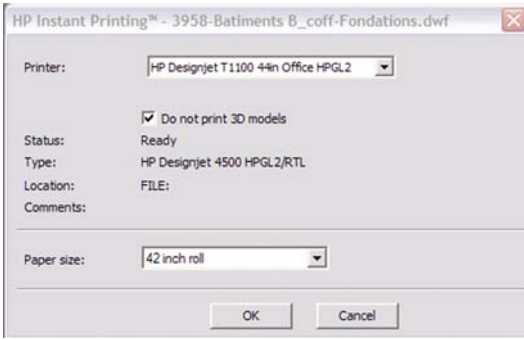

#### **Utilização do Windows Explorer para imprimir os arquivos Autodesk Design Review**

**1.** Realce no Windows Explorer os arquivos que deseja imprimir. Clique com o botão direito do mouse no grupo de arquivos e selecione **Use HP Instant Printing** (Usar impressão HP Instant).

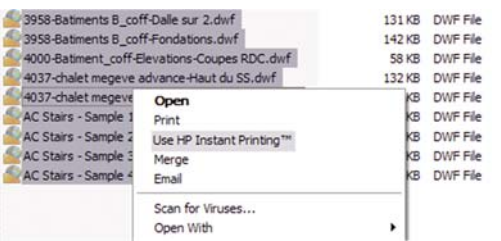

**2.** Selecione sua impressora e o tamanho do papel e clique em **OK**.

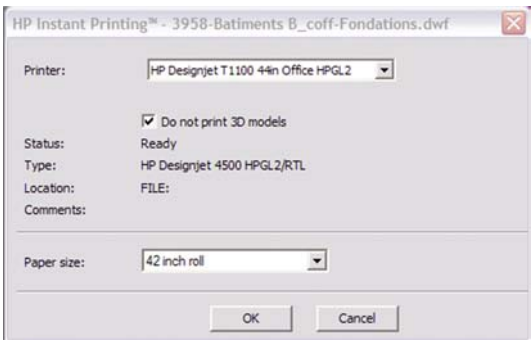

### **Utilização do AutoCAD**

**1.** A janela do AutoCAD mostra a guia **Model** (Modelo) seguida por uma guia para cada layout. Normalmente, um dos layouts é impresso em vez do modelo.

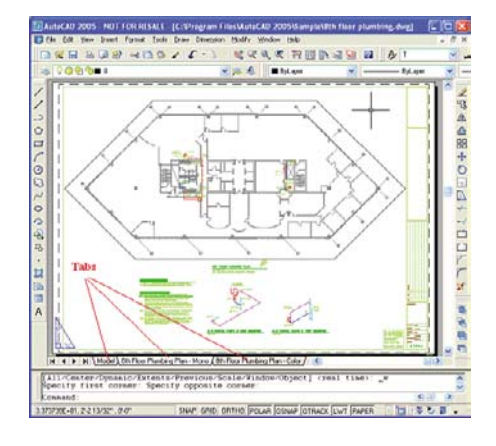

**2.** Selecione **File (Arquivo)** > **Plot (Plotagem)**.

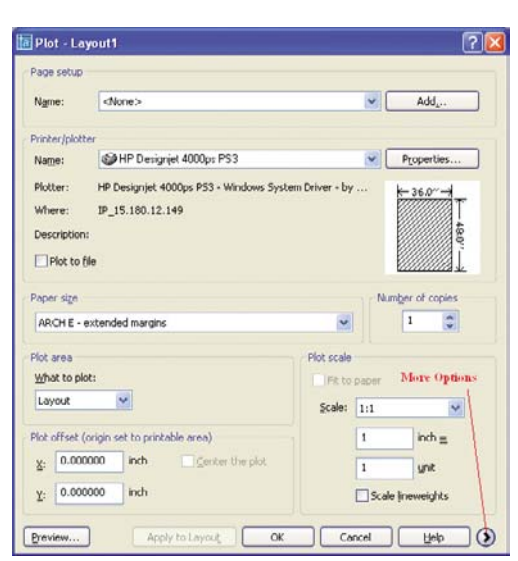

**3.** Pressione o botão circular no canto inferior direito da janela para exibir mais opções.

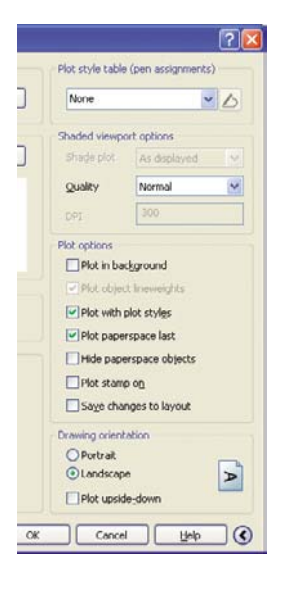

げけけ ⇁

**NOTA:** A opção Quality (Qualidade) aqui não se refere à qualidade final de impressão, mas à qualidade dos objetos de visualização do AutoCAD que são enviados para impressão.

**4.** Pressione o botão **Properties** (Propriedades).

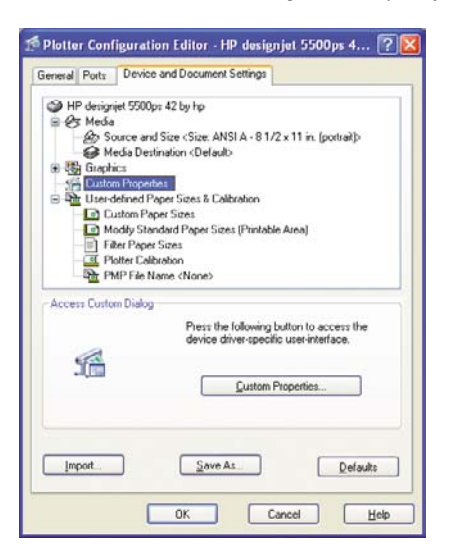

**5.** Selecione a guia **Device and Document Settings** (Configurações do dispositivo e do documento) e pressione o botão **Custom Properties** (Propriedades personalizadas).

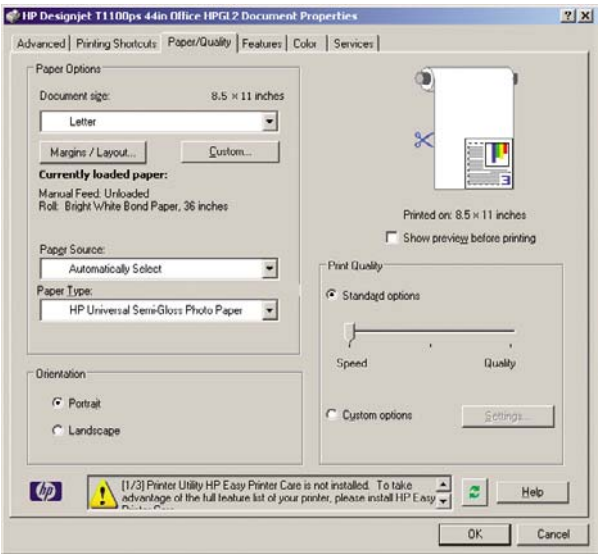

**6.** Selecione a guia **Paper/Quality** (Papel/Qualidade) e selecione o tipo de papel que pretende usar.

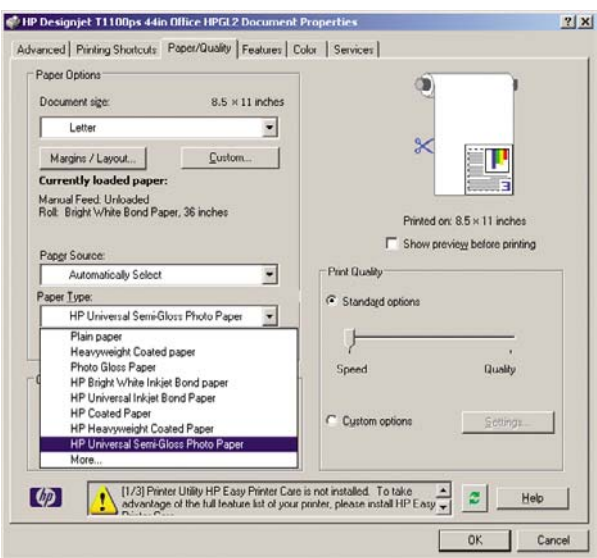

**impressão**

- **7.** Selecione a qualidade da impressão (escolha entre velocidade e qualidade de impressão).
- **8.** Selecione **Show preview before printing** (Mostrar visualização antes de imprimir).

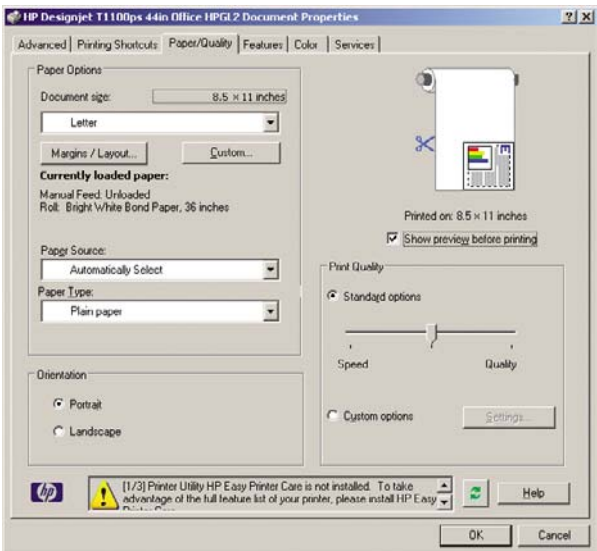

**9.** Se você pretende imprimir em papel em rolo, decida se a impressora deve cortar o papel. Pressione o botão **Margens/Layout**.

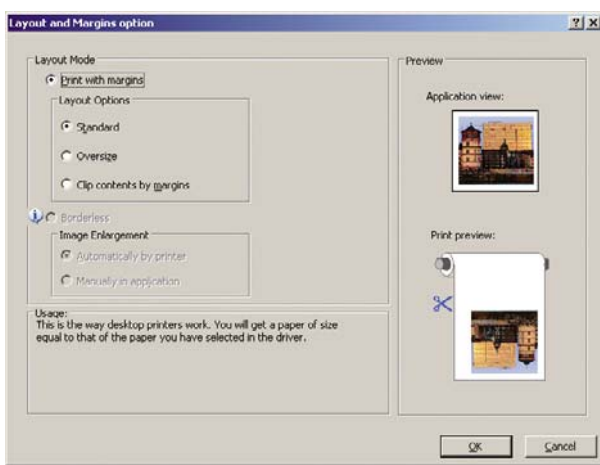

**10.** Selecione **Cortar conteúdo pelas margens**.

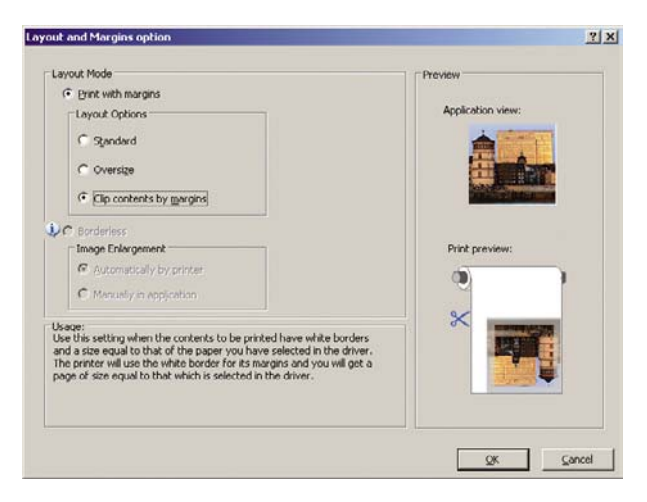

**11.** Selecione a guia **Recursos** e, em seguida, as opções **Giro automático** e **Linhas pontilhadas**. O giro automático pode ajudar a evitar o desperdício de papel e as linhas pontilhadas mostram onde o papel será cortado após a impressão.

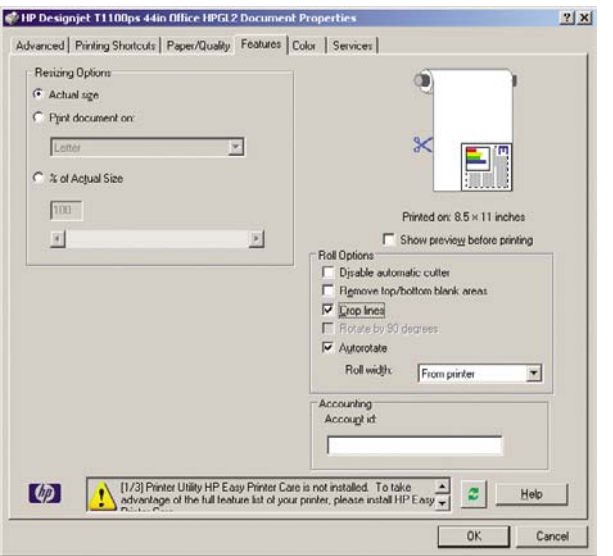

**12.** Pressione o botão **OK** e salve as mudanças de configuração em um arquivo PC3.

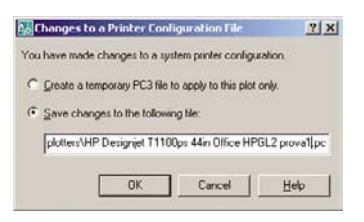

**13.** Ao pressionar o botão **OK**, a impressora construirá uma visualização da impressão.

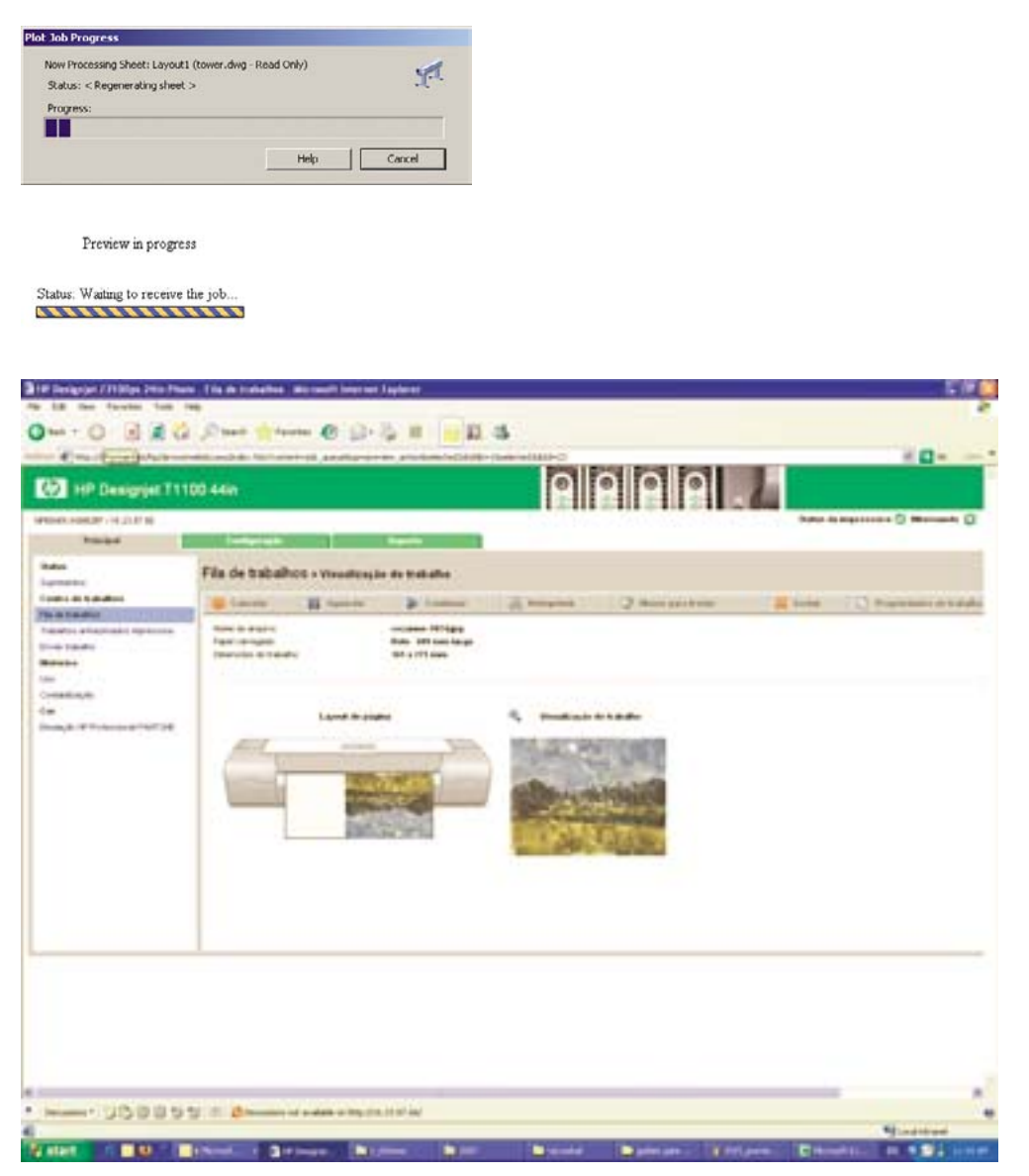

### **Utilização do Servidor da Web incorporado para enviar arquivos**

 $\begin{bmatrix} \frac{\partial \mathfrak{D}}{\partial \mathbf{z}} \\ \frac{\partial \mathfrak{D}}{\partial \mathbf{z}} \end{bmatrix}$ **NOTA:** Este recurso está disponível na impressora HP Designjet T1100ps, mas não na HP Designjet T1100.

A partir do HP Easy Printer Care ou do Servidor da Web incorporado, selecione **Centro de trabalho** > **Submeter trabalho**. Será exibida a janela a seguir.

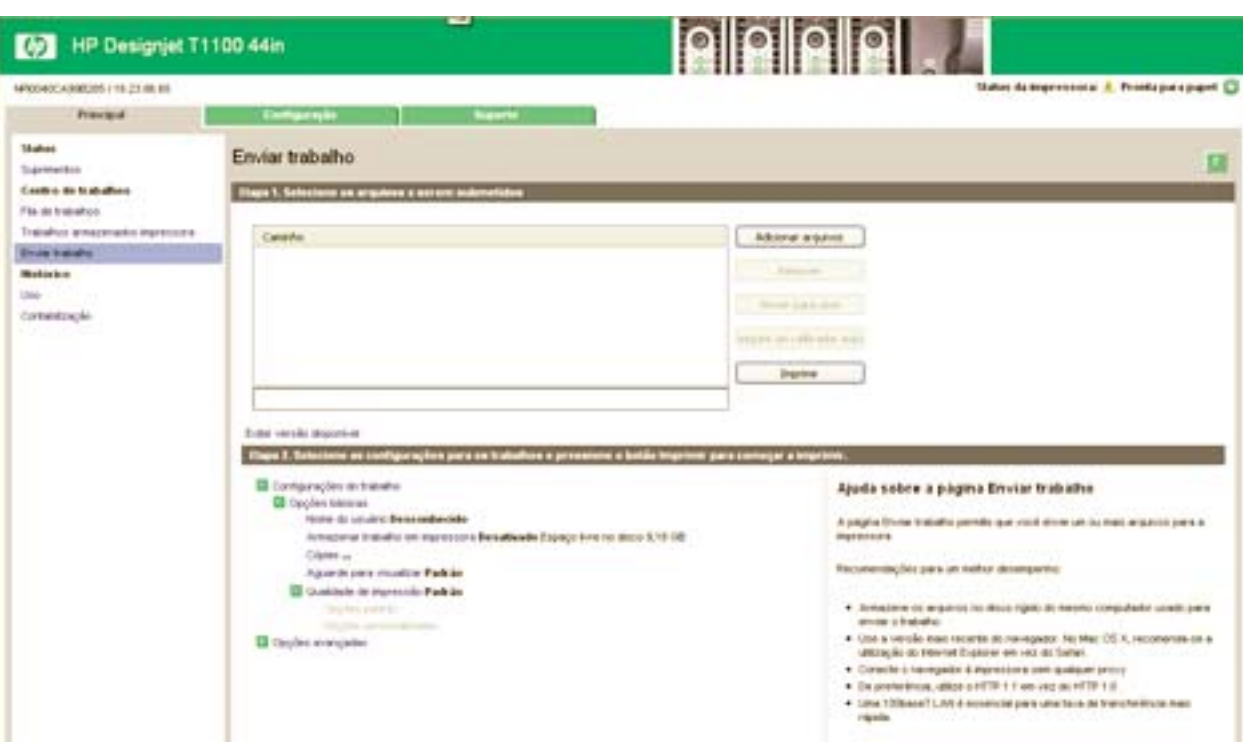

Pressione o botão **Adicionar arquivos** para escolher os arquivos do computador que deseja imprimir. Os arquivos devem ser em um dos formatos a seguir:

- PDF
- **PostScript**
- **TIFF**
- **JPEG**
- $HP-GL/2$
- RTL
- CALS G4

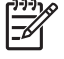

**NOTA:** Quando imprimir um arquivo, este deve ser de um dos formatos acima, mas seu nome pode ter uma extensão como **.plt** ou **.prn**.

Se os arquivos não forem de um desses formatos, eles não serão impressos com êxito.

Se os trabalhos foram gerados com as configurações apropriadas (como tamanho da página, rotação, redimensionamento e número de cópias), você pode pressionar o botão **Imprimir** e o projeto será enviado para a impressora.

Se precisar especificar as configurações de impressão, vá até a seção **Configurações do trabalho** e selecione as opções necessárias. Cada opção tem um texto explicativo no lado direito, dessa forma, é possível entender o comportamento de cada configuração. Lembre que, se deixar a configuração em **Padrão**, será usada a configuração salva no trabalho. Se não houver configuração para esse trabalho, a configuração na impressora será usada.

#### **Utilização da emulação de cores**

Para solicitar a emulação de cores, selecione **Configurações avançadas** > **Cor** > **Gerenciamento de cores** > **Emulação da impressora**.

<span id="page-104-0"></span>Selecione uma das opções a seguir:

- **Nenhum**
- HP Designjet série 500/800
- HP Designjet série 1000

Esta configuração será aplicada nos trabalhos que não contêm uma configuração de emulação de cores salva no trabalho.

#### **Utilização do corte de conteúdo pelas margens**

Essa opção de margens pode ser acessada em **Configurações avançadas** > **Papel** > **Layout/ Margens** > **Imprimir com margens** > **Layout** > **Cortar conteúdo pelas margens**.

Use essa opção quando o conteúdo a ser impresso tem bordas brancas e tamanho igual ao do papel selecionado. A impressora usará a borda branca para essas margens e obterá uma página com tamanho igual ao selecionado no driver.

### **Imprimir uma apresentação**

Esta seção demonstra como imprimir uma apresentação do AutoCAD e do Photoshop.

#### **Utilização do AutoCAD**

- **1.** Abra o arquivo do AutoCAD.
- **2.** Selecione **Print from Layout** (Imprimir a partir do layout).
- **3.** Selecione **File (Arquivo)** > **Plot (Plotagem)**.

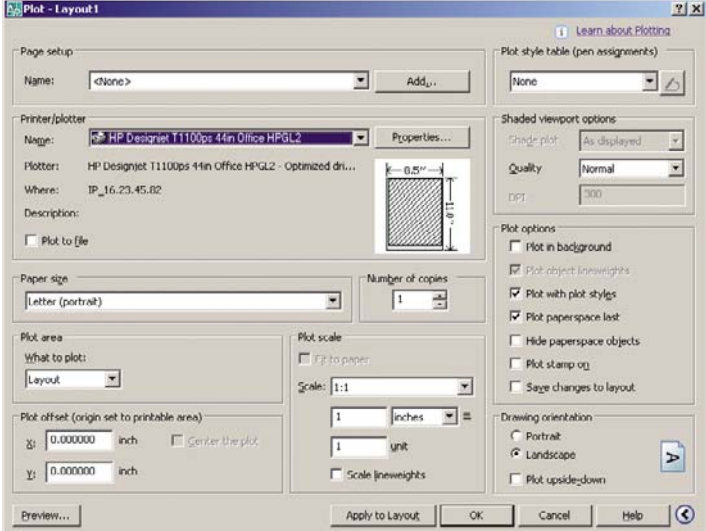

**4.** Verifique se a impressora correta está selecionada e pressione o botão **Properties** (Propriedades).

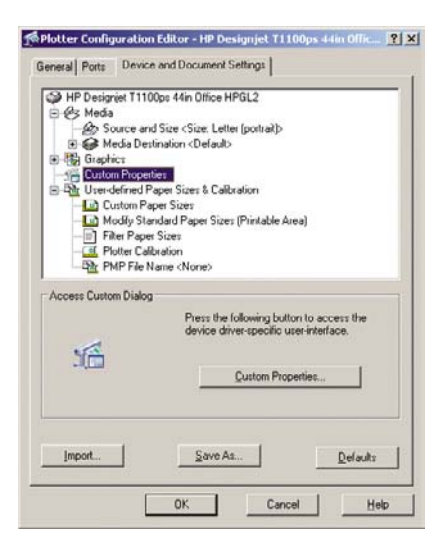

**5.** Selecione a guia **Device and Document Settings** (Configurações do dispositivo e do documento) e pressione o botão **Custom Properties** (Propriedades personalizadas).

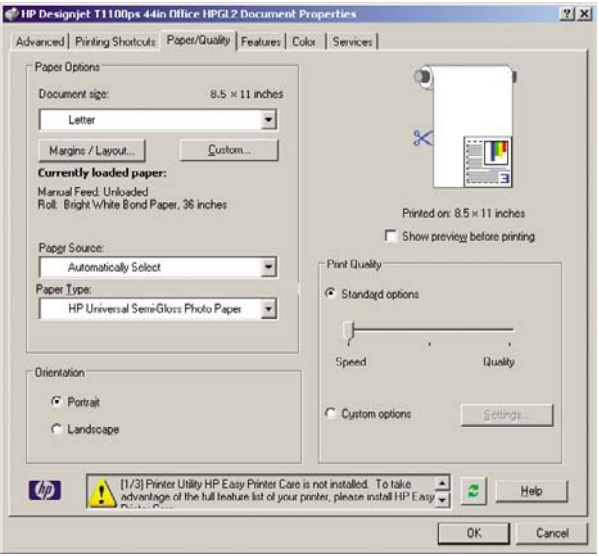

**6.** Selecione a guia **Paper/Quality** (Papel/Qualidade) e selecione o tipo de papel que pretende usar.

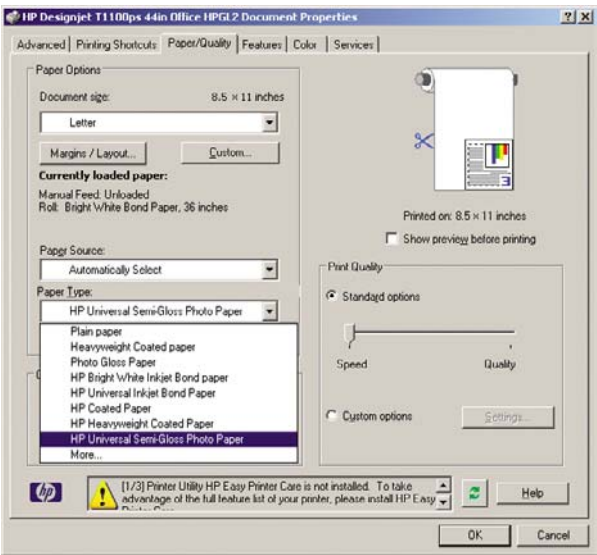

**Exemplos práticos de impressão**

Exemplos práticos de<br>impressão

- **7.** Selecione a qualidade da impressão (escolha entre velocidade e qualidade de impressão).
- **8.** Selecione **Show preview before printing** (Mostrar visualização antes de imprimir).

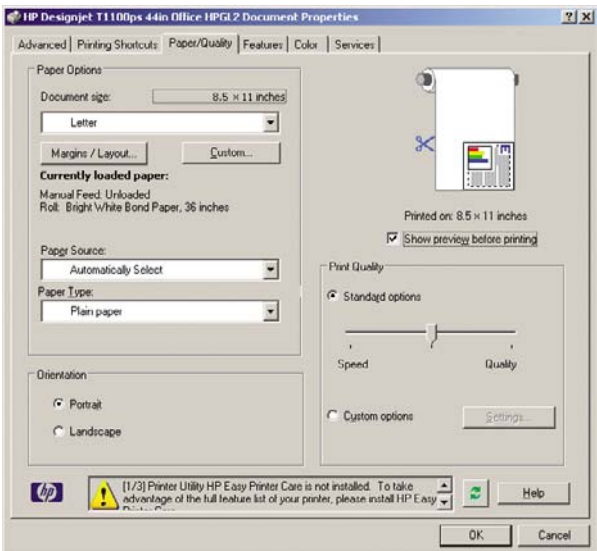

**9.** Se você pretende imprimir em papel em rolo, decida se a impressora deve cortar o papel. Pressione o botão **Margens/Layout**.

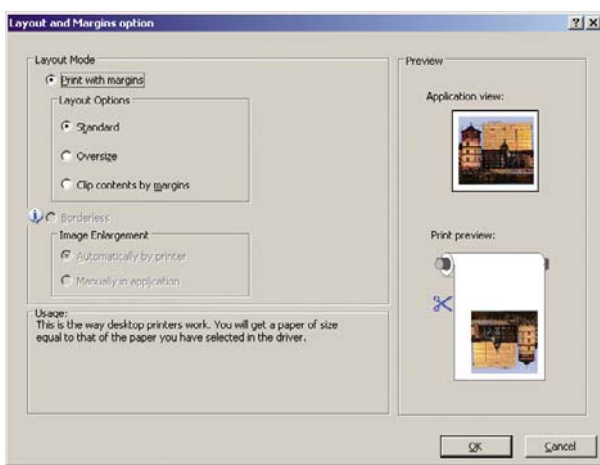

**10.** Selecione **Cortar conteúdo pelas margens**.

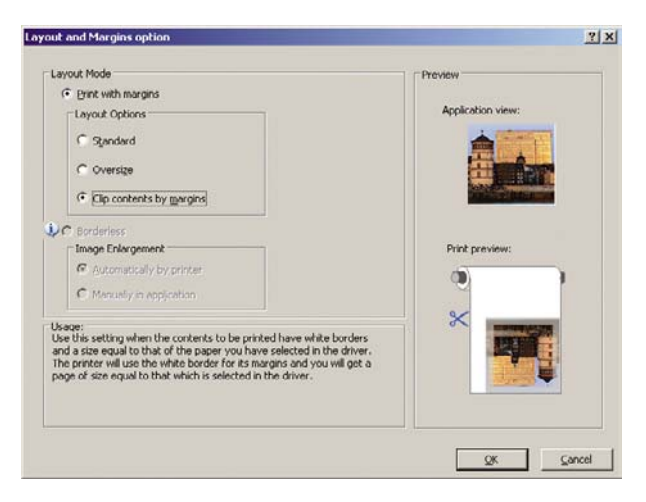

**11.** Se estiver usando papel fotográfico ou brilhante, você pode selecionar a impressão **Sem margem**.

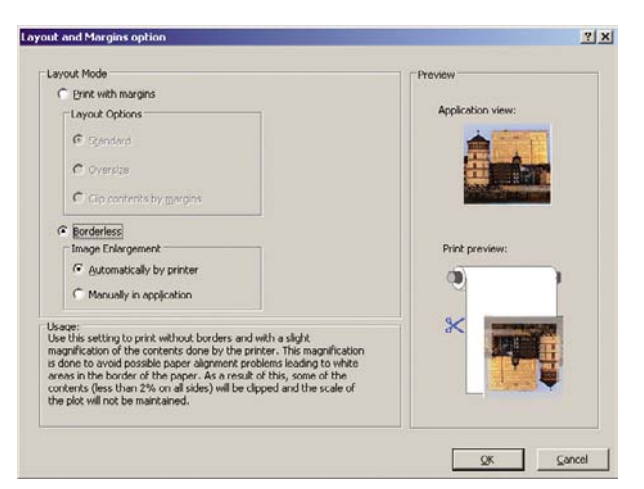

**12.** Selecione a guia **Recursos** e, em seguida, as opções **Giro automático** e **Linhas pontilhadas**. O giro automático pode ajudar a evitar o desperdício de papel e as linhas pontilhadas mostram onde o papel será cortado após a impressão.

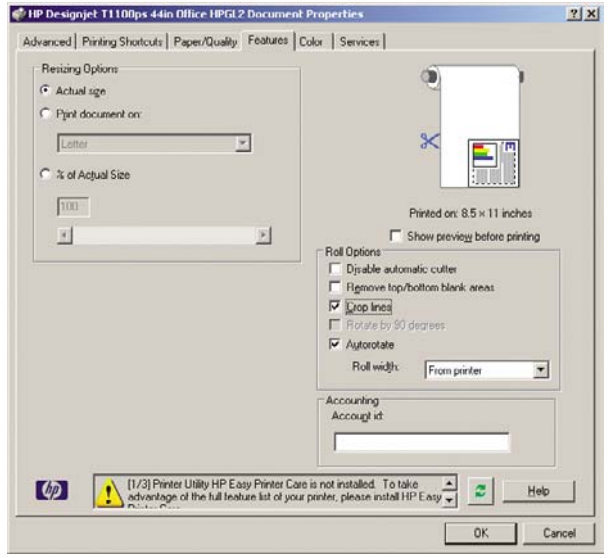

**13.** Pressione o botão **OK** e salve as mudanças de configuração em um arquivo PC3.

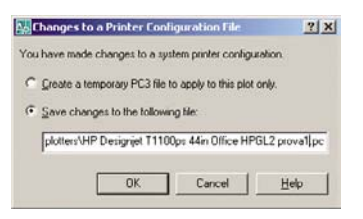
**14.** Ao pressionar o botão **OK**, a impressora construirá uma visualização da impressão.

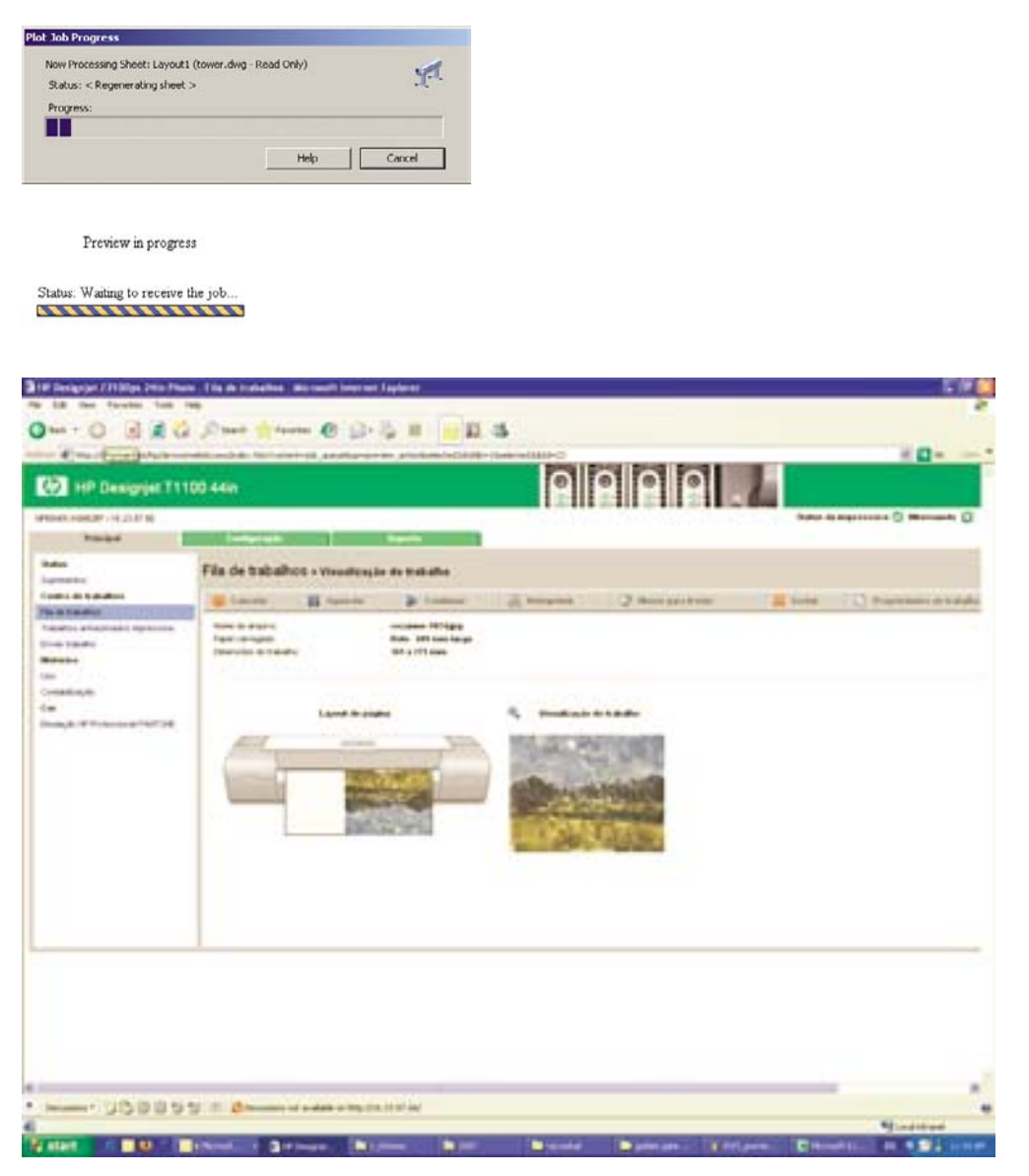

#### **Utilização do Adobe Photoshop CS2**

**1.** Selecione **File** (Arquivo) > **Page Setup** (Configuração da página), selecione sua impressora e clique em **OK**.

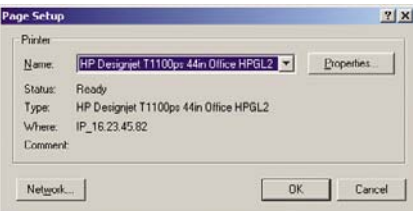

**2.** Escolha entre os tamanhos de papel disponíveis.

Se não localizar o tamanho de papel desejado, selecione **Printer** (Impressora) > **Properties** (Propriedades) > **Paper/Quality** (Papel/Qualidade) > **Custom** (Persolnalizado) > **Paper Size** (Tamanho do papel). Insira a largura, o comprimento e o nome do tamanho do papel personalizado. Pressione os botões **Save** (Salvar) e **OK**.

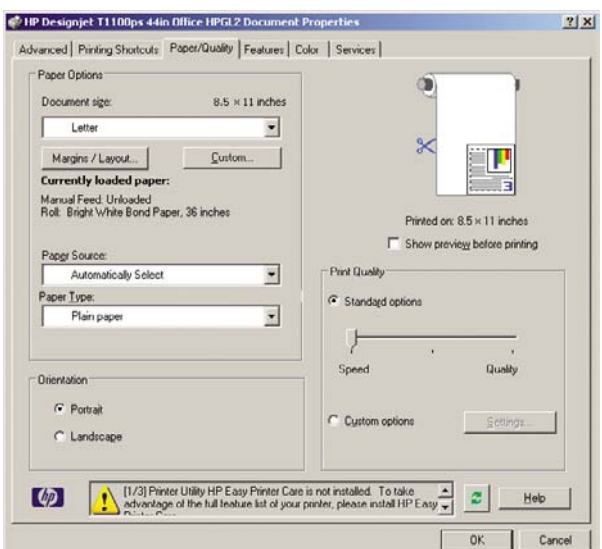

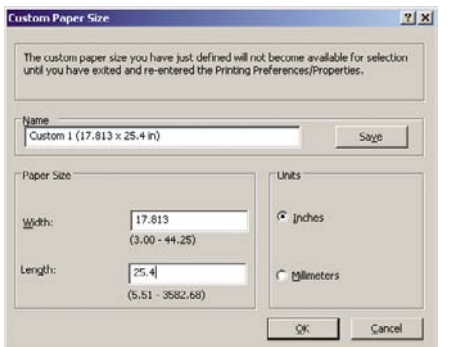

**3.** Selecione **File** (Arquivo) > **Print with Preview** (Imprimir com visualização).

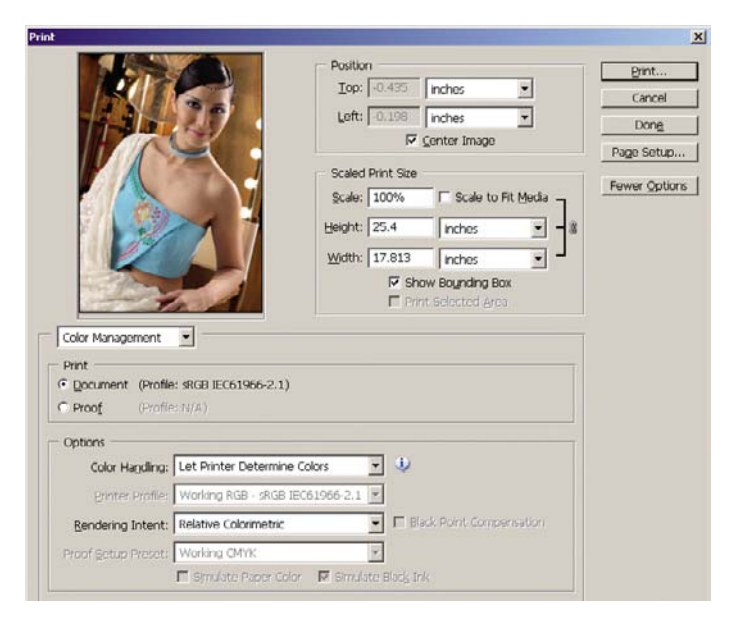

**4.** Selecione **Print** (Imprimir) > **Properties** (Propriedades)

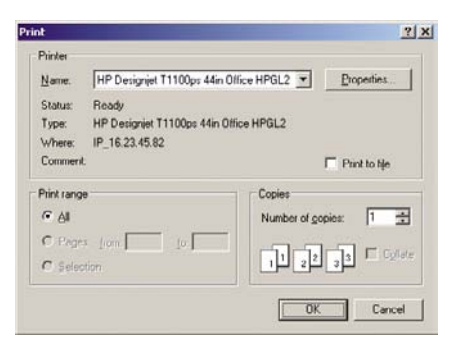

**5.** Selecione **Origem do papel**, **Tipo de papel** e **Qualidade da impressão**.

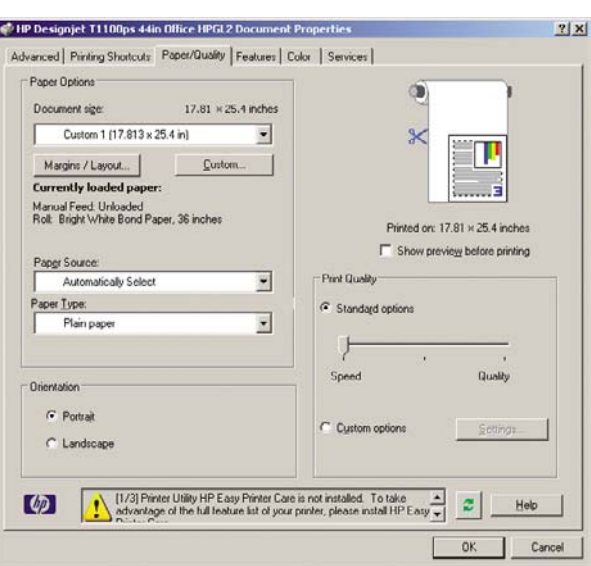

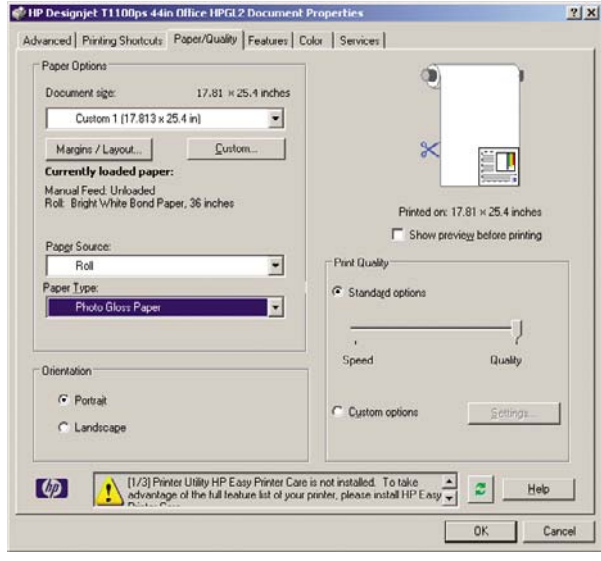

**6.** Pressione o botão **Margens/Layout**. Nesse exemplo, você pode selecionar **Sem margem** porque um papel fotográfico já foi selecionado (essa opção está ativada apenas com papéis fotográficos e brilhantes). O método padrão de ampliação da imagem é **Automaticamente por impressora**. A opção **Manualmente no aplicativo** pode ser usada se desejar controlar o valor da ampliação com precisão.

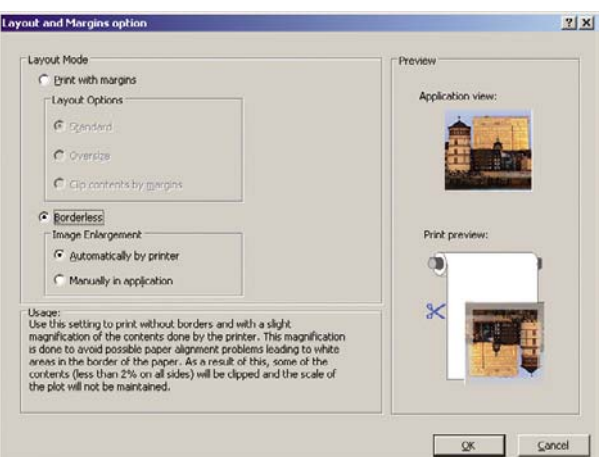

**7.** Na guia **Cor**, a opção padrão de gerenciamento de cores é **Cores gerenciadas pela impressora** e esta é a opção correta porque a configuração **Let Printer Determine Colors** (Permitir que a impressora determine as cores) já foi selecionada no Photoshop.

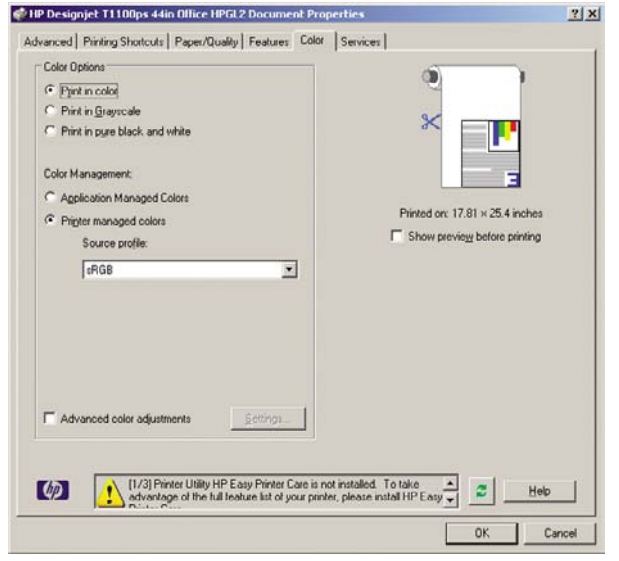

# **Imprimir e dimensionar no Microsoft Office**

Esta seção demonstra como imprimir e dimensionar no Microsoft Office.

### **Utilização do PowerPoint**

**1.** Selecione **Arquivo** > **Imprimir** e selecione o **Nome** da sua impressora.

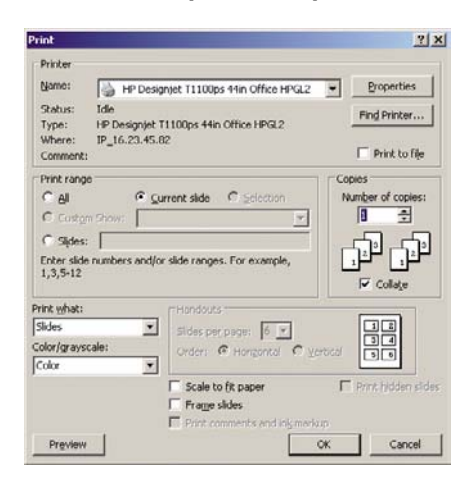

**2.** Selecione **Propriedades** > **Recursos** > **Imprimir documento em** para dimensionar o documento até um tamanho específico.

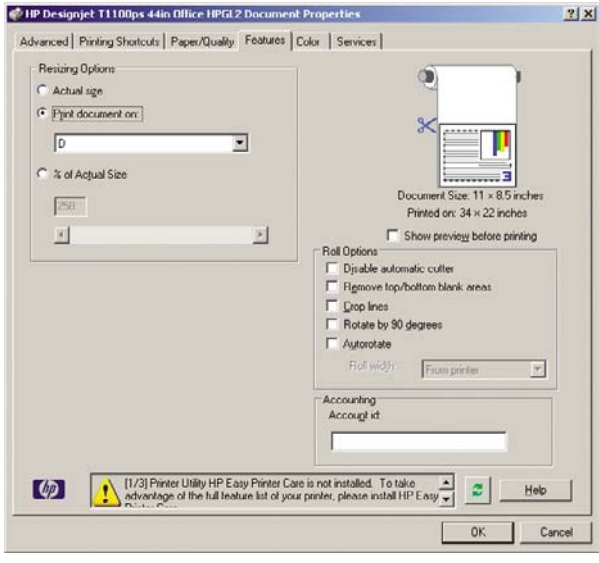

**3.** Selecione a guia **Papel/Qualidade**, em seguida, **Origem do papel** e **Tipo de papel**.

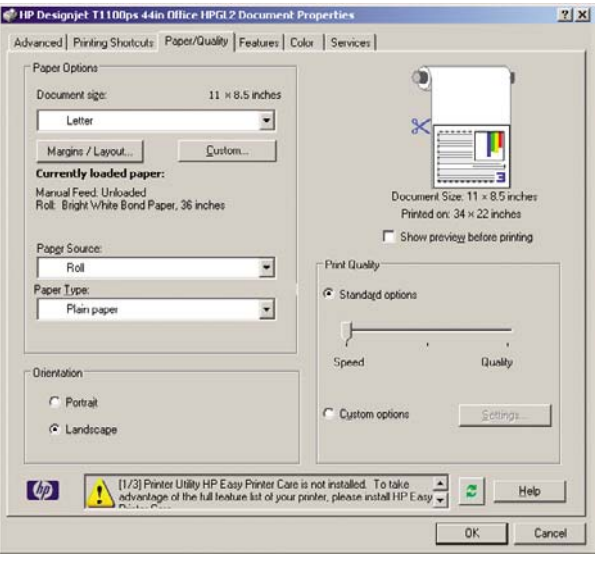

**4.** Selecione **Margens/Layout** e selecione **Cortar conteúdo pelas margens** para manter o tamanho.

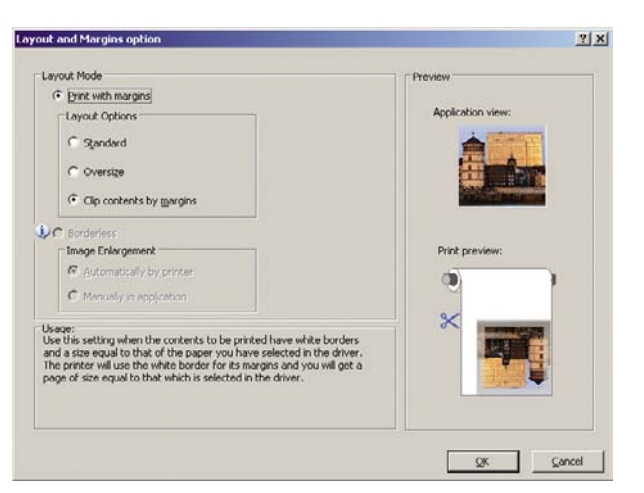

#### **Utilização do projeto**

**1.** Selecione **Arquivo** > **Configurar página** > **Imprimir**.

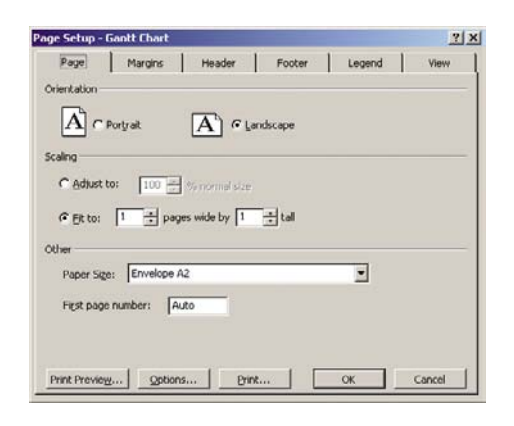

**2.** Selecione o nome da sua impressora e **Fechar**.

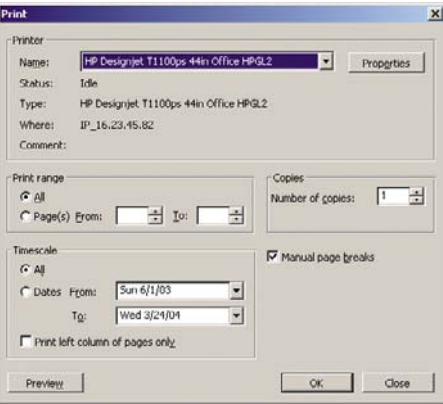

**3.** Selecione **Configurar página** e escolha o **Tamanho de papel** desejado.

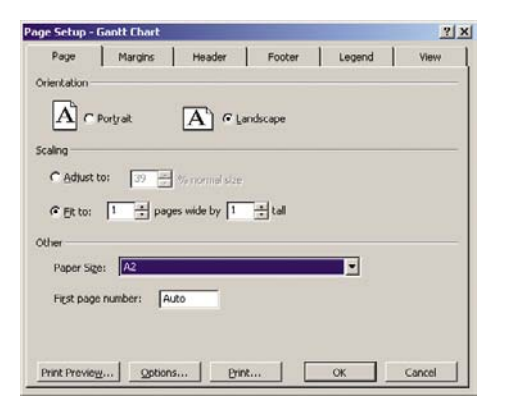

**4.** Selecione **Opções** para ir ao driver da impressora. As opções padrão da guia **Papel/Qualidade** provavelmente são adequadas: **Origem do papel**: **Selecionado automaticamente** e **Tipo de papel**: **Qualquer**.

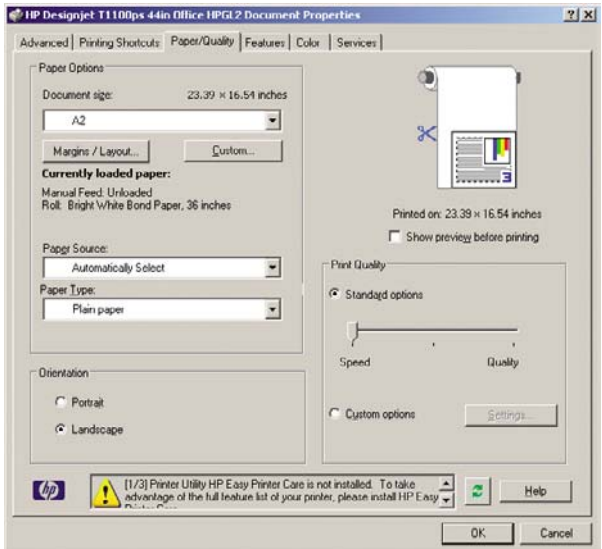

**5.** Selecione **Recursos** > **Imprimir documento em** para dimensionar o documento até um tamanho específico. Se preferir, você poderá dimensionar o documento em Projeto.

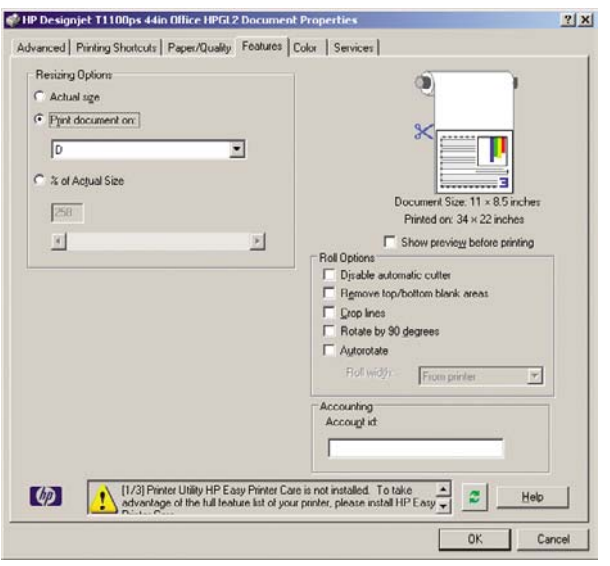

#### **Utilização do Excel**

**1.** Selecione **Arquivo** > **Configurar página** > **Imprimir**. Selecione o nome da sua impressora e **Fechar**.

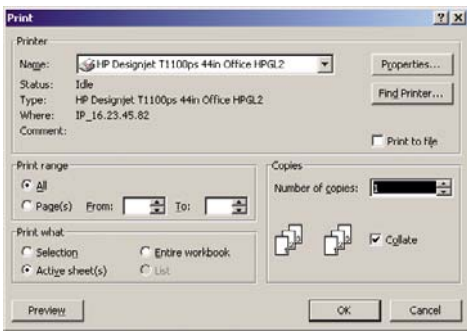

**2.** Selecione **Arquivo** > **Configurar página** e escolha o **Tamanho de papel** desejado.

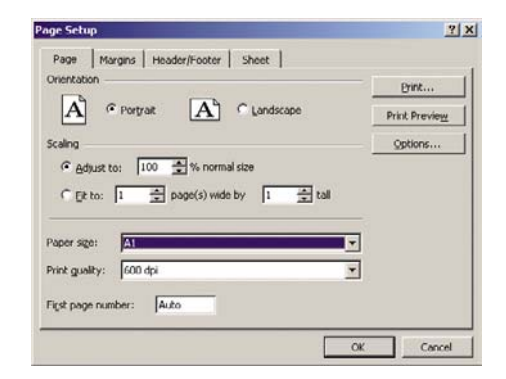

**3.** Selecione **Opções** para ir ao driver da impressora.

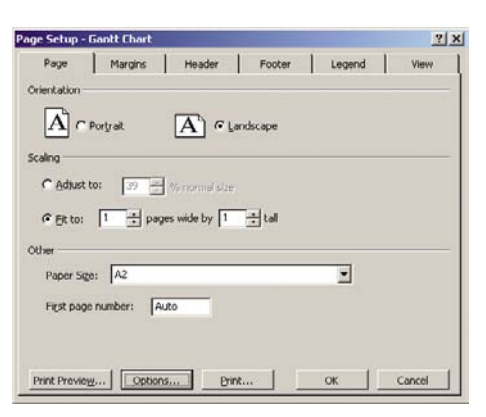

**4.** Selecione a guia **Papel/Qualidade** na qual é possível selecionar **Tipo de papel**, **Origem do papel** e **Qualidade de impressão**.

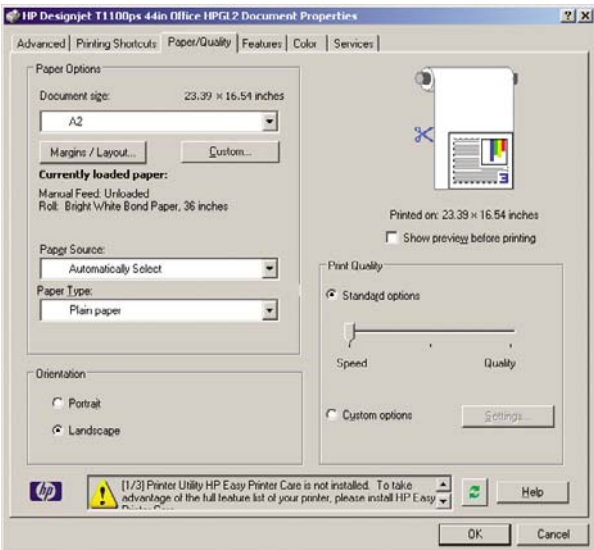

**5.** Selecione **Recursos** > **Imprimir documento em** para dimensionar o documento até um tamanho específico. Se preferir, você poderá dimensionar o documento do Excel.

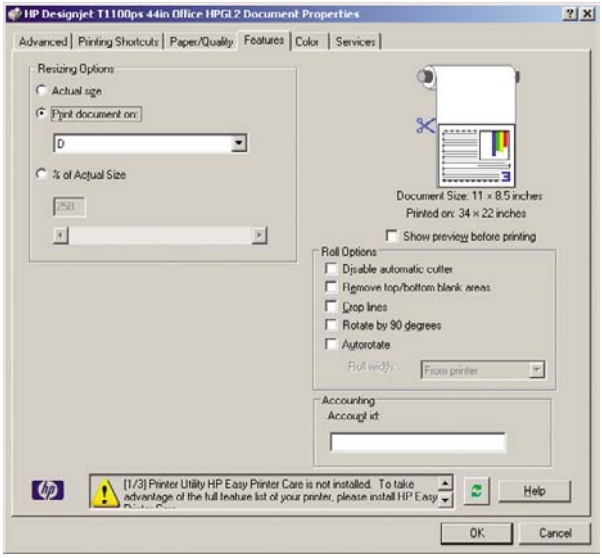

Exemplos práticos de<br>impressão **Exemplos práticos de impressão**

# **9 Gerenciamento da fila de trabalhos**

- [Página da fila de trabalhos](#page-119-0)
- [Pré-visualização de trabalho](#page-119-0)
- [Como desativar a fila de trabalhos](#page-120-0)
- [Selecionar quando imprimir um trabalho da fila](#page-120-0)
- [Como identificar um trabalho na fila](#page-120-0)
- [Como priorizar um trabalho na fila](#page-121-0)
- [Como excluir um trabalho da fila](#page-121-0)
- [Reimprimir ou copiar um trabalho da fila](#page-121-0)
- [Mensagens de status do trabalho](#page-122-0)

# <span id="page-119-0"></span>**Página da fila de trabalhos**

Você pode gerenciar a fila de trabalhos da impressora a partir do HP Easy Printer Care (Windows) ou do HP Printer Utility (Mac OS), consulte [Acessar o HP Easy Printer Care \(Windows\) ou o HP Printer](#page-38-0) [Utility \(Mac OS\) na página 27](#page-38-0) ou o Servidor da Web incorporado da impressora, consulte [Acessar o](#page-38-0) [Servidor Web incorporado na página 27.](#page-38-0)

A página fila de trabalhos mostra todos os trabalhos disponíveis na fila de trabalhos da impressora. Isso inclui trabalhos que estão sendo impressos, recebidos, analisados, entregues e já impressos.

As seguintes informações são exibidas para cada trabalho:

- **Pré-visualização** Clique no ícone para ver a pré-visualização do trabalho. A pré-visualização do trabalho fica disponível assim que o trabalho é processado.
- **Nome do arquivo:** Clique no nome do arquivo para ver as propriedades do trabalho.
- **Status:** Fornece o status atual do trabalho.
- Páginas: Número de páginas no trabalho.
- **Cópias:** Número de cópias impressas.
- Data: Data e hora que a impressora recebeu o trabalho.
- **Usuário:** O nome do usuário.

Os trabalhos na fila que podem ser classificados por qualquer um dos itens de informações (exceto Pré-visualização), clicando no título da coluna correspondente. É possível realizar as seguintes operações em um ou em todos os trabalhos da fila:

- **Cancelar:** cancela os trabalhos selecionados. É solicitada uma confirmação antes do trabalho ser cancelado. O trabalho permanece armazenado na impressora, mas não será impresso, a menos que você clique em **Reimprimir**.
- **Reter:** retém os trabalhos selecionados até você clicar em **Continuar** para imprimir.
- **Continuar:** todos os trabalhos selecionados, que estão em retenção, são impressos.
- **Reimprimir:** imprime mais cópias de um trabalho. Digite o número de cópias (padrão1, máximo 99) e clique em **Imprimir**.
- **Mover para frente:** envia todos os trabalhos selecionados para o início da fila de trabalhos.
- **Excluir:** exclui os trabalhos selecionados da fila de trabalhos. É solicitada uma confirmação antes do trabalho ser excluído.
- Renovar: renova as páginas, garantindo a atualização das informações.

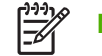

**NOTA:** A página fila de trabalhos não é atualizada automaticamente.

# **Pré-visualização de trabalho**

A impressora mostra todos os trabalhos recebidos e gera um arquivo JPEG que pode ser usado como uma pré-visualização do trabalho. Essa pré-visualização fica disponível em todos os idiomas suportados pela impressora: PDF, PS, HPGL/2, RTL, TIFF, CALS/G4 e JPEG.

**CUIDADO:** Não envie um trabalho para pré-visualização com mais de 64 páginas.

A pré-visualização do trabalho fica disponível assim que o trabalho é processado. Para acessar a página de pré-visualização, clique no ícone de lupa, que aparece na coluna Pré-visualização na página de fila <span id="page-120-0"></span>de trabalhos. A página de pré-visualização mostra os detalhes a seguir com uma pequena prévisualização do trabalho:

- Nome do arquivo: o nome do arquivo do trabalho.
- Papel carregado: o tipo de papel carregado na impressora.
- **Dimensões do trabalho:** as dimensões do trabalho.

Para ver uma pré-visualização maior do trabalho, clique na miniatura do trabalho ou no ícone de lupa, que aparece no lado direito da imagem da impressora.

**NOTA:** Os navegadores sem conexão Macromedia mostram a imagem do trabalho como amarelo sombreado. Os navegadores com conexão Macromedia flash versão 7 e acima mostram uma pré-visualização otimizada da imagem do trabalho dentro do papel carregado na impressora.

### **Como desativar a fila de trabalhos**

É possível desativar a fila no Servidor da Web incorporado (guia **Configurações** > **Configuração do**

dispositivo > **Fila**) ou no painel frontal: selecione o ícone do menu Fila de trabalhos , em seguida, **Opções do gerenciamento de trabalho** > **Desativar fila**.

# **Selecionar quando imprimir um trabalho da fila**

**NOTA:** As opções de Iniciar impressão não podem ser usadas com trabalhos PostScript.

É possível selecionar em que momento imprimir um arquivo que está na fila. No Servidor da Web incorporado, selecione a guia **Configurações** > **Configuração do dispositivo** > **Quando iniciar a**

**impressão**; ou, no painel frontal, selecione o ícone do menu Fila da trabalhos , em seguida, **Opções do gerenciamento de trabalho** > **Quando iniciar a impressão**.

Há três opções que podem ser selecionadas:

- Quando **Depois de processar** for selecionada, a impressora aguardará até que toda a página seja processada e, então, começará a imprimir. Essa é a configuração mais lenta, mas garante a melhor qualidade de impressão em caso de impressões complexas ou grandes.
- Quando **Imediatamente** for selecionada, a impressora imprimirá à medida que a página for processada. Está é a configuração mais rápida, mas a impressora pode parar a impressão para processar os dados. Esta configuração não é recomendada para imagens complexas com cores densas.
- Quando **Otimizada** for selecionada (essa é a configuração padrão), a impressora calculará o melhor momento para iniciar a impressão. Normalmente, essa é a melhor escolha entre as configurações **Depois de processar** e **Imediatamente**.

# **Como identificar um trabalho na fila**

A melhor forma de visualizar a fila é no servidor da Web incorporado (**Informações** > **Fila de trabalhos**), onde é possível gerenciar a fila e obter todas as informações de cada trabalho (clicando no nome do arquivo).

<span id="page-121-0"></span>No entanto, é possível também gerenciar a fila a partir do painel frontal. Para isso, selecione o ícone

do menu Fila de trabalhos , em seguida, **Fila de trabalhos**, onde é possível ver uma lista de trabalhos na fila.

Cada um possui uma identificação, compreendendo:

<posição na fila>: <nome da imagem>

O trabalho que está sendo impresso está na posição 0. O próximo a ser impresso está na posição 1 e o trabalho que já foi impresso está na posição -1.

# **Como priorizar um trabalho na fila**

Para fazer com que qualquer trabalho na fila seja o próximo a ser impresso, selecione-o e escolha **Reimprimir** (no servidor da Web incorporado) ou **Mover para frente** (no painel frontal).

Se aninhamento estiver ativado, o trabalho priorizado poderá continuar aninhado com outros. Se realmente deseja que esse trabalho seja o próximo a ser impresso, e no seu próprio rolo, primeiro, desative o aninhamento e depois o mova para a frente da fila como descrito anteriormente.

# **Como excluir um trabalho da fila**

Em circunstâncias normais, não há necessidade de excluir um trabalho da fila depois de imprimi-lo, uma vez que ele irá desaparecer depois que atingir o final da fila e mais arquivos forem enviados. No entanto, se enviou um arquivo por engano e quer evitar que ele seja reimpresso, poderá simplesmente excluí-lo, selecionando-o e escolhendo **Excluir** (no servidor da Web incorporado ou no painel frontal).

Da mesma forma, é possível excluir um trabalho que ainda não foi impresso.

Se o trabalho estiver sendo impresso (Status = **imprimindo** no servidor da Web ou sua posição na fila for 0 no painel frontal) e você desejar cancelá-lo e excluí-lo, clique primeiramente no ícone Cancelar no servidor da Web ou pressione a tecla Cancelar no painel frontal e, em seguida, exclua-o da fila.

# **Reimprimir ou copiar um trabalho da fila**

Para reimprimir ou fazer cópias extras de qualquer trabalho na fila, selecione-o no Servidor da Web incorporado, clique no ícone **Reimprimir**, em seguida, especifique o número de cópias que deseja. O trabalho será movido para o topo da fila. Para fazer mais de uma impressão de um trabalho não impresso na fila a partir do painel frontal, selecione o trabalho e escolha **Cópias**, em seguida, especifique o número de cópias requeridas e pressione a tecla Selecionar. Essa ação sobrescreve qualquer valor definido pelo software.

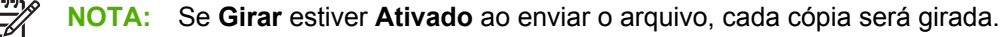

É possível reimprimir um trabalho já impresso a partir do painel frontal. Selecione o ícone de menu Filha

de trabalhos , escolha o trabalho na fila e selecione **Reimprimir**.

**NOTA:** Você não pode utilizar esse métodos para trabalhos PCL3. Para reimprimir trabalhos antigos que não são PCL3, talvez você possa usar o spooler de impressora do sistema operacional, caso já tenha definido o spooler para salvar trabalhos antigos. Esse recurso depende do sistema operacional.

### <span id="page-122-0"></span>**Mensagens de status do trabalho**

Estas são as possíveis mensagens de status do trabalho, aproximadamente na ordem em que podem ser vistas:

- **Recebendo**: a impressora está recebendo o trabalho do computador
- **Aguardando processamento**: o trabalho foi recebido pela impressora e está aguardando ser renderizado (para trabalhos enviados apenas pelo servidor da Web incorporado)
- **Processando**: a impressora está analisando e renderizando o trabalho
- **Preparando para impressão**: a impressora está executando verificações do sistema de gravação antes de imprimir o trabalho
- **Aguardando para imprimir**: o trabalho está aguardando a liberação do mecanismo de impressão para continuar a impressão
- **Aguardando aninhamento**: a impressora está configurada com Aninhamento=Ativado e está aguardando outros trabalhos para concluir o aninhamento e continuar a impressão
- **Em pausa**: o trabalho foi enviado com a opção **aguardando visualização** e está em pausa

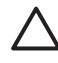

**CUIDADO:** Não envie um trabalho para pré-visualização com mais de 64 páginas.

**NOTA:** Se a impressora parar durante a impressão de um trabalho e o recurso da fila estiver ativado, o trabalho parcialmente impresso aparecerá na fila como **em pausa** quando a impressora for reativada. Quando você retomar o trabalho, ele será impresso a partir da página na qual foi interrompido.

- **Aguardando papel**: o trabalho não pode ser impresso porque o papel não está carregado na impressora. Carregue o papel necessário, consulte [Manuseio de papel na página 31](#page-42-0) e clique em **Continuar** para retomar o trabalho
- **Aguardando contabilidade**: o trabalho não pode ser impresso porque a impressora exige que todos os trabalhos tenham um ID: informe o ID da conta e clique em **Continuar** para retomar o trabalho.
- **Impressão**
- **Secando**
- **Cortando papel**
- **Ejetando página**
- **Cancelando**: o trabalho está sendo cancelado, mas permanecerá na fila de trabalhos da impressora
- **Excluindo**: o trabalho está sendo excluído da impressora
- **Impresso**
- Cancelado: o trabalho foi cancelado pela impressora
- **Cancelado pelo usuário**
- **Trabalho vazio**: o trabalho não contém nada para impressão

#### **Como remover uma pausa**

Quando a impressora coloca um trabalho em pausa, você recebe um alerta, consulte [Alertas da](#page-199-0) [impressora na página 188](#page-199-0) que explica o motivo do trabalho estar em pausa. Siga as instruções na tela para remover a pausa e continuar a impressão.

# **10 Recuperação de informações de utilização da impressora**

- [Obtenção de informações de conta da impressora](#page-125-0)
- [Verificar as estatísticas de utilização da impressora](#page-125-0)
- [Verificar uso da tinta e do papel para um trabalho](#page-125-0)

# <span id="page-125-0"></span>**Obtenção de informações de conta da impressora**

Há várias maneiras diferentes para obter informações de conta da impressora.

- Exiba as estatísticas de utilização de toda a existência da impressora, consulte Verificar as estatísticas de utilização da impressora na página 114.
- Exiba a utilização da tinta e do papel para todos os trabalhos recentes usando o HP Easy Printer Care (Windows) ou o HP Printer Utility (Mac OS) ou o painel frontal, consulte Verificar uso da tinta e do papel para um trabalho na página 114. Se o HP Easy Printer Care ou o HP Printer Utility não estiver disponível, consulte [Acessar o HP Easy Printer Care \(Windows\) ou o HP Printer Utility \(Mac](#page-38-0) [OS\) na página 27.](#page-38-0)
- Use um aplicativo de terceiros para solicitar o status da impressora, a utilização da impressora ou os dados de conta do trabalho da impressora pela Internet. A impressora fornece dados em XML para o aplicativo sempre que solicitado. A HP fornece um Kit de desenvolvimento de software para facilitar o desenvolvimento desses aplicativos.

### **Verificar as estatísticas de utilização da impressora**

Há duas maneiras de verificar as estatísticas de utilização da impressora.

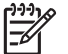

**NOTA:** A precisão das estatísticas de utilização não é garantida.

#### **Estatísticas da impressora com o HP Easy Printer Care (Windows) ou o HP Printer Utility (Mac OS)**

- **1.** Acesse o HP Easy Printer Care (Windows) ou o HP Printer Utility (Mac OS), consulte [Acessar o](#page-38-0) [HP Easy Printer Care \(Windows\) ou o HP Printer Utility \(Mac OS\) na página 27](#page-38-0).
- **2.** Vá para a janela **Utilização** para exibir o uso total da impressora.
- **3.** No Windows, vá para a guia **Visão geral** e clique no link **Uso da impressora**.

No Mac OS, selecione **Informações** > **Uso da impressora** e clique no botão **Iniciar**.

#### **Estatísticas da impressora com o Servidor Web incorporado**

- **1.** Acesse o Servidor Web incorporado, consulte [Acessar o Servidor Web incorporado](#page-38-0) [na página 27.](#page-38-0)
- **2.** Vá para a guia **Principal**.
- **3.** Selecione **Histórico** > **Uso**.

### **Verificar uso da tinta e do papel para um trabalho**

Há duas maneiras de verificar a utilização da tinta e do papel para um trabalho.

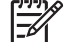

**NOTA:** A precisão das estatísticas de utilização não é garantida.

#### **Estatísticas da tinta e do papel com o HP Easy Printer Care (Windows) ou o HP Printer Utility (Mac OS)**

- **1.** Acesse o HP Easy Printer Care (Windows) ou o HP Printer Utility (Mac OS), consulte [Acessar o](#page-38-0) [HP Easy Printer Care \(Windows\) ou o HP Printer Utility \(Mac OS\) na página 27](#page-38-0).
- **2.** Vá para a janela **Contabilização** para exibir informações relativas aos trabalhos mais recentes.
- **3.** No Windows, vá para a guia **Contabilidade de trabalhos**.

No Mac OS, selecione **Informações** > **Contabilidade de trabalhos** e clique no botão **Pesquisar**.

#### **Estatísticas da impressora com o Servidor Web incorporado**

- **1.** Acesse o Servidor Web incorporado, consulte [Acessar o Servidor Web incorporado](#page-38-0) [na página 27.](#page-38-0)
- **2.** Vá para a guia **Principal**.
- **3.** Selecione **Histórico** > **Contabilidade**.

# **11 Manipulação de cartuchos de tinta e cabeçotes de impressão**

- [Sobre os cartuchos de tinta](#page-129-0)
- [Verificar o status dos cartuchos de tinta](#page-129-0)
- [Remover um cartucho de tinta](#page-130-0)
- [Inserir um cartucho de tinta](#page-131-0)
- [Sobre os cabeçotes de impressão](#page-132-0)
- [Verificar o status do cabeçote de impressão](#page-133-0)
- [Remover um cabeçote de impressão](#page-133-0)
- [Inserir um cabeçote de impressão](#page-136-0)

# <span id="page-129-0"></span>**Sobre os cartuchos de tinta**

Os cartuchos armazenam a tinta e são conectados aos cabeçotes de impressão, que distribuem a tinta no papel. A impressora de 24 polegadas é fornecida com um cartucho de tinta preta fosca de 130 ml e cinco cartuchos de 69 ml. A impressora de 44 polegadas é fornecida com seis cartuchos de tinta de 130 ml. Para adquirir cartuchos adicionais, consulte [Acessórios na página 139](#page-150-0).

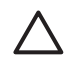

**CUIDADO:** Siga as precauções ao manipular cartuchos de tinta porque eles são dispositivos sensíveis a ESD (consulte [Glossário na página 207](#page-218-0)). Evite tocar nos pinos, guias e circuitos.

# **Verificar o status dos cartuchos de tinta**

Para exibir os níveis de tinta dos cartuchos, pressione a tecla Exibir nível de tinta no painel frontal.

Para obter mais informações sobre os cartuchos de tinta, use o menu Tinta do painel frontal, o HP Easy Printer Care (Windows) ou o HP Printer Utility (Mac OS).

Para obter uma explicação sobre as mensagens de status do cartucho de tinta, consulte [Mensagens](#page-185-0) [de status do cartucho de tinta na página 174](#page-185-0).

#### **Procedimento do menu de tinta**

- **1.** Pressione a tecla Menu para retornar ao menu principal, selecione o ícone do menu Tinta (1), em seguida, **Informações do cartucho de tinta**.
- **2.** Selecione o cartucho sobre o qual você deseja obter informações.
- **3.** O painel frontal exibe:
	- **Cor**
	- Nome do produto
	- Número do produto
	- Número de série
	- **Status**
	- Nível de tinta, se conhecido
	- Capacidade total de tinta em milímetros
	- Data de validade
	- Estado da garantia
	- **Fabricante**

#### **Procedimentos do HP Easy Printer Care (Windows) ou do HP Printer Utility (Mac OS)**

- No HP Easy Printer Care (Windows), vá para a guia **Visão geral**, o status de cada cartucho está em **Status de suprimento** > **Cartuchos**.
- No HP Printer Utility (Mac OS), selecione **Informações** > **Status da impressora**.

### <span id="page-130-0"></span>**Remover um cartucho de tinta**

Há duas ocasiões em que é necessário remover um cartucho de tinta.

- O cartucho tem pouca tinta e você deseja substituí-lo por outro cheio para impressão não supervisionada (é possível esgotar a tinta restante no primeiro cartucho em um momento mais oportuno).
- O cartucho de tinta está vazio ou com defeito e você precisa substituí-lo para continuar imprimindo.

**CUIDADO:** Não tente remover um cartucho de tinta durante a impressão.

**CUIDADO:** Remova um cartucho de tinta somente se você estiver pronto para inserir outro.

**CUIDADO:** Verifique se as rodas da impressora estão travadas (a alavanca de freio está pressionada) para evitar que a impressora se mova.

**1.**

Pressione a tecla Menu para retornar ao menu principal, selecione o ícone do menu Tinta (V), em seguida, **Substituir cartuchos de tinta**.

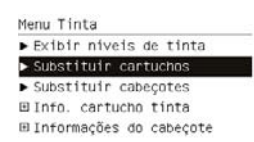

**2.** Abra o cartucho de tinta no lado esquerdo da impressora. As seis tintas (cinza, preto fotográfico, preto fosco, amarelo, magenta e ciano) estão na lateral esquerda.

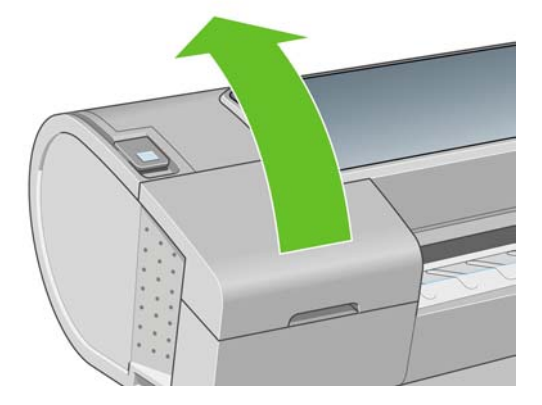

**3.** Segure o cartucho que você deseja remover.

**4.** Puxe o cartucho diretamente para cima.

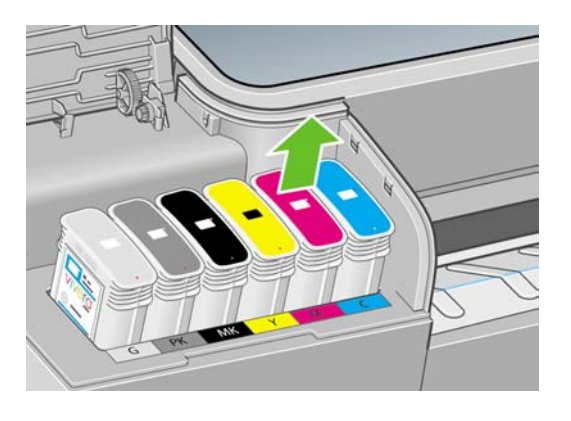

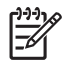

**NOTA:** Evite tocar na extremidade do cartucho inserida na impressora, pois pode haver tinta na conexão.

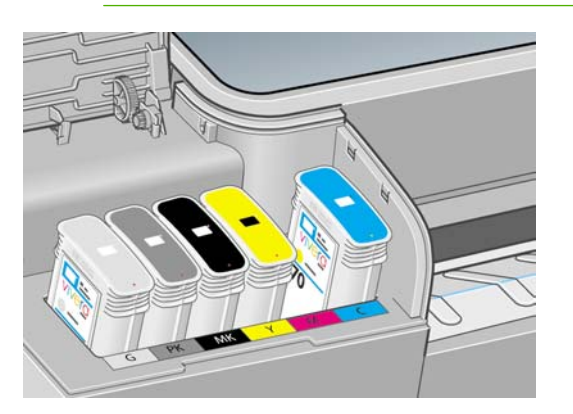

**NOTA:** Evite armazenar cartuchos de tinta parcialmente usados.

**5.** O visor do painel frontal identifica o cartucho de tinta ausente.

### **Inserir um cartucho de tinta**

- **1.** Antes de remover o cartucho da embalagem, agite-o vigorosamente.
- **2.** Desembale o novo cartucho de tinta e localize a etiqueta que identifica a cor da tinta. Verifique se a letra ou letras (nestas ilustrações, M de magenta) que indica o slot vazio corresponde à letra ou às letras na etiqueta do cartucho.
- **3.** Insira o cartucho de tinta no slot.

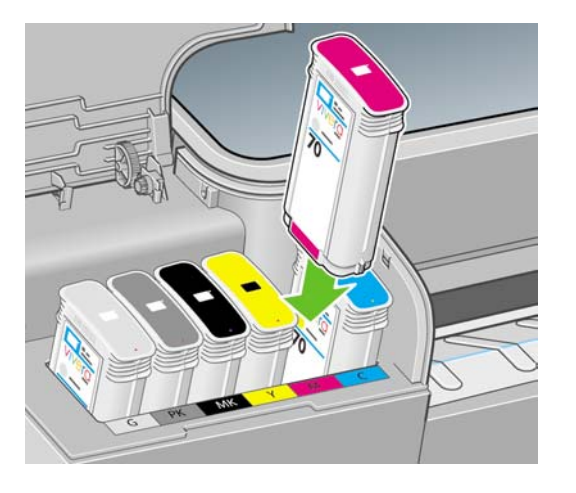

**Manipulação de cartuchos de tinta e**

<span id="page-131-0"></span>**cabe**

**çotes de im**

cartucnos de tinta e

**pressão**

<span id="page-132-0"></span>**4.** Empurre o cartucho para o slot até encaixá-lo. Você deverá ouvir um estalo e verá a confirmação de que o cartucho foi inserido.

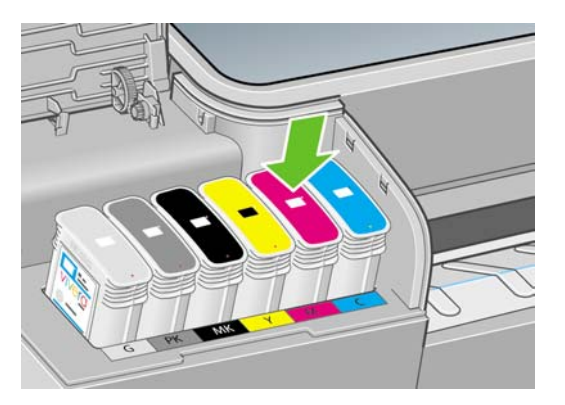

Em caso de dificuldades, consulte [Não é possível inserir um cartucho de tinta na página 174.](#page-185-0)

**5.** Após a inserção de todos os cartuchos, feche a tampa.

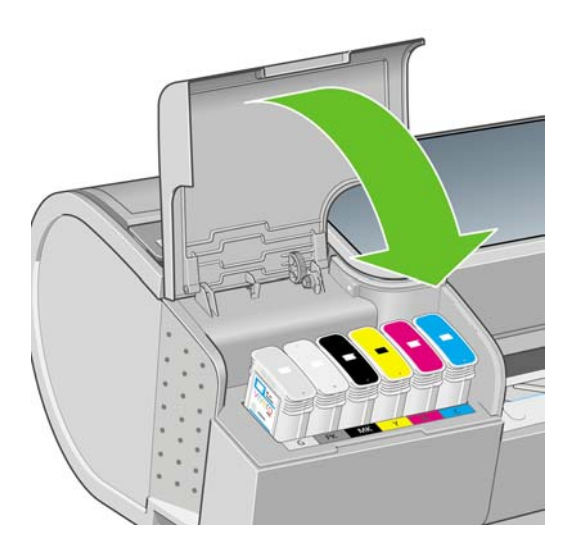

**6.** O visor do painel frontal confirma se todos os cartuchos foram inseridos corretamente, pressione a tecla OK no painel frontal.

# **Sobre os cabeçotes de impressão**

Os cabeçotes de impressão estão conectados ao cartucho de tinta e vaporizam tinta no papel.

**CUIDADO:** Siga as precauções ao manipular cabeçotes de impressão porque eles são dispositivos sensíveis a ESD (consulte [Glossário na página 207\)](#page-218-0). Evite tocar nos pinos, guias e circuitos.

A impressora verifica automaticamente e realiza manutenção nos cabeçotes após cada impressão. Siga as etapas abaixo para obter mais informações sobre os cabeçotes de impressão.

**1.**

<span id="page-133-0"></span>**cabe**

**çotes de im**

**pressão**

Pressione a tecla Menu para retornar ao menu principal, selecione o ícone do menu Tinta (1), em seguida, **Informações do cabeçote de impressão**.

- **2.** Selecione o cabeçote de impressão sobre o qual você deseja obter informações.
- **3.** O painel frontal exibe:
	- **Cores**
	- Nome do produto
	- Número do produto
	- Número de série
	- Status, consulte [Mensagens de erro do painel frontal na página 191](#page-202-0)
	- Volume de tinta usada
	- Estado da garantia

Também é possível obter mais informações sem sair do computador utilizando o HP Easy Printer Care (Windows) ou o HP Printer Utility (Mac OS).

Para obter uma explicação sobre as mensagens de status do cabeçote de impressão, consulte [Mensagens de status de cabeçote de impressão na página 181](#page-192-0).

Se o estado da garantia for **Consultar nota de garantia**, isso indicará o uso de tinta não HP. Consulte o documento de Informações legais HP fornecido com a impressora para obter detalhes sobre as implicações de garantia.

# **Remover um cabeçote de impressão**

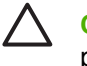

**CUIDADO:** Verifique se as rodas da impressora estão travadas (a alavanca de freio está pressionada) para evitar que a impressora se mova.

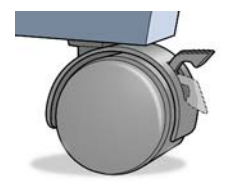

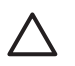

**CUIDADO:** A substituição do cabeçote de impressão deve ser executada com a impressora ligada.

**1.**

Pressione a tecla Menu para retornar ao menu principal, selecione o ícone do menu Tinta (1), em seguida, **Substituir cabeçotes de impressão**.

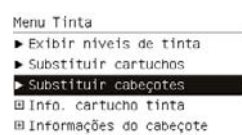

**2.** A impressora move o carro para a posição correta.

**CUIDADO:** Se o carro for deixado na posição de remoção por mais de três minutos sem a inserção ou a remoção de cabeçotes de impressão, ele tenta voltar para a posição normal no lado direito.

**3.** Quando o carro parar de se mover, o visor do painel frontal solicita que você abra a janela.

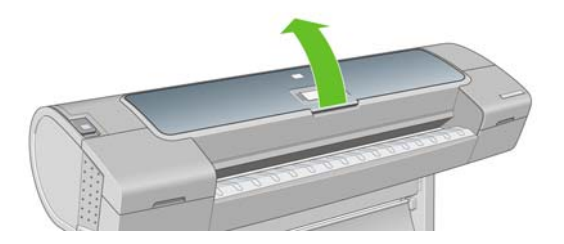

- **4.** Localize o carro no lado direito da impressora.
- **5.** Puxe a alça para cima e na sua direção para liberar o loop.

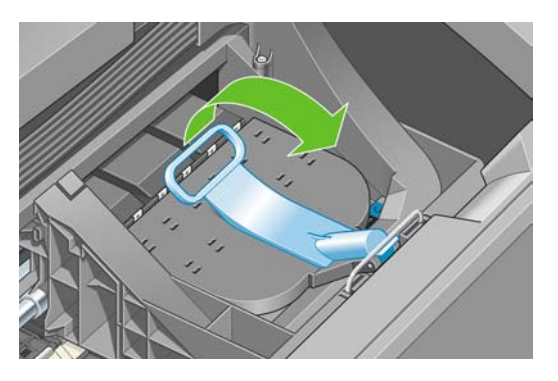

**6.** Empurre a alça de volta para levantar a tampa.

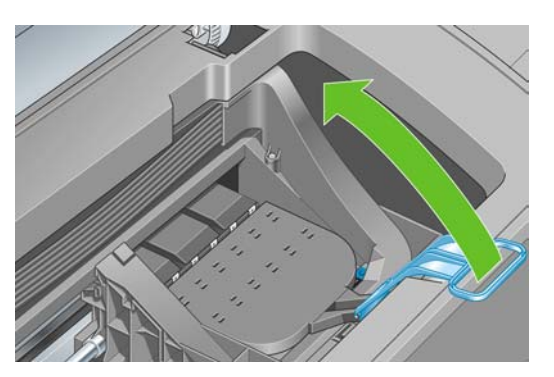

**7.** Isso permite o acesso aos cabeçotes de impressão.

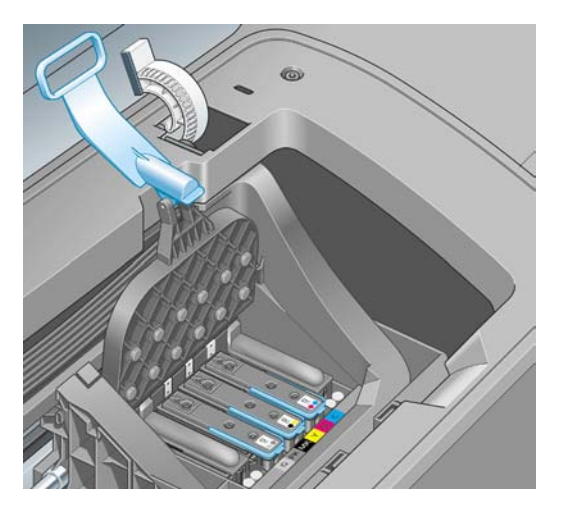

**8.** Para remover um cabeçote de impressão, levante a alça azul.

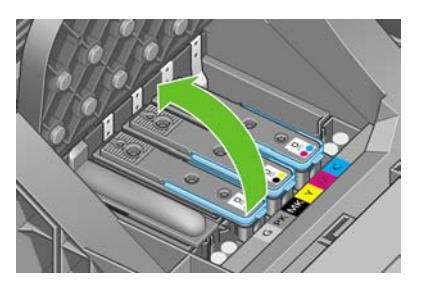

**9.** Utilizando a alça azul, aplique uma força constante para desacoplar o cabeçote de impressão.

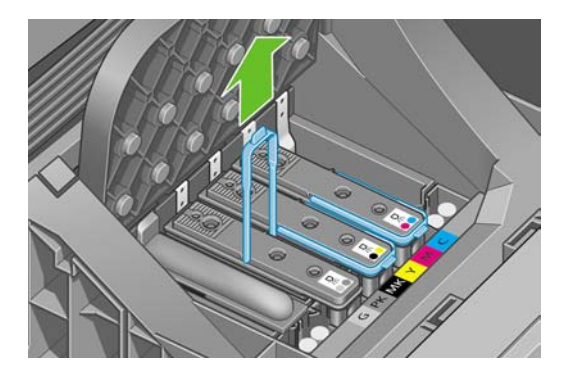

<span id="page-136-0"></span>**10.** Puxe a alça azul para cima até liberar o cabeçote de impressão do carro.

**CUIDADO:** Não puxe abruptamente porque isso pode danificar o cabeçote de impressão.

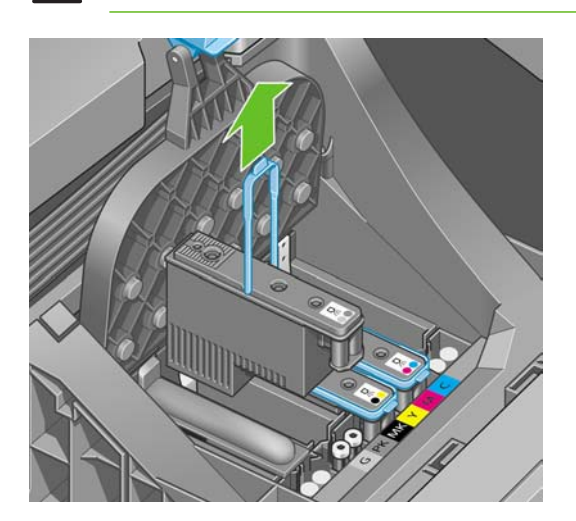

**11.** O visor do painel frontal identifica o cabeçote de impressão ausente.

# **Inserir um cabeçote de impressão**

**1.** Remova as proteções em laranja puxando-as para baixo.

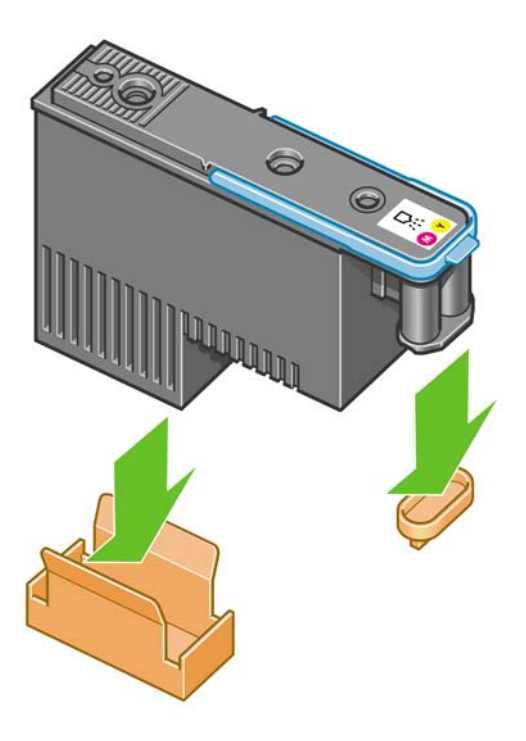

**2.** O cabeçote de impressão foi desenvolvido de modo a impedir sua inserção acidental no slot errado. Verifique se a etiqueta colorida no cabeçote de impressão corresponde à etiqueta colorida do slot do carro em que esse cabeçote será inserido.

**3.** Insira o novo cabeçote de impressão no slot correto no carro.

**CUIDADO:** Insira o cabeçote de impressão de forma lenta e vertical, direto para baixo. Ele poderá ser danificado se for inserido muito rapidamente, ou de modo inclinado ou se for girado quando inserido.

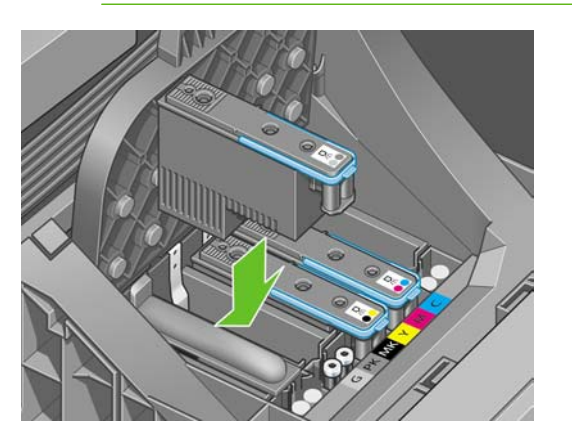

**4.** Empurre para baixo conforme indicado pela seta abaixo.

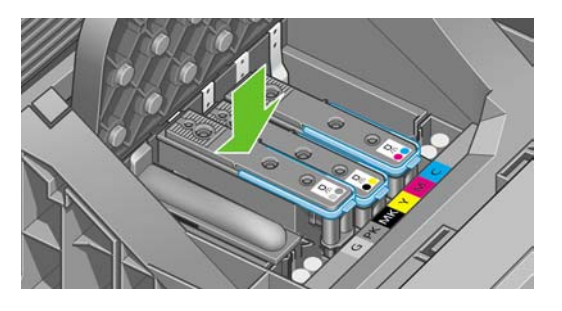

**CUIDADO:** Ao instalar o novo cabeçote de impressão, você poderá encontrar alguma resistência, portanto é necessário pressioná-lo para baixo de modo firme, porém suave. Você deverá ouvir um estalo e verá uma confirmação no visor do painel frontal de que o cabeçote de impressão foi inserido. Em caso de dificuldades, consulte [Não é possível inserir](#page-185-0) [um cabeçote de impressão na página 174](#page-185-0).

**5.** Insira todos os outros cabeçotes de impressão a serem instalados e feche a tampa do carro.

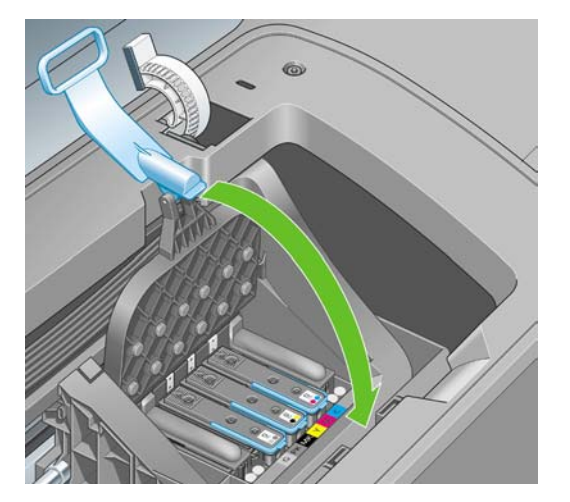

**6.** Verifique se a extremidade da alça azul prende o loop no lado próximo ao carro.

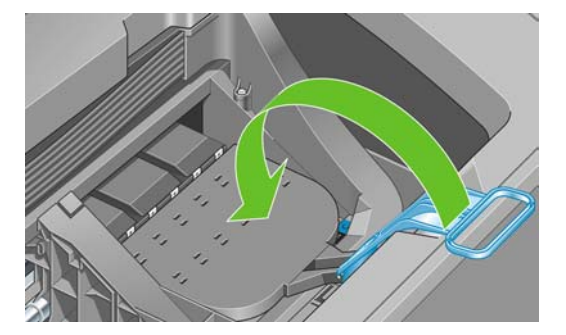

**7.** Abaixe a alça sobre a tampa do cartucho.

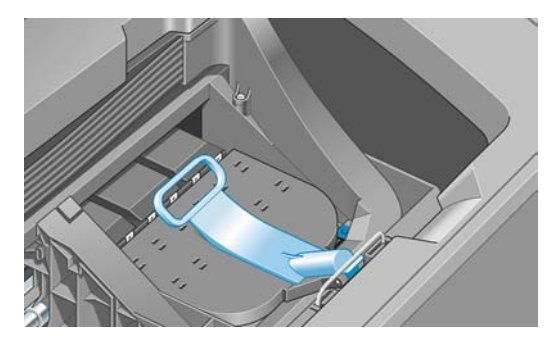

Quando todos os cabeçotes de impressão forem inseridos corretamente e aceitos pela impressora, ela emitirá um aviso sonoro.

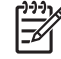

**NOTA:** Se a impressora não emitir o aviso sonoro quando o cabeçote de impressão é inserido e a mensagem **Substituir** aparecer no visor do painel frontal, talvez o cabeçote de impressão precise ser inserido novamente.

**8.** Feche a janela.

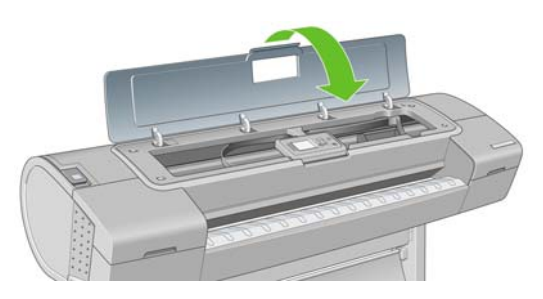

**9.** O visor do painel frontal confirma se todos os cabeçotes de impressão estão inseridos corretamente A impressora começa a verificar e preparar os cabeçotes de impressão. O processo de rotina padrão, quando todos os cabeçotes de impressão são trocados, leva 25 minutos. Se a impressora encontrar problemas ao preparar os cabeçotes, esse processo levará mais tempo: até 45 minutos. Para a inserção de um único cabeçote de impressão, os tempos variam entre 10 e 40 minutos. Depois que todos os cabeçotes de impressão forem verificados e preparados, o procedimento de realinhamento de cabeçotes é executado automaticamente se o papel estiver carregado, consulte [Alinhar os cabeçotes de impressão na página 179.](#page-190-0)

**Manipulação de cartuchos de tinta e cabe çotes de im pressão**

# **12 Manutenção da impressora**

- [Verificar o status da impressora](#page-141-0)
- [Limpar o exterior da impressora](#page-141-0)
- [Substituir o cortador](#page-141-0)
- [Manutenção dos cartuchos de tinta](#page-146-0)
- [Mover ou armazenar a impressora](#page-146-0)
- [Atualizar o firmware](#page-147-0)
- [Atualizar o software](#page-147-0)
- [Kits de manutenção da impressora](#page-148-0)
- [Apagamento de segurança do disco](#page-148-0)

### <span id="page-141-0"></span>**Verificar o status da impressora**

É possível verificar o status atual da impressora de várias maneiras:

- Se iniciar o HP Easy Printer Care no Windows ou o HP Printer Utility no Mac OS e selecionar a sua impressora, você verá uma página de informações que descreve o status da impressora e seus suprimentos de papel e tinta.
- Se acessar o Servidor Web incorporado, você verá informações sobre o status geral da impressora. A página Suprimentos na guia **Principal** descreve o status dos suprimentos de papel e tinta.
- A tela de status do painel frontal da impressora notificará sobre os problemas atuais que afetam a impressora como um todo. Também é possível solicitar informações sobre:
	- O papel carregado atualmente, com a tecla Exibir papel carregado [11]
	- 161 Os níveis de tinta, com a tecla Exibir níveis de tinta
	- Os cartuchos de tinta, selecionando o ícone do menu Tinta (**CO)**, em seguida, **Info. cartucho de tinta**
		- Os cabeçotes de impressão, selecionando o ícone do menu Tinta (1), em seguida. **Informações do cabeçote de impressão**

## **Limpar o exterior da impressora**

Limpe a parte externa da impressora e todas as outras peças nas quais você toca regularmente como parte normal da operação com uma esponja umedecida ou um pano macio e uma solução de limpeza suave, como detergente líquido não abrasivo.

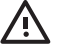

●

**AVISO!** Para evitar choque elétrico, verifique se a impressora está desligada e desconectada antes de limpá-la. Não deixe cair água dentro da impressora.

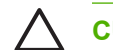

**CUIDADO:** Não use limpadores abrasivos na impressora.

# **Substituir o cortador**

Talvez seja necessário substituir o cortador uma ou duas vezes durante a vida útil da impressora, dependendo da quantidade total e da espessura do papel utilizado. O painel frontal avisará quando a substituição for necessária. Caso você não substitua o cortador imediatamente, a impressora continuará funcionando normalmente, mas o painel frontal continuará avisando sobre o cortador.

Para substituir o cortador:

**1.** Se houver papel carregado na impressora, retire-o.

**2.**

No painel frontal, selecione o ícone do menu Configuração **, em seguida, Redefinições** > **Redefinir contadores de vida do cortador**.

**3.** Após uma breve pausa, a impressora será desligada automaticamente. O carro do cabeçote de impressão fica no lado direito da impressora e o cortador no esquerdo.

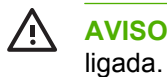

**AVISO!** Há risco de choque elétrico se você tentar substituir o cortador com a impressora

**4.** Levante o cartucho de tinta no lado esquerdo da impressora.

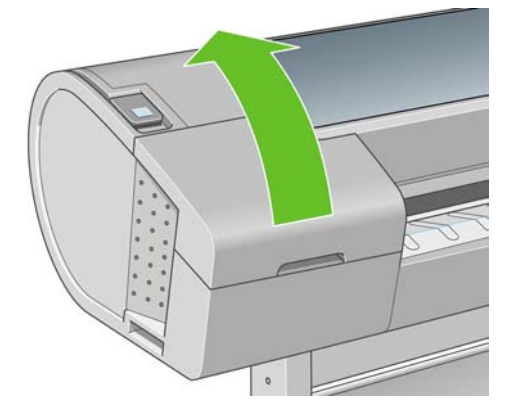

**5.** Pressione o botão atrás dos cartuchos de tinta para liberar a tampa na extremidade esquerda da impressora.

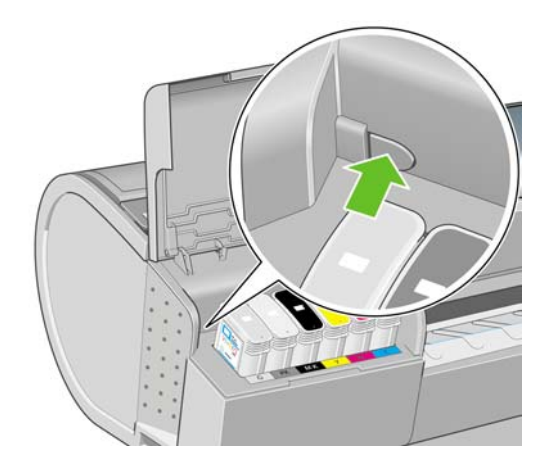

**6.** Remova a tampa esquerda.

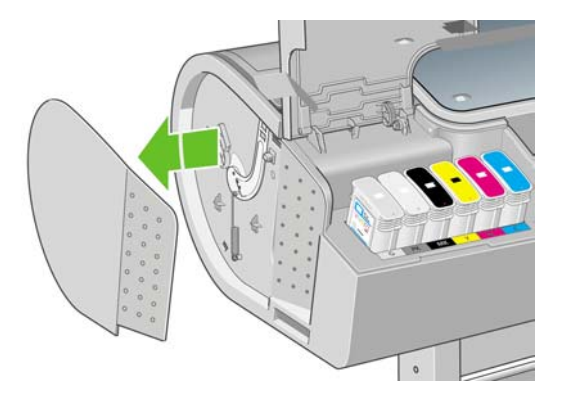

**7.** Desaparafuse e remova a parada do cortador com uma chave de parafuso fornecida com o novo cortador. O parafuso é preso e não cairá.

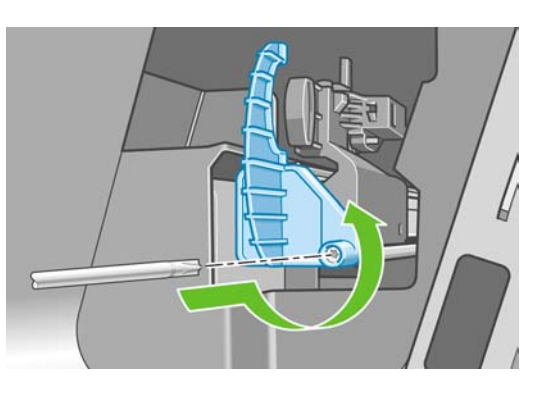

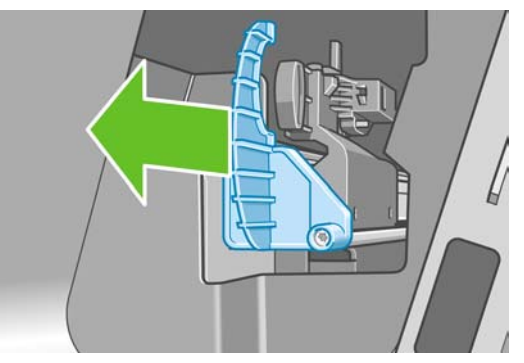

**8.** Remova o cortador antigo.

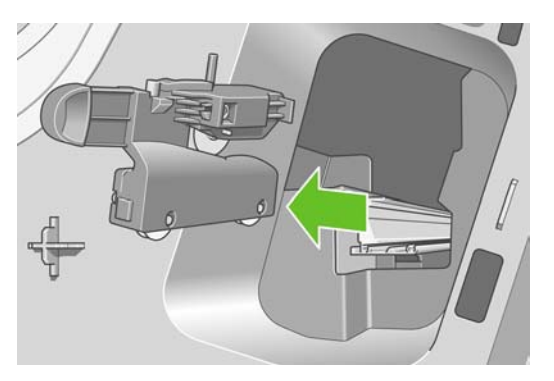

**9.** Pegue o novo cortador no kit de manutenção e mova o pistão na parte superior para a frente e para trás em seu estojo para verificar se ele se move livremente.

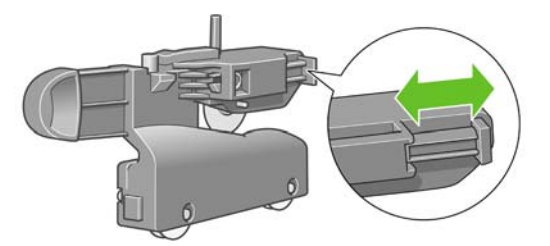
**10.** Deslize o novo cortador para a posição no trilho.

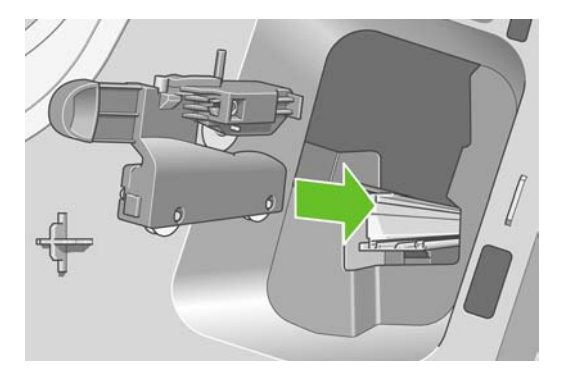

As duas rodas na parte inferior do cortador devem se encaixar na serrilha central do trilho, e as duas guias devem se ajustar nos sulcos na parte superior do trilho do cortador.

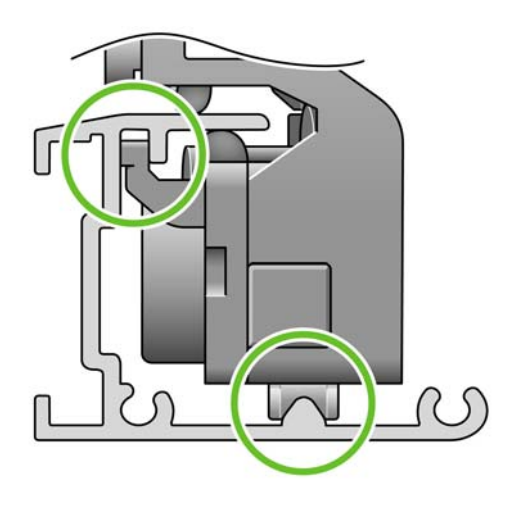

Verifique se o cortador desliza suavemente para cima e para baixo no trilho. Você pode deixá-lo em qualquer ponto do trilho; a impressora o posicionará corretamente depois.

**11.** Ajuste a parada do cortador na extremidade do trilho, segurando-o aí com uma mão enquanto aperta o parafuso com a chave na outra mão.

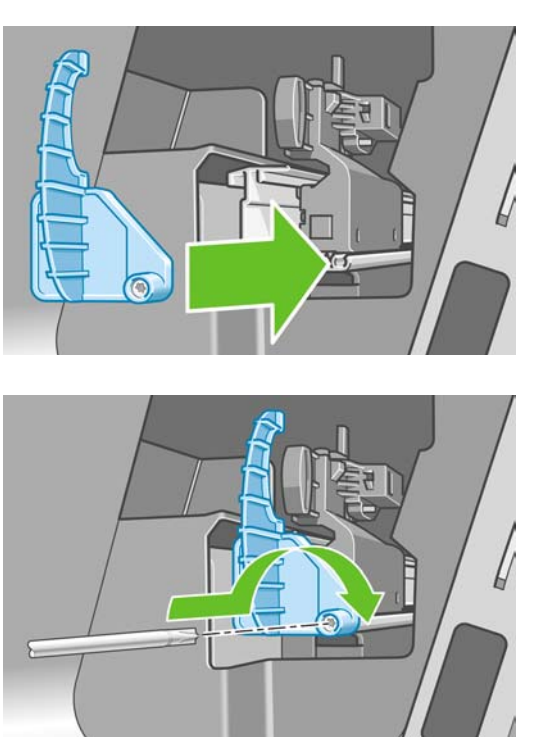

**12.** Coloque a tampa esquerda de volta na impressora, alinhando as protuberâncias com os orifícios na impressora.

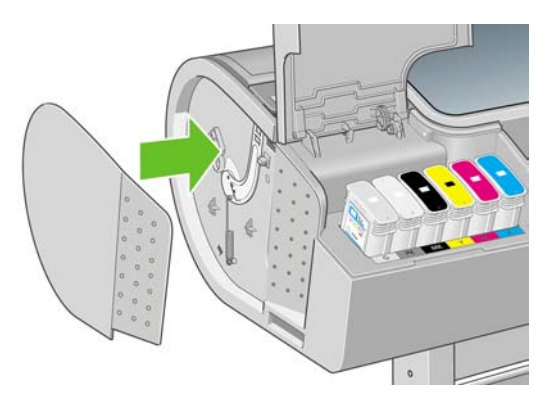

**13.** Feche a tampa do cartucho de tinta.

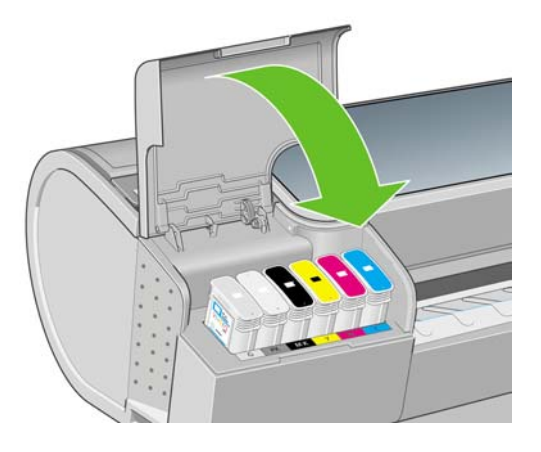

**14.** No painel frontal, ligue a impressora novamente. A impressora irá verificar se o cortador foi instalado corretamente. Examine o painel frontal e siga as instruções em caso de problema.

Manutenção da<br>impressora **Manutenção da impressora**

## <span id="page-146-0"></span>**Manutenção dos cartuchos de tinta**

Durante a vida útil normal de um cartucho, nenhuma manutenção específica é necessária. No entanto, para manter a melhor qualidade de impressão, substitua um cartucho quando ele atingir sua data de validade. O painel frontal da impressora o notificará quando um cartucho atingir sua data de validade.

Também é possível verificar a data de validade de um cartucho a qualquer momento: consulte [Verificar](#page-141-0) [o status da impressora na página 130](#page-141-0).

Consulte também [Manipulação de cartuchos de tinta e cabeçotes de impressão na página 117](#page-128-0).

### **Mover ou armazenar a impressora**

Se for necessário mover ou armazenar a impressora, prepare-a corretamente para evitar possíveis danos. Siga as instruções abaixo para preparar a impressora.

- **1.** Não remova os cartuchos de tinta ou os cabeçotes de impressão.
- **2.** Verifique se não há papel carregado.
- **3.** Verifique se a impressora está ociosa.
- **4.** Desconecte os cabos que ligam a impressora a uma rede ou computador.

Se for necessário deixar a impressora desligada por um longo período, siga as etapas adicionais a seguir.

- **1.** Desligue a impressora usando a tecla Power no painel frontal.
- **2.** Desligue também a chave liga/desliga na parte traseira da impressora.
- **3.** Desconecte o cabo de alimentação da impressora.
- **4.** Antes de transportar a impressora, fixe a bandeja traseira na posição fechada com fita adesiva. Caso contrário, a bandeja pode abrir e possivelmente cair da impressora e quebrar-se.

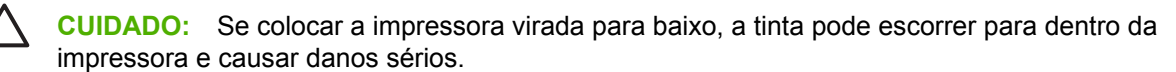

Quando a impressora for ligada novamente, são necessários cerca de 3 minutos para inicializar, verificar e preparar os cabeçotes de impressão. A preparação dos cabeçotes de impressão geralmente leva mais de um minuto. No entanto, caso a impressora tenha ficado desligada por seis semanas ou mais, a preparação dos cabeçotes de impressão poderá levar até 45 minutos.

**CUIDADO:** Se a impressora permanecer desligada por um longo período, os cabeçotes de impressão poderão ser inutilizados. Nesse caso, será necessário substituí-los.

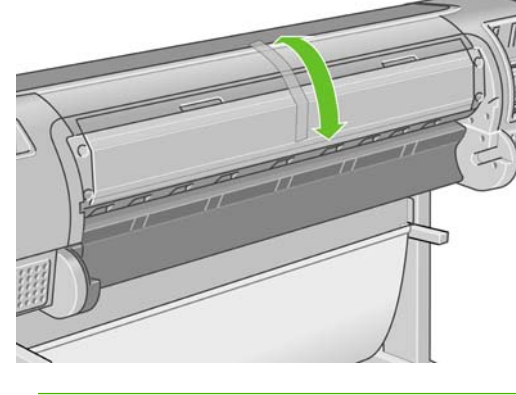

<span id="page-147-0"></span>Após um longo período de armazenamento, se for importante manter a precisão das cores, é recomendável limpar alguma tinta dos cabeçotes de impressão antes de iniciar o processo de calibração de cores. Isso além de qualquer tinta já usada na preparação dos cabeçotes de impressão.

Vá até o painel frontal e selecione o ícone do menu Manut. qualidade da imagem , em seguida, **Limpar cabeçotes de impressão** > **Depurar tinta**.

**DICA:** Como preparar e depurar os cabeçotes de impressão requer tempo e tinta, é altamente recomendável deixar a impressora sempre ligada ou no modo de suspensão, sempre que possível, para manter a integridade dos cabeçotes de impressão. Nos dois casos, a impressora é ativada ocasionalmente para manter os cabeçotes de impressão. Assim, você evita passar por longos processos de preparação antes de usar a impressora.

### **Atualizar o firmware**

As várias funções da impressora são controladas pelo software que reside na impressora, conhecido como firmware.

Ocasionalmente, atualizações do firmware serão oferecidas pela Hewlett-Packard. Essas atualizações aumentam a funcionalidade da impressora e melhoram seus recursos.

É possível fazer download das atualizações de firmware na Internet e instalá-las na impressora das maneiras a seguir; escolha a que considerar mais prática.

- Com o HP Easy Printer Care no Windows, selecione sua impressora, a guia **Suporte** e **Atualização de firmware**.
- Com o HP Printer Utility no Mac OS, selecione **Support** (Suporte) e **Firmware Update** (Atualização de firmware).
- Com o Servidor Web incorporado da impressora, selecione a guia **Configuração** e **Atualização de firmware**.

Em todos os casos, siga as instruções na tela para fazer download do arquivo de firmware e armazenálo no disco rígido. Em seguida, selecione o arquivo do qual você fez download e clique em **Atualizar**.

Se observar andamento muito lento enquanto estiver carregando o arquivo de firmware na impressora, o motivo pode ser devido a você estar usando um servidor proxy. Nesse caso, experimente ignorar o servidor proxy e acessar diretamente o servidor Web incorporado.

- No Internet Explorer 6 para Windows, vá para **Ferramentas** > **Opções da Internet** > **Conexões** > **Configurações de LAN** e marque a caixa **Ignorar servidor proxy para endereços locais**. Como alternativa, para obter o controle mais preciso, clique no botão **Avançado** e adicione o endereço IP da impressora à lista de exceções, para as quais o servidor proxy não será usado.
- No Safari para Mac OS, vá para **Safari** > **Preferences** (Preferências) > **Advanced** (Avançado) e clique no botão **Proxies: Change Settings** (Proxies: Alterar configurações). Adicione o endereço IP ou o nome de domínio da impressora na lista de exceções para a qual o servidor proxy não é utilizado.

O firmware contém um conjunto dos perfis de papéis usados mais comumente. É possível fazer download de outros perfis de papéis separadamente; consulte [Perfis de papel na página 49.](#page-60-0)

### **Atualizar o software**

Para atualizar o driver da impressora e outros softwares para qualquer impressora HP Designjet, vá para <http://www.hp.com/go/designjet/>, selecione **Downloads** e depois **Drivers**. Em seguida, selecione sua impressora, idioma preferencial e sistema operacional.

## **Kits de manutenção da impressora**

Há quatro kits de manutenção disponíveis para a impressora, contendo componentes que podem necessitar de substituição após o uso prolongado. Quando um deles for necessário, uma mensagem é exibida no painel frontal e pelo HP Easy Printer Care no Windows ou pelo HP Printer Utility no Mac OS.

Quando essa mensagem for exibida, entre em contato com o Suporte HP (consulte [Contato com o](#page-209-0) [suporte HP na página 198\)](#page-209-0) e solicite o kit de manutenção. Três desses kits são instalados apenas por engenheiros de serviço; o quarto consiste em um cortador substituto, que você mesmo pode instalar (consulte [Substituir o cortador na página 130](#page-141-0)).

### **Apagamento de segurança do disco**

O disco rígido da impressora é utilizado como área de armazenamento temporário para os trabalhos de impressão. O recurso Apagamento de segurança do disco pode apagar completamente as informações do disco rígido para protegê-lo de acesso não autorizado. É possível optar por apagar arquivos particulares ou o disco rígido inteiro.

O Apagamento de segurança do disco fornece três níveis de segurança:

- **Apagamento rápido sem segurança:** todos os ponteiros para informações são apagados. As informações em si permanecem no disco rígido até que o espaço em disco ocupado por elas seja necessário para outros propósitos e, dessa forma, elas são sobrescritas. Enquanto estiverem no disco, seu acesso é muito difícil para a maioria das pessoas, mas elas podem ser acessadas com o software projetado para esse propósito. Esse é o método comum em que os arquivos são pagados da maioria dos sistemas de computador; trata-se de um método mais rápido, mas o menos seguro.
- **Apagamento rápido com segurança:** todos os ponteiros para informações são apagados e essas informações em si também são sobrescritas por um padrão de caractere fixo. Esse método é mais lento que o Apagamento rápido sem segurança, porém, mais seguro. Talvez seja possível acessar os fragmentos das informações apagadas com ferramentas especiais para detectar rastros magnéticos residuais.

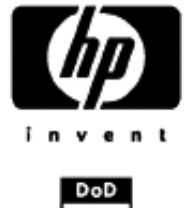

20% **Secure Fast Erase** DoD 5220.22-M

● **Apagamento de controle com segurança:** todos os ponteiros para informações são apagados e as informações em si são sobrescritas repetitivamente usando um algoritmo designado para eliminar qualquer traço residual. Esse é o método mais lento e o mais seguro. O Apagamento de controle com segurança está de acordo com o Departamento americano de Exigências 5220-22.m de defesa para limpeza e controle de mídia de disco. Trata-se de nível de segurança padrão ao usar o Pagamento de segurança do disco.

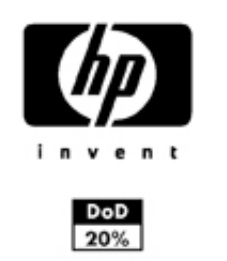

**Secure Sanitizing Erase** DoD 5220.22-M

O Apagamento de segurança do disco é um dos recursos fornecidos pelo Web JetAdmin, que é um software de gerenciamento de impressão gratuito com base na Web da HP. consulte [http://www.hp.com/go/webjetadmin/.](http://www.hp.com/go/webjetadmin/)

Se tiver dificuldade para usar o Apagamento de segurança do disco do Web JetAdmin, entre em contato com o Suporte HP. consulte [Contato com o suporte HP na página 198](#page-209-0).

**NOTA:** Se optar por apagar o disco rígido inteiro, talvez seja solicitado para reiniciar a impressora algumas vezes durante o processo, o que levará cerca de 6 horas com o Apagamento de segurança do disco ou 24 horas com o Apagamento de controle com segurança.

|∌

# **13 Acessórios**

- [Como encomendar suprimentos e acessórios](#page-151-0)
- [Introdução aos acessórios](#page-155-0)

### <span id="page-151-0"></span>**Como encomendar suprimentos e acessórios**

Há duas maneiras alternativas de encomendar suprimentos ou acessórios para a impressora:

- Visite [http://www.hp.com/go/designjett1100\\_order/](http://www.hp.com/go/designjett1100_order/) na Web.
- Entre em contato com o Suporte HP (consulte [Contato com o suporte HP na página 198\)](#page-209-0).

Os suprimentos e acessórios disponíveis, bem como seus números de peça, são listados no restante deste capítulo.

#### **Encomendar suprimentos de tinta**

Os suprimentos de tinta a seguir podem ser encomendados para a sua impressora.

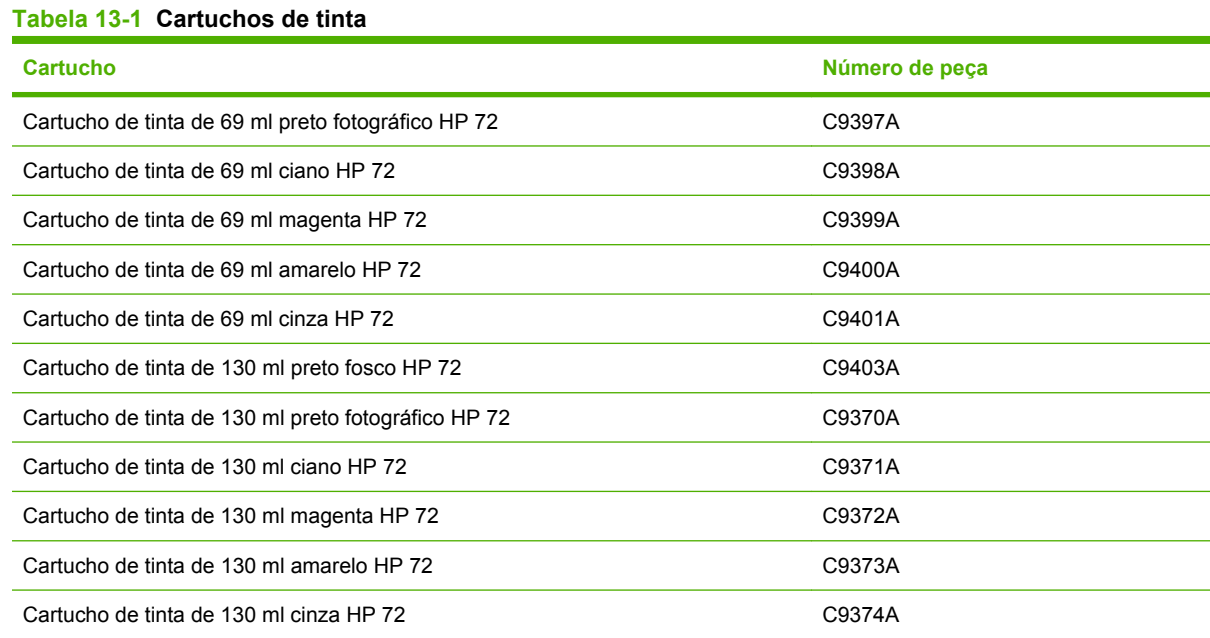

#### **Tabela 13-2 Cabeçotes de impressão**

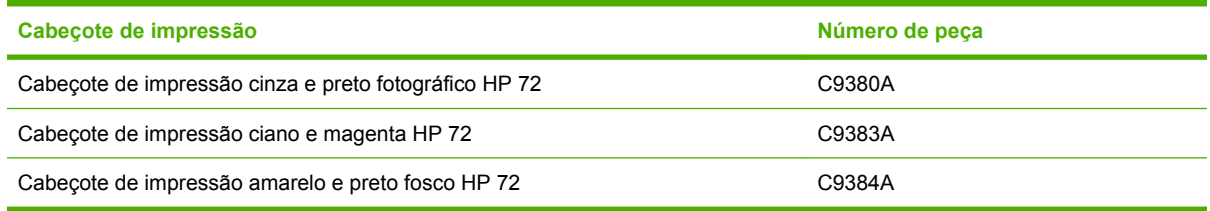

#### **Encomendar papel**

Os tipos de papéis a seguir são fornecidos atualmente para uso com a impressora.

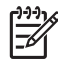

**NOTA:** Provavelmente, esta lista será alterada com o tempo. Para obter as informações mais recentes, consulte <http://www.hp.com/go/designjet/supplies/>.

Legenda de disponibilidade:

- (A) indica papéis disponíveis na Ásia (exceto Japão)
- (C) indica papéis disponíveis no China
- (E) indica papéis disponíveis na Europa, no Oriente Médio e na África
- (J) indica papéis disponíveis no Japão
- (L) indica papéis disponíveis na América Latina
- (N) indica papéis disponíveis na América do Norte

Se não houver parênteses após o número de peça, o papel está disponível em todas as regiões.

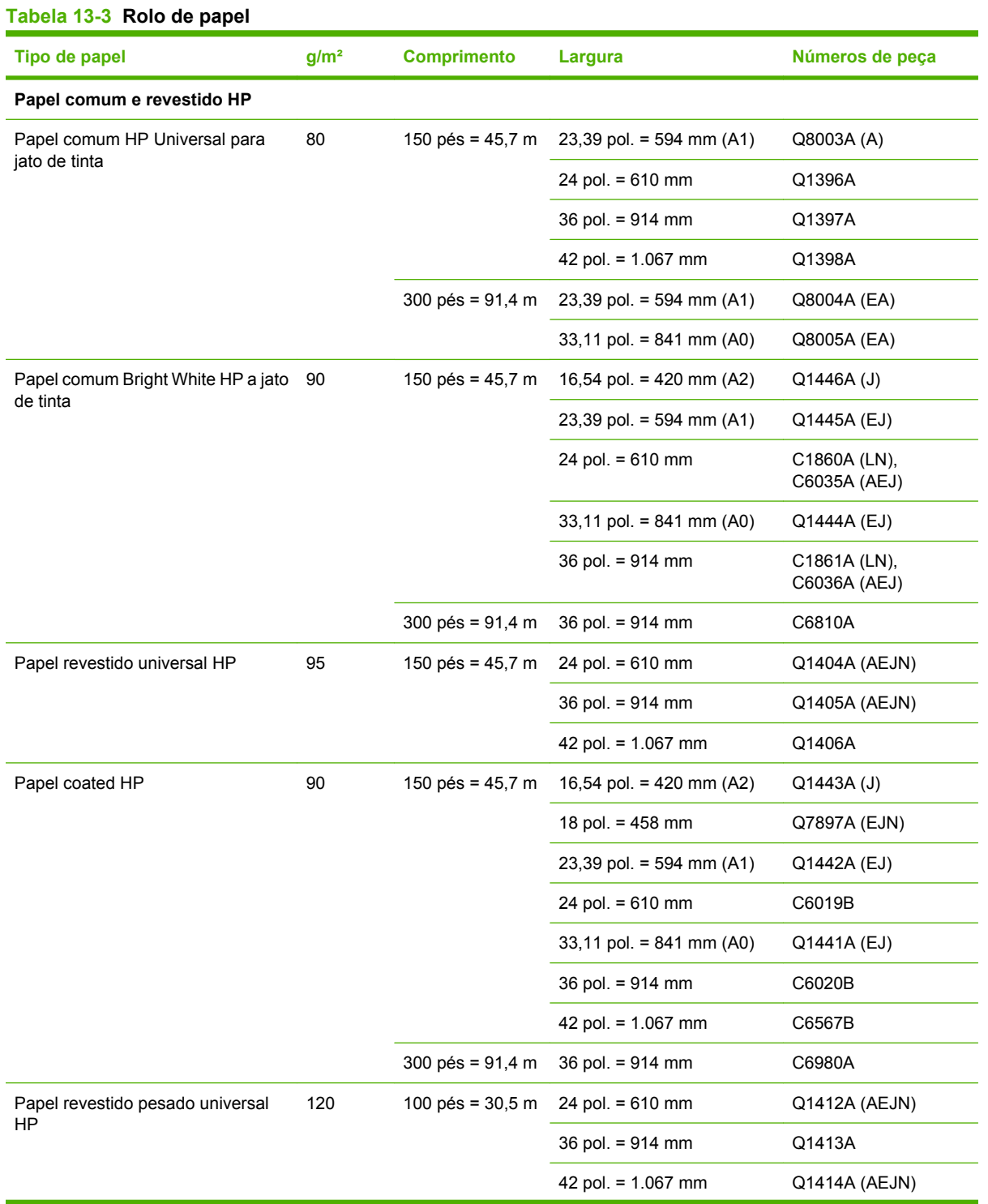

#### **Tabela 13-3 Rolo de papel (continuação)**

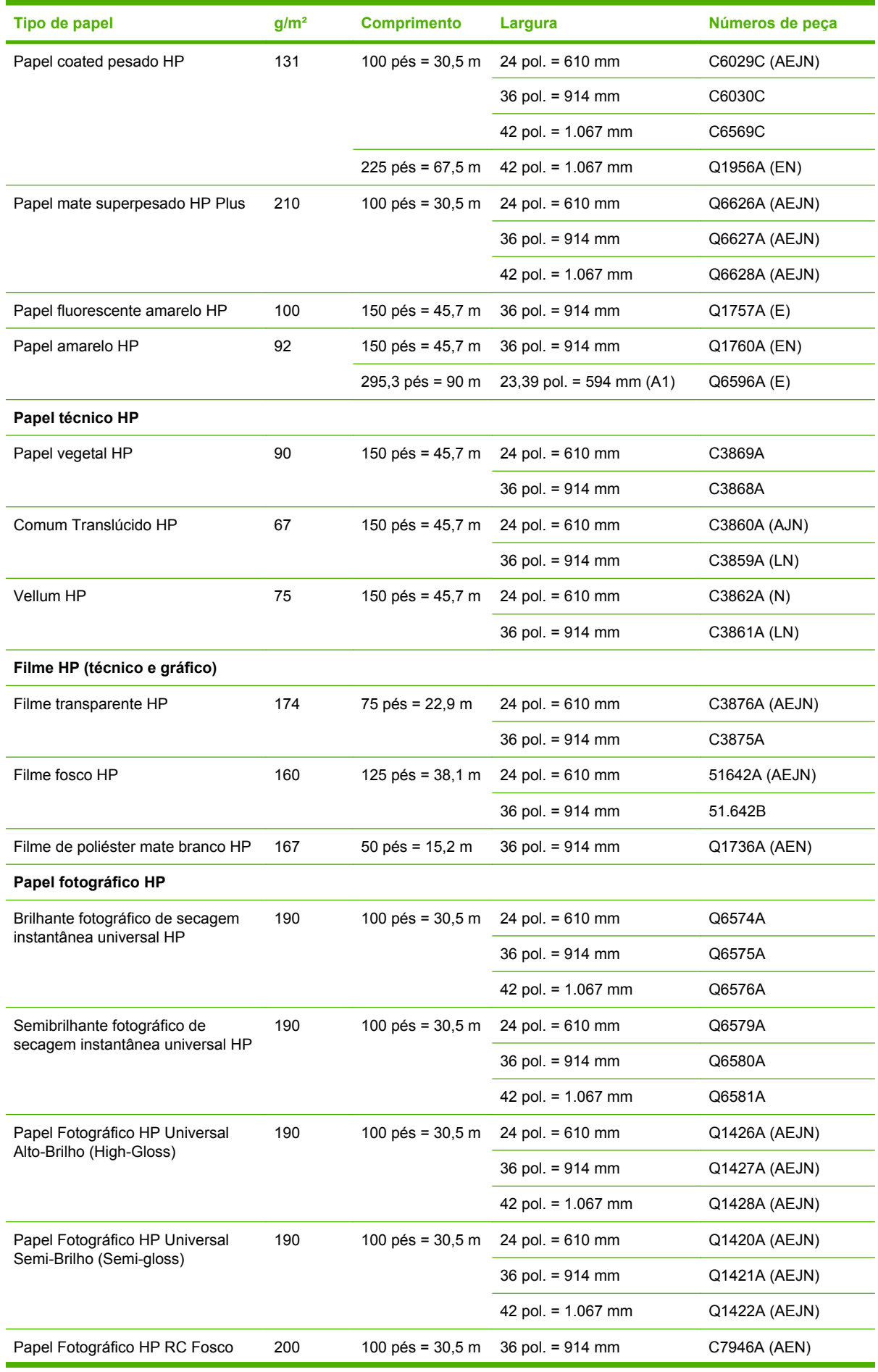

#### **Tabela 13-3 Rolo de papel (continuação)**

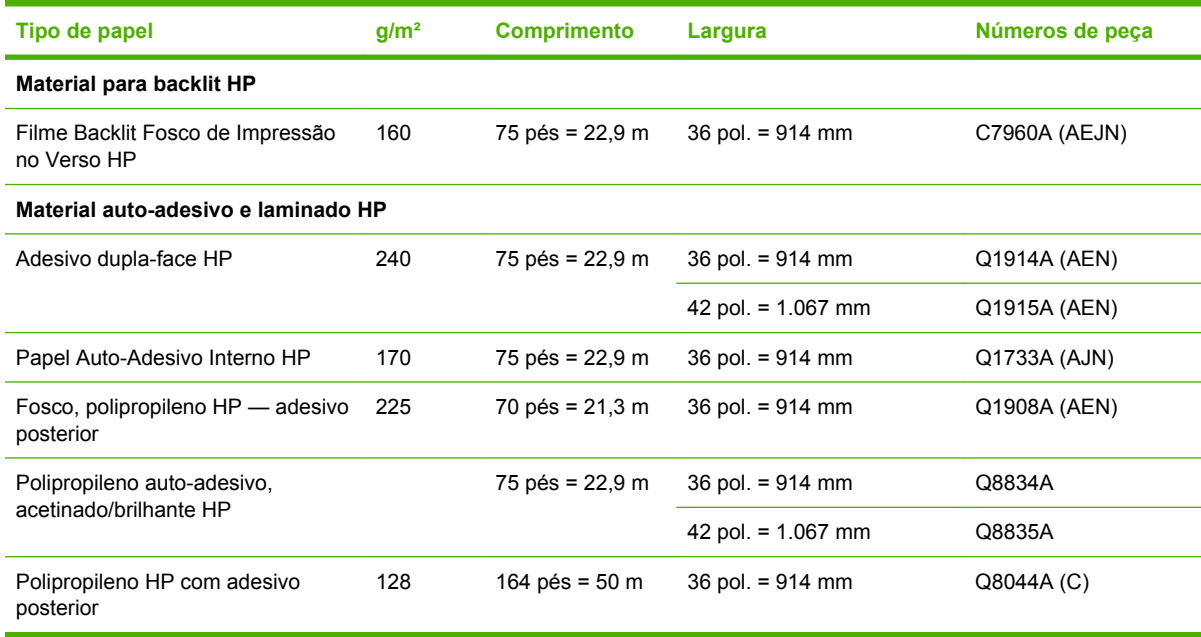

#### **Tabela 13-4 Folha de papel**

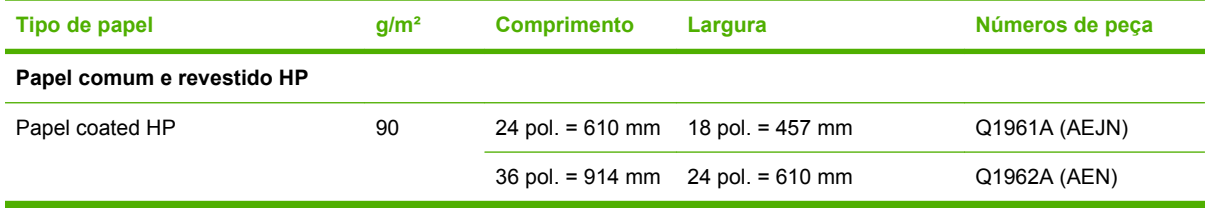

#### **Tipos de papéis não recomendados**

Em muitos casos, os tipos de papéis não suportados pela HP podem ser compatíveis com a sua impressora. No entanto, estes tipos de papéis provavelmente não apresentarão resultados satisfatórios:

- Papel fotográfico que dilata
- Papel para brochura

#### **Encomendar acessórios**

Os suprimentos a seguir podem ser encomendados para a sua impressora.

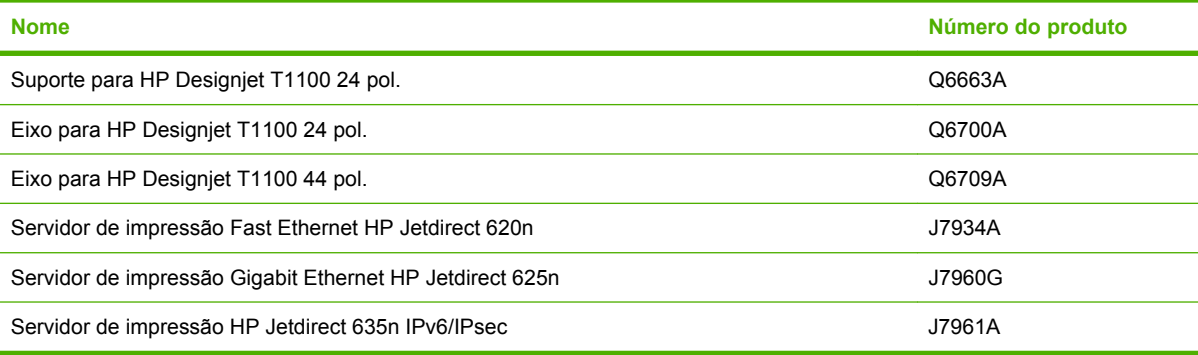

 $\overline{\phantom{0}}$ 

# <span id="page-155-0"></span>**Introdução aos acessórios**

#### **Suporte**

O suporte da impressora é usado para apoiar a impressora e a cesta, que coleta as impressões à medida que saem da impressora. A principal alternativa ao suporte é colocar a impressora em uma mesa.

O suporte tem 668 mm de altura.

O peso do suporte é 10,12 kg (24 polegadas).

#### **Eixo**

Com eixos extra, você pode mudar rapidamente de um tipo de papel para outro.

#### **Servidor de impressão Jetdirect**

Os servidores de impressão Jetdirect suportam conectividade adicional e opções de segurança além das fornecidas na interface Gigabit Ethernet padrão integrada na impressora.

# **14 Solução de problemas de papéis**

- [Não é possível carregar o papel corretamente](#page-157-0)
- [Papel congestionado](#page-159-0)
- [A impressora informa que não há papel quando há papel disponível](#page-162-0)
- [As impressões não caem corretamente na cesta](#page-162-0)
- [A folha permanece na impressora após a conclusão da impressão](#page-162-0)
- [O papel é cortado quando a impressora concluir](#page-162-0)
- [O cortador não corta bem](#page-162-0)
- [O rolo está frouxo no eixo](#page-163-0)
- [Uma tira fica na bandeja de saída e gera congestionamentos](#page-163-0)
- [Recalibrar o avanço de papel](#page-163-0)

# <span id="page-157-0"></span>**Não é possível carregar o papel corretamente**

- Verifique se não há nenhum papel carregado.
- Verifique se o papel está posicionado com a distância correta dentro da impressora. Você deve sentir quando a impressora pega o papel.
- Não tente endireitar o papel durante o processo de alinhamento, a menos que receba instruções do visor do painel frontal para fazê-lo. A impressora tenta endireitar o papel automaticamente.
- Talvez o papel esteja dobrado ou amassado, ou tenha bordas irregulares.

#### **Problemas gerais de carregamento do rolo**

- Se o papel não for carregado, pode ser que sua borda principal não esteja reta ou limpa e talvez seja necessário apará-la. Remova os 2 cm (1 pol) iniciais do rolo e tente novamente. Isso poderá ser necessário até mesmo com um rolo de papel novo.
- Verifique se as extremidades do rolo estão apertadas nas extremidades do eixo.
- Verifique se o eixo está inserido corretamente.
- Verifique se o papel está carregado corretamente no eixo e sobre o rolo na sua direção.
- Verifique se as paradas do rolo foram removidas.
- Verifique se o papel está firmemente enrolado no rolo.
- Não toque no rolo ou no papel durante o processo de alinhamento.

#### **Não é possível carregar rolo com a impressora de 24 polegadas**

Em uma impressora de 24 polegadas, se o papel não tiver sido inserido corretamente, o painel frontal exibirá as instruções a seguir.

- **1.** Quando o visor do painel frontal solicitar, levante a alavanca azul à esquerda. A impressora tenta endireitar o rolo.
- **2.** Quando o visor do painel frontal solicitar, abaixe a alavanca azul. A impressora verifica o alinhamento. Se o rolo estiver alinhado, a impressora mede a largura e você poderá imprimir.

Se o rolo ainda não estiver alinhado, o painel frontal exibe um erro e instruções.

- **3.** Quando o visor do painel frontal solicitar, levante a alavanca azul à esquerda.
- **4.** Rebobine o rolo da extremidade do eixo até que a borda esteja na linha azul.
- **5.** Pressione OK no painel frontal.
- **6.** Quando o visor do painel frontal solicitar, abaixe a alavanca. A impressora verifica o alinhamento. Se o rolo estiver alinhado, a impressora mede a largura e você poderá imprimir.

Se o rolo ainda não estiver alinhado, o painel frontal exibe um erro e instruções para iniciar novamente na etapa três.

Se você quiser iniciar o processo de carregamento novamente, cancele esse processo no painel frontal e rebobine o rolo da extremidade do eixo até que a borda seja removida da impressora.

#### **Não é possível carregar rolo com a impressora de 44 polegadas**

Em uma impressora de 44 polegadas, se o papel não tiver sido inserido corretamente, o painel frontal exibirá as instruções a seguir.

- **1.** Quando o visor do painel frontal solicitar, levante a alavanca azul à esquerda. A impressora tenta endireitar o rolo.
- **2.** Quando o visor do painel frontal solicitar, abaixe a alavanca azul. A impressora verifica o alinhamento. Se o rolo estiver alinhado, a impressora mede a largura e você poderá imprimir.

Se o rolo ainda não estiver alinhado, o painel frontal exibe um erro e instruções para iniciar novamente.

Se você quiser iniciar o processo de carregamento novamente, cancele esse processo no painel frontal e rebobine o rolo da extremidade do eixo até que a borda seja removida da impressora.

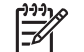

**NOTA:** Se o rolo se soltar do núcleo, a impressora não poderá carregar o papel.

#### **Não é possível carregar folha**

- Guie a folha, especialmente no caso de papéis espessos, quando a impressora alimentá-la inicialmente.
- Não tente endireitar a folha durante o processo de carregamento, a menos que receba instruções do visor do painel frontal para fazê-lo. A impressora tenta endireitar a folha automaticamente.
- Não use folhas cortadas manualmente, que podem ter formas irregulares. Use apenas folhas compradas.

Se a impressora não pegar a folha, o visor do painel frontal solicitará que a folha seja colocada mais para dentro da impressora, que tentará alimentar o papel novamente.

Se a impressora pegar a folha, mas ela não estiver inserida corretamente, o painel frontal exibirá as instruções a seguir.

- **1.** Quando o visor do painel frontal solicitar, levante a alavanca azul à esquerda.
- **2.** Ajuste a folha para alinhá-la com as linhas azuis na frente e no lado direito.
- **3.** Quando a folha estiver alinhada, pressione OK no painel frontal.
- **4.** Quando o visor do painel frontal solicitar, abaixe a alavanca azul. A impressora verifica o alinhamento. Se a folha estiver alinhada, a impressora a mede e alimenta no rolo de alimentação. Agora você poderá imprimir.

Se a folha ainda não estiver alinhada, o painel frontal exibe um erro e instruções para iniciar novamente.

Se você quiser iniciar o processo de carregamento novamente, cancele esse processo no painel frontal e a impressora ejeta a folha na frente.

#### **Mensagens de erro de carregamento do papel**

A seguir, é apresentada uma lista das mensagens do visor do painel frontal relacionadas ao carregamento do papel, com a respectiva ação corretiva sugerida.

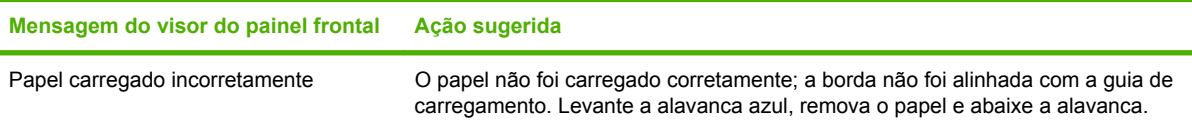

<span id="page-159-0"></span>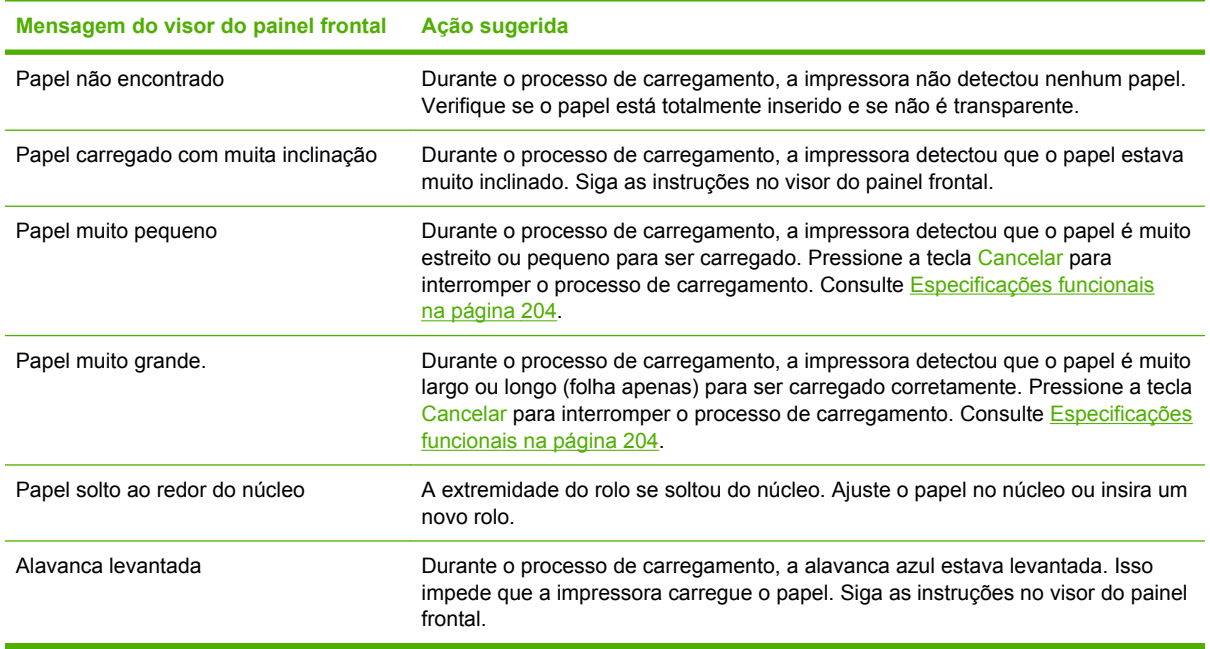

# **Papel congestionado**

Quando ocorre um congestionamento de papel, geralmente é exibida a mensagem **Possível congest. de papel** no visor do painel frontal.

**1.** Desligue a impressora no painel frontal e também na parte de trás.

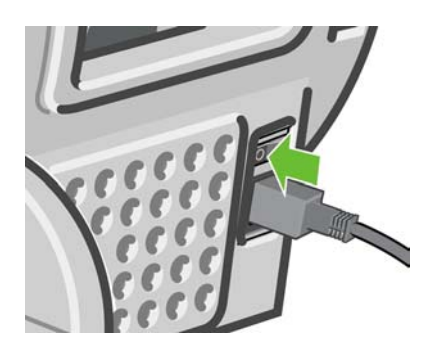

**2.** Abra a janela.

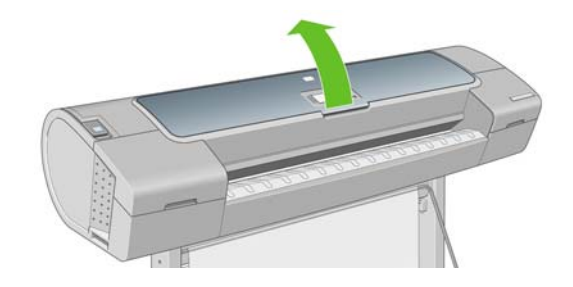

**3.** Tente mover o carro do cabeçote de impressão para fora do caminho.

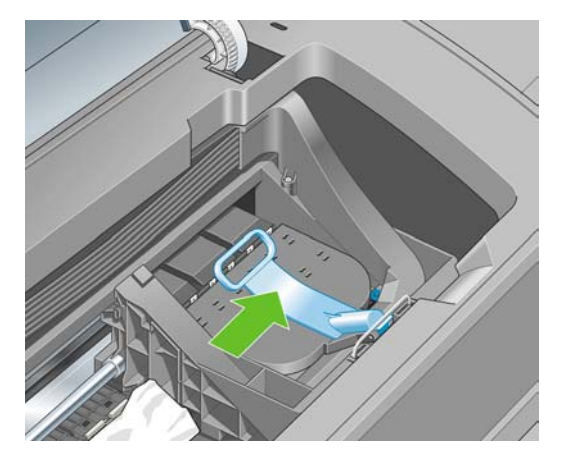

**4.** Levante a alavanca azul o máximo possível.

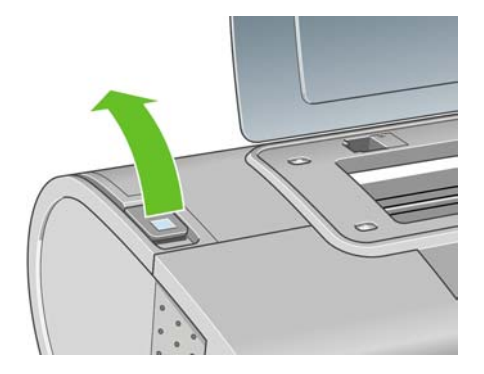

**5.** Remova cuidadosamente o papel congestionado que você conseguir levantar e retirar da parte superior da impressora.

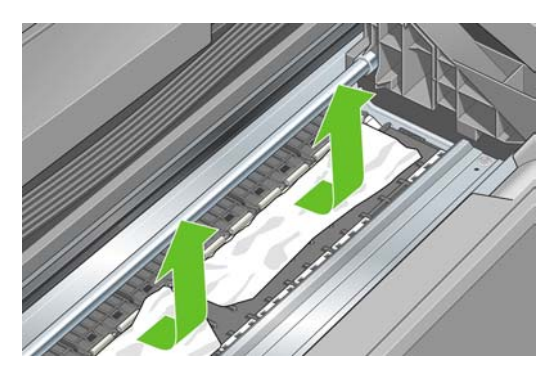

**6.** De pé atrás da impressora, rebobine o rolo ou puxe a folha cortada da impressora. Se você não conseguir ver o papel, retorne para a parte frontal da impressora e remova-o da bandeja de saída.

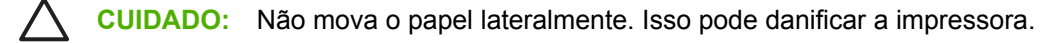

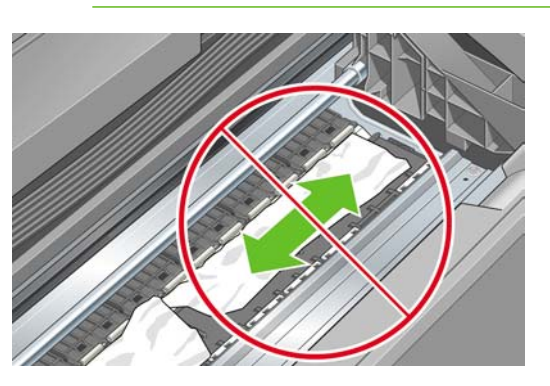

**7.** Remova cuidadosamente todos os pequenos pedaços de papel.

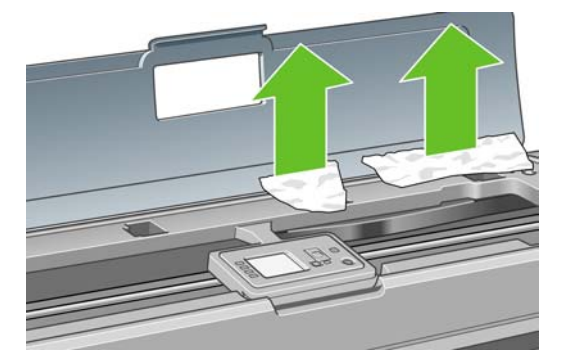

**8.** Abaixe a alavanca azul.

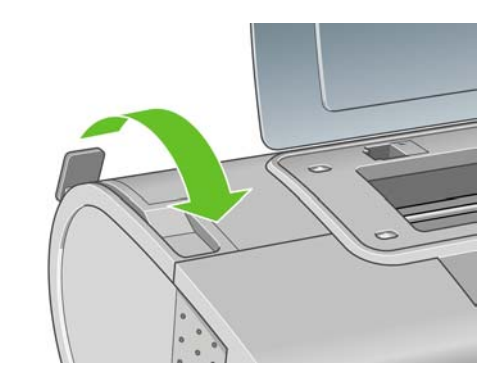

**9.** Feche a janela.

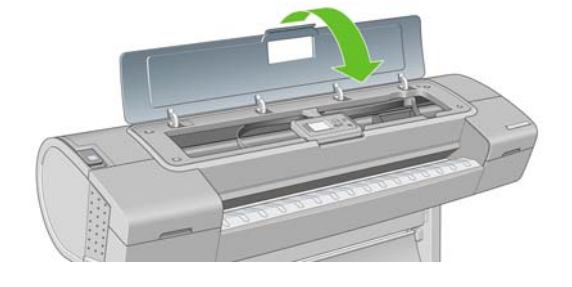

<span id="page-162-0"></span>**10.** Ligue a impressora.

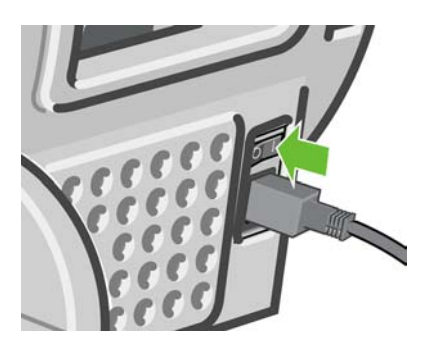

**11.** Recarregue o rolo ou carregue uma nova folha, consulte [Manuseio de papel na página 31](#page-42-0).

### **A impressora informa que não há papel quando há papel disponível**

Se o rolo se soltar do núcleo, não será alimentado corretamente e a impressora não carregará o papel. Se possível, ajuste o papel no núcleo ou carregue um novo rolo.

### **As impressões não caem corretamente na cesta**

- Verifique se a cesta está instalada corretamente.
- Verifique se a cesta esta aberta.
- Verifique se a cesta não está cheia.
- Com frequência, o papel tende a dobrar perto da extremidade de um rolo, o que pode causar problemas de saída. Carregue um novo rolo ou remova as impressões manualmente à medida que forem concluídas.

### **A folha permanece na impressora após a conclusão da impressão**

A impressora mantém o papel para permitir a secagem após a impressão, consulte [Alterar o tempo de](#page-61-0) [secagem na página 50](#page-61-0). Se o papel for apenas parcialmente ejetado após o tempo de secagem, puxe a folha para fora da impressora suavemente. Se o cortador automático estiver desativado, use a tecla

Alimentar e cortar formulário **1999** no painel frontal, consulte [Alimentar e cortar o papel na página 51](#page-62-0).

# **O papel é cortado quando a impressora concluir**

Por padrão, a impressora corta o papel após a conclusão do tempo de secagem, consulte [Alterar o](#page-61-0) [tempo de secagem na página 50](#page-61-0). Você pode desativar o cortador, consulte [Ativar e desativar o cortador](#page-62-0) [automático na página 51.](#page-62-0)

# **O cortador não corta bem**

Por padrão, a impressora é definida para cortar o papel automaticamente após a conclusão do tempo de secagem.

**NOTA:** Se você achar que ainda há papel obstruindo a impressora, reinicie o procedimento e remova cuidadosamente todos os pedaços de papel.

<span id="page-163-0"></span>Se o cortador estiver ativado mas não cortar corretamente, verifique se seu trilho está limpo e sem qualquer obstáculo.

Se o cortador estiver desativado, a tecla Alimentar e cortar formulário **que avança somente o papel.** Use esta tecla para mover a impressão para uma distância suficiente da frente da impressora, até ser conveniente cortar manualmente com uma tesoura.

# **O rolo está frouxo no eixo**

É necessário substituir ou recarregar o rolo. Se o rolo tiver um núcleo de cartolina de aproximadamente 7,5 cm, verifique se os adaptadores de núcleo fornecidos com a impressora foram instalados, consulte [Carregar um rolo no eixo de 24 polegadas na página 32](#page-43-0).

### **Uma tira fica na bandeja de saída e gera congestionamentos**

Se um pequeno pedaço de papel (200 mm ou menor) tiver sido cortado, como antes (se o rolo for novo) e após uma impressão completa ou após o pressionamento da tecla Alimentar e cortar formulário

a tira cortada permanecerá na bandeja de saída. somente quando a impressora não estiver em funcionamento, alcance a bandeja e remova a tira.

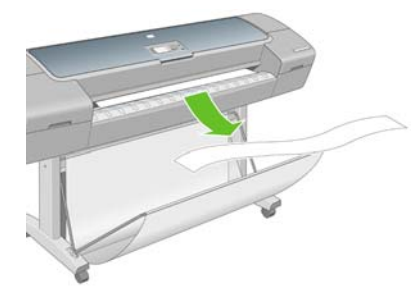

# **Recalibrar o avanço de papel**

O avanço preciso do papel é importante para a qualidade da imagem porque é parte do controle do posicionamento correto de pontos no papel. Se o papel não for avançado, a distância correta entre as passagens do cabeçote de impressão, faixas claras ou escuras aparecem na impressão e a granulação da imagem pode aumentar.

A impressora é calibrada para avançar corretamente com todos os papéis aparecendo no painel frontal. Quando você seleciona o tipo de papel carregado, a impressora ajusta a taxa na qual avançar o papel ao imprimir. No entanto, se você estiver usando papel personalizado ou não estiver satisfeito com a calibração padrão do papel, talvez seja necessário recalibrar a taxa na qual o papel avança. Consulte [Solução de problemas de qualidade de impressão na página 155](#page-166-0) para conhecer as etapas para determinar se a calibração do avanço de papel resolverá seu problema.

Você pode verificar o status da calibração do avanço do papel carregado no momento pressionando a tecla Exibir papel carregado do painel frontal. O status poderá ser um destes.

- PADRÃO: Este status aparece durante o carregamento de papel HP. Os papéis HP no Painel Frontal foram otimizados por padrão e, a menos que você tenha problemas de qualidade de imagem na imagem impressa, como formação de faixas ou granularidade, não recomendamos recalibrar o avanço do papel.
- OK: Este status indica que o papel carregado já foi calibrado. No entanto, pode ser necessário repetir a calibração se houver problemas de qualidade na imagem impressa, como formação de faixas ou granularidade.

**NOTA:** Sempre que você atualizar o firmware da impressora, os valores da calibração do avanço de papel serão redefinidos com o padrão de fábrica, consulte [Atualizar o firmware](#page-147-0) [na página 136.](#page-147-0)

**CUIDADO:** Papéis transparentes e filmes devem ser calibrados usando o menu Manut. qualidade da imagem, **Avançar** > **Ajustar avanço de papel**, da etapa quatro no procedimento de recalibração do avanço de papel.

### **Procedimento de recalibração do avanço de papel**

- **1.** Pressione a tecla Menu para retornar ao menu principal e selecione o ícone do menu Manut. qualidade da imagem , em seguida, **Calibrar avanço de papel**. A impressora recalibra automaticamente o avanço de papel e imprime uma imagem de calibração de avanço de papel.
- **2.** Aguarde até o painel frontal exibir a tela de status e faça a impressão novamente.

**NOTA:** O procedimento de recalibração leva aproximadamente três minutos. Não se preocupe com a imagem de calibração de avanço de papel. O visor do painel frontal exibe alguns erros no processo.

Se você estiver satisfeito com a impressão, continue usando a calibração para o tipo de papel. Caso você observe melhora na impressão, continue com a etapa três. Se você estiver insatisfeito com a recalibração, retorne à calibração padrão, consulte [Retornar à calibração padrão](#page-165-0) [na página 154.](#page-165-0)

- **3.** Se desejar ajustar a calibração ou estiver utilizado uma papel transparente, pressione a tecla Menu para retornar ao menu principal e selecione o ícone do menu Manut. qualidade da imagem
	- , em seguida, **Avançar** > **Ajustar avanço de papel**.
- **4.** Selecione o percentual de alteração de -100% a 100%. Para corrigir a formação de faixas claras, diminua o percentual. Para corrigir a formação de faixas escuras, aumente o percentual.
- **5.** Pressione a tecla OK no painel frontal, para salvar o valor.
- **6.** Aguarde até o painel frontal exibir a tela de status e faça a impressão novamente.

#### <span id="page-165-0"></span>**Retornar à calibração padrão**

Retornar à calibração padrão define todas as correções feitas pela calibração de avanço do papel em zero. Para retornar ao valor de calibração de avanço de papel padrão, redefina a calibração.

- **1.** Pressione a tecla Menu para retornar ao menu principal e selecione o ícone do menu Manut. qualidade da imagem , em seguida, **Avançar** > **Redefinir avanço de papel**
- **2.** Aguarde até o painel frontal informar que a operação foi concluída com êxito antes de pressionar a tecla voltar para retornar ao menu principal.

# <span id="page-166-0"></span>**15 Solução de problemas de qualidade de impressão**

- [Conselhos gerais](#page-167-0)
- [Assistente de solução de problemas de qualidade de impressão](#page-167-0)
- [Linhas horizontais na imagem \(formação de faixas\)](#page-168-0)
- [As linhas são muito espessas, muito finas ou estão faltando](#page-170-0)
- [As linhas parecem estar denteadas ou irregulares](#page-170-0)
- [Linhas impressas em dobro ou nas cores erradas](#page-171-0)
- [As linhas são descontínuas](#page-172-0)
- **[Linhas manchadas](#page-173-0)**
- [Toda a imagem está manchada ou granulada](#page-174-0)
- [O papel não está liso](#page-174-0)
- [A impressão está raspada ou arranhada](#page-175-0)
- [Marcas de tinta no papel](#page-175-0)
- [Escorre tinta preta quando a impressão é tocada](#page-176-0)
- [Bordas dos objetos denteadas ou não nítidas](#page-177-0)
- [As bordas dos objetos estão mais escuras do que o esperado](#page-177-0)
- [Linhas horizontais ao final de uma impressão em folha cortada](#page-177-0)
- [Linhas verticais de cores diferentes](#page-178-0)
- [Pontos brancos na impressão](#page-178-0)
- [As cores são imprecisas](#page-178-0)
- [A imagem está incompleta \(cortada na parte inferior\)](#page-179-0)
- [A imagem está cortada](#page-179-0)
- [Alguns objetos estão faltando na imagem impressa](#page-180-0)
- [Um arquivo PDF está cortado ou há objetos ausentes](#page-180-0)
- [A Impressão do diagnóstico de imagem](#page-181-0)
- [Se você ainda tiver um problema](#page-183-0)

# <span id="page-167-0"></span>**Conselhos gerais**

Quando tiver um problema de qualidade de impressão:

- Para obter o melhor desempenho da impressora, use somente suprimentos e acessórios genuínos do fabricante, cuja confiabilidade e o desempenho foram completamente testados para proporcionar impressões da melhor qualidade e sem defeitos. Para obter detalhes sobre os papéis recomendados, consulte [Encomendar papel na página 140.](#page-151-0)
- Verifique se o tipo de papel selecionado no painel frontal é igual ao tipo de papel carregado na

impressora. Para verificar isso, pressione a tecla **Exibir papel carregado** no painel frontal. Ao mesmo tempo, verifique se o tipo de papel foi calibrado. Verifique também se o tipo de papel selecionado no software é igual ao tipo de papel carregado na impressora.

**CUIDADO:** Se o tipo de papel incorreto estiver selecionado, você poderá observar problemas de baixa qualidade de impressão e cores incorretas, e talvez até danos aos cabeçotes de impressão.

- Verifique se está usando as configurações de qualidade de impressão mais apropriadas para seus objetivos (consulte [Impressão na página 53\)](#page-64-0). Provavelmente você observará baixa qualidade de impressão caso tenha movido o botão deslizante de qualidade de impressão para a extremidade 'Velocidade' da escala ou tenha definido o nível de qualidade personalizado como **Rápido**.
- Verifique se as condições ambientais (temperatura, umidade) estão dentro dos parâmetros recomendados. Consulte [Especificações ambientais na página 206](#page-217-0).
- Verifique se os cartuchos de tinta e os cabecotes de impressão estão dentro dos prazos de validade: consulte [Manutenção dos cartuchos de tinta na página 135.](#page-146-0)

### **Assistente de solução de problemas de qualidade de impressão**

O Assistente de solução de problemas de qualidade de impressão pode ajudar a resolver os seguintes problemas:

- Linhas horizontais na imagem (formação de faixas)
- Toda a imagem está manchada ou granulada
- As linhas são muito espessas, muito finas ou estão faltando
- As cores são imprecisas

Para iniciar o assistente:

- **Do HP Easy Printer Care no Windows:** vá até a guia **Suporte** e selecione **Solução de problemas de qualidade de impressão**.
- **No HP Printer Utility no Mac OS:** selecione **Suporte** e **Solução de problemas de qualidade de impressão**.
- **Na caixa de diálogo de impressão do Mac OS:** vá até o painel **Serviços**, selecione **Manutenção de dispositivo**, em seguida, **Solução de problemas de qualidade de impressão** da lista de tarefas de manutenção.
- **Do servidor da Web incorporado:** vá até a guia **Suporte**, selecione **Solução de problemas**, em seguida, **Solução de problemas de qualidade de impressão**.

<span id="page-168-0"></span>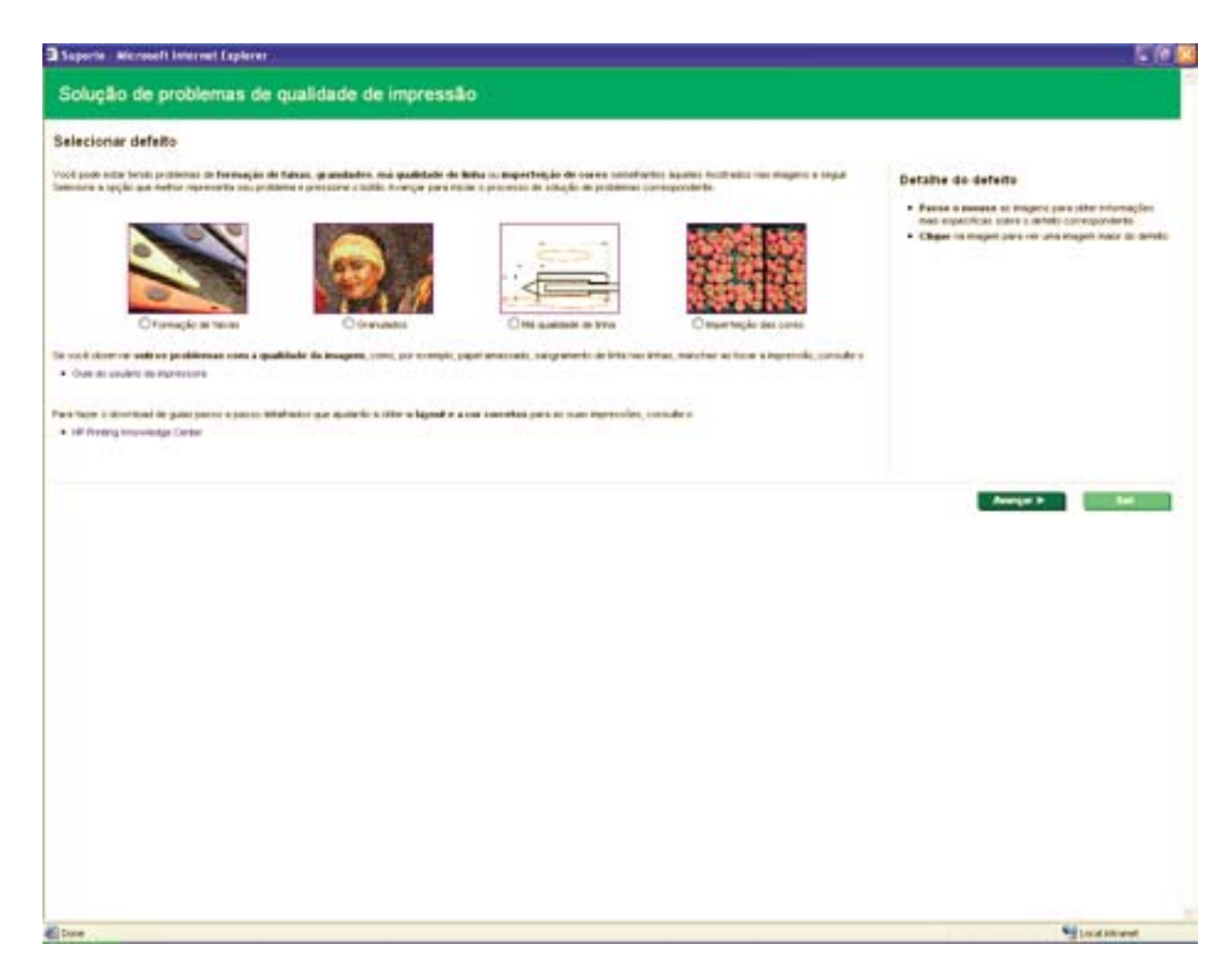

Para resolver estes ou outros problemas de impressão, você também pode ler o restante deste capítulo.

# **Linhas horizontais na imagem (formação de faixas)**

Se a imagem impressa apresentar linhas horizontais conforme mostrado (a cor poderá variar):

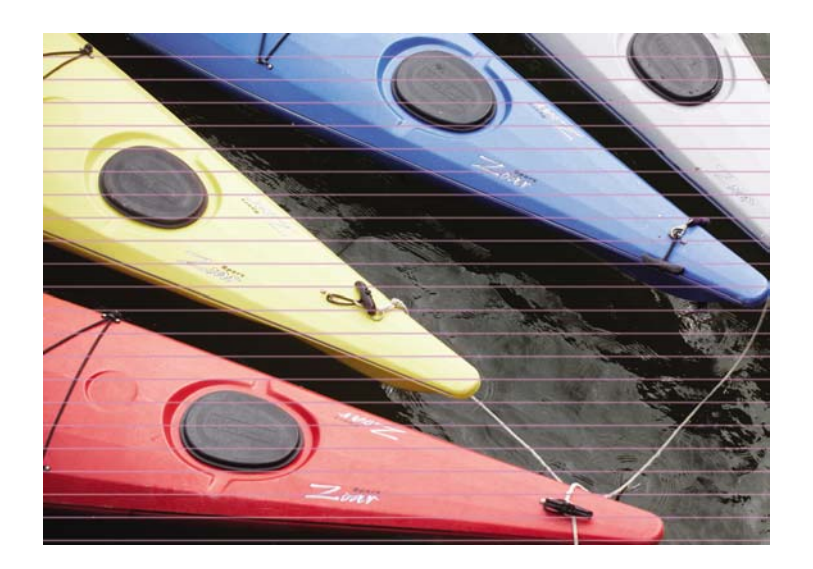

**1.** Verifique se o tipo de papel carregado corresponde ao selecionado no painel frontal e no software.

Para verificar o painel frontal, pressione a tecla Exibir papel carregado  $\boxed{\color{red}1}$ 

- **2.** Verifique se está usando configurações de qualidade de impressão apropriadas para seus objetivos (consulte [Impressão na página 53\)](#page-64-0). Em alguns casos, é possível superar um problema de qualidade de impressão simplesmente selecionando um nível de qualidade de impressão mais alto. Por exemplo, se tiver definido o botão deslizante Qualidade de impressão como **Velocidade**, tente defini-lo como **Qualidade**. Se alterar as configurações de qualidade de impressão, talvez queira reimprimir o trabalho nesse ponto, caso o problema tenha sido resolvido.
- **3.** Imprimir Impressão do diagnóstico de imagem. Consulte [A Impressão do diagnóstico de imagem](#page-181-0) [na página 170.](#page-181-0)
- **4.** Se os cabeçotes de impressão estiverem funcionando corretamente, vá para o painel frontal e pressione a tecla Exibir papel carregado **para visualizar o status de calibração do avanço de** papel. Se o status for PADRÃO, tente executar a calibração do avanço de papel: consulte

Se o problema persistir apesar de todas as ações anteriores, entre em contato com o representante do serviço de atendimento ao cliente para obter suporte.

[Recalibrar o avanço de papel na página 152](#page-163-0).

### <span id="page-170-0"></span>**As linhas são muito espessas, muito finas ou estão faltando**

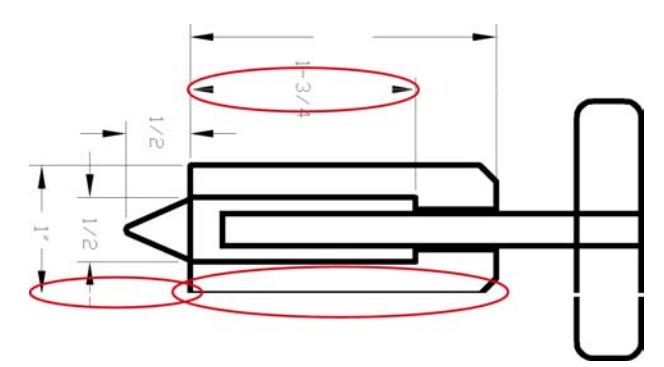

**1.** Verifique se o tipo de papel carregado corresponde ao selecionado no painel frontal e no software.

**Para verificar o painel frontal, pressione a tecla Exibir papel carregado** 

- **2.** Verifique se está usando configurações de qualidade de impressão apropriadas para seus objetivos (consulte [Impressão na página 53](#page-64-0)). Selecione as opções de qualidade de impressão personalizadas na caixa de diálogo do driver (caixa de diálogo de impressão do Mac OS) e ative a opção **Máximo de detalhes** (se disponível). Talvez você queira reimprimir o trabalho nesse ponto, caso o problema tenha sido resolvido.
- **3.** Se a resolução da imagem for maior do que a da impressão, você poderá observar uma perda da qualidade da linha. Você pode encontrar a opção **Resolução máx. do aplicativo** na guia **Avançado** da caixa de diálogo **Opções de documento** > **Recursos de impressora**. Se você alterar essa opção, talvez queira reimprimir o trabalho nesse ponto, caso o problema tenha sido resolvido.
- **4.** Se as linhas forem muito finas ou estiverem faltando, imprima a Impressão de diagnóstico de imagem. Consulte [A Impressão do diagnóstico de imagem na página 170](#page-181-0).
- **5.**

Se o problema persistir, vá para o painel frontal e selecione o ícone do menu Tinta , em seguida, **Informações do cabeçote de impressão** para verificar o status do alinhamento. Se o status for PENDING (Pendente), você deverá alinhar os cabeçotes de impressão. Consulte [Alinhar](#page-190-0) [os cabeçotes de impressão na página 179](#page-190-0). Após o alinhamento, talvez você queira reimprimir o trabalho, caso o problema tenha sido resolvido.

**6.**

Vá para o painel frontal e pressione a tecla Exibir papel carregado **para visualizar o status de** calibração do avanço de papel. Se o status for PADRÃO, você deverá executar a calibração do avanço de papel: consulte [Recalibrar o avanço de papel na página 152](#page-163-0).

Se o problema persistir apesar de todas as ações anteriores, entre em contato com o representante do serviço de atendimento ao cliente para obter suporte.

# **As linhas parecem estar denteadas ou irregulares**

Se as linhas da imagem parecerem denteadas ou irregulares quando impressas:

<span id="page-171-0"></span>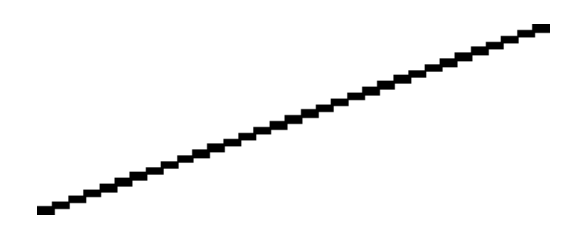

- **1.** O problema pode ser inerente à imagem. Tente melhorar a imagem com o aplicativo usado para editá-la.
- **2.** Verifique se está utilizando as configurações adequadas de qualidade de impressão. Consulte [Impressão na página 53](#page-64-0).
- **3.** Selecione as opções de qualidade de impressão personalizadas na caixa de diálogo do driver (caixa de diálogo de impressão do Mac OS) e ative a opção **Máximo de detalhes** (se disponível).
- **4.** Altere a resolução de varredura da imagem para 300 ou 600 dpi, dependendo das suas necessidades de impressão. Você pode encontrar a opção **Resolução máx. do aplicativo** na guia **Avançado** da caixa de diálogo **Opções de documento** > **Recursos de impressora**.

### **Linhas impressas em dobro ou nas cores erradas**

Este problema pode ter vários sintomas visíveis:

As linhas coloridas são impressas em dobro, em cores diferentes.

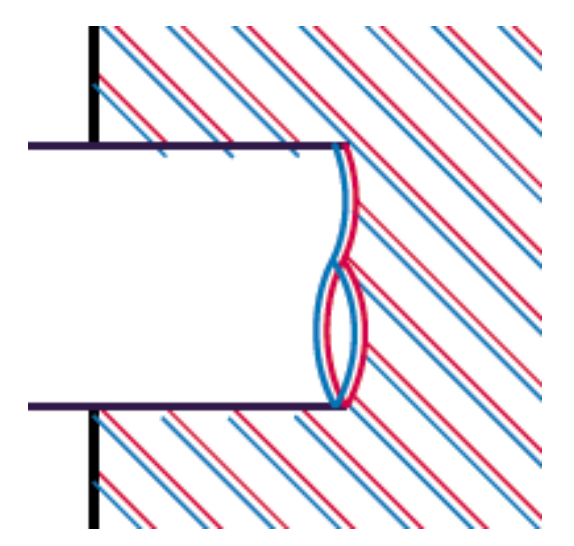

<span id="page-172-0"></span>As bordas dos blocos coloridos têm cores incorretas.

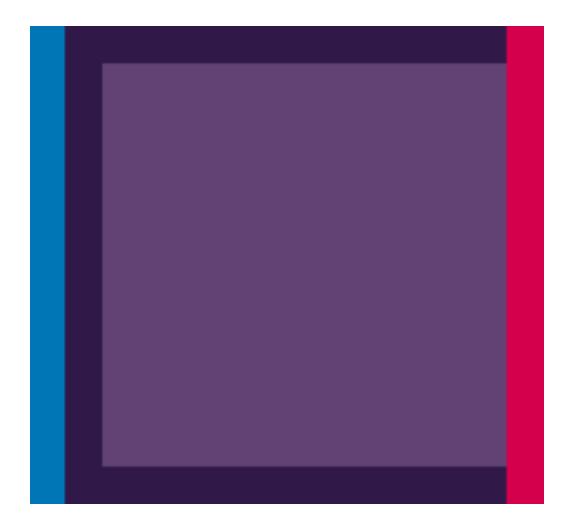

Para corrigir esse tipo de problema:

- **1.** Redefina os cabeçotes de impressão removendo-os e reinserindo-os. Consulte [Remover um](#page-133-0) [cabeçote de impressão na página 122](#page-133-0) e [Inserir um cabeçote de impressão na página 125.](#page-136-0)
- **2.** Alinhamento dos cabeçotes de impressão. Consulte [Alinhar os cabeçotes de impressão](#page-190-0) [na página 179.](#page-190-0)

### **As linhas são descontínuas**

Se as linhas estiverem interrompidas da seguinte forma:

- **1.** Verifique se está utilizando as configurações adequadas de qualidade de impressão. Consulte [Impressão na página 53](#page-64-0).
- **2.** Redefina os cabeçotes de impressão removendo-os e reinserindo-os. Consulte [Remover um](#page-133-0) [cabeçote de impressão na página 122](#page-133-0) e [Inserir um cabeçote de impressão na página 125.](#page-136-0)
- **3.** Alinhamento dos cabeçotes de impressão. Consulte [Alinhar os cabeçotes de impressão](#page-190-0) [na página 179.](#page-190-0)

# <span id="page-173-0"></span>**Linhas manchadas**

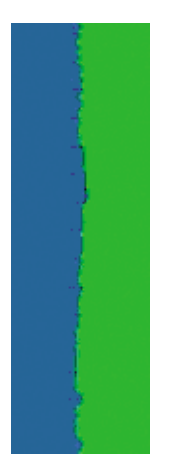

A umidade pode fazer o papel ficar imerso em tinta, formando linhas manchadas ou borradas. Tente o seguinte:

- **1.** Verifique se as condições ambientais (temperatura, umidade) são adequadas para a impressão de alta qualidade. Consulte [Especificações ambientais na página 206](#page-217-0).
- **2.** Verifique se o tipo de papel selecionado no painel frontal é igual ao tipo de papel que você está

usando. Para verificar o painel frontal, pressione a tecla Exibir papel carregado  $\boxed{\color{blue}\textbf{n}}$ 

- **3.** Tente alterar para um papel mais pesado, como Papel revestido pesado HP ou Papel mate superpesado HP Plus.
- **4.** Selecione um papel que seja levemente mais fino que o papel carregado; isso fará com que a impressora use menos tinta. Seguem alguns exemplos de tipos de papel em ordem crescente de espessura: papéis comuns, revestidos ou com revestimento pesado, foscos superpesados Plus.
- **5.** Se você estiver usando papel brilhante, tente alterar para um tipo de papel diferente.
- **6.** Alinhamento dos cabeçotes de impressão. Consulte [Alinhar os cabeçotes de impressão](#page-190-0) [na página 179.](#page-190-0)

# <span id="page-174-0"></span>**Toda a imagem está manchada ou granulada**

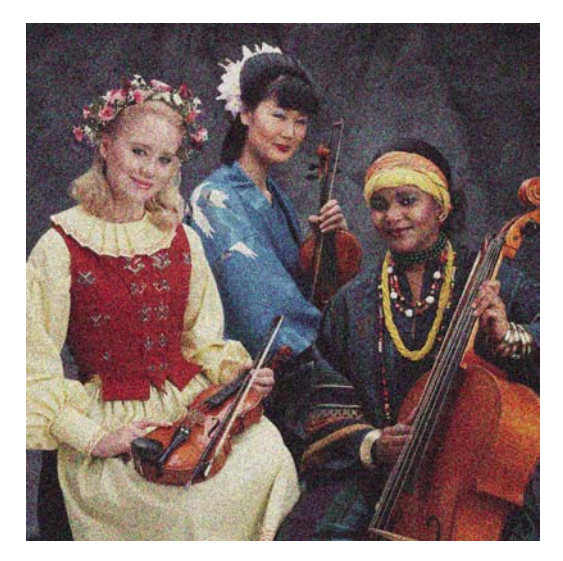

problema tenha sido resolvido.

**1.** Verifique se o tipo de papel carregado corresponde ao selecionado no painel frontal e no software.

Para verificar o painel frontal, pressione a tecla Exibir papel carregado L

- **2.** Verifique se você está imprimindo no lado correto do papel.
- **3.** Verifique se está utilizando as configurações adequadas de qualidade de impressão (consulte [Impressão na página 53](#page-64-0)). Em alguns casos, é possível superar um problema de qualidade de impressão simplesmente selecionando um nível de qualidade de impressão mais alto. Por exemplo, se tiver definido o botão deslizante Qualidade de impressão como **Velocidade**, tente defini-lo como **Qualidade**. Se alterar as configurações de qualidade de impressão, talvez queira reimprimir o trabalho nesse ponto, caso o problema tenha sido resolvido.

Vá para o painel frontal e selecione o ícone do menu Tinta **(ed.)**, em seguida, **Informações do cabeçote de impressão** para verificar o status do alinhamento. Se o status for PENDING (Pendente), você deverá alinhar os cabeçotes de impressão. Consulte [Alinhar os cabeçotes de](#page-190-0) [impressão na página 179](#page-190-0). Após o alinhamento, talvez você queira reimprimir o trabalho, caso o

Vá para o painel frontal e pressione a tecla Exibir papel carregado **para visualizar o status de** calibração do avanço de papel. Se o status for PADRÃO, você deverá executar a calibração do avanço de papel: consulte [Recalibrar o avanço de papel na página 152](#page-163-0).

Se o problema persistir apesar de todas as ações anteriores, entre em contato com o representante do serviço de atendimento ao cliente para obter suporte.

# **O papel não está liso**

**4.**

**5.**

Se o papel não estiver liso quando sair da impressora, mas tiver ondas, provavelmente você observará defeitos na imagem impressa, como listras verticais. Isso poderá acontecer quando você usar papel fino que fique saturado com a tinta.

<span id="page-175-0"></span>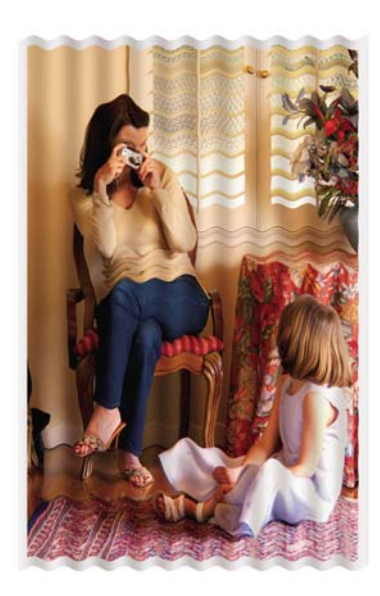

**1.** Verifique se o tipo de papel carregado corresponde ao selecionado no painel frontal e no software.

Para verificar o painel frontal, pressione a tecla Exibir papel carregado **...** 

- **2.** Tente alterar para um papel mais espesso, como Papel revestido pesado HP ou Papel mate superpesado HP Plus.
- **3.** Selecione um papel que seja levemente mais fino que o papel carregado; isso fará com que a impressora use menos tinta. Seguem alguns exemplos de tipos de papel em ordem crescente de espessura: papéis comuns, revestidos ou com revestimento pesado, foscos superpesados Plus.

# **A impressão está raspada ou arranhada**

O pigmento de tinta preta pode estar raspado ou arranhado quando tocado por um dedo, caneta ou algum outro objeto. Isso é particularmente observável em papel revestido e papel de prova fosco.

O papel brilhante pode ser extremamente sensível à cesta ou a qualquer outro item com o qual entre em contato logo após a impressão, dependendo da quantidade de tinta usada e das condições ambientais no momento da impressão.

Para reduzir o risco de raspagens e arranhões:

- Manipule as impressões cuidadosamente.
- Evite empilhar as impressões.
- Desative o cortador automático antes de imprimir, para que a impressão não caia na cesta. Consulte [Ativar e desativar o cortador automático na página 51.](#page-62-0) Como alternativa, deixe uma folha de papel na cesta para que as folhas recém-impressas não tenham contato direto com a cesta.

### **Marcas de tinta no papel**

Esse problema pode ocorrer por vários motivos.

#### **Manchas horizontais na frente do papel revestido**

Se muita tinta for usada em papel simples ou revestido, o papel absorverá a tinta rapidamente e se expandirá. À medida que os cabeçotes de impressão se movem sobre o papel, esses cabeçotes podem entrar em contato com o papel e manchar a imagem impressa. Geralmente, esse problema é visto somente em folhas cortadas de papel (não em papel de rolo).

<span id="page-176-0"></span>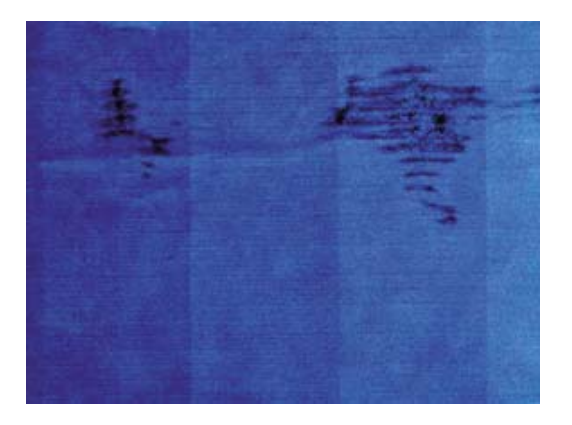

Sempre que observar esse problema, cancele o trabalho de impressão imediatamente. Pressione a tecla Cancelar e também cancele o trabalho no aplicativo do computador. Papel molhado pode danificar os cabeçotes de impressão.

Experimente as seguintes sugestões para evitar esse problema:

**1.** Verifique se o tipo de papel carregado corresponde ao selecionado no painel frontal e no software.

**Para verificar o painel frontal, pressione a tecla Exibir papel carregado**  $\boxed{1}$ 

- **2.** Use um tipo de papel recomendado (consulte [Encomendar papel na página 140\)](#page-151-0) e as configurações de impressão corretas.
- **3.** Se você estiver usando folhas de papel, tente girar a folha em 90 graus. A orientação das fibras de papel pode afetar o desempenho.
- **4.** Tente alterar para um papel mais espesso, como Papel revestido pesado HP e Papel mate superpesado HP Plus.
- **5.** Selecione um papel que seja levemente mais fino que o papel carregado; isso fará com que a impressora use menos tinta. Seguem alguns exemplos de tipos de papel em ordem crescente de espessura: papéis comuns, revestidos ou com revestimento pesado, foscos superpesados Plus.
- **6.** Tente aumentar as margens realocando a imagem no centro da página utilizando o aplicativo de software.

#### **Marcas de tinta na parte de trás do papel**

Isso poderá acontecer após a realização de muitas impressões sem bordas, especialmente com tamanhos de papéis não padrão. Os resíduos de tinta na chapa provavelmente marcarão o verso do papel.

Limpe a chapa com um pano macio. Limpe cada suporte separadamente sem tocar a espuma entre eles.

### **Escorre tinta preta quando a impressão é tocada**

Esse problema pode ser causado em impressão com tinta preta mate em papel brilhante. A impressora não utilizará tinta preta mate se souber que o papel não a reterá. Para ter certeza de que está evitando a tinta preta mate, você pode selecionar Papel brilhante fotográfico como tipo de papel (na categoria Papel fotográfico).

# <span id="page-177-0"></span>**Bordas dos objetos denteadas ou não nítidas**

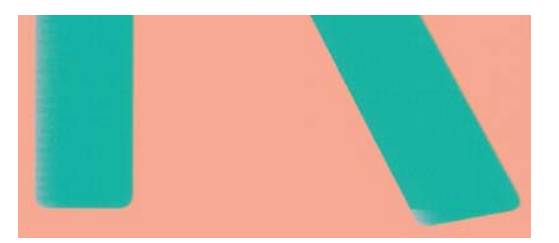

Se as bordas dos objetos ou as linhas parecerem fracamente definidas ou mais claras na densidade, e você já tiver definido o botão deslizante de qualidade de impressão como **Qualidade** na caixa de diálogo do driver (caixa de diálogo de impressão do Mac OS) selecione as opções de qualidade de impressão personalizadas e tente definir o nível de qualidade como **Normal**. Consulte [Impressão](#page-64-0) [na página 53.](#page-64-0)

### **As bordas dos objetos estão mais escuras do que o esperado**

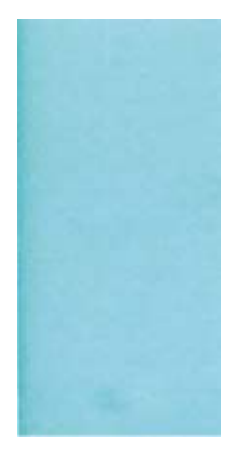

Se as bordas dos objetos parecerem mais escuras do que o esperado, e você já tiver definido o botão deslizante de qualidade de impressão como **Qualidade** na caixa de diálogo do driver (caixa de diálogo de impressão do Mac OS), selecione as opções de qualidade de impressão personalizadas e tente definir o nível de qualidade como **Normal**. Consulte [Impressão na página 53](#page-64-0).

### **Linhas horizontais ao final de uma impressão em folha cortada**

Esse tipo de defeito afeta apenas o final de uma impressão, em aproximadamente 30 mm da borda de saída do papel. Pode ser que você veja linhas horizontais muito finas na impressão.

Para evitar esse problema:

- **1.** Imprimir Impressão do diagnóstico de imagem. Consulte [A Impressão do diagnóstico de imagem](#page-181-0) [na página 170.](#page-181-0)
- **2.** Considere a impressão com rolo de papel.
- **3.** Considere o uso de margens mais largas ao redor da imagem.

# <span id="page-178-0"></span>**Linhas verticais de cores diferentes**

Se a impressão tiver faixas verticais de cores diferentes:

- **1.** Experimente usar papel mais espesso, escolhendo um dos tipos de papéis recomendados, como Papel revestido pesado HP e Papel superpesado HP. Consulte [Encomendar papel](#page-151-0) [na página 140.](#page-151-0)
- **2.** Tente usar configurações de qualidade de impressão superiores (consulte [Impressão](#page-64-0) [na página 53\)](#page-64-0). Por exemplo, se tiver definido o botão deslizante Qualidade de impressão como **Velocidade**, tente defini-lo como **Qualidade**.

### **Pontos brancos na impressão**

Talvez você observe pontos brancos na impressão. Provavelmente, isso se deve às fibras do papel, poeira ou material de revestimento solto. Para evitar esse problema:

- **1.** Tente limpar o papel manualmente com uma escova antes de imprimir, para remover as fibras ou partículas soltas.
- **2.** Sempre mantenha a tampa da impressora fechada.
- **3.** Proteja os rolos e as folhas de papel armazenando-as em sacolas ou caixas.

### **As cores são imprecisas**

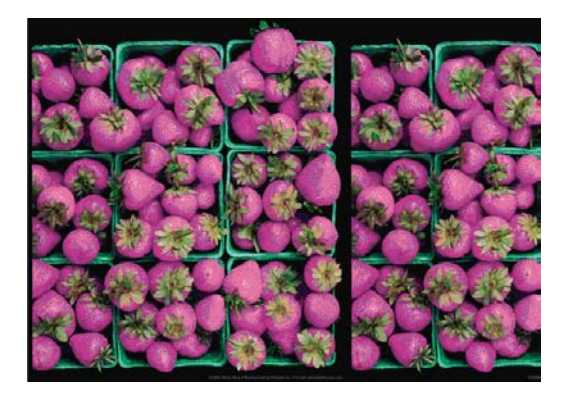

Se as cores da impressão não corresponderem às expectativas, tente o seguinte:

**1.** Verifique se o tipo de papel carregado corresponde ao selecionado no painel frontal e no software.

Para verificar o painel frontal, pressione a tecla **Exibir papel carregado**  $\boxed{1}$ . Ao mesmo tempo, verifique o status de calibração da cor. Se o status for PENDENTE ou OBSOLETO, você deverá executar a calibração de cores: consulte [Calibração de cores na página 70](#page-81-0). Se tiver feito alterações, talvez você queira reimprimir o trabalho caso o problema tenha sido resolvido.

- **2.** Verifique se você está imprimindo no lado correto do papel.
- **3.** Verifique se está utilizando as configurações adequadas de qualidade de impressão (consulte [Impressão na página 53\)](#page-64-0). Se você tiver selecionado as opções **Velocidade** ou **Rápida**, talvez não obtenha as cores mais precisas. Se alterar as configurações de qualidade de impressão, talvez queira reimprimir o trabalho nesse ponto, caso o problema tenha sido resolvido.
- **4.** Se estiver usando o Gerenciamento de cores do aplicativo, verifique se o perfil de cor utilizado corresponde ao tipo de papel selecionado e às configurações de qualidade de impressão. Em caso de dúvidas sobre quais configurações de cores usar, consulte [Gerenciamento de cores](#page-80-0) [na página 69.](#page-80-0)
- <span id="page-179-0"></span>**5.** Se o problema consistir em diferenças de cores entre a impressora e o monitor, siga as instruções na seção "Como calibrar o monitor" do HP Color Center. Nesse ponto, talvez você queira reimprimir o trabalho, caso o problema tenha sido resolvido.
- **6.** Imprimir Impressão do diagnóstico de imagem. Consulte [A Impressão do diagnóstico de imagem](#page-181-0) [na página 170.](#page-181-0)
- **7.** Tente usar as opções de ajuste de cor para produzir as cores desejadas. Consulte [Opções de](#page-84-0) [ajuste da cor na página 73.](#page-84-0)

Se o problema persistir apesar de todas as ações anteriores, entre em contato com o representante do serviço de atendimento ao cliente para obter suporte.

#### **Precisão de cores com o uso de imagens EPS ou PDF em aplicativos de layout de página**

Os aplicativos de layout de página, como o Adobe InDesign e o QuarkXPress, não oferecem suporte ao gerenciamento de cores de arquivos EPS, PDF ou em tons de cinza.

Se você tiver que utilizar esses arquivos, tente assegurar que as imagens EPS, PDF ou em tons de cinza já estejam no mesmo espaço de cor a ser usado posteriormente no Adobe InDesign ou no QuarkXPress. Por exemplo, se o objetivo final for imprimir um trabalho em um dispositivo de impressão que siga o padrão SWOP, converta a imagem para SWOP quando criá-la.

# **A imagem está incompleta (cortada na parte inferior)**

- Você pressionou Cancelar antes do recebimento de todos os dados pela impressora? Se esse for o caso, você encerrou a transmissão de dados e terá que imprimir a página novamente.
- Pode ser que a configuração **Tempo de espera de E/S** esteja muito pequena. Essa configuração determina por quanto tempo a impressora espera o envio de mais dados do computador, antes de decidir que o trabalho está concluído. No painel frontal, aumente a configuração **Tempo de espera de E/S** para um período maior e envie a impressão outra vez. No menu Conectividade R

, selecione **Avançado** > **Selecionar tempo de espera de E/S**.

- Pode haver um problema de comunicação entre o computador e a impressora. Verifique o cabo USB ou de rede.
- Verifique se as configurações do software estão corretas para o tamanho de página atual (por exemplo, impressões de eixo longo).
- Se você estiver usando software de rede, verifique se seu tempo de espera não se esgotou.

### **A imagem está cortada**

O corte geralmente indica uma discrepância entre a área imprimível real no papel carregado e a área imprimível conforme entendida pelo software. Com freqüência, você pode identificar esse tipo de problema antes de imprimir, visualizando a impressão (consulte [Pré-visualizar uma impressão](#page-71-0) [na página 60\)](#page-71-0).

Verifique a área imprimível real para o tamanho do papel carregado.

área imprimível = tamanho do papel – margens

● Verifique se o software entende a área imprimível (que pode denominar "área de impressão" ou "área da imagem"). Por exemplo, alguns aplicativos de software pressupõem áreas imprimíveis padrão maiores do que aquelas utilizadas nesta impressora.
- Se você tiver definido um tamanho de página personalizado com margens muito estreitas, a impressora poderá impor suas próprias margens mínimas, cortando ligeiramente a imagem. Talvez você queira considerar o uso de um tamanho de papel maior ou uma impressão sem bordas (consulte [Selecionar opções de margens na página 57\)](#page-68-0).
- Se a imagem contiver suas próprias margens, pode ser que você consiga imprimi-la com êxito utilizando a opção **Cortar cont. pelas margens** (consulte [Selecionar opções de margens](#page-68-0) [na página 57\)](#page-68-0).
- Se você estiver tentando imprimir uma imagem muito longa em um rolo, verifique se o software é capaz de imprimir uma imagem desse tamanho.
- Talvez você tenha solicitado a rotação da página de retrato para paisagem em um tamanho de papel que não é largo o suficiente.
- Se necessário, reduza o tamanho da imagem ou documento no aplicativo de software, de modo que caiba nas margens.

Há outra explicação possível para uma imagem cortada. Alguns aplicativos, como Adobe Photoshop, Adobe Illustrator e CorelDRAW, usam um sistema de coordenadas interno de 16 bits, o que significa que não podem manipular uma imagem de mais de 32.768 pixels. Se você tentar imprimir uma imagem maior do que essa com esses aplicativos, a parte inferior dela será cortada. Nesse caso, a única maneira de imprimir a imagem inteira é reduzindo a resolução, de modo que a imagem completa exija menos de 32.768 pixels. A caixa de diálogo de driver do Windows inclui uma opção denominada **Compatibilidade de aplicativo de 16 bits**, que pode ser usada para reduzir a resolução dessas imagens automaticamente. É possível encontrar essa opção na guia **Avançado**, em **Opções de documento** > **Recursos da impressora**.

### **Alguns objetos estão faltando na imagem impressa**

Grandes quantidades de dados podem ser necessárias para a realização de um trabalho de impressão de formato grande de alta qualidade e, em alguns fluxos de trabalho específicos, pode haver problemas que provocarão a ausência de alguns objetos na saída. As recomendações para o uso da caixa de diálogo de driver do Windows nesses casos são apresentadas aqui.

- Na guia **Avançado**, selecione **Opções de documento**, **Recursos de impressora** e defina **Enviar trabalho como bitmap** como **Ativado** (driver HP-GL/2 somente).
- Na guia **Avançado**, selecione **Opções de documento**, **Recursos de impressora** e defina **Compatibilidade de aplicativo de 16 bits** como **Ativada**.
- Na guia **Avançado**, selecione **Opções de documento**, **Recursos de impressora** e defina **Resolução máx. do aplicativo** como 300.

As configurações acima são mencionadas para fins de solução de problemas e podem ter efeitos adversos na qualidade da saída final ou no tempo necessário para gerar o trabalho de impressão. Portanto, elas deverão ser restauradas a seus valores padrão caso não ajudem a resolver o problema.

Caso você esteja trabalhando no Mac OS, as configurações acima não estarão disponíveis. Em vez disso, tente reduzir a resolução das imagens de bitmap no software do aplicativo.

## **Um arquivo PDF está cortado ou há objetos ausentes**

Nas versões mais antigas do Adobe Acrobat ou do Adobe Reader, arquivos PDF grandes podiam ser cortados ou perder alguns objetos durante a impressão com o driver HP-GL/2 em alta resolução. Para evitar esses problemas, atualize sua versão do Adobe Acrobat ou do Adobe Reader para a mais recente. Da versão 7 em diante, esses problemas devem ter sido resolvidos.

## <span id="page-181-0"></span>**A Impressão do diagnóstico de imagem**

A Impressão do diagnóstico de imagem consiste em padrões desenvolvidos para assinalar problemas de confiabilidade do cabeçote de impressão. Esse recurso ajuda a verificar o desempenho dos cabeçotes de impressão atualmente instalados na impressora e se algum desses cabeçotes está entupido ou com outros problemas.

Para imprimir o Diagnóstico de imagem:

- **1.** Use o mesmo tipo de papel utilizado quando você detectou um problema.
- **2.** Use a tecla Exibir papel carregado no painel frontal para verificar se o tipo de papel selecionado é igual ao que está carregado na impressora.

**3.**

No painel frontal da impressora, selecione o ícone do menu Manut. qualidade da imagem  $\mathsf l$ em seguida, **Imagens diagnóstico de imp**.

São necessários cerca de dois minutos para imprimir o Diagnóstico de imagem.

A impressão divide-se em duas partes, sendo que ambas testam o desempenho do cabeçote de impressão.

- A parte 1 (superior) consiste de retângulos de cores puras, um para cada cabeçote de impressão. Essa parte representa a qualidade de impressão que você obterá de cada cor.
- A parte 2 (inferior) consiste de pequenos traços, um para cada bico em cada cabeçote de impressão. Essa parte complementa a primeira e tem como objetivo mais específico detectar quantos bicos defeituosos há em cada cabeçote de impressão.

Examine a impressão atentamente. Os nomes das cores são mostrados acima dos retângulos e no centro dos padrões dos traços.

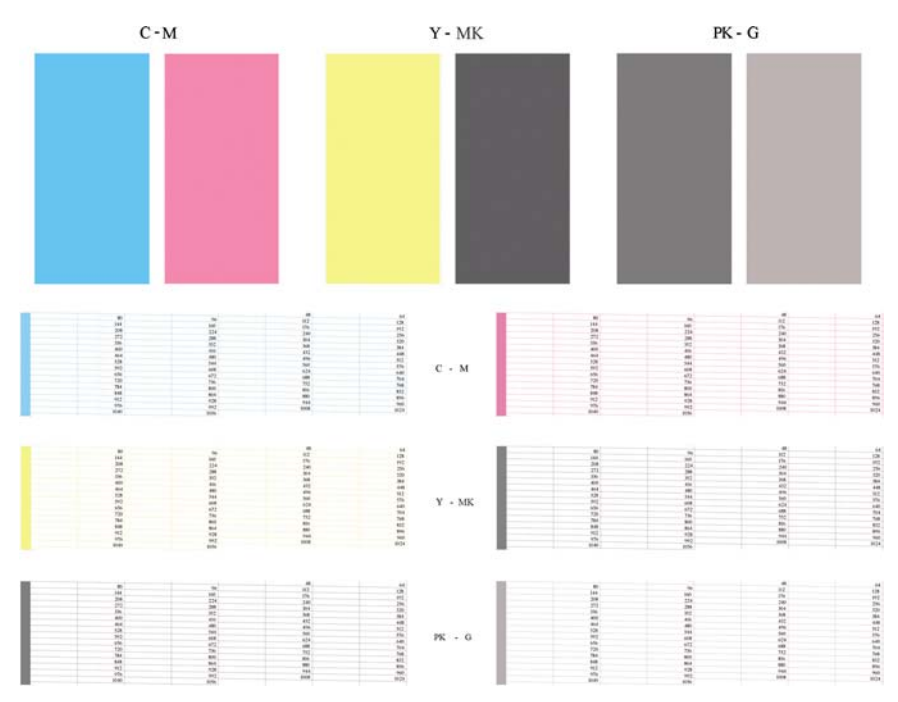

Primeiro examine a parte superior da impressão (parte 1). Cada retângulo colorido deverá ter uma cor uniforme sem linhas horizontais.

Em seguida, examine a parte inferior da impressão (parte 2). Para cada padrão de cor individual, verifique se a maioria dos traços está presente.

Se você observar linhas horizontais na parte 1 e traços faltando na parte 2 para a mesma cor, o cabeçote de impressão responsável necessita de limpeza. No entanto, se os retângulos parecerem sólidos, não se preocupe com apenas alguns traços faltando na parte 2; isso é aceitável porque a impressora pode compensar alguns bicos entupidos.

Este é um exemplo de um cabeçote de impressão cinza em bom estado:

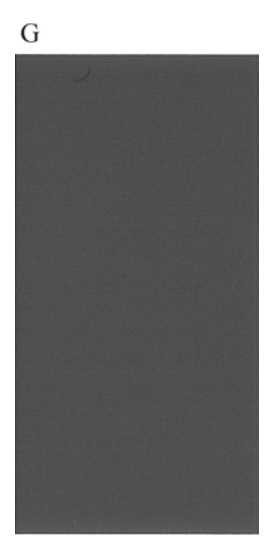

E este é um exemplo do mesmo cabeçote de impressão em mau estado:

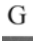

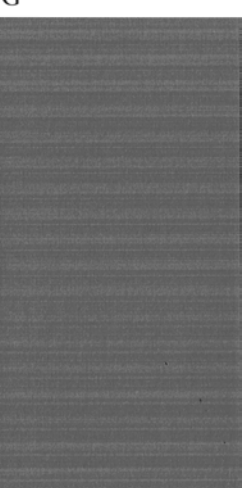

#### **Ação corretiva**

- **1.** Limpe os cabeçotes de impressão defeituosos (consulte [Limpar os cabeçotes de impressão](#page-186-0) [na página 175\)](#page-186-0). Em seguida, reimprima a Impressão do diagnóstico de imagem para verificar se o problema foi resolvido.
- **2.** Se o problema permanecer, limpe os cabeçotes de impressão novamente e reimprima a Impressão do diagnóstico de imagem para verificar se o problema foi resolvido.
- **3.** Se o problema persistir, considere a limpeza manual dos cabeçotes de impressão (consulte [Limpar](#page-186-0) [os cabeçotes de impressão na página 175](#page-186-0)). Você também pode tentar reimprimir o trabalho de impressão atual, caso a impressão seja satisfatória agora.
- **4.** Se o problema persistir, tente limpar o detector de gotas do cabeçote de impressão. A impressora normalmente notifica o usuário quando essa limpeza é necessária, mas pode valer a pena tentar

mesmo que a impressora não tenha sugerido. Consulte [Limpe o detector de gotas do cabeçote](#page-187-0) [de impressão na página 176](#page-187-0).

**5.** Se o problema ainda persistir, substitua os cabeçotes de impressão defeituosos (consulte [Manipulação de cartuchos de tinta e cabeçotes de impressão na página 117](#page-128-0)) ou entre em contato com o Suporte HP (consulte [Contato com o suporte HP na página 198\)](#page-209-0).

#### **Se você ainda tiver um problema**

Se ainda estiver tendo problemas de qualidade de impressão após seguir as orientações deste capítulo, veja mais alguns procedimentos que poderão ser adotados:

- Tente usar uma opção de qualidade de impressão superior. Consulte [Impressão na página 53](#page-64-0).
- Verifique o driver utilizado para impressão. Se for um driver não HP, consulte o fornecedor em relação ao problema. Também é possível tentar usar o driver HP correto. É possível baixar os drivers HP mais recentes de <http://www.hp.com/go/designjet/>.
- Se você estiver usando um RIP não HP, talvez suas configurações estejam incorretas. Consulte a documentação fornecida com o RIP.
- Verifique se o firmware da impressora está atualizado. Consulte [Atualizar o firmware](#page-147-0) [na página 136.](#page-147-0)
- Verifique se as configurações do aplicativo de software estão corretas.

# **16 Solução de problemas do cartucho de tinta e dos cabeçotes de impressão**

- [Não é possível inserir um cartucho de tinta](#page-185-0)
- [Mensagens de status do cartucho de tinta](#page-185-0)
- [Não é possível inserir um cabeçote de impressão](#page-185-0)
- O visor do painel frontal recomenda reencaixar ou substituir um cabecote de impressão
- [Limpar os cabeçotes de impressão](#page-186-0)
- [Limpe o detector de gotas do cabeçote de impressão](#page-187-0)
- [Alinhar os cabeçotes de impressão](#page-190-0)
- [Mensagens de status de cabeçote de impressão](#page-192-0)

## <span id="page-185-0"></span>**Não é possível inserir um cartucho de tinta**

- **1.** Verifique se o tipo correto de cartucho (número do modelo) está sendo utilizado.
- **2.** Verifique se a etiqueta colorida no cartucho é da mesma cor que a etiqueta no slot.
- **3.** Verifique se o cartucho está no sentido correto, com as letras que indicam sua etiqueta de cabeça para cima e legíveis.

**CUIDADO:** Nunca limpe dentro dos slots do cartucho de tinta.

## **Mensagens de status do cartucho de tinta**

Estas são mensagens de status possíveis do cartucho de tinta:

- **OK:** o cartucho está funcionando normalmente, sem problemas conhecidos.
- **Ausente**: não há cartucho presente ou ele não está conectado corretamente à impressora.
- **Baixo**: o nível de tinta está baixo.
- **Muito baixo**: o nível de tinta está muito baixo.
- **Vazio**: o cartucho está vazio.
- **Reencaixar**: é recomendável remover o cartucho e reencaixá-lo.
- Substituir: é recomendável substituir o cartucho por um novo.
- Alterado: há algo inesperado em relação ao status do cartucho.
- **Expirado**: a data de validade do cartucho já passou.

## **Não é possível inserir um cabeçote de impressão**

- **1.** Verifique se o tipo correto de cabeçote de impressão (número do modelo) está sendo utilizado.
- **2.** Verifique se você removeu as duas proteções na cor laranja do cabeçote de impressão.
- **3.** Verifique se a etiqueta colorida no cabeçote de impressão é da mesma cor que a etiqueta no slot.
- **4.** Verifique se o cabeçote de impressão está no sentido correto (compare com os outros).

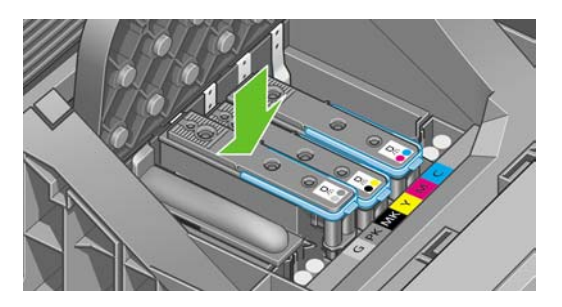

**5.** Verifique se você fechou corretamente e travou a tampa do cabeçote de impressão, consulte [Inserir um cabeçote de impressão na página 125.](#page-136-0)

#### <span id="page-186-0"></span>**O visor do painel frontal recomenda reencaixar ou substituir um cabeçote de impressão**

- **1.** No painel frontal, desligue e ligue a energia.
- **2.** Verifique a mensagem do visor do painel frontal, se estiver exibindo "pronto", a impressora está pronta para imprimir. Se o problema persistir, vá para a próxima etapa.
- **3.** Remova o cabeçote de impressão, consulte [Remover um cabeçote de impressão](#page-133-0) [na página 122.](#page-133-0)
- **4.** Limpe as conexões elétricas na parte de trás do cabeçote de impressão com um pano limpo. Você poderá usar cuidadosamente um álcool de polimento suave se a mistura for necessária para a remoção de resíduos. Não use água.

**CUIDADO:** Esse é um processo delicado que pode danificar o cabeçote de impressão. Não toque nos bicos na parte inferior do cabeçote de impressão, especialmente não com álcool.

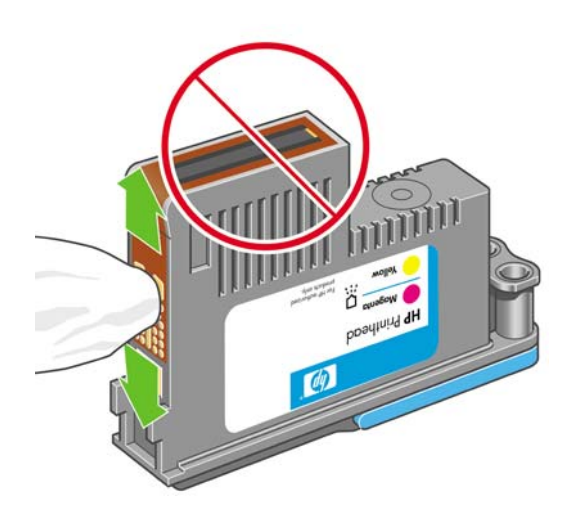

- **5.** Recoloque o cabeçote de impressão, consulte [Inserir um cabeçote de impressão na página 125.](#page-136-0)
- **6.** Verifique a mensagem do visor do painel frontal. Se o problema persistir, tente um novo cabeçote de impressão.

### **Limpar os cabeçotes de impressão**

Desde que a impressora tenha ficado ligada, a limpeza automática terá sido realizada periodicamente. Isso assegura que haja tinta fresca nos bicos e evita entupimentos, o que garante a precisão das cores. Caso ainda não tenha feito isso, consulte [A Impressão do diagnóstico de imagem na página 170](#page-181-0) antes de continuar.

Para limpar os cabecotes de impressão, pressione a tecla Menu para retornar ao menu principal e

selecione o ícone de menu Manut. qualidade da imagem **de de la integrativa**, **Limpar cabeçotes de impressão** Se tiver realizado o processo de Impressão do diagnóstico de qualidade da imagem, você saberá quais cores estão com problema. Selecione o par de cabeçotes de impressão que contêm as cores com falha. Caso você não tenha certeza sobre quais cores limpar, também pode optar por limpar todos os cabeçotes de impressão. A limpeza de todos os cabeçotes de impressão leva cerca de nove minutos. A limpeza de um único par de cabeçotes de impressão leva cerca de seis minutos.

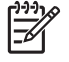

**NOTA:** A limpeza de todos os cabeçotes de impressão gasta mais tinta do que a de um único par.

<span id="page-187-0"></span>Se você limpou os cabeçotes de impressão com o respectivo procedimento de limpeza do painel frontal e ainda está tendo problemas de qualidade de imagem, tente limpar os bicos dos cabeçotes de impressão manualmente por meio do procedimento a seguir.

**CUIDADO:** Esse é um processo delicado que pode danificar o cabeçote de impressão. Não toque nas conexões elétricas na parte de trás do cabeçote de impressão.

Remova o cabeçote de impressão (consulte [Remover um cabeçote de impressão na página 122\)](#page-133-0) e com um pano limpo, limpe a parte inferior do cabeçote até remover o resíduo.

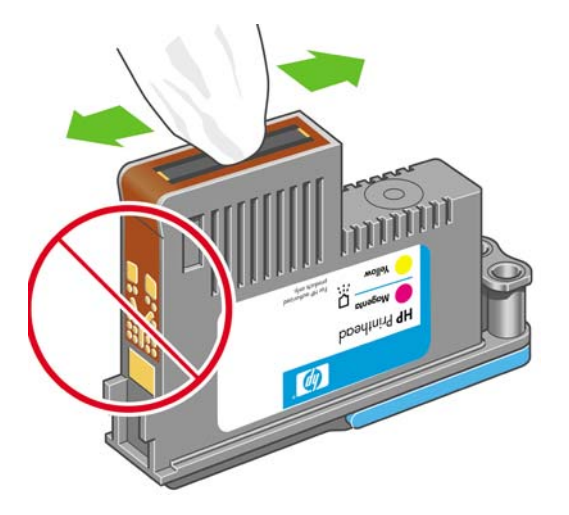

## **Limpe o detector de gotas do cabeçote de impressão**

O detector de gotas do cabeçote de impressão é um sensor que detecta os bicos nos cabeçotes de impressão que não estão imprimindo, para que eles possam ser substituídos por bicos novos. Se partículas, como fibras, fios de cabelo ou pedaços de papel, bloquearem o sensor, a qualidade de impressão será afetada.

Quando o painel frontal exibir uma mensagem de aviso informando que é necessário realizar uma limpeza, recomendamos limpar o detector de gotas do cabeçote. Se você não limpar o detector imediatamente, a impressora continuará funcionando normalmente; no entanto, o visor do painel frontal continuará a mostrar o aviso.

**CUIDADO:** Use luvas para evitar o contato da tinta com suas mãos.

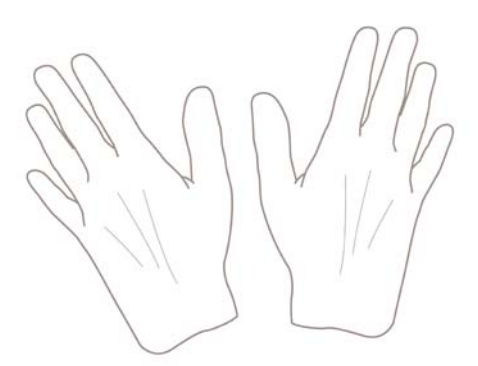

**1.** Desligue a impressora no painel frontal.

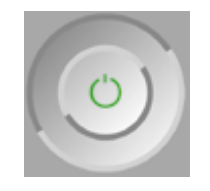

**2.** Para evitar choque elétrico, desligue a impressora e desconecte-a da tomada.

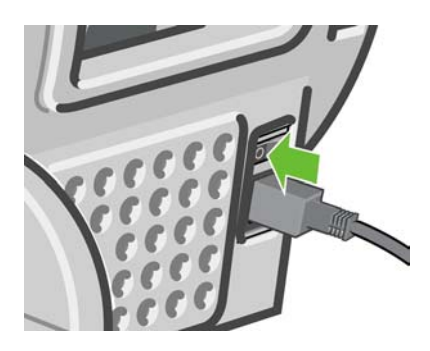

**3.** Abra a janela.

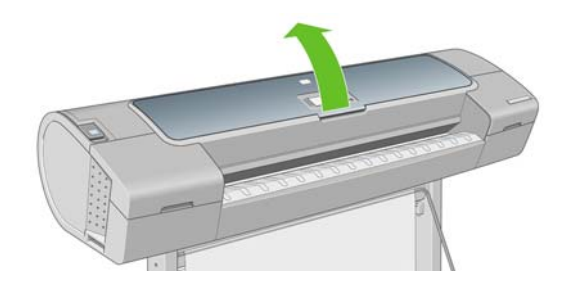

**4.** Localize o detector de gotas do cabeçote de impressão ao lado do carro do cabeçote armazenado.

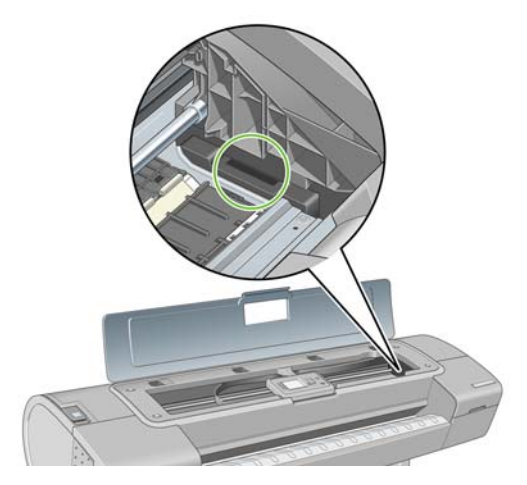

- **5.** Remova resíduos que estejam bloqueando o detector de gotas do cabeçote de impressão.
- **6.** Com um pano limpo, limpe a superfície do detector ou remova resíduos não visíveis.

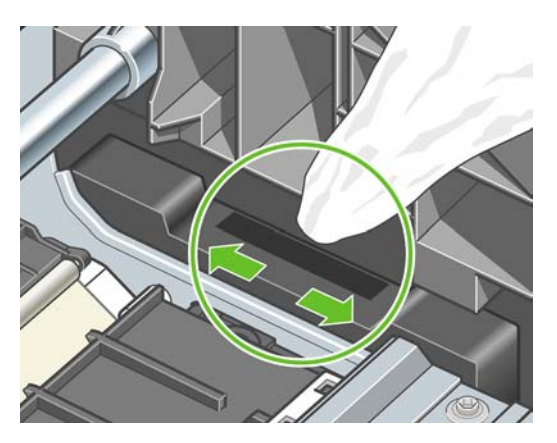

**7.** Feche a janela.

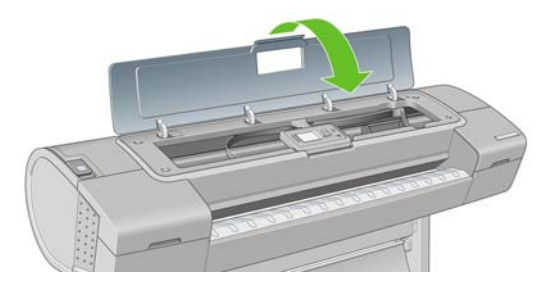

**8.** Conecte e ligue a impressora.

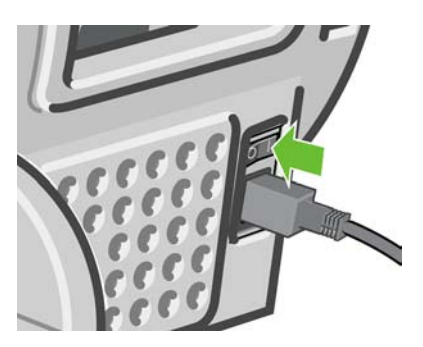

<span id="page-190-0"></span>**9.** Ligue a impressora no painel frontal.

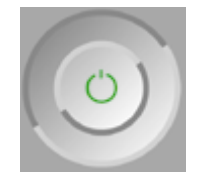

## **Alinhar os cabeçotes de impressão**

O alinhamento preciso entre os cabeçotes de impressão é essencial para cores precisas, transições suaves de cores e bordas nítidas em elementos gráficos. A impressora possui um processo de alinhamento de cabeçote de impressão automático executado sempre que um cabeçote é acessado ou substituído.

Em caso de congestionamento do papel, uso de um papel personalizado ou problemas com a precisão das cores (consulte [Gerenciamento de cores na página 69](#page-80-0)), talvez seja necessário alinhar os cabeçotes de impressão.

e iniciar o procedimento de realinhamento com o menu Manut. qualidade da imagem  $\frac{\Delta x}{\Delta x}$ 

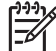

**NOTA:** Se o papel estiver congestionado, é recomendável reinserir os cabeçotes de impressão

**CUIDADO:** Não use papéis transparentes ou semitransparentes para alinhar os cabeçotes de impressão.

#### **Procedimento de reinserção de cabeçotes de impressão**

**1.** Se o processo de realinhamento estiver em execução e o papel errado estiver carregado, pressione a tecla Cancel no painel frontal.

**CUIDADO:** Não imprima se o processo de realinhamento tiver sido cancelado. Você pode reiniciar o alinhamento com o procedimento do menu Manut. qualidade da imagem.

**2.** Carregue o papel que você deseja usar, consulte [Manuseio de papel na página 31.](#page-42-0) É possível usar uma folha de rolo ou cortada, no entanto, ela deve ser do tipo paisagem A3 ou maior.

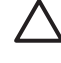

**CUIDADO:** Não use papéis transparentes ou semitransparentes para alinhar os cabeçotes de impressão.

**3.** Remova e reinsira todos os cabeçotes de impressão, consulte [Remover um cabeçote de](#page-133-0) [impressão na página 122](#page-133-0) e [Inserir um cabeçote de impressão na página 125](#page-136-0). Isso inicia o procedimento de alinhamento de cabeçotes de impressão.

**4.** Verifique se a janela está fechada, porque uma fonte de luz forte próxima à impressora durante o realinhamento de cabeçotes de impressão pode afetar o alinhamento.

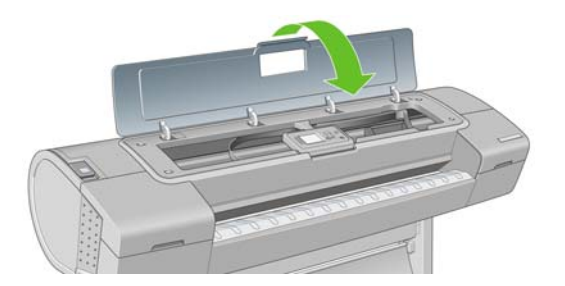

**5.** O processo leva cerca de seis minutos. Aguarde até o visor do painel frontal indicar a conclusão do processo antes de usar a impressora.

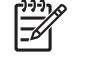

**NOTA:** A impressora imprime uma imagem de calibração. Não se preocupe com a imagem. O visor do painel frontal exibe alguns erros no processo.

#### **Procedimento do menu Manut. qualidade da imagem**

**1.** Carregue o papel que você deseja usar, consulte [Manuseio de papel na página 31.](#page-42-0) É possível usar uma folha de rolo ou cortada, no entanto, ela deve ser do tipo paisagem A3 ou maior (420 por 297 mm).

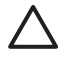

**CUIDADO:** Não use papéis transparentes ou semitransparentes para alinhar os cabeçotes de impressão.

**2.** Pressione a tecla Menu para retornar ao menu principal e selecione o ícone de menu Manut.

qualidade da imagem , em seguida, **Alinhar cabeçotes de impressão**. A impressora verifica se há papel suficiente para a execução do realinhamento.

**3.** Se o papel carregado for satisfatório, a impressora executa o realinhamento e imprime um padrão de realinhamento. Verifique se a janela está fechada, porque uma fonte de luz forte próxima à impressora durante o realinhamento de cabeçotes de impressão pode afetar o alinhamento.

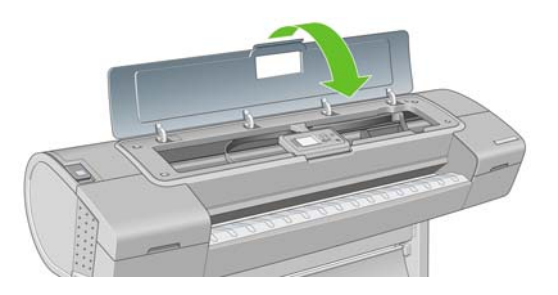

**4.** O processo leva cerca de cinco minutos. Aguarde até o visor do painel frontal indicar a conclusão do processo antes de usar a impressora.

#### **Verificação de erros durante o alinhamento**

Se o processo de alinhamento falhar, uma mensagem de verificação de problemas aparecerá no painel frontal. Isso significa que o alinhamento não foi concluído com êxito. Portanto, a impressora não está

<span id="page-192-0"></span>alinhada e o alinhamento deve ser repetido antes da impressão com boa qualidade de imagem. Esse problema pode ocorrer devido aos seguintes fatores:

- O papel utilizado não era válido, repita o alinhamento com papel válido.
- Problemas de integridade do cabecote de impressão, limpe os cabecotes, consulte [Limpar os](#page-186-0) [cabeçotes de impressão na página 175](#page-186-0)
- O alinhamento foi feito com a janela aberta, repita o alinhamento com a janela fechada.

Se o problema persistir após o uso de papel válido, a limpeza dos cabeçotes de impressão e s manutenção da janela fechada, talvez haja uma falha no sistema de verificação que necessite de reparos ou os cabeçotes de impressão, embora limpos, podem não estar funcionando e precisem de substituição.

### **Mensagens de status de cabeçote de impressão**

Estas são mensagens de status possíveis do cabeçote de impressão:

- OK: o cabeçote de impressão está funcionando normalmente, sem problemas conhecidos.
- **Ausente**: não há cabeçote de impressão presente ou ele não está instalado corretamente na impressora.
- **Testar cabeçote de impressão separadamente**: é recomendável testar os cabeçotes de impressão separadamente para localizar o que falhou. Remova todos os cabeçotes de impressão e insira-os um a um, fechando a trava e a tampa do carro após cada inserção. O visor do painel frontal indica aquele que falhou mostrando a mensagem de reencaixe ou substituição.
- Reencaixar: é recomendável remover o cabeçote de impressão e reencaixá-lo. Se isso não funcionar, limpe as conexões elétricas, consulte [O visor do painel frontal recomenda reencaixar](#page-186-0) [ou substituir um cabeçote de impressão na página 175](#page-186-0). Se isso falhar, substitua o cabeçote de impressão por um novo, consulte [Remover um cabeçote de impressão na página 122](#page-133-0) e [Inserir um](#page-136-0) [cabeçote de impressão na página 125.](#page-136-0)
- **Substituir**: o cabeçote de impressão está com defeito. Substitua o cabeçote de impressão por outro em boas condições, consulte [Remover um cabeçote de impressão na página 122](#page-133-0) e [Inserir](#page-136-0) [um cabeçote de impressão na página 125](#page-136-0).
- **Substituição incompleta**: um processo de substituição de cabeçote de impressão não foi concluído com êxito, reinicie esse processo e aguarde sua conclusão (não é necessário alterar os cabeçotes de impressão).
- **Remover**: o cabeçote não é do tipo adequado para uso em impressão.

**Solução de problemas do cartucho de tinta e dos cabe çotes de im pressão**

# **17 Solução de problemas gerais da impressora**

- [A impressora não imprime](#page-195-0)
- [A impressora parece lenta](#page-195-0)
- [A impressora não imprimiu no papel desejado](#page-196-0)
- [Falha na comunicação entre o computador e a impressora](#page-196-0)
- [Não é possível acessar o HP Easy Printer Care \(Windows\) ou o HP Printer Utility \(Mac OS\)](#page-197-0)
- [Não é possível acessar o Servidor Web incorporado](#page-197-0)
- [Verificação automática do sistema de arquivos](#page-198-0)
- [Erro de alocação de memória do AutoCAD 2000](#page-198-0)
- [Nenhuma saída é impressa do Microsoft Visio 2003](#page-199-0)
- [Recursos de driver indisponíveis durante a impressão do QuarkXPress](#page-199-0)
- [Alertas da impressora](#page-199-0)

## <span id="page-195-0"></span>**A impressora não imprime**

Se tudo estiver em ordem (papel carregado, todos os componentes de tinta instalados e nenhum erro de arquivo), ainda há motivos pelos quais um arquivo enviado do computador talvez não seja impresso conforme o esperado:

- Talvez você tenha um problema elétrico. Se a impressora não apresentar nenhuma atividade e o painel frontal não responder, verifique se o cabo de alimentação está conectado corretamente e se há energia disponível no soquete.
- Talvez você esteja enfrentando um fenômeno eletromagnético incomum, como fortes campos eletromagnéticos ou perturbações elétricas graves, que podem fazer com que a impressora se comporte de modo estranho ou até mesmo pare de funcionar. Nesse caso, desligue a impressora usando a tecla Power no painel frontal e desconecte o cabo de alimentação, aguarde até o campo eletromagnético voltar ao normal e ligue-a novamente. Se você ainda tiver problemas, entre em contato com o representante de serviço ao cliente.
- O aninhamento pode estar ativado e a impressora está aguardando o tempo de espera de aninhamento especificado antes de calcular os aninhamentos adequados. Nesse caso, o painel frontal exibe o tempo restante necessário para o aninhamento.
- Talvez haja uma configuração errada do idioma do gráfico, consulte [Alterar a configuração de](#page-41-0) [idioma do gráfico na página 30.](#page-41-0)
- É possível que você não tenha instalado o driver correto para a impressora, consulte as *Instruções de instalação*.
- Se estiver imprimindo em uma folha, especifique-a como fonte de papel no driver de sua impressora.
- A impressora pode estar pausando o trabalho para o papel ou contabilizando as informações, consulte [Mensagens de status do trabalho na página 111](#page-122-0).
- Talvez você tenha solicitado uma visualização de impressão do driver de impressora. Essa é uma função que pode ser utilizada para verificar se a imagem é aquela que você deseja. Nesse caso, a pré-visualização é exibida na tela e é necessário clicar no botão **Imprimir** para iniciar a impressão.
- Caso esteja usando o Mac OS com uma conexão USB, talvez você descubra que precisa alterar

a codificação de dados. Selecione o ícone de , em seguida, **Preferências de impressão** > **PS** > **Selecionar codificação** > **ASCII**. Em seguida, configure o aplicativo para enviar dados **ASCII** 

#### **A impressora parece lenta**

Veja algumas explicações possíveis a seguir.

- Você ajustou a qualidade de impressão como Melhor ou Máx. de detalhes? Impressões com essas configurações demoram mais tempo.
- Você especificou o tipo de papel correto ao carregar o papel? Papéis fotográficos e revestidos requerem mais tempo de secagem entre as passagens. Para descobrir a configuração de tipo de papel atual da impressora, consulte [Exibir informações sobre o papel na página 48.](#page-59-0) Alguns tipos de papéis requerem mais tempo para impressão.
- <span id="page-196-0"></span>Há uma conexão de rede com a impressora? Verifique se todos os componentes usados na rede (placas de interface de rede, hubs, roteadores, chaves, cabos) podem executar operações de alta velocidade. Há muito tráfego de outros dispositivos na rede?
- Você especificou o tempo de secagem Estendido no painel frontal? Experimente alterar o tempo de secagem para Ideal.

### **A impressora não imprimiu no papel desejado**

Se a impressora imprimir seu trabalho antes de ser possível carregar o papel desejado, você deve ter selecionado a opção **Qualquer** para o Tipo de papel no driver da impressora. Quando a opção **Qualquer** está selecionada, a impressora imprime imediatamente no papel que está carregado. Carregue o papel desejado (consulte [Manuseio de papel na página 31](#page-42-0)) e selecione o tipo de papel especificamente no driver.

- **Na caixa de diálogo de driver do Windows:** selecione a guia Papel/Qualidade, em seguida, o tipo de papel da lista suspensa Tipo de papel.
- **Na caixa de diálogo de impressão do Mac OS (T1100):** selecione o painel Tipo/Qualidade de papel, em seguida, o tipo de papel da impressora na lista suspensa Tipo de papel.
- **Na caixa de diálogo de impressão do Mac OS (T1100ps):** selecione o painel Qualidade da imagem, em seguida, o tipo de papel na lista suspensa Tipo de papel.

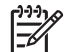

**NOTA: Qualquer** é a opção padrão do driver.

#### **Falha na comunicação entre o computador e a impressora**

Alguns sintomas:

- O visor do painel frontal não mostra a mensagem **Recebendo** quando você envia uma imagem para a impressora.
- O computador exibe uma mensagem de erro quando você está tentando imprimir.
- O computador ou a impressora interrompe seu funcionamento (fica ociosa), quando nenhuma comunicação ocorre.
- A saída impressa mostra erros aleatórios ou inexplicáveis (linhas mal posicionadas, gráficos parciais etc.)

Para resolver um problema de comunicação:

- Verifique se você selecionou a impressora correta no aplicativo, consulte [Impressão](#page-64-0) [na página 53.](#page-64-0)
- Verifique se a impressora funciona corretamente durante a impressão de outros aplicativos.
- Lembre-se de que o recebimento, o processo e a impressão de itens muito grandes podem demorar mais.
- Se uma impressora estiver conectada a uma rede, tente usá-la conectada diretamente ao computador por meio de um cabo USB.
- Se a impressora estiver conectada ao computador por meio de qualquer outro dispositivo intermediário, como caixas de comutação, caixas de buffer, adaptadores de cabo, conversores de cabo etc., tente usá-la conectada diretamente ao computador.
- Tente outro cabo de interface.
- <span id="page-197-0"></span>Verifique se a configuração de idioma do gráfico está correta, consulte [Alterar a configuração de](#page-41-0) [idioma do gráfico na página 30.](#page-41-0)
- Se a impressora estiver conectada com USB, tente desconectar e reconectar o cabo USB ao computador.

#### **Não é possível acessar o HP Easy Printer Care (Windows) ou o HP Printer Utility (Mac OS)**

Se você ainda não tiver feito isso, leia [Acessar o HP Easy Printer Care \(Windows\) ou o HP Printer Utility](#page-38-0) [\(Mac OS\) na página 27.](#page-38-0)

- **1.** Pressione a tecla Menu para retornar ao menu principal e selecione o ícone do menu Conectividade
- **2.** Selecione **Avançado** > **Serviços da Web** > **Software do utilitário da impressora** > **Ativado**.
- **3.** Se houver uma conexão TCP/IP com a impressora, pressione a tecla Menu para retornar ao menu

principal e selecione o ícone do menu Conectividade **10** novamente.

- **4.** Selecione o tipo de conexão utilizado.
- **5.** Selecione **Exibir informações**.

Se ainda assim você não conseguir se conectar, desligue a impressora e ligue-a novamente com a tecla Power no painel frontal.

### **Não é possível acessar o Servidor Web incorporado**

Se você ainda não tiver feito isso, leia [Acessar o Servidor Web incorporado na página 27.](#page-38-0)

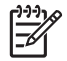

**NOTA:** Se você se conectar diretamente à impressora com um cabo USB, use o HP Easy Printer Care (Windows) ou o HP Printer Utility (Mac OS).

**1.** Pressione a tecla Menu para retornar ao menu principal e selecione o ícone do menu

Conectividade

- **2.** Selecione **Avançada** > **Permitir EWS** > **Ativado**.
- **3.** Se houver uma conexão TCP/IP com a impressora, pressione a tecla Menu para retornar ao menu principal e selecione o ícone do menu Conectividade **10** novamente.
- **4.** Selecione o tipo de conexão utilizado.
- **5.** Selecione **Exibir informações**.
- **6.** Verifique se a opção IOP está ativada. Caso contrário, talvez seja necessário usar outra conexão.

<span id="page-198-0"></span>Se você estiver usando um servidor proxy, experimente ignorar o servidor e acessar o servidor Web diretamente.

- No Internet Explorer 6 para Windows, vá para **Ferramentas** > **Opções da Internet** > **Conexões** > **Configurações de LAN** e marque a caixa **Ignorar servidor proxy para endereços locais**. Como alternativa, para obter o controle mais preciso, clique no botão **Avançado** e adicione o endereço IP da impressora à lista de exceções, para as quais o servidor proxy não será usado.
- No Safari para Mac OS, vá para **Safari** > **Preferences** (Preferências) > **Advanced** (Avançado) e clique no botão **Proxies: Change Settings** (Proxies: Alterar configurações). Adicione o endereço IP ou o nome de domínio da impressora na lista de exceções para a qual o servidor proxy não é utilizado.

Se ainda assim você não conseguir se conectar, desligue a impressora e ligue-a novamente com a tecla Power no painel frontal.

#### **Verificação automática do sistema de arquivos**

Quando ligar a impressora, em alguns casos, você poderá ver uma tela do painel frontal semelhante à mostrada abaixo.

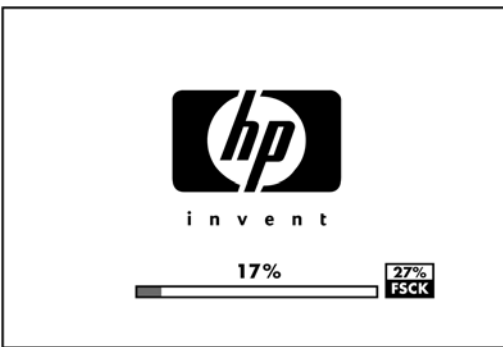

O sistema de arquivos está sendo verificado; o processo pode durar até 40 minutos. Aguarde até terminar.

**CUIDADO:** Se você desligar a impressora antes do fim da verificação, o sistema de arquivos poderá sofrer danos graves, inutilizando o disco rígido da impressora. De qualquer forma, a verificação do sistema de arquivos será reiniciado quando você ligar a impressora.

A verificação do sistema de arquivos é programada para ocorrer a cada 90 dias para manter sua integridade no disco rígido.

**NOTA:** Quando a impressora estiver ligada novamente, são necessários cerca de 3 minutos para inicializar, verificar e preparar os cabeçotes de impressão. Entretanto, pode chegar até 40 em determinadas condições, como quando a impressora fica sem ser usada por um longo período de tempo e requer mais tempo para preparar os cabeçotes de impressão.

### **Erro de alocação de memória do AutoCAD 2000**

Após a instalação do driver da impressora, quando tentar imprimir pela primeira vez do AutoCAD 2000, talvez você veja uma mensagem dizendo **Erro de alocação de memória**, após a qual a imagem não será impressa.

Isso se deve a um problema no AutoCAD 2000 e, para corrigir esse problema, faça download de Plotting Update Patch (**plotupdate.exe**) do site da Autodesk na Web [http://www.autodesk.com/.](http://www.autodesk.com/)

<span id="page-199-0"></span>Também valerá a pena testar esse patch se você enfrentar qualquer outro problema ao imprimir do AutoCAD 2000.

### **Nenhuma saída é impressa do Microsoft Visio 2003**

Para obter mais informações sobre problemas ao imprimir imagens grandes (mais de 129 polegadas ou 327 cm) com o Microsoft Visio 2003, consulte o Microsoft Knowledge Base online [\(http://support.microsoft.com/search/](http://support.microsoft.com/search/)).

Para evitar esses problemas, é possível dimensionar a imagem no Visio para um tamanho com menos de 327 cm e depois dimensionar o desenho para um tamanho maior no driver utilizando as opções **Dimensionar para** na guia Efeitos do driver do Windows. Se o dimensionamento para um tamanho menor no aplicativo e maior no driver corresponder, o resultado será o pretendido originalmente.

#### **Recursos de driver indisponíveis durante a impressão do QuarkXPress**

Ao imprimir do QuarkXPress, os seguintes recursos do driver não estão disponíveis.

- Visualização da impressão
- **Rotação**
- Dimensionamento
- Recursos do Microsoft Office ou opções de economia de papel
- Impressão de trás para frente

Se estiver usando o driver HP-GL/2, os seguintes recursos não estarão disponíveis.

- Visualização da impressão
- Impressão de trás para frente

Para obter os mesmos resultados, use os recursos equivalentes do QuarkXPress.

#### **Alertas da impressora**

A impressora pode comunicar dois tipos de alertas:

- **Erros:** Basicamente alertando sobre o fato de que não pode imprimir. No entanto, no driver, os erros também podem alertá-lo sobre condições que poderiam estragar a impressão, como cortes, mesmo que a impressora possa imprimir.
- **Avisos:** Alertam quando a impressora precisa de atenção, seja para um ajuste, como a calibração ou uma possível situação não imprimível, como manutenção preventiva ou pouca tinta.

Há quatro alertas diferentes no sistema da impressora.

● **Visor do painel frontal:** O painel frontal somente mostra o alerta mais relevante de cada vez. Geralmente requer que o usuário pressione a tecla OK para confirmação, mas no caso de um aviso, desaparece após um tempo de espera. Há alertas permanentes, como "cartucho com pouca tinta", que reaparecem quando a impressora fica ociosa e não há outro alerta mais grave.

Do visor do painel frontal é possível configurar os alertas de papel no menu Fila de trabalhos

. Selecione **Ativar pausa para papel** e a configuraçãp desejada:

- **Quando necessário:** os trabalhos são colocados em pausa quando ocorre uma incompatibilidade de papel e um alerta é enviado ao proprietário.
- **Nunca:** os trabalhos s]ao impressos independentemente da incompatibilidade de papel e nenhum alerta é gerado.

Os alertas ao gerados sempre que a impressora pausa um trabalho. Porém, há configurações de rede que não suportam comunicação bidirecional. E nesses casos, os alertas não são enviados ao proprietário do trabalho.

- **Servidor Web incorporado:** O canto superior direito da tela do EWS mostra o status da impressora. Se houver um alerta na impressora, o status mostra o texto desse alerta. O visor do painel frontal e o EWS mostram o mesmo alerta.
- **Driver:** o driver mostra alertas. O driver avisa sobre as definições de configuração que podem gerar um problema na saída final. Se a impressora não estiver pronta, ele exibirá um aviso.
- **HP Easy Printer Care (Windows) ou HP Printer Utility (Mac OS)** Esses aplicativos possuem uma seção na guia Visão geral denominada "Itens que precisam de atenção". Nessa seção você pode encontrar o seguinte:
	- Status da impressora
	- Alertas quando a impressora não pode imprimir um trabalho
	- Qualidade de impressão e links de solução de problemas gerais
	- Avisos de atualização de firmware
	- Ferramentas de manutenção, como calibração de cor
	- Informações sobre acesso à fila de trabalho, contabilidade de trabalho e utilização da impressora
	- Acesso a algumas configurações da impressora e de rede

Por padrão, os alertas são exibidos somente quando você está imprimindo e ocorrem problemas na impressão. Por exemplo: cartucho com pouca ou nenhuma tinta ou impressora sem papel. Se os alertas estiverem ativados e houver um problema que impeça a impressão, você verá uma janela pop-up (exemplo mostrado abaixo) que explica o motivo pelo qual a impressora não imprimirá. Siga as instruções para atingir os resultados necessários.

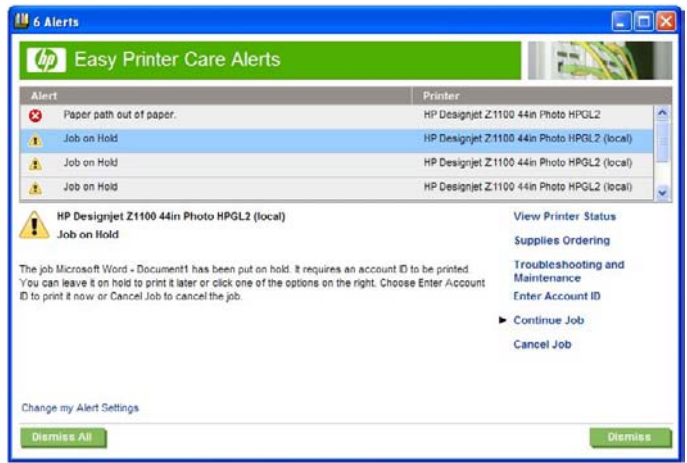

É possível configurar esses alertas também como alertas da área de trabalho. As configurações de alerta podem ser acessadas a partir da guia Visão geral. Também há um link para as configurações de alerta em cada caixa de diálogo de alerta. Os alertas podem ser totalmente desativados, configurando-os para Desativado nas configurações de Alertas. É possível optar por receber alertas somente quando imprimir com a impressora (padrão) ou quando ocorrer algum problema. Você também pode definir o método de alerta: caixa de diálogo pop-up (padrão) ou alerta da área de trabalho.

Por padrão, o acesso à fila de trabalhos fica aberto a todos os usuários. Um administrador pode definir uma senha exigida aos os usuários quando for:

- Verificar as pré-visualizações do trabalho
- Cancelar ou excluir trabalhos

# <span id="page-202-0"></span>**18 Mensagens de erro do painel frontal**

De vez em quando, você poderá ver uma das mensagens a seguir no visor do painel frontal. Se esse for o caso, siga o conselho na coluna Recomendação.

Se você receber uma mensagem de erro que não aparece aqui, e ficar na dúvida sobre a resposta correta, entre em contato com o Suporte HP. Consulte [Contato com o suporte HP na página 198](#page-209-0).

| <b>Mensagem</b>                                        | Recomendação                                                                                                    |
|--------------------------------------------------------|----------------------------------------------------------------------------------------------------|
| [Cor] cartuchos vencidos                               | Substitua o cartucho. Consulte Manipulação de cartuchos de<br>tinta e cabeçotes de impressão na página 117.                                                                                                    |
| [Color] cartuchos ausentes                             | Insira um cartucho da cor correta. Consulte Manipulação de<br>cartuchos de tinta e cabeçotes de impressão na página 117.                                                                                                    |
| [Cor] cartuchos sem tinta                              | Substitua o cartucho. Consulte Manipulação de cartuchos de<br>tinta e cabeçotes de impressão na página 117.                                                                                                    |
| Erro do cabeçote de impressão [Cor] #[n]: não presente | Insira o cabeçote de impressão correto. Consulte Manipulação<br>de cartuchos de tinta e cabeçotes de impressão<br>na página 117                                                                                                    |
| Erro do cabeçote de impressão [Cor] #[n]: remover      | Remova o cabeçote de impressão incorreto e insira um novo<br>cabeçote do tipo correto (cor e número). Consulte<br>Manipulação de cartuchos de tinta e cabeçotes de impressão<br>na página 117                                                                        |
| Erro do cabeçote de impressão [Cor] #[n]: substituir   | Remova o cabeçote de impressão não funcional e insira um<br>novo. Consulte Manipulação de cartuchos de tinta e cabeçotes<br>de impressão na página 117                                                                                                    |
| Erro do cabeçote de impressão [Cor] #[n]: reencaixar   | Remova e reinsira o mesmo cabeçote de impressão ou tente<br>limpar as conexões elétricas. Se necessário, insira um novo<br>cabeçote de impressão. Consulte O visor do painel frontal<br>recomenda reencaixar ou substituir um cabeçote de<br>impressão na página 175 |
| Cabeçote de impressão [Cor] #[n] sem garantia          | A garantia do cabeçote de impressão expirou, devido ao<br>tempo em que esteve em operação ou devido ao volume de<br>tinta usado.                                                                                                    |
| Aviso de garantia do cabeçote de impressão [Cor] #[n]: | A garantia do cabeçote de impressão pode ser invalidada pelo<br>uso do tipo incorreto de tinta.                                                                                                    |
| Erro de E/S                                            | Reinicie a impressora. Se o problema persistir, entre em<br>contato com o Suporte HP. Consulte Contato com o suporte<br>HP na página 198.                                                                                                    |
| Alerta de E/S                                          | Tente novamente. Se o problema persistir, entre em contato<br>com o Suporte HP. Consulte Contato com o suporte HP<br>na página 198                                                                                                    |
| Calibração do avanço do papel pendente                 | Execute a calibração do avanço de papel. Consulte Recalibrar<br>o avanço de papel na página 152.                                                                                                    |
| Papel muito peg. p/ impr. calibr. avanço de papel      | Descarregue o papel e carregue papel maior.                                                                                                    |

**Tabela 18-1 Mensagens de texto**

#### **Tabela 18-1 Mensagens de texto (continuação)**

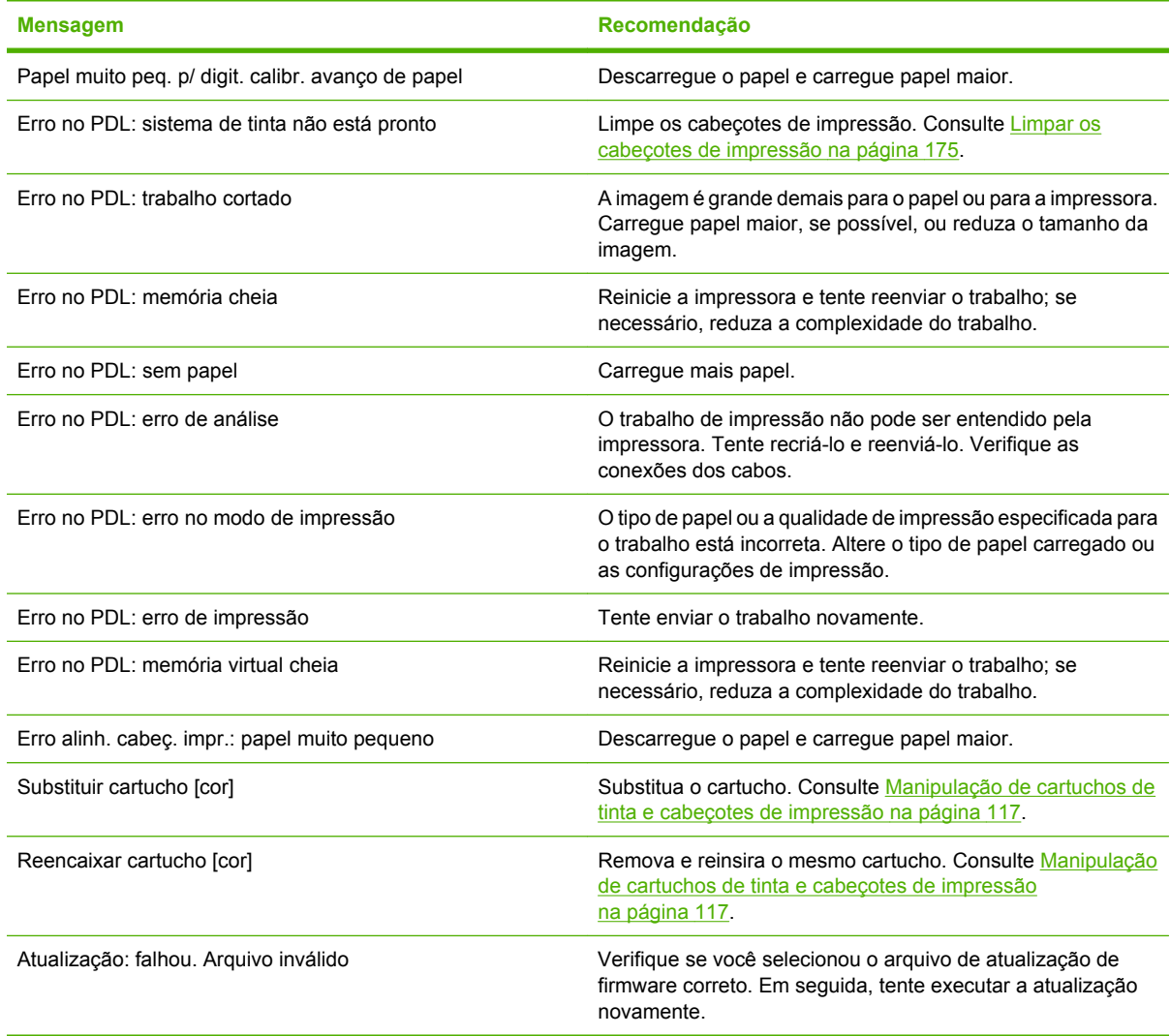

#### **Tabela 18-2 Códigos de erro numéricos**

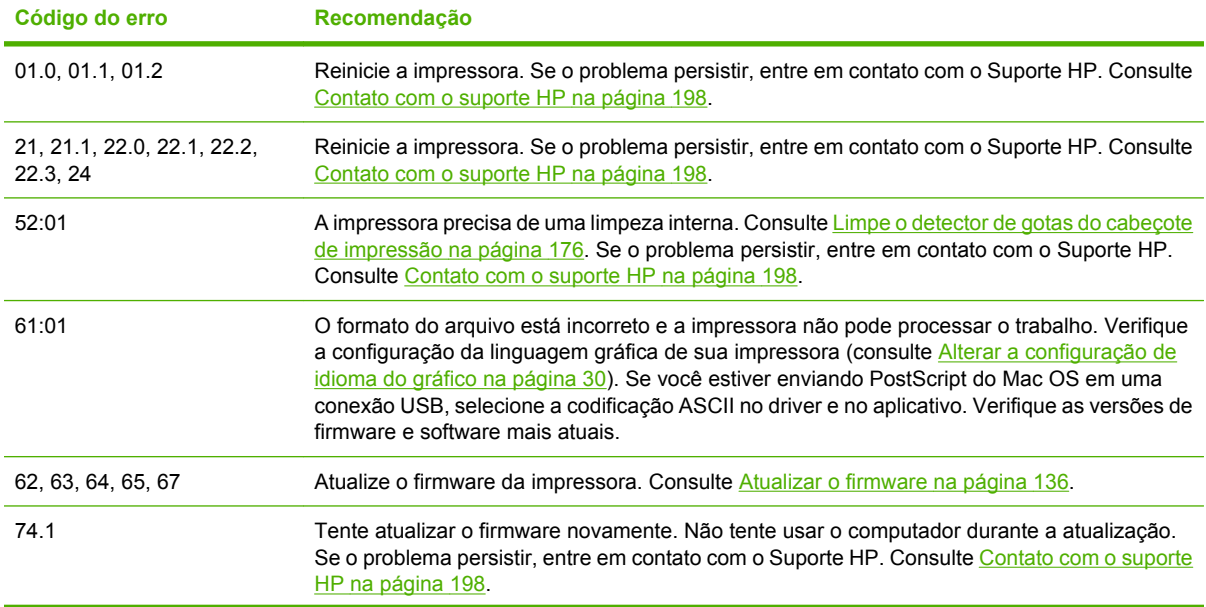

**Tabela 18-2 Códigos de erro numéricos (continuação)**

| Código do erro | Recomendação                                                                                                    |
|----------------|----------------------------------------------------------------------------------------------------|
| -79            | Reinicie a impressora. Se o problema persistir, entre em contato com o Suporte HP. Consulte<br>Contato com o suporte HP na página 198. |
| 94.94.1        | Reinicie a calibração de cores. Consulte Calibração de cores na página 70.                                                             |

**Mensagens de erro do<br>painel frontal Mensagens de erro do painel frontal**

# **19 Assistência ao cliente HP**

- [Introdução](#page-207-0)
- **•** [Serviços profissionais HP](#page-207-0)
- [Suporte instantâneo HP](#page-208-0)
- [Suporte proativo HP](#page-208-0)
- [Contato com o suporte HP](#page-209-0)

### <span id="page-207-0"></span>**Introdução**

A Assistência ao cliente HP oferece o suporte premiado para assegurar que você receba o máximo da HP Designjet, fornecendo conhecimentos de suporte abrangentes e comprovados e novas tecnologias para proporcionar o suporte de ponta a ponta exclusivo. Os serviços incluem configuração e instalação, ferramentas para solução de problemas, atualizações de garantias, serviços de reposição e reparos, suporte via telefone ou Web, atualizações de software e serviços de auto manutenção. Para obter mais informações sobre a Assistência ao cliente HP, acesse:

#### <http://www.hp.com/go/designjet/>

ou ligue-nos (consulte [Contato com o suporte HP na página 198\)](#page-209-0).

## **Serviços profissionais HP**

#### **Knowledge Center**

Aproveite a infinidade de recursos e serviços dedicados para assegurar sempre o melhor desempenho de suas soluções e produtos HP Designjet.

Ingresse na comunidade HP no Knowledge Center, sua comunidade de impressão em formatos grandes em [http://www.hp.com/go/knowledge\\_center/djt1100/](http://www.hp.com/go/knowledge_center/djt1100/) para acesso 24 horas × 7 dias por semana a:

- Tutoriais multimídia
- Guias do tipo "como fazer" passo a passo
- Downloads os itens mais recentes de firmware, drivers, software, perfis de papéis etc.
- Suporte técnico solução de problemas online, contatos de assistência ao cliente e mais
- Fluxos de trabalho e conselhos detalhados para a conclusão de várias tarefas de impressão de determinados aplicativos de software
- Fóruns para contato direto com os especialistas, da HP e seus colegas
- Controle de garantia on-line, para sua tranqüilidade
- Informações mais recentes de produtos impressoras, suprimentos, acessórios, software etc.
- Central de suprimentos com todas as informações necessárias sobre tinta e papel

Ao personalizar o registro de produtos adquiridos e seu tipo de negócio, e ao configurar suas preferências de comunicação, você decide as informações de que necessita.

#### **Kit de inicialização HP**

O Kit de inicialização HP é o DVD fornecido com a impressora; ele contém o software e a documentação da impressora, incluindo tutoriais multimídia introdutórios para ajudá-lo a obter uma boa primeira impressão.

#### **Pacotes de serviços e extensões de garantia HP**

Os pacotes de serviços e as extensões de garantia HP permitem que você estenda a garantia de sua impressora além do período padrão.

<span id="page-208-0"></span>Eles incluem suporte remoto. O serviço no local também será fornecido, se necessário, com duas opções alternativas de tempo de resposta.

- No próximo dia útil seguinte
- No mesmo dia útil, em quatro horas (talvez essa opção não esteja disponível em todos os países)

Para obter mais informações sobre os Pacotes de serviços HP, visite [http://www.hp.com/go/](http://www.hp.com/go/lookuptool/) [lookuptool/.](http://www.hp.com/go/lookuptool/)

#### **Instalação HP**

O serviço de Instalação HP desempacota, configura e conecta a impressora para você.

Esse é um dos itens do Pacote de serviços HP; para obter mais informações, visite [http://www.hp.com/](http://www.hp.com/go/lookuptool/) [go/lookuptool/](http://www.hp.com/go/lookuptool/).

## **Suporte instantâneo HP**

O HP Instant Support Professional Edition e a suíte da HP de ferramentas de solução de problemas que coleta informações de diagnóstico da impressora e as associa a soluções inteligentes das bases de conhecimentos da HP, permitindo que você resolva problemas o mais rápido possível.

Para iniciar uma sessão de Suporte instantâneo HP, clique no link fornecido pelo Servidor Web incorporado da impressora. Consulte [Acessar o Servidor Web incorporado na página 27.](#page-38-0)

Para usar o Suporte instantâneo HP:

- É necessário ter uma conexão TCP/IP com a impressora, porque o Suporte instantâneo HP somente pode ser acessado por meio do Servidor Web incorporado.
- Você deve acessar a World Wide Web, porque o Suporte instantâneo HP é um serviço baseado na Web.

Esse suporte está disponível atualmente em inglês, coreano, chinês simplificado e chinês tradicional.

É possível obter mais informações sobre o Suporte instantâneo HP em [http://www.hp.com/go/ispe/.](http://www.hp.com/go/ispe/)

#### **Suporte proativo HP**

O Suporte proativo HP ajuda a reduzir o tempo de inatividade da impressora ao identificar, diagnosticar e resolver preventivamente problemas da impressora antes que eles se tornem problemas reais para você. A ferramenta de Suporte proativo HP foi criada para ajudar as empresas de todos os tamanhos a reduzir custos de suporte e maximizar a produtividade — tudo isso com um clique de mouse.

Um componente do conjunto do serviços de imagens e impressão HP, o Suporte proativo ajuda a controlar seu ambiente de impressão — com o foco claro na maximização do valor do investimento, aumentando o tempo de atividade da impressora e reduzindo os custos de gerenciamento da impressora.

A HP recomenda ativar o Suporte proativo imediatamente para economizar tempo e evitar problemas antes de sua ocorrência, reduzindo o tempo de inatividade da impressora. O Suporte proativo executa diagnósticos e verifica atualizações de software e firmware.

Você pode ativar o Suporte proativo no HP Easy Printer Care para Windows ou no HP Printer Monitor para Mac OS, onde é possível especificar a freqüência das conexões entre seu computador e o servidor

<span id="page-209-0"></span>da Web da HP, e a freqüência de verificações de diagnóstico. Também é possível executar as verificações de diagnósticos em qualquer momento. Para alterar essas configurações:

- No HP Easy Printer Care para Windows, selecione o menu **Ferramentas**, em seguida, **Suporte proativo HP**.
- No HP Printer Monitor para Mac OS, selecione **Preferências**, em seguida,**Suporte proativo HP**.

Se o Suporte proativo encontrar algum problema potencial, notificará por meio de um alerta, que explicará o problema e a solução recomendada. Em alguns casos, a solução pode ser aplicada automaticamente; em outros, você será solicitado a executar alguns procedimentos para solucionar o problema.

#### **Contato com o suporte HP**

O suporte HP está disponível pelo telefone. O que fazer antes de ligar:

- Revise as sugestões de solução de problemas neste guia.
- Revise a documentação de driver relevante.
- Caso tenha instalado drivers de software de terceiros e RIPs, consulte sua documentação.
- Se você ligar para um dos escritórios da Hewlett-Packard, tenha disponíveis as informações a seguir para nos ajudar a responder suas perguntas mais rapidamente.
	- A impressora que estiver usando (o número do produto e o número de série, encontrados em uma etiqueta atrás da impressora).
	- Se houver um código de erro no painel frontal, anote-o; consulte [Mensagens de erro do painel](#page-202-0) [frontal na página 191](#page-202-0)
	- A Identificação do serviço da impressora: no painel frontal, selecione o ícone do menu Informações , em seguida, **Exibir informações da impressora**

- O computador que estiver usando.
- Qualquer equipamento especial ou software que estiver usando (por exemplo, spoolers, redes, caixas de comutação, modems ou drivers de software especiais).
- O cabo que estiver utilizando (por número de peça) e onde foi adquirido.
- O tipo de interface utilizada na sua impressora (USB ou de rede).
- O nome e versão do software que estiver utilizando.
- Se possível, imprima os relatórios a seguir; talvez você receba uma solicitação para enviálos por fax à central de suporte que estiver ajudando: Configuração, Relatório de utilização e "todas as páginas acima" de Informações do serviço (consulte [As impressões internas da](#page-19-0) [impressora na página 8\)](#page-19-0)

#### **Números de telefone**

Uma lista atualizada dos números de telefone de Suporte HP está disponível na Web: visite [http://welcome.hp.com/country/us/en/wwcontact\\_us.html](http://welcome.hp.com/country/us/en/wwcontact_us.html). Se você não tiver acesso à Web, tente um dos números abaixo.

- Argélia: 213 17 63 80
- Argentina: 0 800 777 HP INVENT, local 5411 4778 8380
- Austrália: 13 10 47
- Áustria: 0810 00 10 00
- Bahrein: 800 171
- Bélgica: (0) 78 600 600
- Bolívia: 0 800 1110, local 54 11 4708 1600
- Brasil: 0800 157 751, local 55 11 3747 7799
- Canadá: 1 800 HP INVENT
- Caribe: 1 800 711 2884
- América Central: 1 800 711 2884
- Chile: 800 HP INVENT, 123 800 360 999
- China: 800 810 59 59, 10 6564 59 59
- Colômbia: 01 8000 51 HP INVENT, local 571 606 9191
- República Tcheca: 420 261 307 310
- Dinamarca: 70 11 77 00
- Equador: 999 119, 1 800 225 528
- Egito: 202 532 5222
- Finlândia: 0203 53232
- França: 08 26 10 49 49
- Alemanha: 0180 52 58 143
- Grécia: 210 6073603, 801 11 22 55 47
- Guadalupe: 0800 99 00 11, 877 219 8791
- Guatemala: 1 800 999 5105, 1 800 711 2884
- Hong Kong: 852 3002 8555
- Hungria: 06 1 382 1111
- Índia: 1 600 112 267
- Indonésia: 350 3408
- Irlanda: 1 890 946500
- Israel: 09 830 4848
- Itália: 02 3859 1212
- Jamaica: 0 800 711 2884
- Japão: software 0120 014121, hardware 0120 742594
- Coréia: 82 1588 3003
- Luxemburgo: 27 303 303
- Malásia: 1 800 80 5405
- Martinica: 0 800 99 00, 877 219 8671
- México: 01 800 472 6684, local 5258 9922
- Oriente Médio: 4 366 2020
- Marrocos: 2240 4747
- Holanda: 0900 1170 000
- Nova Zelândia: 09 365 9805
- Noruega: 800 62 800
- Paraguai: 00 811 800, 800 711 2884
- Panamá: 001 800 711 2884
- Peru: 0 800 10111
- Filipinas: 632 888 6100
- Polônia: 22 566 6000
- Portugal: 213 164 164
- Porto Rico: 1 800 652 6672
- RSA: 27 11 258 9301, local 086 000 1030
- Romênia: 40 21 315 4442
- Rússia: 095 797 3520, 812 3467 997
- Arábia Saudita: 6272 5300
- Eslováquia: 2 50222444
- África do Sul: 0800 001 030
- Espanha: 902 010 333
- Suécia: 077 130 30 00
- Suíça: 0848 80 20 20
- Taiwan: 886 2 872 28000
- Tailândia: 0 2353 9000
- Tunísia: 71 89 12 22
- Turquia: 216 444 71 71
- EAU: 800 4520, 04 366 2020
- Ucrânia: 44 4903520
- Reino Unido: 0870 842 2339
- Estados Unidos: 1 800 HP INVENT
- Uruguai: 54 11 4708 1600
- Venezuela: 0 800 HP INVENT, local 58 212 278 8000
- Vietnã: 84 8 823 45 30
- África Ocidental (Francês): 351 213 17 63 80

# **20 Especificações da impressora**

- [Especificações funcionais](#page-215-0)
- [Especificações físicas](#page-216-0)
- [Especificações de memória](#page-216-0)
- [Especificações de alimentação](#page-216-0)
- [Especificações ecológicas](#page-217-0)
- [Especificações ambientais](#page-217-0)
- [Especificações acústicas](#page-217-0)

## <span id="page-215-0"></span>**Especificações funcionais**

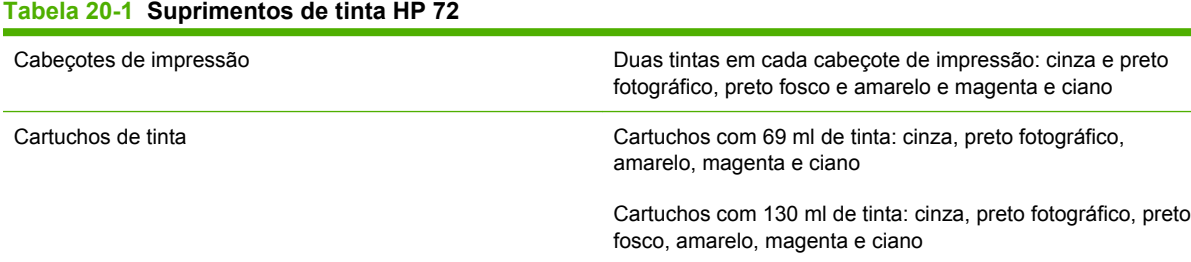

#### **Tabela 20-2 Tamanhos de papéis**

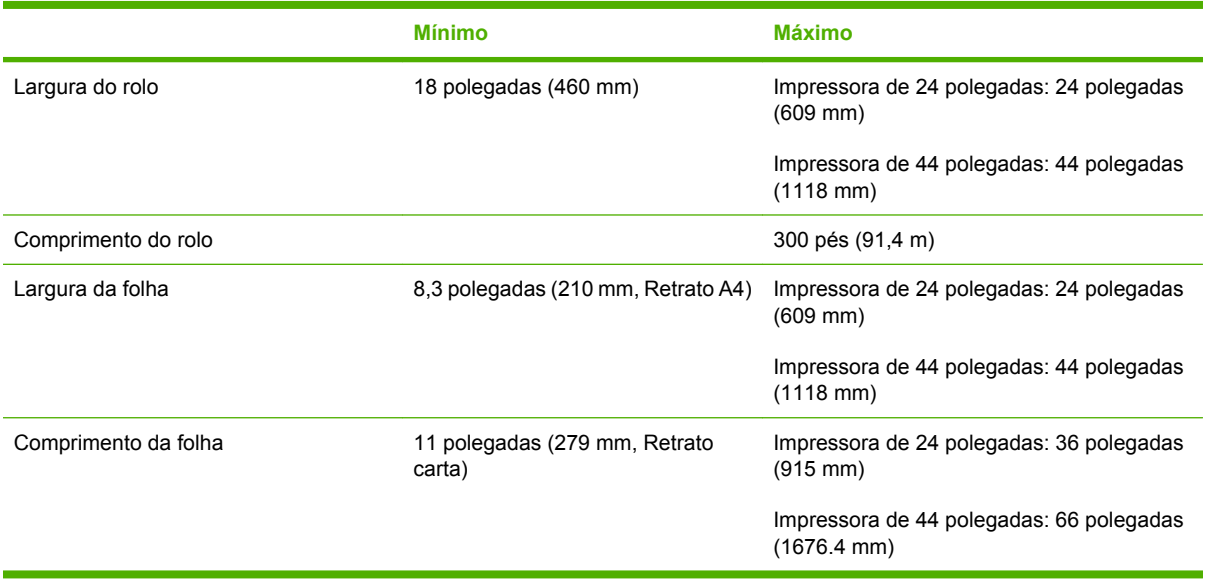

#### **Tabela 20-3 Resoluções de impressão**

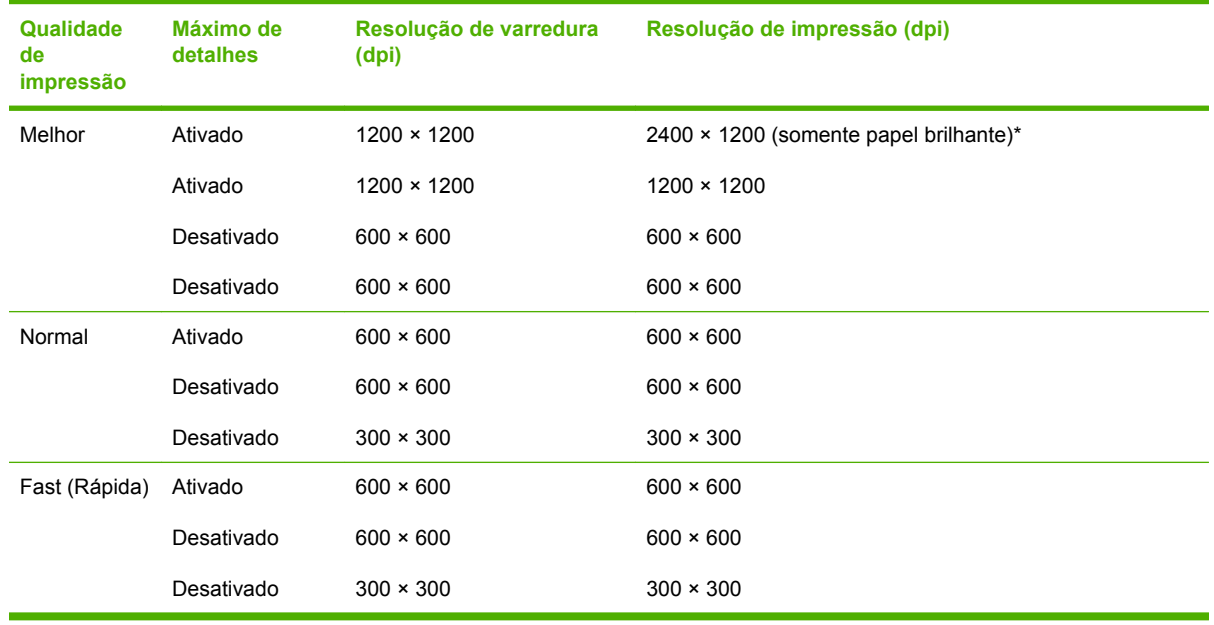

\* HP Premium ID brilho, HP Premium ID acetinado, HP Professional fotográfico acetinado, Fotográfico brilhante, Fotográfico semibrilhante/acetinado, Prova de contrato brilhante HP, Prova de contrato acetinado HP, Prova brilhantes, Prova semibrilhantes/acetinado
#### <span id="page-216-0"></span>**Tabela 20-4 Margens**

Margens superior direita e esquerda 5 mm = 0,2 polegadas

Margem inferior (borda de saída) 5 mm = 0,2 polegada (rolo)

17 mm = 0,67 polegada (folha)

#### **Tabela 20-5 Precisão mecânica**

±0,2% do comprimento vetorial especificado ±0,1 mm (o que for maior) a 23°C (73°F), 50 60% de umidade relativa, em material de impressão E/A0 nos modos Melhor ou Normal com alimentação de rolo de Filme fosco HP.

#### **Tabela 20-6 Linguagens gráficas suportadas**

HP PCL3 GUI, HP GL/2 RTL, PDF (apenas HP Designjet T1100ps), PostScript (apenas HP Designjet T1100ps), TIFF (apenas HP Designjet T1100ps), JPEG (apenas HP Designjet T1100ps)

# **Especificações físicas**

#### **Tabela 20-7 Especificações físicas da impressora**

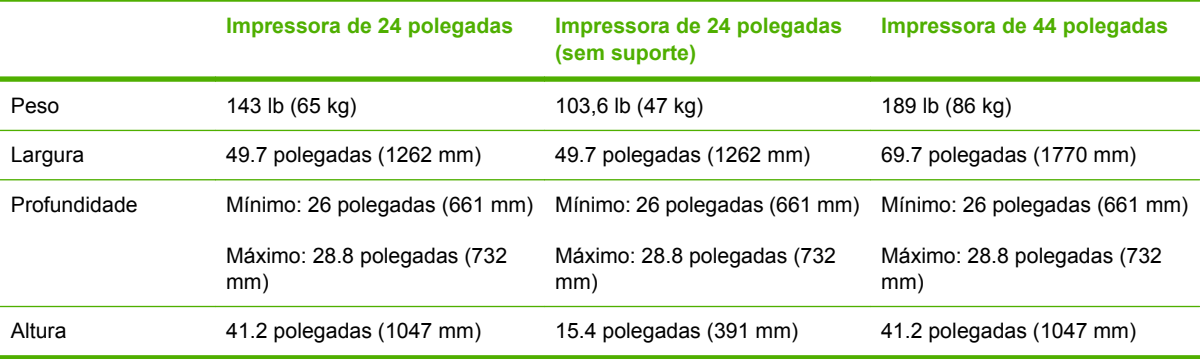

# **Especificações de memória**

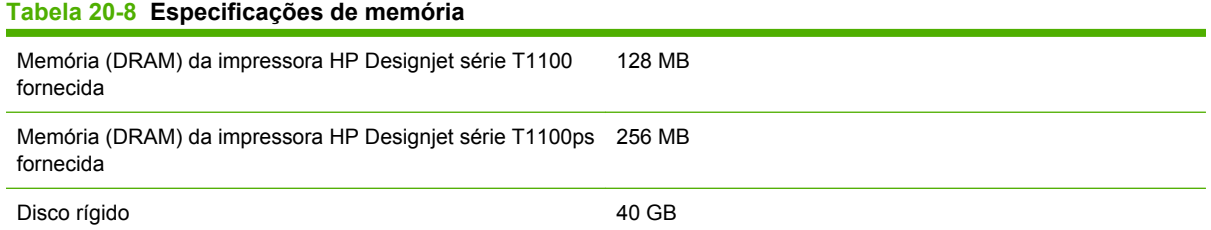

# **Especificações de alimentação**

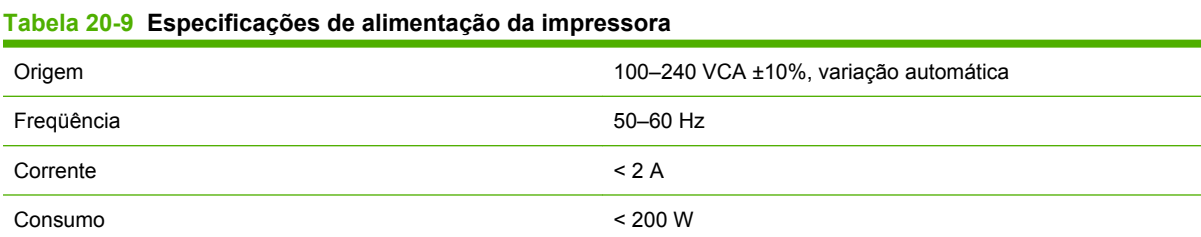

# <span id="page-217-0"></span>**Especificações ecológicas**

Para obter as especificações ecológicas da impressora, visite <http://www.hp.com/>e procure "especificações ecológicas".

# **Especificações ambientais**

#### **Tabela 20-10 Especificações ambientais da impressora**

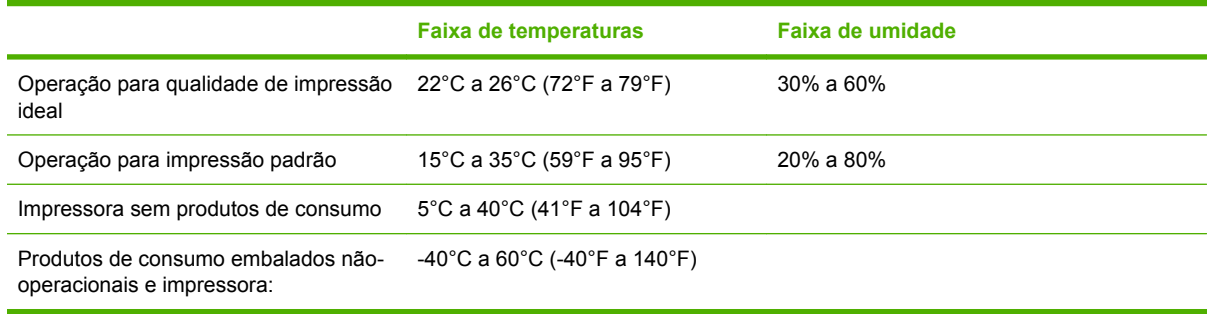

# **Especificações acústicas**

Especificações de acústico da impressora (de acordo com ISO 9296).

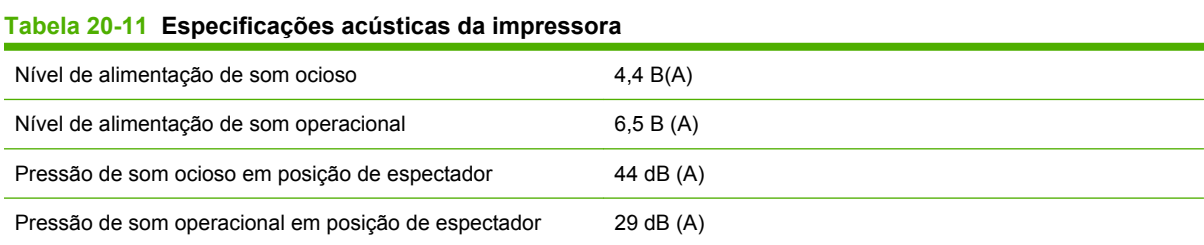

# **Glossário**

**AppleTalk** Uma suíte de protocolos desenvolvidos pela Apple Computer em 1984 para redes de computador. A Apple recomenda rede TCP/IP.

**Bico** Um dos muitos orifícios pequenos em um cabeçote de impressão por meio do qual a tinta é depositada no papel.

**Bonjour** O nome comercial da Apple Computer para sua implementação da estrutura da especificação IETF Zeroconf, uma tecnologia de rede de computadores usada no Mac OS X da Apple, da versão 10.2 em diante. Utilizada para a descoberta de serviços disponíveis em uma rede de área local. Originalmente conhecida como Rendezvous.

**Cabeçote de impressão** Um componente removível da impressora que pega tinta de uma ou mais cores do(s) cartucho(s) correspondente(s) e a deposita no papel, por meio de um grupo de bicos. Na HP Designjet série T1100 fotográfica, cada cabeçote de impressão imprime duas cores diferentes.

**Cartucho de tinta** Um componente removível da impressora que armazena tinta de uma determinada cor e fornece-a ao cabeçote de impressão.

**Chapa** A superfície plana dentro da impressora sobre a qual o papel passa durante a impressão.

**Consistência de cores** A capacidade de imprimir as mesmas cores de um determinado trabalho de impressão de uma impressão a outra e de impressora para impressora.

**Cortador** Um componente da impressora que desliza para a frente e para trás na chapa para cortar o papel.

**Driver de impressora** Software que converte um trabalho de impressão em um formato generalizado em dados adequados para uma determinada impressora.

**E/S** Entrada/Saída: este termo descreve a passagem dos dados entre um dispositivo e outro.

**Eixo** Uma haste que suporta um rolo de papel durante seu uso para impressão.

**Endereço IP** Um identificador exclusivo que indica um determinado nó em uma rede TCP/IP. Consiste em quatro números inteiros separados por pontos.

**Endereço MAC** Endereço Media Access Control (Controle de acesso de mídia): um identificador exclusivo que indica um determinado dispositivo em uma rede. Trata-se de um identificador de nível mais baixo do que o endereço IP. Dessa forma, um dispositivo pode ter um endereço MAC e um endereço IP.

**ESD** Descarga eletrostática. A eletricidade estática é comum no cotidiano. É a fagulha quando tocamos a porta do carro ou a aderência do tecido. Embora a eletricidade estática controlada tenha algumas aplicações úteis, as descargas eletrostáticas sem controle constituem um dos maiores riscos aos produtos eletrônicos. Assim, para impedir danos, algumas precauções são necessárias durante a configuração do produto ou manipulação de dispositivos sensíveis à ESD. Esse tipo de dano pode reduzir a expectativa de vida útil do dispositivo. Uma forma de minimizar ESDs sem controle e, portanto, reduzir esse tipo de dano é tocar em qualquer parte aterrada exposta do produto (principalmente as partes de metal) antes de manipular dispositivos sensíveis à ESD (como os cabeçotes de impressão ou os cartuchos de tinta). Além disso, para reduzir a geração de carga eletrostática no seu corpo, evite trabalhar em áreas com tapetes e faça o mínimo de movimentos ao manipular dispositivos sensíveis à ESD. Evite também trabalhar em ambientes de baixa umidade.

**Espaço de cores** Um modelo de cores em que cada cor é representada por um conjunto especifico de números. Diversos espaços de cores diferentes podem utilizar o mesmo modelo de cores: por exemplo, geralmente os monitores usam o modelo de cores RGB, mas eles possuem espaços de cores diferentes, pois um determinado conjunto de números de RGB resulta em cores diferentes em monitores diferentes.

**Ethernet** Uma tecnologia de rede de computador popular para redes locais.

**Firmware** Software que controla a funcionalidade da impressora e é armazenado de forma semipermanente na impressora (pode ser atualizado).

**Gama** Variedade de cores e valores de densidade reproduzidos em um dispositivo de saída como impressora ou monitor.

**HP-GL/2** Hewlett-Packard Graphics Language 2: uma linguagem definida pela HP para descrever gráficos vetoriais.

**ICC** International Color Consortium, um grupo de empresas que estabeleceram um padrão comum para perfis de cores.

**Jetdirect** O nome comercial da HP para sua série de servidores de impressão que permitem a conexão direta de uma impressora com uma rede local.

**LED** Light-Emitting Diode (Diodo emissor de luz): um dispositivo semicondutor que emite luz quando estimulado eletronicamente.

**Modelo de cores** Um sistema de representação de cores por números, como RGB ou CMYK.

**Papel** Um material fino e liso criado para escrita ou impressão, geralmente feito de fibras de algum tipo que são transformadas em polpa, secas e prensadas.

**Precisão de cores** A capacidade de imprimir cores que correspondem da forma mais semelhante possível ao original, tendo-se em mente que todos os dispositivos têm uma gama de cores limitadas e talvez não sejam fisicamente capazes de corresponder certas cores com precisão.

**Rendezvous** O nome original da Apple Computer para seu software de rede, posteriormente conhecido como Bonjour.

**TCP/IP** Transmission Control Protocol/Internet Protocol: o protocolo de comunicações no qual a Internet se baseia.

**USB** Universal Serial Bus (Barramento serial universal): um barramento serial padrão desenvolvido para conectar dispositivos a computadores.

# **Índice**

### **A**

acessórios encomendar [143](#page-154-0) adaptadores de núcleo [33](#page-44-0), [35](#page-46-0) alertas ativar e desativar [23](#page-34-0) avisos [188](#page-199-0) erros [188](#page-199-0) aninhamento ativar e desativar [22](#page-33-0) apagamento de segurança do disco [137](#page-148-0) apagamento do disco, segurança [137](#page-148-0) apagamento do disco rígido com segurança [137](#page-148-0) apresentação, imprimir [93](#page-104-0) armazenar a impressora [135](#page-146-0) Assistência ao cliente [196](#page-207-0) Assistência ao cliente HP [196](#page-207-0) atalhos [57](#page-68-0) atualização de software [136](#page-147-0) atualização do firmware [136](#page-147-0) aviso sonoro ativo/inativo [29](#page-40-0)

## **C**

cabeçote de impressão alinhar [179](#page-190-0) encomendar [140](#page-151-0) especificação [204](#page-215-0) inserir [125](#page-136-0) limpar; depurar [175](#page-186-0) não é possível inserir [174](#page-185-0) remover [122](#page-133-0) sobre [121](#page-132-0) status [122](#page-133-0) substituir, reencaixar [175](#page-186-0) calibração cor [70](#page-81-0) carregar papel aviso geral [32](#page-43-0) carregamento da folha no menu Papel [47](#page-58-0)

carregamento fácil de papel [45](#page-56-0) folha [45](#page-56-0) não é possível carregar [146](#page-157-0) não é possível carregar folha [147](#page-158-0) não é possível carregar o rolo [146](#page-157-0) o rolo não pode ser carregado em 24 polegadas [146](#page-157-0) o rolo não pode ser carregado em 44 polegadas [147](#page-158-0) rolo na impressora de 24 polegadas [36](#page-47-0) rolo na impressora de 24 polegadas com o menu Papel [39](#page-50-0) rolo na impressora de 44 polegadas [40](#page-51-0) rolo na impressora de 44 polegadas com o menu Papel [43](#page-54-0) rolo no carregamento fácil da impressora de 24 polegadas [37](#page-48-0) rolo no carregamento fácil da impressora de 44 polegadas [41](#page-52-0) rolo no eixo de 24 polegadas [32](#page-43-0) rolo no eixo de 44 polegadas [34](#page-45-0) cartucho de tinta encomendar [140](#page-151-0) especificação [204](#page-215-0) inserir [120](#page-131-0) manutenção [135](#page-146-0) não é possível inserir [174](#page-185-0) remover [119](#page-130-0) sobre [118](#page-129-0) status [118](#page-129-0) cesta

problemas de saída [151](#page-162-0)

como utilizar este guia [2](#page-13-0) compensação do ponto preto [77](#page-88-0) componentes da impressora [4](#page-15-0) componentes principais da impressora [4](#page-15-0) comunicação do computador problemas de comunicação da impressora/computador [185](#page-196-0) conectar a impressora Direto do Mac OS [18](#page-29-0) Direto do Windows [13](#page-24-0) escolher um método [12](#page-23-0) Rede Mac OS [14](#page-25-0) Rede Windows [12](#page-23-0) Configurações de rede [29](#page-40-0) conflitos de papel, manipular [22](#page-33-0) conta [114](#page-125-0) contraste no painel frontal [29](#page-40-0) cor calibração [70](#page-81-0) CMYK [70](#page-81-0) emulação [75](#page-86-0) emulação da impressora [73](#page-84-0) imprecisa [167](#page-178-0) opções de ajuste [73](#page-84-0) perfil [70](#page-81-0) RGB [70](#page-81-0) vantagens [70](#page-81-0) cores desalinhadas [160](#page-171-0) cortada na parte inferior [168](#page-179-0) cortador ativar/desativar [51](#page-62-0) cortador, substituir [130](#page-141-0)

## **D**

definir [29](#page-40-0) descarregar papel folha [48](#page-59-0) folha com a tecla Descarregar papel [48](#page-59-0) folha com menu Papel [48](#page-59-0) rolo [44](#page-55-0)

rolo com papel [44](#page-55-0) rolo fora do papel [45](#page-56-0) detector de gotas do cabeçote de impressão limpar [176](#page-187-0) driver recursos QuarkXPress [188](#page-199-0)

## **E**

economizar na tinta [67](#page-78-0) no papel [65](#page-76-0) eixo carregar no rolo de 44 polegadas [34](#page-45-0) carregar rolo de 24 polegadas [32](#page-43-0) emulação PANTONE [75](#page-86-0) encomendar acessórios [143](#page-154-0) cabeçotes de impressão [140](#page-151-0) cartuchos de tinta [140](#page-151-0) papel [140](#page-151-0) enviar trabalho [54](#page-65-0) erro de memória (AutoCAD) [187](#page-198-0) especificação do disco rígido [205](#page-216-0) especificações acústicas [206](#page-217-0) alimentação [205](#page-216-0) ambientais [206](#page-217-0) disco rígido [205](#page-216-0) ecológicas [206](#page-217-0) físicas [205](#page-216-0) funcionais [204](#page-215-0) linguagens gráficas [205](#page-216-0) margens [205](#page-216-0) memória [205](#page-216-0) precisão mecânica [205](#page-216-0) resoluções de impressão [204](#page-215-0) suprimentos de tinta [204](#page-215-0) tamanho do papel [204](#page-215-0) especificações acústicas [206](#page-217-0) especificações ambientais [206](#page-217-0) especificações de alimentação [205](#page-216-0) especificações de memória [205](#page-216-0) especificações ecológicas [206](#page-217-0) especificações físicas [205](#page-216-0) especificações funcionais [204](#page-215-0) espessura da linha [159](#page-170-0) estatísticas cartucho de tinta [118](#page-129-0) utilização da impressora [114](#page-125-0) extensões de garantia [196](#page-207-0)

### **F**

fila de trabalhos pré-visualização do trabalho; Servidor da Web incorporado [108](#page-119-0) Servidor da Web incorporado [108](#page-119-0) folha de papel carregar [45](#page-56-0) descarregar [48](#page-59-0)

## **G**

gerenciamento de cores de drivers [71](#page-82-0) de drivers PS [75](#page-86-0) do EWS [76](#page-87-0) do painel frontal [78](#page-89-0) opções [72](#page-83-0) processo [70](#page-81-0) granularidade [163](#page-174-0)

# **H**

HP-GL/2 [30](#page-41-0) HP Start-Up Kit CD/DVD [2](#page-13-0)

# **I**

idioma [27](#page-38-0) imagem cortada [168](#page-179-0) impressão de rascunho [61](#page-72-0) impressão do diagnóstico de imagem [170](#page-181-0) impressão lenta [184](#page-195-0) impressões arranhadas [164](#page-175-0) impressões internas [8](#page-19-0) impressões raspadas [164](#page-175-0) impressora não imprime [184](#page-195-0) imprimir arquivo [54](#page-65-0) imprimir com atalhos [57](#page-68-0) imprimir trabalho enviar [54](#page-65-0) informações sobre uso ativar e desativar [22](#page-33-0) Instalação HP [197](#page-208-0)

# **K**

Kit de inicialização HP [196](#page-207-0) kits de manutenção [137](#page-148-0) Knowledge Center [196](#page-207-0)

# **L**

ligar/desligar impressora [26](#page-37-0) limpador do cabeçote de impressão especificação [204](#page-215-0) limpar a impressora [130](#page-141-0)

limpar a placa [165](#page-176-0) limpeza da chapa [165](#page-176-0) linguagens gráficas [205](#page-216-0) linhas denteadas [159](#page-170-0) linhas manchadas [162](#page-173-0) linhas pontilhadas [64](#page-75-0) linhas sobrepostas [59](#page-70-0) livro de amostras [78](#page-89-0)

# **M**

margens especificação [205](#page-216-0) nenhuma [63](#page-74-0) mensagens de erro, painel frontal [191](#page-202-0) Microsoft Office imprimir no [100](#page-111-0) mover a impressora [135](#page-146-0)

# **N**

não é possível carregar papel [146](#page-157-0) números de telefone [198](#page-209-0)

# **O**

objetos ausentes do PDF [169](#page-180-0) opção do painel frontal ajustar avança de papel [153](#page-164-0) ajustar avanço de papel [153](#page-164-0) alimentar e cortar formulário [7](#page-18-0), [39,](#page-50-0) [40](#page-51-0), [43,](#page-54-0) [44](#page-55-0), [50,](#page-61-0) [51](#page-62-0), [151](#page-162-0), [152](#page-163-0) alinhar cabeçotes de impressão [180](#page-191-0) ativar aviso sonoro [29](#page-40-0) ativar cortador [51](#page-62-0) ativar linhas pontilhadas [64](#page-75-0) ativar máximo de detalhes [63](#page-74-0) ativar mesclagem [59](#page-70-0) ativar modo econômico [62](#page-73-0) calibrar avanço de papel [153](#page-164-0) calibrar cor [71](#page-82-0) carregar folha [47](#page-58-0) carregar rolo [39](#page-50-0), [43](#page-54-0) compensação do ponto preto [79](#page-90-0) cor/escala de cinzas [79](#page-90-0) depurar tinta [136](#page-147-0) descarregar papel [7](#page-18-0), [44,](#page-55-0) [48](#page-59-0) emulação PANTONE [79](#page-90-0) emular impressora [79](#page-90-0) exibir configuração [14](#page-25-0)

exibir informações da impressora [198](#page-209-0) exibir informações de conectividade [186](#page-197-0) exibir níveis de tinta [7](#page-18-0), [130](#page-141-0) exibir papel carregado [7,](#page-18-0) [48](#page-59-0), [130,](#page-141-0) [153,](#page-164-0) [156,](#page-167-0) [158,](#page-169-0) [159,](#page-170-0) [162,](#page-173-0) [163,](#page-174-0) [164,](#page-175-0) [165,](#page-176-0) [167,](#page-178-0) [170](#page-181-0) imagens diagnóstico de impressão [170](#page-181-0) impressões internas [9](#page-20-0) informações do cabeçote de impressão [122,](#page-133-0) [159,](#page-170-0) [163](#page-174-0) informações do cartucho de tinta [118](#page-129-0) limpar cabeçotes de impressão [175](#page-186-0) modificar configuração [30](#page-41-0) perfil de origem CMYK [79](#page-90-0) perfil de origem RGB [79](#page-90-0) permitir EWS [186](#page-197-0) qualidade de impressão [56](#page-67-0) redefinir avanço de papel [154](#page-165-0) redefinir contadores de vida do cortador [130](#page-141-0) redimensionar [59](#page-70-0) reimprimir [110](#page-121-0) selecionar contraste do visor [29](#page-40-0) selecionar idioma [27](#page-38-0) selecionar idioma do gráfico [30](#page-41-0) selecionar tamanho do papel [56](#page-67-0) selecionar temo de secagem [50](#page-61-0) selecionar tempo de espera [66](#page-77-0) selecionar tempo de espera de E/S [168](#page-179-0) selecionar unidades [29](#page-40-0) software do utilitário da impressora [186](#page-197-0) substituir cabeçotes de impressão [123](#page-134-0) substituir cartuchos de tinta [119](#page-130-0) tempo de espera do modo de suspensão [28](#page-39-0) tentativa de renderização [79](#page-90-0)

## **P**

Pacotes de serviços HP [196](#page-207-0)

painel frontal contraste [29](#page-40-0) idioma [27](#page-38-0) unidades [29](#page-40-0) papel alimentar e cortar [51](#page-62-0) avanço [51](#page-62-0) calibrar o avanço de papel [152](#page-163-0) congestionado [148](#page-159-0) exibir informações [48](#page-59-0) fazer download de perfis [49](#page-60-0) impresso em papel errado [185](#page-196-0) imprimir no papel carregado [49](#page-60-0), [185](#page-196-0) manutenção [50](#page-61-0) mensagens de erro de carregamento [147](#page-158-0) não é possível carregar [146](#page-157-0) não liso [163](#page-174-0) perfis [49](#page-60-0) problemas de saída na cesta [151](#page-162-0) selecionar tipo [49](#page-60-0) tamanho [56](#page-67-0) tamanhos (máx e mín) [204](#page-215-0) uso [114](#page-125-0) uso econômico de [65](#page-76-0) papel em rolo carregar 24 polegadas [36](#page-47-0) carregar 44 polegadas [40](#page-51-0) carregar eixo de 24 polegadas [32](#page-43-0) carregar eixo de 44 polegadas [34](#page-45-0) descarregar [44](#page-55-0) PDF cortado [169](#page-180-0) precauções de segurança [2](#page-13-0) precisão mecânica [205](#page-216-0) preto e branco [63](#page-74-0) pré-visualizar uma impressão [60](#page-71-0) problemas ao carregar papel [146](#page-157-0) problemas de formação de faixas [152](#page-163-0) problemas de imagem cortada na parte inferior [168](#page-179-0) imagem cortada [168](#page-179-0) objetos ausentes [169](#page-180-0) problemas de PDF [169](#page-180-0) Visio 2003 [188](#page-199-0) problemas de qualidade de imagem assistente [156](#page-167-0)

problemas de qualidade de impressão arranhões [164](#page-175-0) bordas denteadas ou não nítidas [166](#page-177-0) bordas mais escuras do que o esperado [166](#page-177-0) cores desalinhadas [160](#page-171-0) escorre tinta preta [165](#page-176-0) espessura da linha [159](#page-170-0) formação de faixas [157](#page-168-0) gerais [156](#page-167-0) granularidade [163](#page-174-0) linhas denteadas [159](#page-170-0) linhas descontínuas [161](#page-172-0) linhas horizontais [157](#page-168-0) linhas manchadas [162](#page-173-0) linhas verticais de cores diferentes [167](#page-178-0) marcas de tinta [164](#page-175-0) papel não liso [163](#page-174-0) parte inferior da impressão [166](#page-177-0) pontos brancos [167](#page-178-0) raspagem [164](#page-175-0) projeto, imprimir [84](#page-95-0)

#### **Q**

qualidade, alta [62](#page-73-0) qualidade de impressão selecionar [55](#page-66-0) QuarkXPress, recursos de driver indisponíveis [188](#page-199-0)

#### **R**

rascunho para revisão, imprimir [82](#page-93-0) recursos da impressora [4](#page-15-0) recursos principais da impressora [4](#page-15-0) redimensionar uma impressão [58](#page-69-0) reimprimir um trabalho [110](#page-121-0) resoluções de impressão [204](#page-215-0)

## **S**

senha segurança [23](#page-34-0) senha de segrança [23](#page-34-0) serviços de suporte Assistência ao cliente HP [196](#page-207-0) extensões de garantia [196](#page-207-0) instalação da impressora [197](#page-208-0) Kit de inicialização HP [196](#page-207-0)

Knowledge Center [196](#page-207-0) Pacotes de serviços HP [196](#page-207-0) Suporte HP [198](#page-209-0) Suporte instantâneo HP [197](#page-208-0) Servidor da Web incorporado fila de trabalhos [108](#page-119-0) fila de trabalhos; prévisualização do trabalho [108](#page-119-0) uso da tinta e do papel [114](#page-125-0) servidor de impressão Jetdirect [144](#page-155-0) Servidor Web incorporado acessar [27](#page-38-0) estatísticas de utilização da impressora [114](#page-125-0) idioma [28](#page-39-0) não é possível acessar [186](#page-197-0) software [8](#page-19-0) software de impressora Desinstalação do Mac OS [19](#page-30-0) Desinstalação do Windows [14](#page-25-0) Software de impressora [8](#page-19-0) status [111](#page-122-0) status da impressora [130](#page-141-0) status do trabalho [111](#page-122-0) suporte [144](#page-155-0) suporte da impressora [144](#page-155-0) Suporte HP [198](#page-209-0) Suporte instantâneo [197](#page-208-0) Suporte instantâneo HP [197](#page-208-0) Suporte proativo [197](#page-208-0) Suporte proativo HP [197](#page-208-0)

#### **T**

tamanho da página [56](#page-67-0) tempo de espera do modo de suspensão [28](#page-39-0) tempo de secagem alterar [50](#page-61-0) tentativa de renderização [77](#page-88-0) tinta uso [114](#page-125-0) uso econômico de [67](#page-78-0) tipos de papéis [140](#page-151-0) tons de cinza [63](#page-74-0) trabalho criar [54](#page-65-0) enviar [54](#page-65-0) trabalho de impressão aninhamento [65](#page-76-0) criar [54](#page-65-0) uso da tinta [114](#page-125-0) uso do papel [114](#page-125-0)

#### **U**

Utilitário da impressora acessar [27](#page-38-0) não é possível acessar [186](#page-197-0) Utilitário de impressora idioma [28](#page-39-0)

#### **V**

verificação do sistema de arquivos [187](#page-198-0) Visio 2003, sem saída [188](#page-199-0) visualizar impressão [60](#page-71-0)